# **Benutzerhandbuch für Intel® Netzwerkadapter**

# **Einschränkungen und Haftungsausschlüsse**

Informationen zu Intel® Boot Agent, Intel® Ethernet iSCSI Boot, Intel® FCoE/DCB finden Sie im Handbuch *Remote-Boot und Remote-Speicher für Intel® Ethernet-Adapter und -Geräte*.

#### **Änderungen der in diesem Handbuch enthaltenen Informationen vorbehalten. Copyright © 2008-2016, Intel Corporation. Alle Rechte vorbehalten.**

In diesem Text werden folgende Marken verwendet: *Dell* und das *DELL* Logo sind Marken von Dell, Inc.; Intel ist eine Marke der Intel Corporation in den USA und in anderen Ländern.

\* Andere Marken und Handelsnamen können in diesem Dokument verwendet werden, um entweder auf das Unternehmen oder das Produkt zu verweisen, zu dem die Marken oder Handelsnamen gehören. Intel Corporation erhebt neben seinen eigenen Marken und Handelsnamen keinerlei Anspruch bezüglich des Eigentums an Marken und Handelsnamen Dritter.

# **Einschränkungen und Haftungsausschlüsse**

Sämtliche in diesem Dokument enthaltenen Informationen, einschließlich aller Anweisungen, Hinweise, Bestimmungsgenehmigungen und Zertifizierungen, wurden vom Zulieferer zur Verfügung gestellt, und wurden von Dell weder unabhängig geprüft noch getestet. Dell übernimmt keine Verantwortung für Schäden, die aus der Befolgung oder Nichtbefolgung dieser Anweisungen entstehen.

Alle Angaben oder Ansprüche bezüglich der Eigenschaften, Fähigkeiten, Geschwindigkeiten oder Qualifikationen eines in diesem Dokument erwähnten Teiles wurden vom Zulieferer und nicht von Dell zur Verfügung gestellt. Dell lehnt insbesondere Kenntnisse über die Genauigkeit, Vollständigkeit oder Begründung solcher Aussagen ab. Alle Fragen oder Anmerkungen bezüglich derartiger Angaben oder Ansprüche müssen an den Zulieferer gerichtet werden.

# **Ausfuhrbestimmungen**

Der Kunde erkennt an, dass diese Produkte, die Technologie und Software enthalten können, den Zoll- und Ausfuhrkontrollgesetzten und -bestimmungen der Vereinigten Staaten (U.S.) unterliegen und ebenfalls den Zoll- und Ausfuhrgesetzen und -bestimmungen des Landes unterliegen können, in dem die Produkte hergestellt und/oder empfangen werden. Der Kunde erklärt sich bereit, diese Gesetze und Bestimmungen einzuhalten. Nach U.S.-Gesetz dürfen die Produkte darüber hinaus nicht an Endbenutzer mit Beschränkungen oder Länder mit Beschränkungen verkauft, vermietet oder anderweitig übertragen werden. Die Produkte dürfen zudem nicht an Endbenutzer verkauft, vermietet oder anderweitig übertragen oder von Endbenutzern verwendet werden, die in Aktivitäten in Zusammenhang mit Massenvernichtungswaffen verwickelt sind, einschließlich, aber nicht beschränkt auf Aktivitäten in Zusammenhang mit dem Design, der Entwicklung, Produktion oder Verwendung von nuklearen Waffen, Materialien oder Einrichtungen, Raketen oder der Unterstützung von Raketenprodukten sowie chemischen und biologischen Waffen.

*14. März 2016*

# **Übersicht**

Willkommen beim *Benutzerhandbuch* für Intel® Ethernet Adapter und Geräte. Diese Anleitung informiert über Hardware- und Softwareinstallation, Setup-Vorgehensweisen und liefert Tipps zur Fehlerbehebung für Intel Netzwerkadapter, Verbindungen und andere Geräte.

### **Unterstützte Intel 40-Gigabit Netzwerkadapter**

- Intel® Ethernet 40G 2P XL710 QSFP+ rNDC
- Intel® Ethernet-Converged-Network-Adapter XL710-Q2

HINWEIS: Der von einem Adapter mit Intel XL710 unterstützte Gesamtdurchsatz beträgt 40 GB/s, selbst wenn dieser über zwei 40 GB/s-Verbindungen angeschlossen ist.

### **Unterstützte Intel 10-Gigabit Netzwerkadapter**

- Intel® Ethernet 10G 2P X520 Adapter
- Intel® Ethernet 10G X520 LOM
- Intel® Ethernet X520 10GbE Dual-Port KX4-KR Mezz
- Intel® Ethernet 10G 2P X540-t Adapter
- Intel® Ethernet 10G 2P X550-t Adapter
- Intel® Ethernet 10G 4P X540/I350 rNDC
- Intel® Ethernet 10G 4P X520/I350 rNDC
- Intel® Ethernet 10G 2P X520-k bNDC
- Intel® Ethernet 10G 4P X710-k bNDC
- Intel® Ethernet 10G 2P X710-k bNDC
- Intel® Ethernet 10G X710-k bNDC
- Intel® Converged-Netzwerkadapter X710
- Intel® Ethernet 10G 4P X710/l350 rNDC
- Intel® Ethernet 10G 4P X710 SFP+ rNDC
- Intel® Ethernet 10G X710 rNDC

**HINWEIS:** Der erste Anschluss eines X710-basierten Adapters zeigt die korrekte markenspezifische Zeichenkette an. Alle anderen Anschlüsse auf dem gleichen Gerät zeigen eine allgemeine markenspezifische Zeichenkette an.

#### **Unterstützte Gigabit Netzwerkadapter und -geräte**

- Intel® Gigabit 2P I350-t Adapter
- Intel® Gigabit 4P I350-t Adapter
- Intel® Gigabit 4P I350 bNDC
- Intel® Gigabit 4P I350-t rNDC
- Intel® Gigabit 4P X540/I350 rNDC
- Intel® Gigabit 4P X520/I350 rNDC
- $\bullet$  Intel® Gigabit 4P I350-t Mezz
- Intel® Gigabit 4P X710/l350 rNDC
- Intel® Gigabit 4P I350-t bNDC
- Intel® Ethernet-Verbindung I354 1,0 GbE Backplane
- Intel® Gigabit 2P I350-t LOM
- Intel® Gigabit I350-t LOM
- Intel® Gigabit 2P I350 LOM

# **Installieren des Netzwerkadapters**

Befolgen Sie für die Installation eines Netzwerkadapters diese Anleitungen ab Schritt 1. Wenn Sie die Treibersoftware aktualisieren, können Sie mit Schritt 4 beginnen.

- 1. Lesen Sie den Abschnitt Systemanforderungen durch.
- 2. Setzen Sie den [PCI-Express-Adapter,](#page-6-0) die [Mezzanine-Karte](#page-9-0) oder die [Netzwerktochterkarte](#page-10-0) in Ihren Server ein.
- 3. Schließen Sie die [Kupferkabel,](#page-6-1) [Glasfaserkabel](#page-8-0) oder [Direktanschlusskabel](#page-9-1) des Netzwerks sorgfältig an.
- 4. Installieren Sie die aktuellen Treiber und weitere Software.
	- [Windows-Anleitungen](#page-11-0)
	- [Linux-Anleitungen](#page-68-0)
- 5. Testen des [Adapters](#page-17-0).

# **Systemanforderungen**

## **Hardware-Kompatibilität:**

Überprüfen Sie Ihr System vor der Installation des Adapters auf folgende Mindestkonfigurationsanforderungen:

- IA-64-basierend (64-Bit x86-kompatibel)
- Ein offener PCI-Express\*-Steckplatz (lesen Sie sich die [Spezifikationen](#page-162-0) für Ihre Karte hinsichtlich der Steckplatz-Kompatibilität durch)
- Das neueste BIOS für Ihr System

## **Unterstützte Betriebssysteme**

Software und -treiber werden auf den folgenden 64-Bit-Betriebssystemen unterstützt:

- Microsoft\* Windows Server\* 2012 R2
- Microsoft Windows Server 2012
- Microsoft Windows Server 2008 R2
- Microsoft Windows\* 10
- Microsoft Windows 8.1
- Microsoft Windows 7
- VMWare\* ESXi\* 6.0 U2
- VMWare ESXi 5.5 U3
- Red Hat\* Enterprise Linux\* (RHEL) 7.2
- $\bullet$  RHEL 7.1
- $\bullet$  RHEL 6.7
- Novell\* SUSE\* Linux Enterprise Server (SLES) 12 SP1
- $\bullet$  SLES 11 SP4

## **Kabelanforderungen**

## **Intel Gigabit Adapter**

- 1000BASE-SX auf 850 Nanometer Glasfaser:
	- Bei Verwendung eines 50 Mikrometer Multimodus beträgt die maximale Länge 550 Meter.
	- Bei Verwendung eines 62,5 Mikrometer Multimodus beträgt die maximale Länge 275 Meter.
- 1000BASE-T oder 100BASE-TX mit Kupferkabel der Kategorie 5 oder 5e mit vier verdrillten Aderpaaren:
	- Stellen Sie sicher, dass Sie Kabel der Kategorie 5 verwenden, die den TIA-568-Verkabelungsspezifikationen entsprechen. Weitere Informationen zu diesen Spezifikationen finden Sie auf der Website der "Telecommunications Industry Association": [www.tiaonline.org](http://www.tiaonline.org/).
	- Die maximale Länge beträgt 100 m.
	- Kabel der Kategorie 3 unterstützen nur 10 MBit/s.

## **Intel 10-Gigabit Adapter**

- 10GBASE-SR/LC auf 850 Nanometer Glasfaser:
	- Bei Verwendung eines 50 Mikrometer Multimodus beträgt die maximale Länge 300 Meter.
	- Bei Verwendung eines 62,5 Mikrometer Multimodus beträgt die maximale Länge 33 Meter.
- <sup>l</sup> 10GBASE-T mit Kupferkabel der Kategorie 6, Kategorie 6a oder Kategorie 7 mit vier verdrillten Aderpaaren:
	- Maximale Länge für Kategorie 6 beträgt 55 m.
	- Maximale Länge für Kategorie 6a beträgt 100 m.
	- Maximale Länge für Kategorie 7 beträgt 100 m.
- 10-Gigabit-Ethernet über SFP+ Direktanschlusskabel (twinaxial)
	- Die maximale Länge beträgt 10 m.

### **Intel 40-Gigabit Adapter**

- 40GBASE-SR/LC auf 850 Nanometer Glasfaser:
	- Bei Verwendung eines 50 Mikrometer Multimodus beträgt die maximale Länge 300 Meter.
	- Bei Verwendung eines 62,5 Mikrometer Multimodus beträgt die maximale Länge 33 Meter.
- 40-Gigabit-Ethernet über SFP+ Direktanschlusskabel (twinaxial)
	- Die maximale Länge beträgt 7 m.

## **Betriebssystem-Aktualisierungen**

Für einige Merkmale sind bestimmte Betriebssystemversionen erforderlich. Weitere Informationen finden Sie in den Abschnitten zu diesen Merkmalen. Sie können die benötigten Software-Korrekturprogramme von den folgenden Support-Websites herunterladen:

- **I** Microsoft Windows Server Service-Packs: [support.microsoft.com](http://support.microsoft.com/)
- Red Hat Linux: [www.redhat.com](http://www.redhat.com/)
- SUSE Linux: <http://www.novell.com/linux/suse/>
- **ESX: <http://www.vmware.com/>**

## **Ethernet MAC-Adressen**

### **Einzelanschluss-Adapter**

Die MAC-Adresse sollte auf einem Etikett auf der Karte stehen.

### **Mehrfachanschluss-Adapter**

Mehrfachanschluss-Adapter haben mehr als eine MAC-Adresse. Die Adresse des ersten Anschlusses (Anschluss A oder 1) befindet sich auf einem Etikett auf der Karte.

# **Schnellinstallationsanleitung für Intel® Netzwerkadapter**

# **Installieren des Intel PCI Express-Adapters**

- 1. Schalten Sie den Computer aus und ziehen Sie das Stromkabel ab.
- 2. Entfernen Sie das Computergehäuse und die Adaptersteckplatz-Abdeckung vom Steckplatz für Ihren Adapter.
- 3. Setzen Sie den Adapter-Platinenstecker in den PCI Express-Steckplatz ein und befestigen Sie das Slotblech am Gehäuse.
- 4. Bringen Sie die Abdeckung des Servers wieder an und stecken Sie das Netzkabel ein.
- **HINWEIS**: Hinweise dazu, wie Sie feststellen können, welche PCI-Express-Steckplätze für Ihre Netzwerkadapter geeignet sind, finden Sie in Ihrem Dell-Systemhandbuch.

# **Anschließen des Netzwerkkabels**

- 1. Schließen Sie den Netzwerkanschluss an.
- 2. Verbinden Sie das andere Ende des Kabels mit dem kompatiblen Verbindungspartner.
- 3. Fahren Sie Ihren Computer hoch und befolgen Sie die für Ihr Betriebssystem spezifischen Installationsanleitungen.

# **Installieren der Treiber**

## **Windows\* Betriebssysteme**

Sie müssen über Administratorrechte für das Betriebssystem verfügen, um die Treiber installieren zu können.

- 1. [Installieren](#page-6-2) Sie den Adapter im Computer und schalten Sie Ihren Computer dann ein.
- 2. Laden Sie das aktuelle Dell Update Package (DUP) über den [Kunden-Support](#page-161-0) herunter.
- 3. Führen Sie die ausführbare DUP-Datei aus und klicken Sie auf die Schaltfläche **Install**.
- 4. Folgen Sie den Anleitungen am Bildschirm.

## **Linux\***

Sie können den Linux-Treiber auf drei Arten installieren:

- Installieren vom Quellcode aus
- Installieren von KMOD aus
- Von KMP RPM installieren

Einzelheiten finden Sie im [Linux-Abschnitt](#page-68-1) dieses Handbuchs.

# **Andere Betriebssysteme**

Falls Sie andere Treiber installieren möchten, besuchen Sie die Kundensupport-Website unter: [http://www.support.dell.com.](http://www.support.dell.com/)

# <span id="page-6-2"></span><span id="page-6-0"></span>**Installieren des Adapters**

# **Einsetzen des PCI Express-Adapters in den Server**

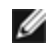

**HINWEIS**: Wenn Sie einen bestehenden Adapter durch einen neuen ersetzen, müssen Sie den Treiber neu installieren.

1. Schalten Sie den Server aus, ziehen Sie den Netzstecker ab und nehmen Sie dann die Abdeckung ab.

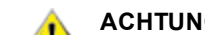

**ACHTUNG: Vor dem Entfernen der Abdeckung müssen Sie den Server unbedingt ausschalten und den Netzstecker herausziehen. Das Missachten dieser Vorsichtsmaßnahmen kann zu Personenverletzung oder Schäden am Adapter oder Server führen.**

2. Entfernen Sie die Klammer der Abdeckung von einem verfügbaren PCI-Express-Steckplatz.

**HINWEIS:** Einige Systeme weisen x8 PCI-Express-Steckplätze auf, die tatsächlich nur geringere Geschwindigkeiten unterstützen. Bitte prüfen Sie Ihr Systemhandbuch, um den Steckplatz zu ermitteln.

3. Setzen Sie den Adapter in einen verfügbaren und kompatiblen [PCI-Express-Steckplatz](#page-162-0) ein (sehen Sie sich die Spezifikation der Karte an). Drücken Sie den Adapter in den Steckplatz, bis er fest platziert ist. Sie können einen kleineren PCI Express-Adapter in einen größeren PCI Express-Steckplatz installieren.

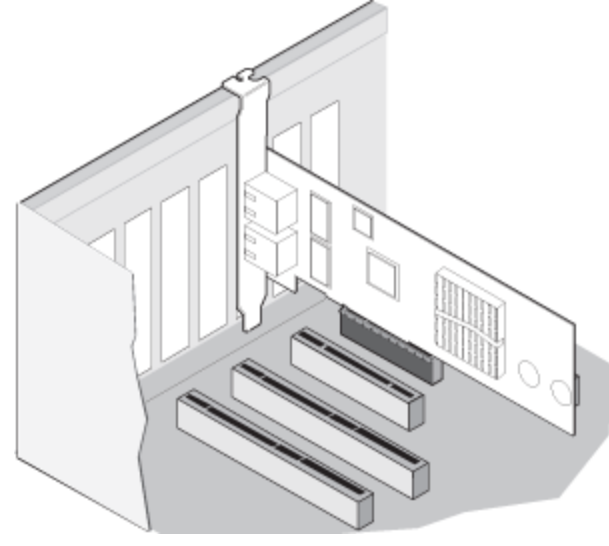

**ACHTUNG: Einige PCI-Express-Adapter verfügen eventuell über einen kurzen Anschluss und werden deshalb leichter beschädigt als PCI-Adapter. Bei übermäßiger Kraftanwendung könnte der Anschluss kaputt gehen. Gehen Sie aus diesem Grund mit Vorsicht vor, wenn Sie die Karte in den Steckplatz drücken.**

- 4. Wiederholen Sie die Schritte 2 und 3 für jeden Adapter, den Sie installieren möchten.
- 5. Bringen Sie die Abdeckung des Servers wieder an und stecken Sie das Netzkabel ein.
- 6. Schalten Sie den Computer ein.

# **Anschließen der Netzwerkkabel**

<span id="page-6-1"></span>Schließen Sie das erforderliche Netzwerkkabel wie in folgenden Abschnitten besprochen an.

# **Anschließen des UTP-Netzwerkkabels**

Stecken Sie das verdrillte RJ-45 Netzwerkkabel, wie unten angezeigt, ein.

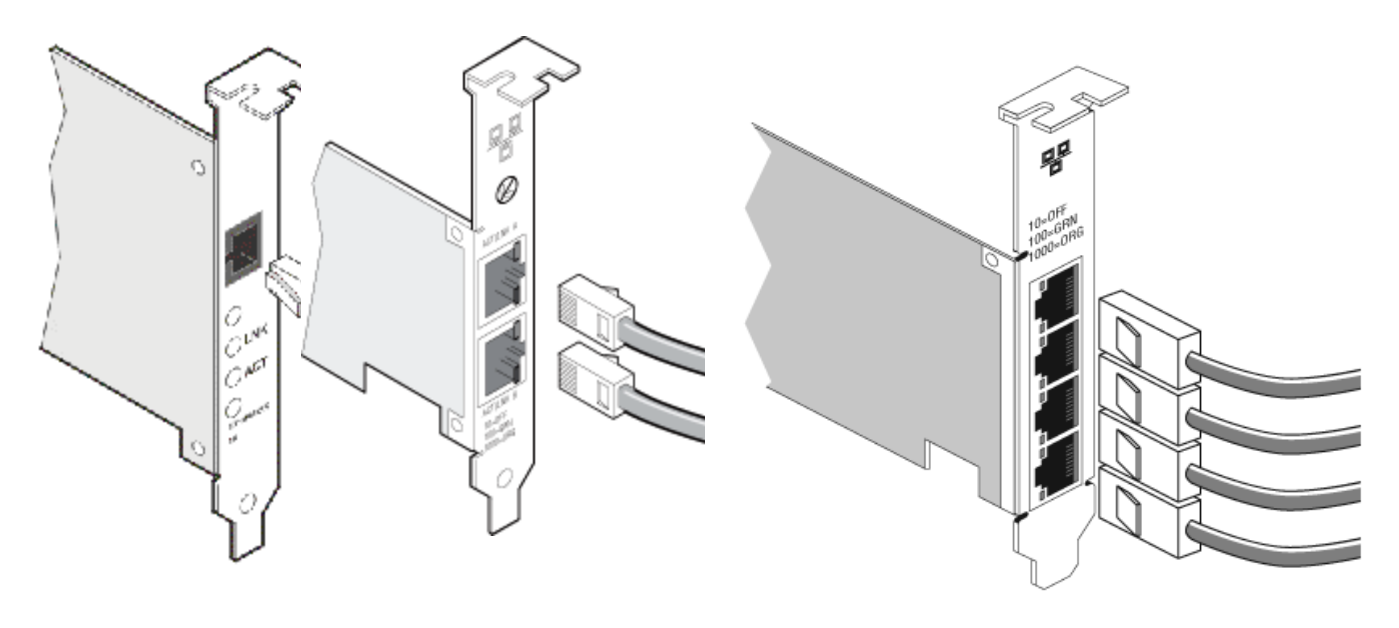

Einzelanschluss-Adapter

Dual-Port-Adapter Quad-Port-Adapter

Zu verwendende Kabeltypen:

- <sup>l</sup> 10GBASE-T mit Kupferkabel der Kategorie 6, Kategorie 6a oder Kategorie 7 mit vier verdrillten Aderpaaren:
	- Maximale Länge für Kategorie 6 beträgt 55 m.
	- Maximale Länge für Kategorie 6a beträgt 100 m.
	- **Maximale Länge für Kategorie 7 beträgt 100 m.**

**HINWEIS**: Um für den Intel® 10-Gigabit AT Server-Adapter die Konformität mit CISPR 24 und EN55024 der EU sicherzustellen, sollte dieses Produkt nur mit abgeschirmten Kabeln der Kategorie 6a verwendet werden, die gemäß den Empfehlungen in EN50174-2 ordnungsgemäß abgeschlossen sind.

- Verwenden Sie für 1000BASE-T oder 100BASE-TX Kupferkabel der Kategorie 5 oder 5e mit vier verdrillten Aderpaaren:
	- Stellen Sie sicher, dass Sie Kabel der Kategorie 5 verwenden, die den TIA-568-Verkabelungsspezifikationen entsprechen. Weitere Informationen zu diesen Spezifikationen finden Sie auf der Website der "Telecommunications Industry Association": [www.tiaonline.org](http://www.tiaonline.org/).
	- Die maximale Länge beträgt 100 m.
	- Kabel der Kategorie 3 unterstützen nur 10 MBit/s.

**ACHTUNG: Wenn Sie ein Kabel mit weniger als vier Leitungspaaren verwenden, müssen Sie die Geschwindigkeits- und Duplexeinstellungen des Adapters und des Verbindungspartners manuell konfigurieren. Außerdem kann der Adapter mit einem Kabel mit 2 und 3 Leitungspaaren lediglich Geschwindigkeiten bis zu 100 Mbit/s erreichen.**

- Verwenden Sie für 100BASE-TX ein Kabel der Kategorie 5.
- Verwenden Sie für 10Base-T ein Kabel der Kategorie 3 oder 5.
- Wenn Sie diesen Adapter in einem Wohngebiet einsetzen (ganz gleich für welche Geschwindigkeit), sollten Sie ein Kabel der Kategorie 5 verwenden. Wenn das Kabel durch Räume oder Wände bzw. Decken verlegt wird, sollte aus Gründen der Brandsicherheit ein (abgeschirmtes) Plenumkabel verwendet werden.

Für alle Kabeltypen:

- Der Adapter muss an einen kompatiblen Anschlusspartner angeschlossen werden, der vorzugsweise auf eine Geschwindigkeit automatischer Absprache und Duplexmodus für Intel Gigabit Adapter eingestellt wurde.
- $\bullet$  Intel Gigabit- und 10-Gigabit-Server-Adapter verwenden Kupferverbindungen, die sich den Erfordernissen der MDI- oder MDI-X-Verbindungen automatisch anpassen. Die automatische MDI-X-Funktion der Intel Gigabit Kupferadapter ermöglicht es Ihnen, zwei Adapter direkt miteinander zu verbinden, ohne ein Überkreuzkabel einsetzen zu müssen.

## <span id="page-8-0"></span>**Anschließen des Glasfaser-Netzwerkkabels**

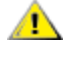

**ACHTUNG: Die Glasfaseranschlüsse enthalten ein Lasergerät der Klasse 1. Wenn Sie die Anschlüsse trennen, sollten Sie sie stets mit der beiliegenden Verschlusskappe abdecken. Bei außergewöhnlichen Fehlern kann es in unmittelbarer Nähe der ungeschützten Anschlüsse zu Haut- oder Augenverletzungen kommen.**

Entfernen Sie die Abdeckung des Glasfaseranschlusses und bewahren Sie sie gut auf. Führen Sie das Glasfaserkabel in die Anschlüsse der Netzwerkadapterklammer ein, wie auf der Abbildung unten gezeigt.

Die meisten Steckverbinder und Anschlüsse sind für Ausrichtungszwecke gekennzeichnet. Wenn das Kabel, das Sie verwenden, nicht gekennzeichnet ist, achten Sie darauf, dass Sie es ordnungsgemäß ausrichten (Übertragungsanschluss an Empfangsanschluss am Partnergerät und umgekehrt).

Der Adapter muss mit dem kompatiblen Verbindungspartner oder einem IEEE 802.3z-kompatiblen Gigabit-Switch, der auf der gleichen Laser-Wellenlänge wie der Adapter arbeitet, verbunden werden.

Sie können Kabel anderer Verbindungstypen (wie SC-auf-LC) verwenden, wenn die Kabel den optischen Spezifikationen des Adapters, einschließlich der Längenbegrenzung, entsprechen.

Stecken Sie das Glasfaserkabel wie unten gezeigt ein.

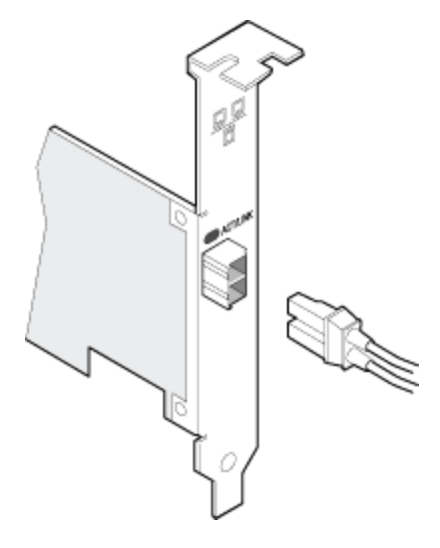

### **Verbindungsanforderungen**

- 40GBASE-SR4/MPO auf 850 Nanometer Glasfaser:
	- Bei Verwendung eines 50/125 Mikrometer OM3 beträgt die maximale Länge 100 Meter.
	- Bei Verwendung eines 50/125 Mikrometer OM4 beträgt die maximale Länge 150 Meter.
- 10GBASE-SR/LC auf 850 Nanometer Glasfaser:
	- Bei Verwendung eines 50 Mikrometer Multimodus beträgt die maximale Länge 300 Meter.
- Bei Verwendung eines 62,5 Mikrometer Multimodus beträgt die maximale Länge 33 Meter. • 1000BASE-SX/LC auf 850 Nanometer Glasfaser:
	- Bei Verwendung eines 50 Mikrometer Multimodus beträgt die maximale Länge 550 Meter.
	- <sup>l</sup> Bei Verwendung eines 62,5 Mikrometer Multimodus beträgt die maximale Länge 275 Meter.

# **SFP+ Geräte mit austauschbarer Faseroptik**

Intel® Ethernet-Server-Adapter unterstützen nur Intel Glasfaserleitungen und alle passiven und aktiven begrenzenden Direktanschlusskabel, die die Anforderungen der Normen SFF-8431 Version 4.1 und SFF-8472 10.4 erfüllen. Falls auf 82599 aufbauende SFP+ Geräte nicht nebeneinander verbunden werden, sollten sie unter Einsatz von Intel PROSet für Windows oder ethtool auf die gleiche Geschwindigkeitseinstellung gesetzt werden. Falls Sie verschiedene Geschwindigkeitseinstellungen verwenden, können unerwartete Ergebnisse auftreten.

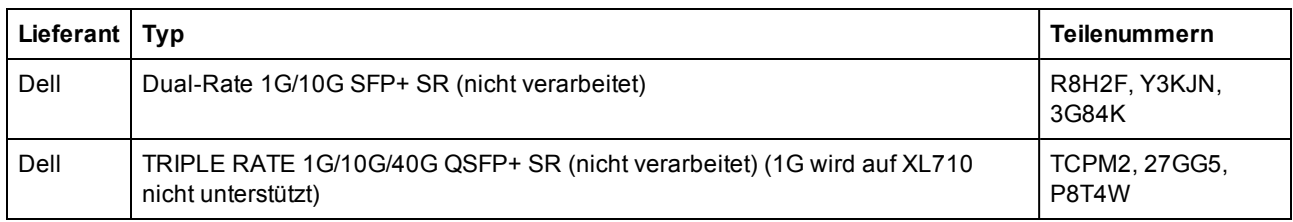

DIE OBEN STEHENDEN OPTIKMODULE UND -KABEL VON DRITTHERSTELLERN WERDEN NUR ZUM ZWECK DER DARSTELLUNG DER SPEZIFIKATIONEN VON DRITTHERSTELLERN UND POTENZIELLER KOMPATIBILITÄT ANGEZEIGT. DIES STELLT KEINE EMPFEHLUNG, UNTERSTÜTZUNG ODER FÖRDERUNG EINES PRODUKTS EINES DRITTHERSTELLERS DURCH INTEL DAR. INTEL BEFÜRWORTET UND WIRBT NICHT FÜR PRODUKTE VON DRITTHERSTELLERN, UND DER VERWEIS AUF DRITTHERSTELLER DIENT NUR DER ÜBERMITTLUNG VON INFORMATIONEN BZGL. GEWISSER OPTIKMODULE UND -KABEL MIT DEN OBEN STEHENDEN SPEZIFIKATIONEN. ES GIBT MÖGLICHERWEISE ANDERE HERSTELLER ODER LIEFERANTEN, DIE OPTIKMODULE UND -KABEL MIT ÄHNLICHEN ODER ÜBEREINSTIMMENDEN BESCHREIBUNGEN HERSTELLEN ODER LIEFERN. KUNDEN MÜSSEN BEIM KAUF VON OPTIKMODULEN UND -KABELN VON DRITTHERSTELLERN SELBER EINE SORGFÄLTIGE ENTSCHEIDUNG TREFFEN. KUNDEN SIND BEIM KAUF EINES PRODUKTS ALLEIN DAFÜR VERANTWORTLICH, DIE TAUGLICHKEIT DES PRODUKTS BZW. DER GERÄTE UND DIE AUSWAHL DES LIEFERANTEN ZU ÜBERPRÜFEN. DIE OBEN AUFGELISTETEN OPTIKMODULE UND KABEL WERDEN VON INTEL WEDER GARANTIERT NOCH UNTERSTÜTZT. INTEL ÜBERNIMMT KEINERLEI HAFTUNG UND LEHNT JEGLICHE STILLSCHWEIGENDE ODER AUSDRÜCKLICHE GARANTIE AB MIT BEZUG AUF DEN VERKAUF BZW. DEN EINSATZ SOLCHER PRODUKTE VON DRITTHERSTELLERN ODER MIT BEZUG AUF DIE AUSWAHL EINES LIEFERANTEN DURCH DEN KUNDEN.

## <span id="page-9-1"></span>**Anschließen des Direktanschlusskabels (twinaxial)**

Stecken Sie das Twinaxial-Kabel wie unten gezeigt ein.

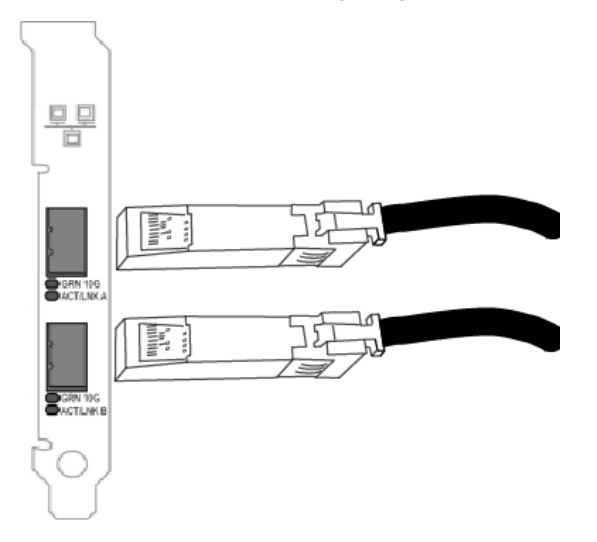

Kabeltyp:

- 40-Gigabit-Ethernet über SFP+ Direktanschlusskabel (twinaxial)
	- Die maximale Länge beträgt 7 m.
- 10-Gigabit-Ethernet über SFP+ Direktanschlusskabel (twinaxial)
	- Die maximale Länge beträgt 10 m.

# <span id="page-9-0"></span>**Einsetzen der Mezzanine-Karte in den Blade-Server**

Detaillierte Anweisungen zum Einsetzen einer Mezzanine-Karte erhalten Sie in der Dokumentation Ihres Servers.

1. Schalten Sie den Blade-Server aus und ziehen Sie ihn aus dem Gehäuse. Nehmen Sie dann die Abdeckung ab.

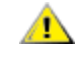

#### **ACHTUNG: Wenn Sie den Blade-Server nicht ausschalten, kann dies zu Personenverletzungen und Schäden an der Karte oder am Server führen.**

2. Heben Sie den Verschluss an und schieben Sie die Karte in einen freien, kompatiblen Mezzanine-Kartensteckplatz ein. Drücken Sie die Karte in den Steckplatz, bis sie fest sitzt.

**HINWEIS**: Ein Switch oder Pass-Through-Modul muss an gleicher Stelle im Gehäuse vorhanden sein, Ø um einen physischen Anschluss zu gewährleisten. Wenn die Mezzanine-Karte an Stelle B angeschlossen wird, muss an selber Stelle im Gehäuse ein Switch vorhanden sein.

- 3. Wiederholen Sie Schritt 2 für jeden Adapter, den Sie installieren möchten.
- 4. Drücken Sie den Verschluss, bis er über der Karte bzw. den Karten einrastet.
- 5. Setzen die Abdeckung wieder auf den Blade-Server und setzen Sie ihn dann wieder in das Servergehäuse ein.
- <span id="page-10-0"></span>6. Schalten Sie den Computer ein.

# **Einsetzen einer Netzwerktochterkarte in einen Server**

Detaillierte Anleitungen zum Einsetzen einer bNDC oder rNDC erhalten Sie in der Dokumentation Ihres Servers.

1. Schalten Sie den Server aus und nehmen Sie die Abdeckung ab.

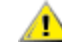

**ACHTUNG: Wenn Sie den Server nicht ausschalten, kann dies zu Personenverletzungen und Schäden an der Karte oder am Server führen.**

- 2. Suchen Sie den Anschluss der Netzwerktochterkarte in Ihrem Server. Näheres hierzu erfahren Sie in Ihrer Serverdokumentation.
- 3. Drücken Sie die Netzwerktochterkarte in den Anschluss.
- 4. Ziehen Sie die Schrauben an der Netzwerktochterkarte an, damit diese fest sind.
- 5. Setzen Sie die Abdeckung des Servers wieder ein.

# <span id="page-11-0"></span>**Setup**

# **Installieren der Windows-Netzwerktreiber**

# **Bevor Sie beginnen**

Um Treiber oder Software erfolgreich installieren zu können, müssen Sie über Administratorrechte auf dem Computer verfügen.

Laden Sie das aktuelle Dell Update Package über den [Kunden-Support](#page-161-0) herunter.

# **Verwenden des Dell Update Package (DUP)**

Das Dell Update Package (DUP) ist ein ausführbares Paket, das die Netzwerktreiber auf Ihrem System aktualisiert.

- *M* HINWEISE:
	- Wenn Sie einen Treiber in einem Computer installieren, in dem bereits Intel Adapter vorhanden sind, sollten Sie sicherstellen, dass Sie alle Adapter und Anschlüsse mit demselben Treiber und derselben Intel® PROSet Software aktualisieren. Auf diese Weise gehen Sie sicher, dass alle Adapter ordnungsgemäß funktionieren.
	- Wenn FCoE (Fibre Channel over Ethernet) Boot auf mindestens einem Gerät in Ihrem System aktiviert ist, können die Treiber nicht aktualisiert werden. Sie müssen FCoE Boot vor der Aktualisierung der Ethernet-Treiber deaktivieren.

## **Syntax**

Network\_Driver\_XXXXX\_WN64\_XX.X.X\_A00.exe [/<option1>[=<value1>]] [/<option2>[=<value2>]]...

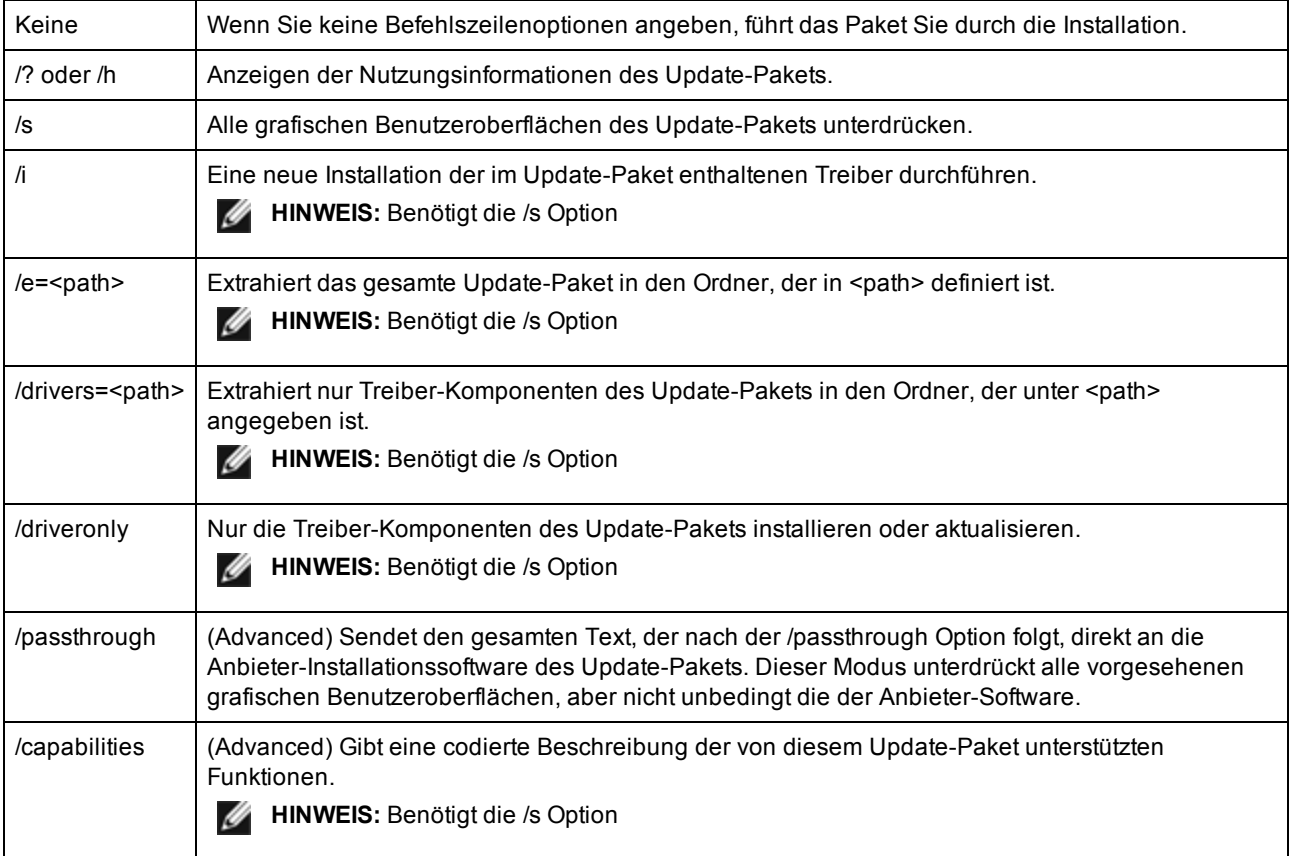

## **Beschreibung der Befehlszeilenoptionen**

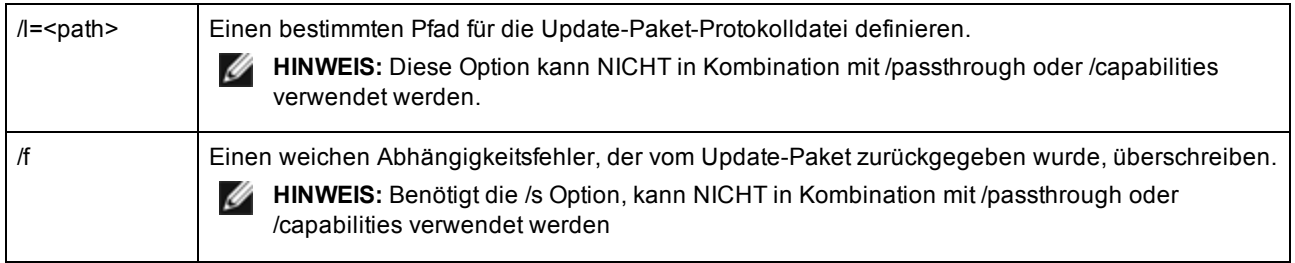

## **Beispiele**

## **Das System im Hintergrund aktualisieren**

Network\_Driver\_XXXXX\_WN64\_XX.X.X\_A00.exe /s

### **Neuinstallation im Hintergrund**

Network\_Driver\_XXXXX\_WN64\_XX.X.X\_A00.exe /s /i

## **Den Update-Inhalt in den Ordner C:\mydir extrahieren**

Network\_Driver\_XXXXX\_WN64\_XX.X.X\_A00.exe /s /e=C:\mydir

## **Die Treiber-Komponenten in den Ordner C:\mydir extrahieren**

Network\_Driver\_XXXXX\_WN64\_XX.X.X\_A00.exe /s /drivers=C:\mydir

### **Nur Treiber-Komponenten installieren**

Network\_Driver\_XXXXX\_WN64\_XX.X.X\_A00.exe /s /driveronly

## **Vom Standard-Speicherort der Protokolldatei zu C:\my path with spaces\log.txt ändern**

Network\_Driver\_XXXXX\_WN64\_XX.X.X\_A00.exe /l="C:\my path with spaces\log.txt"

## **Fortfahren des Updates erzwingen, auch bei "weichen" Qualifizierungsfehlern**

Network\_Driver\_XXXXX\_WN64\_XX.X.X\_A00.exe /s /f

## **Den Downgrade von Treibern**

Sie können die /s und /f Optionen zum Zurückstufen Ihrer Treiber verwenden. Wenn Sie zum Beispiel die Treiber 17.0.0 geladen haben und auf 16.5.0 zurückstufen möchten, geben Sie Folgendes ein:

Network\_Driver\_XXXXX\_WN64\_16.5.0\_A00.exe /s /

# **Installation von Basistreibern und Intel® PROSet über die Befehlszeile**

## **Treiberinstallation**

Das Treiber-Installations-Utility (setup64.exe) unterstützt die unbeaufsichtigte Installation von Treibern von einer Befehlszeile aus.

Diese Utilitys können zur Installation von Basistreiber, Zwischentreiber und allen Verwaltungsanwendungen für unterstützte Geräte verwendet werden.

## **Befehlszeilenoptionen für setup64.exe**

Durch Festlegung der Parameter in der Befehlszeile können Sie Verwaltungsanwendungen aktivieren bzw. deaktivieren. Sind keine Parameter angegeben, werden nur vorhandene Komponenten aktualisiert.

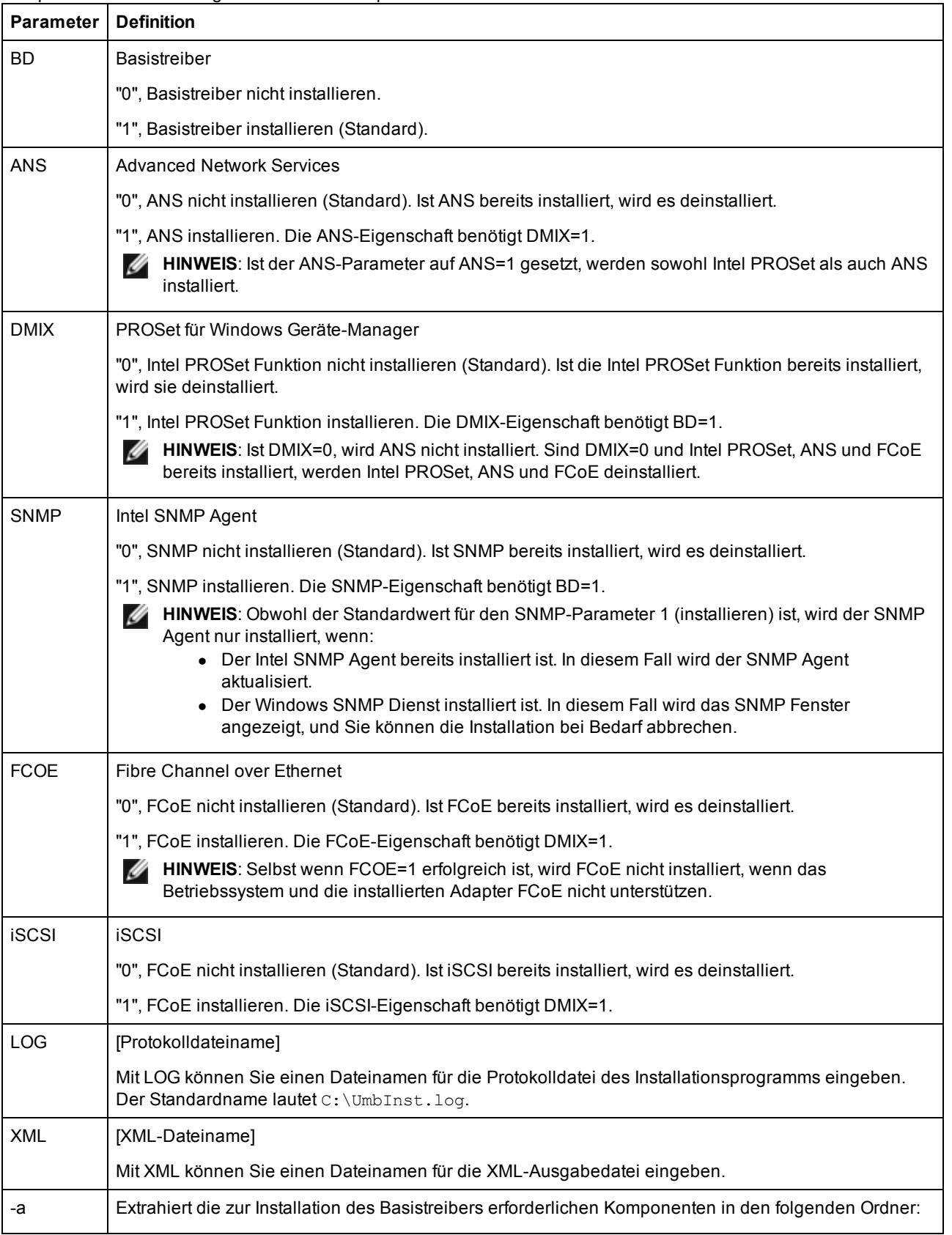

Setup64.exe unterstützt folgende Befehlszeilenparameter:

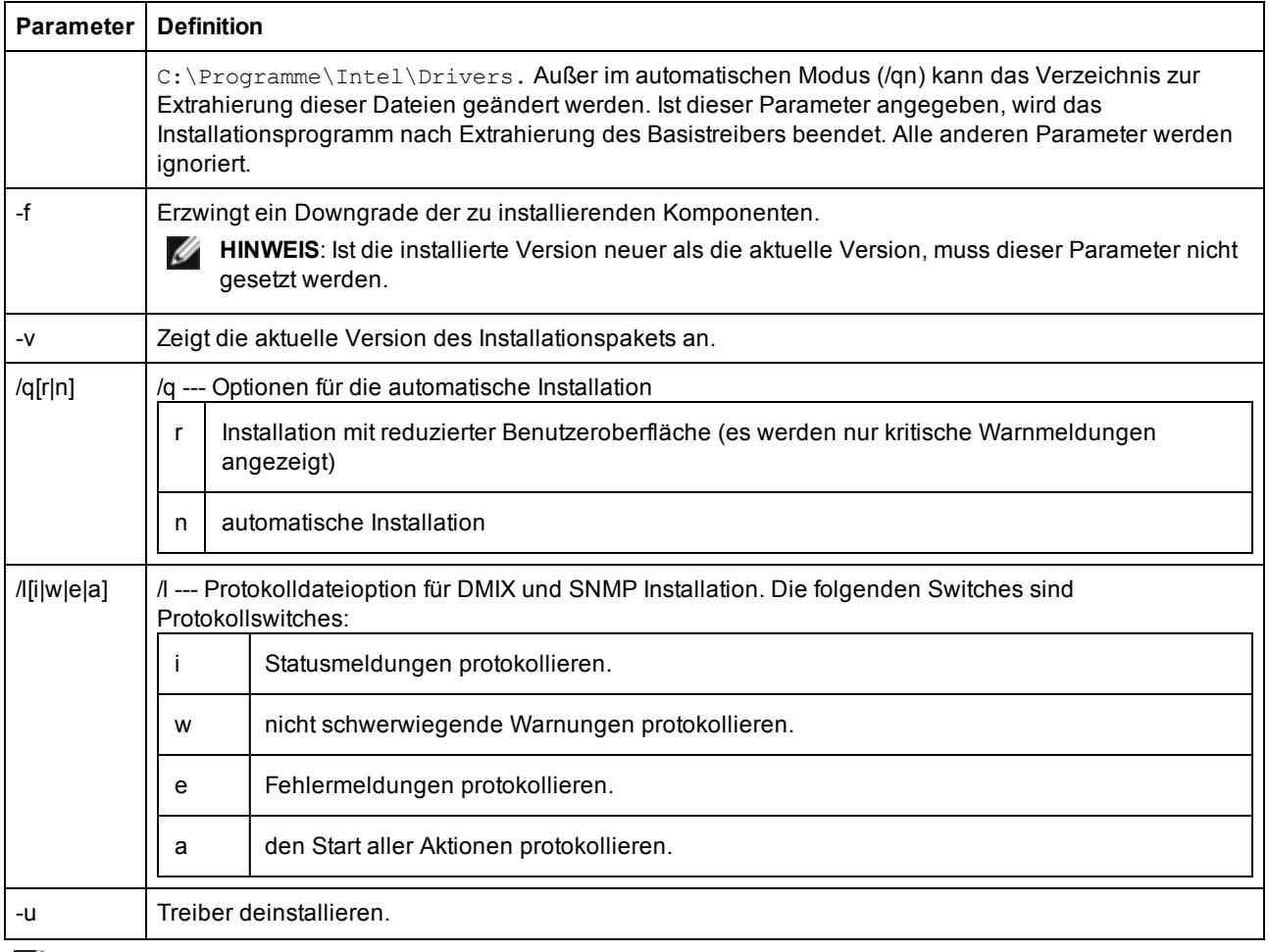

**HINWEIS:** Zwischen Parametern muss eine Leerstelle eingegeben werden.

## **Beispiele für Installationen über die Befehlszeile**

Es wird davon ausgegangen, dass sich setup64.exe im Stammverzeichnis D:\ der CD befindet.

1. So installieren Sie den Basistreiber:

D:\Setup64.exe DMIX=0 ANS=0 SNMP=0

2. So installieren Sie den Basistreiber mit der LOG-Option:

D:\Setup64.exe LOG=C:\installBD.log DMIX=0 ANS=0 SNMP=0

3. So werden Intel PROSet und ANS automatisch installiert:

D:\Setup64.exe DMIX=1 ANS=1 /qn

4. So wird Intel PROSet ohne ANS automatisch installiert:

D:\Setup64.exe DMIX=1 ANS=0 /qn

5. So installieren Sie Komponenten mit Deaktivierung von ANS:

D:\Setup64.exe DMIX=1 ANS=0 /qn /liew C:\install.log Die /liew Protokolloption liefert eine Protokolldatei für die DMIX-Installation.

**HINWEIS**: Geben Sie die Befehlszeile D:\Setup64.exe ANS=1 ein, um Unterstützung für Gruppenbildung und VLAN auf einem System zu installieren, auf dem Adapterbasistreiber und Intel PROSet für Windows Geräte-Manager installiert sind.

## **Windows Server Core**

Zusätzlich zur oben beschriebenen Methode kann der Basistreiber auf Windows Server Core auch mit dem Plug&Play-Utility PnPUtil.exe installiert werden.

# **Installieren von Intel PROSet**

Intel PROSet für Windows Geräte-Manager ist ein erweitertes Konfigurationsdienstprogramm, das den Geräte-Manager um zusätzliche Konfigurations- und Diagnosefunktionen erweitert. Weitere Informationen zu Installation und Verwendung finden Sie unter Einsatz von Intel® PROSet für Windows [Geräte-Manager](#page-43-0).

**HINWEIS**: Sie müssen Intel® PROSet für Windows Geräte-Manager installieren, wenn Sie Intel® ANS-Gruppen oder VLANs verwenden möchten.

# **Verwenden des Adapters**

# **Einrichten von Geschwindigkeit und Duplex**

# **Übersicht**

Mit den Verbindungsgeschwindigkeits- und Duplexeinstellungen können Sie festlegen, wie der Adapter Datenpakete über das Netzwerk sendet und empfängt.

Im Standardmodus versucht ein Intel Netzwerkadapter mit Kupferverbindungen durch automatische Absprache mit seinem Verbindungspartner die beste Einstellung zu ermitteln. Wenn der Adapter mit Hilfe der automatischen Absprache keine Verbindung zum Verbindungspartner herstellen kann, müssen Sie den Adapter und den Verbindungspartner eventuell manuell auf identische Einstellungen setzen, um Verbindungs- und Übergabepakete herzustellen. Dies sollte nur dann erforderlich sein, wenn Sie versuchen, eine Verbindung mit einem älteren Switch herzustellen, der keine automatische Absprache unterstützt, bzw. mit einem Switch, der zwangsweise auf einen bestimmten Geschwindigkeits-/Duplexmodus gesetzt wurde.

Die automatische Absprache kann durch Auswahl einer bestimmten Geschwindigkeit und des Duplexmodus in den Adaptereinstellungen deaktiviert werden.

#### *M* HINWEISE:

- Wenn ein Adapter im NPar-Modus läuft, sind die Geschwindigkeitseinstellungen auf die Root-Partition des jeweiligen Anschlusses beschränkt.
- Glasfaserbasierte Adapter können nur im Vollduplex mit ihrer nativen Geschwindigkeit betrieben werden.

Dies sind die verfügbaren Einstellungen, wenn die automatische Absprache deaktiviert wird:

- **40 GBit/s Vollduplex** (erfordert einen Vollduplex-Verbindungspartner, der auf Vollduplex eingestellt wurde). Der Adapter kann Pakete gleichzeitig übertragen und empfangen.
- **10 GBit/s Vollduplex** (erfordert einen Vollduplex-Verbindungspartner, der auf Vollduplex eingestellt wurde). Der Adapter kann Pakete gleichzeitig übertragen und empfangen.
- <sup>l</sup> **1 GBit/s Vollduplex** (erfordert einen Vollduplex-Verbindungspartner, der auf Vollduplex eingestellt wurde). Der Adapter kann Pakete gleichzeitig übertragen und empfangen. Dieser Modus muss von Ihnen manuell eingestellt werden (siehe unten).
- <sup>l</sup> **10 Mbit/s oder 100 Mbit/s Vollduplex** (benötigt einen Verbindungspartner, der auf Vollduplex eingestellt wurde). Der Adapter kann Pakete gleichzeitig übertragen und empfangen. Dieser Modus muss von Ihnen manuell eingestellt werden (siehe unten).
- <sup>l</sup> **10 Mbit/s oder 100 Mbit/s Halbduplex** (benötigt einen Verbindungspartner, der auf Halbduplex eingestellt wurde). Der Adapter erledigt jeweils nur einen Vorgang - entweder er sendet, oder er empfängt. Dieser Modus muss von Ihnen manuell eingestellt werden (siehe unten).

Die Einstellungen Ihres Verbindungspartners müssen mit den von Ihnen ausgewählten übereinstimmen.

### **HINWEISE:**

- Obwohl einige Adaptereigenschaften (Einstellung der Treibereigenschaften) 10 MBit/s und 100 MBit/s im Voll- oder Halbduplexmodus als Optionen auflisten, werden diese Einstellungen nicht empfohlen.
- Nur erfahrene Netzwerkadministratoren sollten Geschwindigkeit und Duplex manuell erzwingen.
- Auf Intel Adaptern, die Glasfaserkabel verwenden, können Geschwindigkeit und Duplex nicht geändert werden.

Intel 10-Gigabit Adapter, die 1 Gigabit-Geschwindigkeit unterstützen, ermöglichen die Konfiguration der Geschwindigkeitseinstellung. Wenn diese Option nicht vorhanden ist, läuft der Adapter nur auf nativer Geschwindigkeit.

## **Manuelles Konfigurieren von Duplex- und Geschwindigkeitseinstellungen**

Die Konfiguration hängt vom Treiber Ihres Betriebssystems ab. Informationen zum Einrichten einer bestimmten Verbindungsgeschwindigkeit und Duplexbetriebsart können Sie dem Abschnitt unten entnehmen, der Ihrem verwendeten Betriebssystem entspricht.

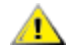

**ACHTUNG: Die Einstellungen am Switch müssen grundsätzlich mit den Adaptereinstellungen**

**übereinstimmen. Voneinander abweichende Konfigurationen von Adapter und Switch können zu Leistungsabfall oder zu fehlerhaftem Adapterbetrieb führen.**

#### **Windows**

Die Standardeinstellung der automatischen Absprache muss aktiviert sein. Setzen Sie diese Einstellung nur dann auf die gleiche Geschwindigkeit und Duplexeinstellung wie der Verbindungspartner, wenn Verbindungsprobleme auftreten.

- 1. Doppelklicken Sie in Windows Geräte-Manager auf den zu konfigurierenden Adapter.
- 2. Wählen Sie im Register **Link Speed** (Verbindungsgeschwindigkeit) im Dropdown-Menü **Speed and Duplex** (Geschwindigkeit und Duplex) eine Option für Geschwindigkeit und Duplex.
- 3. Klicken Sie auf **OK**.

Detailliertere Anweisungen finden Sie in der Hilfe von Intel PROSet.

#### **Linux**

<span id="page-17-0"></span>Weitere Informationen zur Konfiguration von [Geschwindigkeit](#page-68-0) und Duplex auf Linux Systemen finden Sie unter Linux\* Treiber für Intel® Gigabit Adapter.

# **Testen des Adapters**

Mit der Diagnosesoftware von Intel können Sie den Adapter testen, um festzustellen, ob Probleme bei der Adapterhardware, der Verkabelung oder der Netzwerkverbindung vorliegen.

## **Tests für Windows**

Mit Intel PROSet können Sie vier Arten von Diagnosetests ausführen.

- Verbindungstest: Dieser Test überprüft die Netzwerkverbindung, indem er den DHCP-Server, WINS-Server und Gateway anpingt.
- Kabeltests: Diese Tests stellen Informationen über die Kabeleigenschaften bereit.

**HINWEIS**: Der Kabeltest wird nicht auf allen Adaptern unterstützt. Der Kabeltest ist nur auf Adaptern verfügbar, die diesen Test unterstützen.

• Hardware-Tests: Stellen fest, ob der Adapter ordnungsgemäß funktioniert.

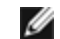

**HINWEIS**: Der Hardwaretest schlägt fehl, wenn der Adapter für iSCSI Boot konfiguriert wurde.

Wählen Sie zum Aufrufen dieser Tests den Adapter in Windows Geräte-Manager und klicken Sie auf das Register **Link** (Verbindung) und anschließend auf **Diagnostics** (Diagnose). Für jede Testart werden in einem Diagnosefenster Register angezeigt. Klicken Sie auf das entsprechende Register und führen Sie den Test aus.

Die Verfügbarkeit dieser Tests hängt von Hardware und Betriebssystem ab.

## **DOS Diagnose**

Verwenden Sie das Testprogramm [DIAGS,](#page-150-0) um Adapter unter DOS zu testen.

## **Linux Diagnose**

Der Treiber verwendet die ethtool-Schnittstelle zur Treiberkonfiguration und -diagnose sowie zur Anzeige von statistischen Daten. Für diese Funktionalität wird ethtool Version 1.6 oder neuer benötigt.

Die neueste Ausgabe des Ethtool finden Sie unter: [http://sourceforge.net/projects/gkernel.](http://sourceforge.net/projects/gkernel)

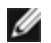

HINWEIS: Ethtool 1.6 unterstützt nur eine begrenzte Anzahl von Ethtool-Optionen. Durch Aktualisierung von ethtool auf die neueste Version kann ein vollständigeres ethtool-Funktionsset aktiviert werden.

## **Responder-Test**

Der Intel Adapter kann Testnachrichten an andere Ethernet-Adapter im selben Netzwerk senden. Dieser Test ist in DOS über das Utility diags.exe verfügbar, das über den [Kunden-Support](#page-161-0) heruntergeladen werden kann.

# **Adaptergruppenbildung**

Die ANS-Gruppenbildung, eine Komponente von Intel® Erweiterte Netzwerkleistungen (Intel® ANS), ermöglicht die vorteilhafte Nutzung mehrerer Adapter in einem System durch Gruppierung derselben. Mit Intel ANS können Funktionen wie Fehlertoleranz und Load-Balancing (Lastverteilung) für mehr Durchsatz und Zuverlässigkeit implementiert werden.

Die Gruppenbildungsfunktionalität wird durch den Zwischentreiber Intel ANS bereitgestellt. Beim Teaming (Gruppenbildung) wird der intermediäre Treiber benutzt, um physische Netzwerkadapter zu einer Gruppe (Team) zu bündeln, die dann als einzelner virtueller Adapter fungiert. Intel ANS dient dabei als Hülle um einen oder mehrere Basistreiber und stellt eine Schnittstelle zwischen Basistreiber und Netzwerkprotokollstapel bereit. Auf diese Weise steuert der Zwischentreiber, welche Pakete an welche physische Schnittstelle gesendet werden, sowie andere für die Gruppenbildung unentbehrlichen Eigenschaften.

**Es gibt mehrere [Gruppenbildungsmodi](#page-21-0) für die Konfiguration von Intel ANS-Adaptergruppen.**

## **Adaptergruppen einrichten**

Bevor Sie unter Windows\* das Bilden von Adaptergruppen einrichten können, müssen Sie die Intel® PROSet Software installieren. Nähere Angaben zum Einrichten von Gruppenbildung finden Sie in Ihren Betriebssysteminformationen.

## **Unterstützte Betriebssysteme**

Die folgenden Verknüpfungen geben Ihnen Hinweise zur Einrichtung von Gruppenbildung in Ihrem Betriebssystem.

• [Windows](#page-45-0)

**HINWEIS**: Verwenden Sie zur Konfiguration von Gruppen in Linux die Kanalverbindungsfunktion, die in unterstützten Linux Kernels verfügbar ist. Weitere Informationen erhalten Sie in der Dokumentation zur Kanalverbindung in der Kernelquelle unter Documentation/networking/bonding.txt.

## **Verwendung von Intel ANS-Gruppen und VLANs in einer Guest Virtual Machine**

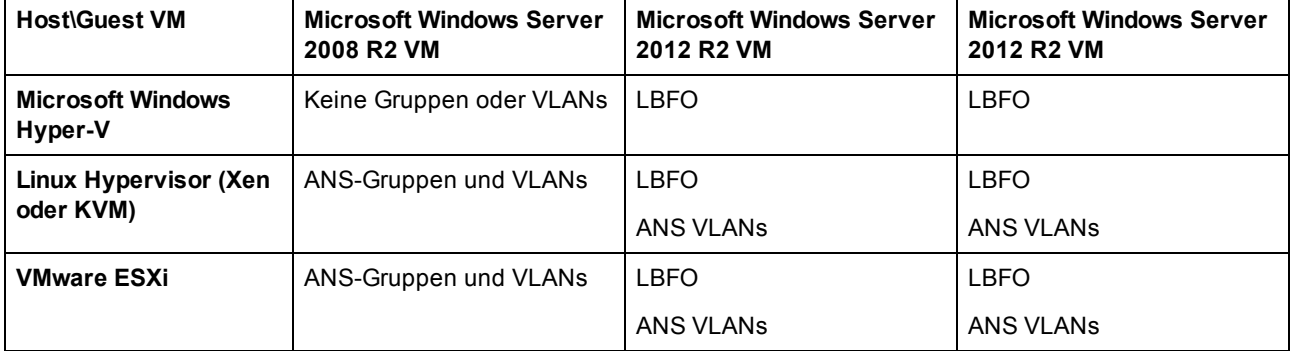

Intel ANS-Gruppen und VLANs werden nur in den folgenden Guest Virtual Machines unterstützt:

## **Unterstützte Adapter**

Die Gruppenbildungsoptionen werden von Intel Server-Adaptern unterstützt. Bestimmte Adapter anderer Hersteller werden ebenfalls unterstützt. Wenn Sie einen Computer mit Windows verwenden, können Adapter, die in Intel PROSet erscheinen, einer Gruppe angeschlossen werden.

**HINWEIS**: Um Adaptergruppenbildung einzusetzen, muss das System über mindestens einen Intel Server-Ø Adapter verfügen. Alle Adapter müssen zudem über denselben Switch oder Hub verbunden sein.

**Bedingungen, die eine Gruppenbildung für ein Gerät verhindern können**

Während der Erstellung oder Bearbeitung eines Teams umfasst die Liste der verfügbaren Gruppentypen oder Geräte möglicherweise nicht alle Gruppentypen oder Geräte. Dies kann auf eine oder mehrere Bedingungen zurückzuführen sein, unter anderem:

- Das Betriebssystem unterstützt den gewünschten Gruppentyp nicht.
- Das Gerät unterstützt den gewünschten Gruppentyp nicht oder unterstützt generell keine Gruppenbildung.
- Die Geräte, die Sie in einer Gruppe zusammenführen möchten, verwenden verschiedene Treiberversionen.
- Sie versuchen, ein Intel PRO/100 Gerät mit einem Intel 10 GbE Gerät zu einer Gruppe zusammenzuführen.
- Sie können für die Intel® Active-Management-Technologie (Intel® AMT) geeignete Geräte zu AFT(Adapter Fault Tolerance)-, SFT(Switch Fault Tolerance)- und ALB(Adaptive Load Balancing)-Gruppen hinzufügen. Andere Gruppentypen werden nicht unterstützt. Der für die Intel AMT vorgesehene Adapter muss als primärer Adapter dieser Gruppe festgelegt werden.
- Die MAC-Adresse des Geräts wurde von der Einstellung der lokal verwalteten Adresse überschrieben.
- Fibre Channel over Ethernet (FCoE) Boot wurde auf dem Gerät aktiviert.
- Für das Gerät ist "OS Controlled" (betriebssystemgesteuert) im Register "Data Center" ausgewählt.
- Eine virtuelle NIC ist an das Gerät gebunden.
- Das Gerät gehört zu einer Microsoft "Load Balancing and Failover (LBFO)"-Gruppe.

#### **Konfigurationshinweise**

- Nicht alle Gruppentypen stehen in allen Betriebssystemen zur Verfügung.
- Verwenden Sie stets die neuesten Treiber für alle Adapter.
- In NDIS 6.2 werden neue RSS-Datenstrukturen und -Schnittstellen eingeführt. Daher können Sie RSS nicht für Gruppen aktivieren, die sowohl Adapter mit wie auch ohne Unterstützung von NDIS 6.2 RSS enthalten.
- Wenn Sie einen Intel® 10GbE Server-Adapter und einen Intel® Gigabit-Adapter auf demselben Computer verwenden, muss der Treiber für den Gigabit-Adapter zur selben Zeit wie der Intel 10GbE-Adapter aktualisiert werden.
- Falls eine Gruppe an eine Hyper-V virtuelle NIC gebunden ist, können der primäre oder sekundäre Adapter nicht geändert werden.
- Einige erweiterte Funktionen, einschließlich der Hardwareentladung, werden automatisch deaktiviert, wenn Fremdadapter in die Gruppe aufgenommen werden, um einen gemeinsamen Funktionssatz zu gewährleisten.
- TOE-fähige Geräte (TCP Offload Engine) können nicht einer ANS-Gruppe hinzugefügt werden und werden nicht in der Liste der verfügbaren Adapter angezeigt.

So aktivieren Sie die Gruppenbildung mit Broadcom Advanced Control Suite 2:

- 1. Laden Sie die Basistreiber und Broadcom Advanced Control Suite 2 (verwenden Sie stets die neuesten Softwareversionen von [www.support.dell.com](http://www.support.dell.com/)).
- 2. Wählen Sie das Broadcom Gerät und gehen Sie zum Register "Advanced".
- 3. Deaktivieren Sie "Receive Side Scaling".
- 4. Gehen Sie zu "Resource Allocations" und wählen Sie "TCP Offload Engine (TOE)".
- 5. Klicken Sie auf "Configure" und deaktivieren Sie "TCP Offload Engine (TOE)" im Bereich "NDIS Configuration".

So aktivieren Sie die Gruppenbildung mit Broadcom Advanced Control Suite 3:

- 1. Laden Sie die Basistreiber und Broadcom Advanced Control Suite 3 (verwenden Sie stets die neuesten Softwareversionen von [www.support.dell.com](http://www.support.dell.com/)).
- 2. Wählen Sie das Broadcom Gerät und deaktivieren Sie TOE auf dem Register "Configurations".
- 3. Klicken Sie auf "Apply".
- 4. Wählen Sie den NDIS-Eintrag des Broadcom Geräts und deaktivieren Sie "Receive Side Scaling" im Register "Configurations".
- 5. Klicken Sie auf "Apply".
- Spanning Tree Protocol (STP) sollte auf Switch-Anschlüssen, die mit Gruppenadaptern verbunden sind, deaktiviert werden, um Datenverlust zu verhindern, wenn der primäre Adapter den Dienst wieder aufnimmt (Failback). Die Aktivierungsverzögerung ist standardmäßig deaktiviert. Alternativ kann eine Aktivierungsverzögerung auf den Adaptern konfiguriert werden, um bei Verwendung von STP Datenverlust zu verhindern. Stellen Sie die "Activation Delay" im Register "Erweitert" der Gruppeneigenschaften ein.
- Fibre Channel over Ethernet (FCoE)/Data Center Bridging (DCB) werden automatisch deaktiviert, wenn ein Adapter zu einer Gruppe mit nicht FCoE-/DCB-fähigen Adaptern hinzugefügt wird.
- Die ANS-Gruppenbildung von VF-Geräten auf einem Windows 2008 R2 Gastsystem, das auf einem Open-Source-Hypervisor ausgeführt wird, wird unterstützt.
- Sie können für die Intel® Active-Management-Technologie (Intel® AMT) vorgesehene Adapter zu Gruppierungen für AFT (Adapter Fault Tolerance), SFT (Switch Fault Tolerance) und ALB (Adaptive Load Balancing) hinzufügen. Andere Gruppentypen werden nicht unterstützt. Der für die Intel AMT vorgesehene Adapter muss als primärer Adapter dieser Gruppe festgelegt werden.
- Bevor Sie eine Gruppe erstellen, Gruppenmitglieder hinzufügen oder entfernen oder erweiterte Einstellungen eines Gruppenmitglieds ändern, stellen Sie sicher, dass jedes Gruppenmitglied ähnlich konfiguriert wurde. Einstellungen für VLANs und QoS Packet Tagging, Jumbo Packets und die verschiedenen Offloads müssen überprüft werden. Sie finden diese Einstellungen im Register "Advanced Settings". Seien Sie besonders aufmerksam, wenn Sie verschiedene Adaptermodelle oder -versionen verwenden, da die Adapterfunktionen variieren.
- Wenn Gruppenmitglieder Intel ANS Funktionen auf unterschiedliche Weise anwenden, kann sich dies auf die Ausfall- und Gruppen-Funktionalität auswirken. Um Schwierigkeiten bei der Gruppenimplementierung zu vermeiden,
	- Erstellen Sie Gruppen, die ähnliche Adaptertypen und -modelle verwenden.
	- Laden Sie die Gruppe erneut, nachdem Sie einen Adapter hinzugefügt oder eine der erweiterten Funktionen geändert haben. Eine Möglichkeit, die Gruppe neu zu laden, ist die Auswahl eines neuen bevorzugten primären Adapters. Obwohl die Netzwerkverbindung kurzfristig verloren geht, während die Gruppe neu konfiguriert wird, behält die Gruppe ihr Netzwerk-Adressierschema.
- ANS gestattet Ihnen, Gruppen auf einem Adapter einzurichten. Eine aus einem Adapter bestehende Gruppe kann die Vorteile der Gruppenbildungsfunktionen nicht nutzen, gestattet Ihnen aber, der Gruppe einen weiteren Adapter bei laufendem Betrieb hinzuzufügen, ohne, wie bei der Erstellung neuer Gruppen, die Netzwerkverbindung zu verlieren.
- <sup>l</sup> Bevor Sie einer Gruppe ein neues Mitglied bei laufendem Betrieb hinzufügen, vergewissern Sie sich, dass die Verbindung des neuen Mitglieds abgeschaltet ist. Die Verbindung wird unterbrochen, wenn einem Switchkanal ein Anschluss bei laufendem Betrieb hinzugefügt wird, bevor der Adapter der ANS-Gruppe hinzugefügt wurde. Der Switch beginnt in diesem Fall nämlich, Verkehr an den Anschluss weiterzuleiten, bevor das Mitglied überhaupt konfiguriert wurde. Umgekehrt ist es auch problematisch, wenn das Mitglied zuerst der ANS-Gruppe und dann dem Switch-Kanal bei laufendem Betrieb hinzugefügt wird, da ANS Verkehr an das Mitglied weiterleitet, bevor der Anschluss dem Switch-Kanal hinzugefügt wurde. Dies führt zur Unterbrechung der Verbindung.
- Intel 10-Gigabit Server Adapter können Gruppen mit Intel Gigabit Adaptern und einigen serverorientierten Modellen anderer Hersteller bilden. Wenn Sie einen Computer mit Windows verwenden, können Adapter, die im Intel® PROSet Gruppenassistenten erscheinen, einer Gruppe angeschlossen werden.
- Netzwerkanschlüsse, die OS2BMC verwenden, sollten nicht mit Anschlüssen gruppiert werden, auf denen OS2BMC deaktiviert ist.
- <sup>l</sup> Nach der Durchführung von Änderungen wie der Modifizierung einer erweiterten Parametereinstellung des Basistreibers oder der Erstellung einer Gruppe oder eines VLANs ist auf dem zur RIS-Installation verwendeten Netzwerkanschluss ein Neustart erforderlich.
- Auch Intel Adapter ohne Unterstützung für Intel PROSet können in eine Gruppe aufgenommen werden. Sie unterliegen jedoch den gleichen Einschränkungen wie nicht von Intel hergestellte Adapter. Weitere Informationen finden Sie unter [Multi-Vendor](#page-26-0) Teaming.
- Bei Erstellung einer Multi-Vendor-Gruppe müssen Sie manuell überprüfen, ob die RSS-Einstellungen für alle Adapter in der Gruppe identisch sind.
- Die folgende Tabelle zeigt eine Übersicht der Unterstützung der Gruppenbildung bei Umgebungen mit Geräten verschiedener Hersteller (Multi-Vendor Teaming).

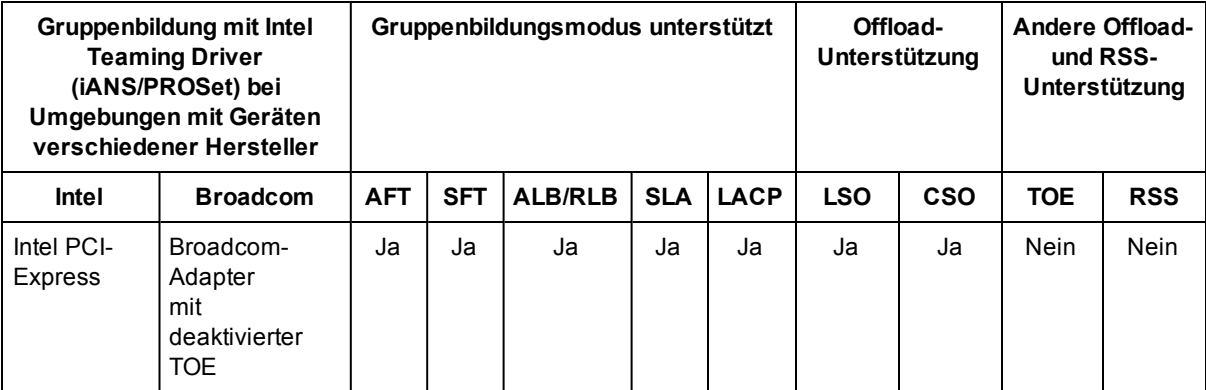

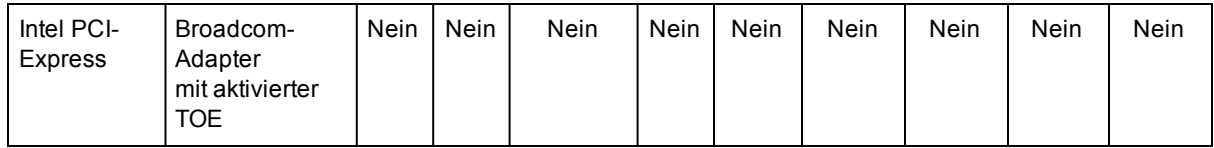

## **Microsoft\* "Load Balancing and Failover (LBFO)"-Gruppen**

Intel ANS-Gruppenbildung und VLANs sind nicht mit den LBFO-Gruppen (Load Balancing and Failover) von Microsoft kompatibel. Intel® PROSet blockiert das Hinzufügen eines Mitglieds einer LBFO-Gruppe zu einer Intel ANS-Gruppe oder einem VLAN. Sie sollten einer LBFO-Gruppe keinen Port hinzufügen, der bereits zu einer Intel ANS-Gruppe oder einem VLAN gehört, da dies zu Systeminstabilität führen kann. Wenn Sie ein ANS-Gruppenmitglied oder VLAN in einer LBFO-Gruppe verwenden, führen Sie das folgende Verfahren durch, um Ihre Konfiguration wiederherzustellen:

- 1. Starten Sie den Computer neu.
- 2. Entfernen Sie die LBFO-Gruppe. Auch wenn die Erstellung der LBFO-Gruppe fehlgeschlagen ist, meldet der Server-Manager nach einem Neustart, dass LBFO aktiviert ist und dass die LBFO-Schnittstelle in der 'NIC Teaming'-GUI vorhanden ist.
- 3. Entfernen Sie die ANS-Gruppen und VLANs, die Teil der LBFO-Gruppe sind, und erstellen Sie sie erneut. Dies ist ein optionaler Schritt (alle Bindungen werden wiederhergestellt, wenn die LBFO-Gruppe entfernt wird), der jedoch dringend empfohlen wird.

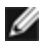

**HINWEIS**: Wenn Sie einen Intel AMT-aktivierten Port einer LBFO-Gruppe hinzufügen, stellen Sie den Port in der LBFO-Gruppe nicht auf Standby. Wenn Sie den Port auf Standby setzen, verlieren Sie möglicherweise die AMT-Funktionalität.

## <span id="page-21-0"></span>**Gruppenbildungsmodi**

Es gibt mehrere Gruppenbildungsmodi, die in diese Kategorien eingeteilt werden können:

#### **Fehlertoleranz**

Bietet Netzwerkverbindungs-Redundanz, indem ein Primär-Controller festgelegt wird und die verbleibenden Controller als Reserve verwendet werden. Damit soll der Server für das Netzwerk verfügbar bleiben. Wenn der vom Benutzer bestimmte Primäradapter die Verbindung verliert, leitet der iANS-Treiber den Verkehr auf den verfügbaren Sekundäradapter um. Sobald die Verbindung des Primäradapters wiederhergestellt ist, leitet der iANS-Treiber den Verkehr auf den Primäradapter zurück. Weitere Informationen finden Sie unter Primär- und [Sekundäradapter](#page-22-0). Der iANS-Treiber verwendet verbindungsbasierte Toleranz und Probenpakete, um die Ausfälle der Netzwerkverbindung festzustellen.

- Verbindungsbasierte Toleranz Der Gruppenbildungstreiber überprüft den Verbindungsstatus der lokalen Netzwerkanschlüsse der Gruppenmitglieder. Verbindungsbasierte Toleranz sorgt ausschließlich für die Umbzw. Rückleitung unmittelbarer Verbindungsausfälle.
- Proben Das Durchführen von Proben ist ein weiterer Mechanismus, um den Status in einer fehlertoleranten Gruppe aufrechtzuerhalten. Probenpakete werden gesendet, um bekanntes minimales Verkehrsaufkommen zwischen Adaptern in einer Gruppe festzustellen. Zu jedem Probenintervall senden alle Adapter der Gruppe ein Probenpaket an die anderen Gruppenadapter. Dieser Vorgang ermöglicht Um- und Zurückleitung bei unmittelbaren Verbindungsausfällen sowie bei externen Netzwerkausfällen auf dem einzelnen Netzwerkpfad der zwischen den Gruppenmitgliedern gesendeten Probepakete.

Zu den fehlertoleranten Gruppen gehören Adapter Fault [Tolerance](#page-23-0) (AFT) und Switch Fault [Tolerance](#page-23-1) (SFT).

#### **Lastenausgleich**

Bietet Empfangslastenausgleich durch die Aufteilung des ausgehenden Verkehrs auf alle NICs. Darüber hinaus kann der Verkehr von jeder NIC, die nicht mehr arbeitet, weggeleitet werden. RLB (Receive Load Balancing) gleicht Eingangsverkehr aus.

Lastenausgleichsgruppen umfassen ALB-Gruppen (Adaptive Load [Balancing](#page-24-0)).

**HINWEIS**: Wenn das Netzwerk für die Verwendung eines VLAN konfiguriert ist, achten Sie darauf, dass die Lastenausgleich-Gruppe für Verwendung desselben VLAN konfiguriert ist.

#### **Link Aggregation**

Verbindet mehrere physische Kanäle in einen logischen Kanal. Link Aggregation ist dem Lastenausgleich (Load Balancing) ähnlich.

Zu den Link Aggregation-Gruppen gehören Statische Link [Aggregation](#page-24-1) und IEEE 802.3ad: [dynamischer](#page-25-0) Modus.

- **WICHTIG**
	- <sup>l</sup> **Zum Erzielen optimaler Leistung müssen Sie bei der Verwendung der Gruppenbildungsmodi AFT, ALB oder Static Link Aggregation das Spanning Tree Protocol (STP) auf allen Switches im Netzwerk deaktivieren.**
	- <sup>l</sup> **Wenn Sie eine Gruppe erstellen, wird gleichzeitig die Instanz eines virtuellen Adapters erstellt. Unter Windows erscheint dieser sowohl im Gerätemanager als auch in den Netzwerk- und DFÜ-Verbindungen. Jede virtuelle Adapterinstanz wird als "Intel Advanced Network Services Virtual Adapter" angezeigt. Vermeiden Sie es, diese Instanzen des virtuellen Adapters im Geräte-Manager oder in den Netzwerk- und DFÜ-Verbindungen zu ändern (außer zur Änderung der Protokollkonfiguration) oder zu entfernen. Dies kann zu Systemanomalien führen.**
	- <sup>l</sup> **Bevor Sie eine Gruppe erstellen, Gruppenmitglieder hinzufügen oder entfernen oder erweiterte Einstellungen eines Gruppenmitglieds ändern, stellen Sie sicher, dass jedes Gruppenmitglied ähnlich konfiguriert wurde. Einstellungen für VLANs und QoS Packet Tagging, Jumbo Packets und die verschiedenen Offloads müssen überprüft werden. Sie finden diese Einstellungen in Intel PROSets Register "Advanced" (Erweitert). Seien Sie besonders aufmerksam, wenn Sie verschiedene Adaptermodelle oder -versionen verwenden, da die Adapterfunktionen variieren.**

Wenn Gruppenmitglieder erweiterte Funktionen auf unterschiedliche Weise anwenden, wirkt sich dies auf die Ausfallund Gruppen-Funktionalität aus. Um Schwierigkeiten bei der Gruppenimplementierung zu vermeiden,

- Verwenden Sie die neuesten Treiber für alle Adapter.
- Erstellen Sie Gruppen, die ähnliche Adaptertypen und -modelle verwenden.
- Laden Sie die Gruppe erneut, nachdem Sie einen Adapter hinzugefügt oder eine der erweiterten Funktionen geändert haben. Eine Möglichkeit, die Gruppe neu zu laden, ist die Auswahl eines neuen bevorzugten primären Adapters. Obwohl die Netzwerkverbindung kurzfristig verloren geht, während die Gruppe neu konfiguriert wird, behält die Gruppe ihr Netzwerk-Adressierschema.

## <span id="page-22-0"></span>**Primär- und Sekundäradapter**

Gruppenmodi, die keinen Switch mit denselben Funktionen erfordern (AFT, SFT, ALB [mit RLB]), verwenden einen Primäradapter. In all diesen Modi, außer im RLB-Modus, ist der Primäradapter der einzige Adapter, der Verkehr empfängt. RLB ist standardmäßig für ALB-Gruppen aktiviert.

Wenn der Primäradapter ausfällt, übernimmt ein anderer Adapter seine Aufgaben. Wenn Sie mehr als zwei Adapter verwenden und möchten, dass bei einem Ausfall des Primäradapters ein bestimmter Adapter übernimmt, müssen Sie einen Sekundäradapter bestimmen. Wenn zur Gruppe ein für die Intel AMT vorgesehener Adapter gehört, muss dieser als primärer Adapter der Gruppe festgelegt werden.

Es gibt zwei verschiedene Arten von Primär- und Sekundäradaptern:

- **Standard-Primäradapter**: Wenn Sie keinen bevorzugten Primäradapter angeben, wählt die Software einen Adapter mit der besten Tauglichkeit (Modell und Geschwindigkeit) als Standard-Primäradapter aus. Sollte er ausfallen, wird ein anderer Adapter zum Primäradapter. Sobald das Problem des ursprünglichen Primäradapters behoben ist, geht der Verkehr in den meisten Modi nicht automatisch wieder zu dem Standard- (ursprünglichen) Primäradapter zurück. Er wird sich jedoch als ein nicht primärer Adapter der Gruppe wieder anschließen.
- <sup>l</sup> **Bevorzugte Primär-/Sekundäradapter:** Sie können einen bevorzugten Adapter in Intel PROSet angeben. Normalerweise wickelt der Primäradapter den gesamten Verkehr ab. Der Sekundäradapter empfängt den Ausweichverkehr, wenn der Primäradapter ausfällt. Wenn der bevorzugte Primäradapter ausfällt und später wieder aktiv wird, übernimmt er automatisch wieder die Funktion des bevorzugten Primäradapters. Die Angabe von Primär- und Sekundäradaptern liefert keine Vorteile für SLA und IEEE 802.3ad dynamische Gruppen, erzwingt jedoch den Einsatz der MAC-Adresse des Primäradapters für die Gruppe.

#### **So bestimmen Sie einen bevorzugten Primär- oder Sekundäradapter unter Windows**

- 1. Klicken Sie im Register **Settings** des Dialogfelds "Team Properties" auf **Modify Team**.
- 2. Wählen Sie im Register **Adapters** einen Adapter aus.
- 3. Klicken Sie auf **Set Primary** oder **Set Secondary**.

**HINWEIS**: Sie müssen den primären Adapter vor dem sekundären Adapter definieren.

4. Klicken Sie auf **OK**.

Die bevorzugte Einstellung wird im Intel PROSet Register **Team Configuration** (Gruppenkonfiguration) in der Spalte "Priority" (Priorität) angezeigt. Eine "1" beschreibt einen bevorzugten Primär- und eine "2" einen bevorzugten Sekundäradapter.

#### **Failover und Failback**

Wenn eine Verbindung entweder aufgrund eines Anschluss- oder Kabelausfalls fehlschlägt, senden und empfangen Gruppentypen, die Fehlertoleranz liefern, weiterhin Daten. "Failover" ist die anfängliche Übertragung des Datenverkehrs von der fehlgeschlagenen Verbindung auf eine fehlerfreie Verbindung. "Failback" tritt ein, wenn der ursprüngliche Adapter wieder verbunden ist. Sie können über die Einstellung "Activation Delay" (im Register "Advanced" der Gruppeneigenschaften im Geräte-Manager) angeben, wie lange der Failover-Adapter warten soll, bevor er aktiv wird. Falls Ihre Gruppe kein Failback durchlaufen soll, sobald der ursprüngliche Adapter wieder verbunden ist, können Sie die Einstellung "Allow Failback" deaktivieren (im Register "Advanced" der Gruppeneigenschaften im Geräte-Manager).

## <span id="page-23-0"></span>**AFT (Adapter-Fehlertoleranz)**

AFT (Adapter Fault Tolerance) ermöglicht die automatische Störungsbehebung nach einem Verbindungsausfall, der von einem Ausfall eines Adapters, einem Kabel, Switch oder Anschluss hervorgerufen worden ist, indem die Verkehrslast über einen Reserveadapter umverteilt wird.

Ausfälle werden automatisch festgestellt, und das Umleiten des Verkehrs geschieht, sobald der Ausfall festgestellt wird. Das Ziel von AFT ist es sicherzustellen, dass der Lastenausgleich schnell genug vonstatten geht, so dass die Verbindungsunterbrechung von Benutzersitzungen verhindert wird. AFT unterstützt zwei bis acht Adapter pro Gruppe. Nur ein aktives Gruppenmitglied überträgt und empfängt Verkehr. Wenn diese primäre Verbindung (Kabel, Adapter oder Anschluss) ausfällt, übernimmt ein Sekundär- bzw. Reserveadapter diese Rolle. Wenn nach einer derartigen Umleitung die Verbindung mit dem vom Benutzer festgelegten Primäradapter wieder hergestellt wird, wird die Steuerung automatisch an diesen Primäradapter zurückgeleitet. Weitere Informationen finden Sie unter Primär- und [Sekundäradapter.](#page-22-0)

AFT ist der Standardmodus bei der Erstellung einer Gruppe. Dieser Modus bietet keinen Lastenausgleich.

#### *M* HINWEISE

- AFT-Gruppenbildung erfordert, dass der Switch nicht für die Unterstützung von Gruppenbildung eingerichtet ist und dass STP für den Switch-Anschluss, der mit NIC oder LOM auf dem Server verbunden ist, abgeschaltet ist.
- Alle Mitglieder einer AFT-Gruppe müssen mit demselben Subnetz verbunden sein.

## <span id="page-23-1"></span>**Switch Fault Tolerance (SFT)**

SFT (Switch Fault Tolerance) unterstützt nur zwei NICs in einer Gruppe, die an zwei verschiedenen Switches angeschlossen sind. Bei SFT ist ein Adapter der Primäradapter und der andere Adapter der Sekundäradapter. Während des Normalbetriebs befindet sich der sekundäre Adapter im Standbymodus. Der Adapter ist während des Standbymodus inaktiv und wartet auf das Eintreten des Failover. Er überträgt und empfängt keinen Netzwerkverkehr. Wenn der Primäradapter die Verbindung verliert, übernimmt der Sekundäradapter automatisch alle Aufgaben. Bei der Erstellung von SFT-Gruppen ist "Activation Delay" automatisch auf 60 Sekunden eingestellt.

Im SFT-Modus können die zwei Adapter der Gruppe mit unterschiedlicher Geschwindigkeit operieren.

**HINWEIS**: SFT-Gruppenbildung erfordert, dass der Switch nicht auf Gruppenbildung gesetzt und SPT aktiviert Ø ist.

#### **Konfigurationsüberwachung**

Sie können die Überwachung zwischen einer SFT-Gruppe und bis zu fünf IP-Adressen einrichten. Dadurch können Sie Verbindungsprobleme über den Switch hinaus erkennen. So lässt sich die Zuverlässigkeit von Verbindungen für mehrere als wichtig betrachtete Clients sicherstellen. Wird die Verbindung zwischen dem primären Adapter und allen überwachten IP-Adressen getrennt, findet ein Failover der Gruppe zum sekundären Adapter statt.

## <span id="page-24-0"></span>**Adaptiver/Empfangslastenausgleich (ALB/RLB)**

ALB (Adaptive Load Balancing) ist eine Methode zur dynamischen Verteilung der Datenverkehrslast zwischen mehreren physischen Kanälen. ALB dient der Verbesserung der allgemeinen Bandbreite und der Endstationsleistung. Bei ALB werden mehrere Verbindungen vom Server mit dem Switch bereitgestellt, und der auf dem Server ausgeführte Zwischentreiber führt den Lastenausgleich durch. Die ALB-Architektur nützt die Kenntnis von Schicht 3-Informationen aus, um die optimale Verteilung der Serverübertragungslast zu erzielen.

ALB wird implementiert, indem einer der physischen Kanäle als Primärkanal und alle andere physischen Kanäle als Sekundärkanäle eingeteilt werden. Den Server verlassende Pakete können einen beliebigen physischen Kanal verwenden; eingehende Pakete müssen jedoch den Primärkanal benutzen. Wenn RLB (Receive Load Balancing) aktiviert ist, gleicht es den IP-Empfangsverkehr aus. Der Zwischentreiber analysiert die Sende- und Übertragungslasten der einzelnen Adapter und gleicht die Rate pro Adapter je nach Zieladresse aus. Adaptergruppen, die für ALB und RLB konfiguriert sind, verfügen ebenfalls über die Vorteile von Fehlertoleranz.

#### *M* HINWEISE:

- ALB-Gruppenbildung erfordert, dass der Switch nicht für die Unterstützung von Gruppenbildung eingerichtet ist und STP für den Switch-Anschluss, der mit dem Netzwerkadapter auf dem Server verbunden ist, abgeschaltet ist.
- ALB bietet keinen Lastenausgleich, wenn Protokolle wie NetBEUI und IPX\* verwendet werden.
- <sup>l</sup> Sie können eine ALB-Gruppe mit Adaptern gemischter Geschwindigkeit erstellen. Die Belastung wird entsprechend der Adapterfunktionen und der Bandbreite des Kanals ausgeglichen.
- Alle Mitglieder von ALB- und RLB-Gruppen müssen mit demselben Subnetz verbunden sein.

## **Virtual Machine Load Balancing**

Virtual Machine Load Balancing (VMLB) bietet eine Lastverteilung für Übertragungs- und Empfangsverkehr über Virtual Machines hinweg, die an die Gruppenschnittstelle gebunden sind, sowie Fehlertoleranz beim Ausfall eines Switch-Anschlusses, Kabels oder Adapters.

Der Treiber analysiert die Übertragungs- und Empfangslast auf jedem Adaptermitglied und verteilt den Verkehr auf alle Mitgliedadapter. In einer VMLB-Gruppe ist jede Virtual Machine mit einem Teammitglied für seinen Übertragungs- und Empfangsverkehr verknüpft.

Wenn eine virtuelle NIC an die Gruppe gebunden ist oder Hyper-V entfernt wird, funktioniert das VMLB-Team wie ein AFT-Team.

#### **A** HINWEISE:

- VMLB kann keine nicht steuerbaren Protokolle wie NetBEUI und bestimmten IPX\*-Verkehr ausgleichen.
- VLMB unterstützt zwei bis acht Adapteranschlüsse pro Gruppe.
- Sie können eine VMLB-Gruppe mit Adaptern gemischter Geschwindigkeit erstellen. Die Auslastung wird zwischen dem niedrigsten gemeinsamen Adapterfunktionen-Nenner und der Bandbreite des Kanals ausgeglichen.
- Ein für die Intel AMT vorgesehener Adapter kann nicht in einer VLMB-Gruppe verwendet werden.

## <span id="page-24-1"></span>**Static Link Aggregation**

Static Link Aggregation (SLA) ist ALB sehr ähnlich, wobei auch hier mehrere physische Kanäle zu einem einzigen logischen Kanal kombiniert werden.

Dieser Modus funktioniert mit:

- Cisco EtherChannel-fähige Switches mit Channeling-Modus auf "on"
- Link-aggregationsfähige Intel Switches
- Andere Switches, die die statische Betriebsart 802.3ad unterstützen

Der Intel Gruppenbildungstreiber unterstützt Static Link Aggregation für:

<sup>l</sup> **Fast EtherChannel (FEC)**: FEC ist eine Trunking-Technologie, die hauptsächlich mit der Absicht entwickelt wurde, Bandbreite zwischen im Fast Ethernet arbeitenden Switches zu kombinieren. Mehrfach-Switch-Anschlüsse können miteinander verbunden werden, um zusätzliche Bandbreite zu erreichen. Diese zusammengeschlossenen Anschlüsse werden zusammen als Fast EtherChannel bezeichnet. Switch-Software behandelt diese zusammengeschlossenen Anschlüsse wie einen einzelnen logischen Anschluss. Ein Endknoten wie z. B. ein Hochgeschwindigkeits-End-Server kann an dem Switch unter Verwendung von FEC angeschlossen werden. FEC Link Aggregation bietet Lastenausgleich auf eine Weise, die ALB sehr ähnlich ist, einschließlich der Verwendung desselben Algorithmus im Übertragungsfluss. Empfangslastenausgleich ist eine Funktion des Switches.

Die Übertragungsgeschwindigkeit wird nie die Adapterausgangsgeschwindigkeit an eine einzelne Adresse (je nach Angabe) überschreiten. Die Gruppen müssen den Fähigkeiten des Switches entsprechen. Adaptergruppen, die für statische Link-Aggregation konfiguriert sind, bieten auch die Vorteile von Fehlertoleranz und Lastenausgleich. Sie müssen in diesem Modus keinen Primäradapter einrichten.

**GEC (Gigabit EtherChannel)**: GEC Link Aggregation ist im Grunde genommen dasselbe wie FEC Link Aggregation.

#### *M* HINWEISE:

- Alle Adapter in einer Static Link Aggregationsgruppe müssen mit derselben Geschwindigkeit arbeiten und mit einem Switch verbunden sein, der Static Link Aggregation verarbeiten kann. Wenn die Geschwindigkeitsfähigkeiten der Adapter in einer statischen Link-Aggregationsgruppe unterschiedlich sind, hängt die Geschwindigkeit der Gruppe vom Switch ab.
- Bei der statischen Link Aggregation-Teambildung muss der Switch auf statische Link Aggregation-Teambildung eingestellt und das Spanning-Tree-Protokoll ausgeschaltet sein.
- Ein für die Intel AMT vorgesehener Adapter kann nicht in einer SLA-Gruppe verwendet werden.

## <span id="page-25-0"></span>**IEEE 802.3ad: Dynamische Link-Aggregation**

IEEE 802.3ad ist die IEEE-Norm. Gruppen können zwei bis acht Adapter enthalten. Sie müssen 802.3ad Switches verwenden (im dynamischen Modus ist Aggregation Switch-übergreifend). Adaptergruppen, die für IEEE 802.3ad konfiguriert sind, bieten auch die Vorteile von Fehlertoleranz und Lastenausgleich. Unter 802.3ad ist ein Lastenausgleich in allen Protokollen möglich.

Der dynamische Modus unterstützt mehrere Aggregatoren. Aggregatoren werden aus der an einen Switch angeschlossenen Anschlussgeschwindigkeit gebildet. So kann eine Gruppe z. B. Adapter enthalten, die mit 1 GBit/s und 10 GBit/s laufen, aber zwei Aggregatoren bilden, einen pro Geschwindigkeit. Wenn eine Gruppe zudem 1 GBit/s Anschlüsse enthält, die mit einem Switch verbunden sind, und eine Kombination aus 1 GBit/s und 10 GBit/s Anschlüssen auf einem zweiten Switch aufweist, werden drei Aggregatoren gebildet. Einer enthält alle Anschlüsse auf dem ersten Switch, ein anderer die 1 GBit/s Anschlüsse auf dem zweiten Switch und der dritte die 10 GBit/s Anschlüsse auf dem zweiten Switch.

#### **A** HINWEISE:

- IEEE802.3ad-Gruppenbildung erfordert, dass der Switch auf IEEE802.3ad (Link Aggregation) -Gruppenbildung gesetzt und SPT deaktiviert ist.
- Sobald Sie einen Aggregator gewählt haben, bleibt dieser bestehen, bis alle Adapter in der Aggregator-Gruppe die Verbindung verloren haben.
- Bei einigen Switches können Kupfer- und Glasfaseradapter nicht demselben Aggregator in einer IEEE 802.3ad-Konfiguration angehören. Bei Installation von Kupfer- und Glasfaseradaptern im System konfiguriert der Switch die kupferbasierenden Adapter möglicherweise in einem Aggregator und die glasfaserbasierenden Adapter in einem anderen. Sollte dieses Verhalten auftreten, ist es für eine optimierte Systemleistung ratsam, entweder ausschließlich Kupfer- oder ausschließlich Glasfaseradapter zu verwenden.
- Ein für die Intel AMT vorgesehener Adapter kann nicht in einer DLA-Gruppe verwendet werden.

#### **Bevor Sie beginnen**

- Überprüfen Sie, dass der Switch den IEEE 802.3ad Standard vollständig unterstützt.
- Näheres zu Anschlussabhängigkeiten erfahren Sie in Ihrer Switch-Dokumentation. Einige Switches müssen gepaart werden, um auf einem Primäranschluss starten zu können.
- <sup>l</sup> Überprüfen Sie Ihre Geschwindigkeits- und Duplexeinstellungen und stellen Sie sicher, dass Adapter und Switch auf Vollduplex eingestellt sind (entweder forciert oder auf automatische Absprache). Die Geschwindigkeits- und Duplexkonfiguration des Adapters und des Switch müssen identisch sein. Die Vollduplexanforderungen sind in den IEEE 802.3ad Spezifikationen enthalten: [http://standards.ieee.org/.](http://standards.ieee.org/) Ändern Sie die Geschwindigkeits- oder Duplexeinstellung wenn nötig, bevor Sie den Adapter mit dem Switch verbinden. Obwohl Sie die Geschwindigkeit und die Duplexeinstellungen ändern können, nachdem die Gruppe erstellt wurde, empfiehlt Intel die Kabel abzuziehen, bis die Einstellungen übernommen sind. Es kann vorkommen, dass Switches oder Server geänderte Geschwindigkeits- oder Duplexeinstellungen nicht richtig erkennen, wenn Einstellungen bei aktiver Verbindung mit dem Netzwerk vorgenommen wurden.
- Wenn Sie ein VLAN konfigurieren, überprüfen Sie Ihre Switch-Dokumentation auf VLAN-Kompatibilitätsangaben. Nicht alle Switches unterstützen gleichzeitige dynamische 802.3ad-Gruppen und VLANs. Wenn Sie trotzdem VLANs einrichten, sollten Sie die Gruppenbildungs- und VLAN-Einstellungen auf dem Adapter konfigurieren, bevor Sie den Adapter mit dem Switch verbinden. Das Setup von VLANs nachdem der Switch einen aktiven Aggregator eingerichtet hat, wirkt sich negativ auf die VLAN-Funktionalität aus.

## <span id="page-26-0"></span>**Multi-Vendor Teaming**

MVT (Multi-Vendor Teaming) ermöglicht die Teambildung aus einer Kombination von Intel Adaptern und Adaptern von Drittherstellern.

Wenn Sie einen Computer mit Windows verwenden, können Adapter, die im Intel PROSet Gruppenassistenten erscheinen, einer Gruppe angeschlossen werden.

### **Hinweise zum MVT-Design**

- Um MVT zu aktivieren, benötigen Sie mindestens einen Intel Server-Adapter oder eine integrierte Verbindung in Ihrer Gruppe, der/die als primärer Adapter eingerichtet werden muss.
- Eine Gruppe mit mehreren Herstellern kann in jedem Gruppentyp eingerichtet werden.
- Alle Mitglieder einer MVT-Gruppe arbeiten auf einem gemeinsamen Funktionssatz (kleinster gemeinsamer Nenner).
- <sup>l</sup> Überprüfen Sie für MVT-Gruppen manuell, ob die Rahmeneinstellung für Nicht-Intel Adapter mit denen der Intel Adapter übereinstimmt.
- Wenn ein Drittanbieter-Adapter zu einer Gruppe hinzugefügt wird, müssen seine RSS-Einstellungen mit den Einstellungen der Intel Adapter in der Gruppe übereinstimmen.

# **Virtuelle LANs**

# **Übersicht**

Ø **HINWEIS**: Windows\* Benutzer müssen Intel® PROSet für Windows [Geräte-Manager](#page-43-1) sowie Advanced Networking Services installieren, um VLANs zu verwenden.

Der Begriff VLAN (Virtual Local Area Network) bezieht sich auf eine Sammlung von Geräten, die so kommunizieren, als befänden sie sich physisch auf demselben LAN. Sämtliche Anschlussgruppen (einschließlich aller Anschlüsse auf dem Switch) können als ein VLAN betrachtet werden. LAN-Segmente sind nicht auf die physisch mit ihnen verbundene Hardware beschränkt.

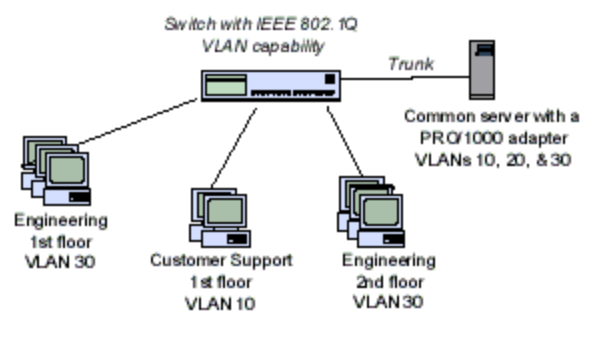

VLANs bieten die Möglichkeit, Computer zu logischen Arbeitsgruppen zusammenzufassen. Auf diese Weise lässt sich die Netzwerkverwaltung vereinfachen, wenn Sie Clients mit Servern verbinden, die räumlich über das Netzwerk des Gebäudes, des Firmengeländes oder des gesamten Unternehmens verteilt sind.

In der Regel bestehen VLANs aus Mitarbeitern derselben Abteilung, die sich jedoch an unterschiedlichen Standorten befinden oder aus Benutzergruppen, die dasselbe Netzwerkprotokoll ausführen. VLANs können jedoch auch aus einem Team von Mitarbeitern aus verschiedenen Abteilungen bestehen, die an einem gemeinsamen Projekt arbeiten.

Durch den Einsatz von VLANs auf dem Netzwerk können Sie

- die Netzwerkleistung steigern
- Übertragungsstürme begrenzen
- <sup>l</sup> die Implementierung von LAN-Konfigurationsaktualisierungen (Ergänzungen, Verschiebungen und Änderungen) erleichtern
- Sicherheitsproblemen minimieren
- Verwaltungsaufgaben erleichtern

## **Andere Erwägungen**

- <sup>l</sup> **Konfigurieren von SR-IOV für verbesserte Netzwerksicherheit:** In einer virtualisierten Umgebung, auf Intel® Serveradaptern mit SR-IOV-Unterstützung, kann die virtuelle Funktion (VF) eventuell durch schädliches Verhalten beeinträchtigt werden. Durch Software generierte Frames werden nicht erwartet und können den Verkehr zwischen dem Host und dem virtuellen Switch drosseln, was eine Leistungsverminderung zur Folge hat. Um dieses Problem zu beheben, konfigurieren Sie alle SR-IOV-fähigen Ports für die VLAN-[Kennzeichnung.](#page-28-0) Durch diese Konfiguration werden nicht erwartete und potenziell bösartige Frames verworfen.
- <sup>l</sup> VLANs werden nicht auf Microsoft\* Windows\* 10 unterstützt. Alle VLANs, die mit Version 20.1, 20.2 oder 20.3 auf einem Windows 10-System erstellt wurden, sind beschädigt und können kein Upgrade auf Version 20.4 durchführen. Das Installationsprogramm für Version 20.4 entfernt die vorhandenen VLANs.
- Um eine IEEE VLAN-Mitgliedschaft einzurichten (mehrere VLANs), muss der Adapter an einen Switch mit IEEE 802.1Q VLAN-Kapazität angeschlossen sein.
- VLANs können neben Gruppenbildungen existieren (wenn der Adapter Beides unterstützt). Wenn Sie sich dazu entschließen, müssen Sie zunächst die Gruppe definieren und dann das VLAN einrichten.
- Pro Adapter oder Gruppe können Sie nur ein ungekennzeichnetes VLAN einrichten. Zum Einrichten eines ungekennzeichneten VLANs muss mindestens ein gekennzeichnetes VLAN vorhanden sein.

**WICHTIG: Bei der Verwendung von IEEE 802.1Q VLANs müssen die VLAN-ID-Einstellungen auf dem Switch mit den Einstellungen auf denjenigen Adaptern übereinstimmen, die diese VLANs verwenden.**

**HINWEIS**: Intel-ANS-VLANs sind nicht mit den LBFO-Teams (Load Balancing and Failover) von Microsoft kompatibel. Intel® PROSet blockiert das Hinzufügen eines Mitglieds einer LBFO-Gruppe zu einem Intel-ANS-VLAN. Sie sollten einer LBFO-Gruppe keinen Port hinzufügen, der bereits zu einem Intel-ANS-VLAN gehört, da dies zur Instabilität des Systems führen kann.

# **Konfigurieren von VLANs in Microsoft\* Windows\***

Um VLANs unter Microsoft\* Windows\* einzurichten und zu konfigurieren, müssen Sie Intel® PROSet verwenden. Weitere Informationen finden Sie unter Intel PROSet im Inhaltsverzeichnis (linker Bereich) dieses Fensters.

#### *M* HINWEISE:

- VLANs werden nicht auf Microsoft\* Windows\* 10 unterstützt. Alle VLANs, die mit Version 20.1, 20.2 oder 20.3 auf einem Windows 10-System erstellt wurden, sind beschädigt und können kein Upgrade auf Version 20.4 durchführen. Das Installationsprogramm für Version 20.4 entfernt die vorhandenen VLANs.
- Wenn Sie im Register "Erweitert" eine Einstellung für ein VLAN ändern, ändern Sie somit die Einstellungen aller VLANs, die diesen Anschluss verwenden.
- In den meisten Umgebungen können maximal 64 VLANs pro Netzwerkanschluss oder Gruppe eingerichtet werden.
- ANS VLANs werden von Adaptern und Gruppen nicht unterstützt, auf denen VMQ aktiviert wurde. VLAN-Filterung mit VMQ wird jedoch über die Microsoft Hyper-V VLAN-Schnittstelle unterstützt. Weitere Informationen finden Sie unter [Microsoft](#page-62-0) Hyper-V virtuelle NICs bei Gruppen und VLANs.
- Es können unterschiedliche VLAN-Tags auf der untergeordneten und übergeordneten Partition vorhanden sein. Diese Einstellungen werden voneinander getrennt und können gleich sein oder abweichen. Der einzige Fall, in dem die VLAN-Tags auf der übergeordneten und untergeordneten Partition identisch sein MÜSSEN, ist, wenn die übergeordnete und untergeordnete Partition über das VLAN miteinander [kommunizieren](#page-62-0) sollen. Weitere Informationen finden Sie unter Microsoft Hyper-V virtuelle NICs bei Gruppen und VLANs.

# **Erweiterte Funktionen**

**Hinweis:** Die im Register "Advanced" (Erweitert) verfügbaren Optionen sind adapter- und systemabhängig. Es werden nicht alle Optionen auf allen Adaptern angezeigt.

## **Jumbo Frames**

Jumbo Frames sind Ethernet-Frames, die größer als 1518 Byte sind. Sie können Jumbo Frames einsetzen, um die CPU-Auslastung des Servers zu reduzieren und den Durchsatz zu erhöhen. Eventuell muss hierfür jedoch zusätzliche Latenz in Kauf genommen werden.

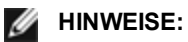

- Jumbo Frames werden bei 1000 Mbit/s und höher unterstützt. Die Verwendung von Jumbo Frames bei 10 oder 100 Mbit/s wird nicht unterstützt und kann zu Leistungsabfällen oder dem Verlust der Verbindung führen.
- <sup>l</sup> Die End-to-End-Netzwerkhardware muss diese Funktionalität unterstützen. Andernfalls werden die Pakete gelöscht.
- Intel Adapter mit Unterstützung für Jumbo Frames haben eine Begrenzung von 9238 Byte für die Frame-Größe mit einer entsprechenden Begrenzung von 9216 Byte für die MTU-Größe.

Jumbo Frames können zusammen mit VLANs und Gruppenbildung implementiert werden.

**HINWEIS:** Wenn ein Adapter, auf dem Jumbo Frames aktiviert sind, einer bestehenden Gruppe hinzugefügt wird, bei der Jumbo Frames deaktiviert sind, arbeitet der neue Adapter mit deaktivierten Jumbo Frames. Die Jumbo Frames-Einstellung des neuen Adapters ändert sich in Intel PROSet nicht, sie richtet sich jedoch nach der Jumbo Frames-Einstellung der anderen Adapter in der Gruppe.

Konsultieren Sie Ihren Netzwerkadministrator oder das Benutzerhandbuch zu Ihrem Switch, um Jumbo Frames auf dem Switch zu konfigurieren.

## **Jumbo Frame-Unterstützung:**

- Jumbo Frames werden in Multi-Vendor-Gruppenkonfigurationen nicht unterstützt.
- Die unterstützten Protokolle sind auf IP (TCP, UDP) beschränkt.
- Jumbo Frames erfordern kompatible Switch-Verbindungen, die Jumbo Frames weiterleiten können. Wenden Sie sich für weitere Informationen an Ihren Switch-Händler.
- Die Jumbo Frame-Einstellung auf dem virtuellen Rechner muss identisch sein mit oder unter der Einstellung des physischen Anschlusses liegen.
- Falls Ethernet-Rahmen in Standardgröße (64 bis 1518 Byte) verwendet werden, bieten Jumbo Frames keine nennbaren Vorteile.
- Die Jumbo Frame-Einstellung auf dem Switch muss mindestens 8 Byte höher als die des Adapters für das Microsoft\* Windows\* Betriebssystem und mindestens 22 Byte höher für alle anderen Betriebssysteme gesetzt werden.

Informationen zur Konfiguration von Jumbo Frames unter Windows finden Sie in der Online-Hilfe von Intel PROSet für Windows Geräte-Manager.

Informationen zur Konfiguration von Jumbo Frames unter Linux\* finden Sie unter "Linux Treiber für Intel Netzwerkadapter".

# <span id="page-28-0"></span>**QoS (Quality of Service)**

QoS (Quality of Service - Dienstgüte) ermöglicht dem Adapter IEEE 802.3ac-gekennzeichnete Frames zu übertragen und zu empfangen. Dazu gehören mit 802.1p-Priorität und mit 802.1Q VLAN gekennzeichnete Frames. Um QoS implementieren zu können, muss der Adapter mit einem Switch verbunden sein, der QoS unterstützt und dafür konfiguriert wurde. Frames, die mit einer Priorität gekennzeichnet wurden, bieten Programmen, die mit Echtzeitereignissen arbeiten, die Möglichkeit, die Netzwerkbandbreite mit optimaler Effizienz zu nutzen. Pakete mit hoher Priorität werden vor Paketen mit niedriger Priorität verarbeitet.

Um QoS zu implementieren, muss der Adapter mit einem Switch verbunden sein, der 802.1p QoS unterstützt und dafür konfiguriert wurde.

QoS-Tagging wird im Register **Erweitert** in Intel PROSet für Windows Geräte-Manager aktiviert und deaktiviert.

Sobald QoS in Intel PROSet aktiviert ist, können Sie auf IEEE 802.1p/802.1Q Rahmenkennzeichnung basierende Prioritäten festlegen.

# **Data Center Bridging**

Data Center Bridging (DCB) ist eine Sammlung standardisierter Erweiterungen für das klassische Ethernet. Es stellt eine verlustlose Rechenzentrumstransportschicht bereit, die die Zusammenführung von LANs und SANs in einer Unified Fabric ermöglicht.

Außerdem ist DCB eine Konfiguration für die Quality of Service-Implementierung in die Hardware. Es verwendet den VLAN-Prioritäts-Tag (802.1p) zum Filtern des Datenverkehrs. Das heißt, es gibt 8 verschiedene Prioritäten, in welche der Datenverkehr gefiltert werden kann. Es ermöglicht auch Priority Flow Control (802.1Qbb), was die Anzahl von verworfenen Paketen während Netzwerkbelastungen einschränken oder eliminieren kann. Jeder dieser Prioritäten kann eine Bandbreite zugewiesen werden, was auf der Hardware-Ebene erzwungen wird (802.1Qaz).

Die Adapter-Firmware implementiert LLDP- und DCBX-Protokoll-Agenten gemäß 802.1AB bzw. 802.1Qaz. Der Firmware-basierte DCBX-Agent läuft nur im Bereit-Modus und kann Einstellungen von einem DCBX-fähigen Peer übernehmen. Die Softwarekonfiguration von DCBX-Parametern via dcbtool/lldptool wird nicht unterstützt.

## **Speichern und Wiederherstellen der Konfigurationseinstellungen eines Adapters**

Mit dem Befehlszeilen-Tool zum Speichern und Wiederherstellen können Sie die aktuellen Einstellungen von Adaptern und Gruppen als Sicherungsmaßnahme in eine Einzeldatei (beispielsweise auf ein USB-Laufwerk) kopieren. Bei einem Festplatten-Absturz können Sie die meisten Ihrer alten Einstellungen wiederherstellen.

Das System, auf dem Sie die Netzwerkkonfigurationseinstellungen wiederherstellen, muss über dieselbe Konfiguration verfügen wie das System, auf dem die Speicherung erfolgt ist.

#### *M* HINWEISE:

- Es werden nur Adaptereinstellungen (einschließlich ANS-Gruppenbildung und VLANs) gespeichert. Der Adaptertreiber wird nicht gespeichert.
- Führen Sie die Wiederherstellung über das Skript nur einmal durch. Mehrere Wiederherstellungsdurchgänge können zu einer instabilen Konfiguration führen.
- Der Wiederherstellungsvorgang erfordert dasselbe Betriebssystem wie beim Speichern der Konfiguration.
- Intel® PROSet für Windows\* Geräte-Manager muss installiert sein, damit das Skript SaveRestore.ps1 ausgeführt werden kann.
- Für Systeme, die unter einem 64-Bit BS ausgeführt werden, stellen Sie bitte sicher, dass Sie beim Ausführen des Skripts SaveRestore.ps1 die 64-Bit-Version von Windows PowerShell und nicht die 32- Bit-Version (x86) verwenden.

#### **Befehlszeilensyntax**

SaveRestore.ps1 –Action save|restore [-ConfigPath] [-BDF]

SaveRestore.ps1 verfügt über die folgenden Befehlszeilenoptionen:

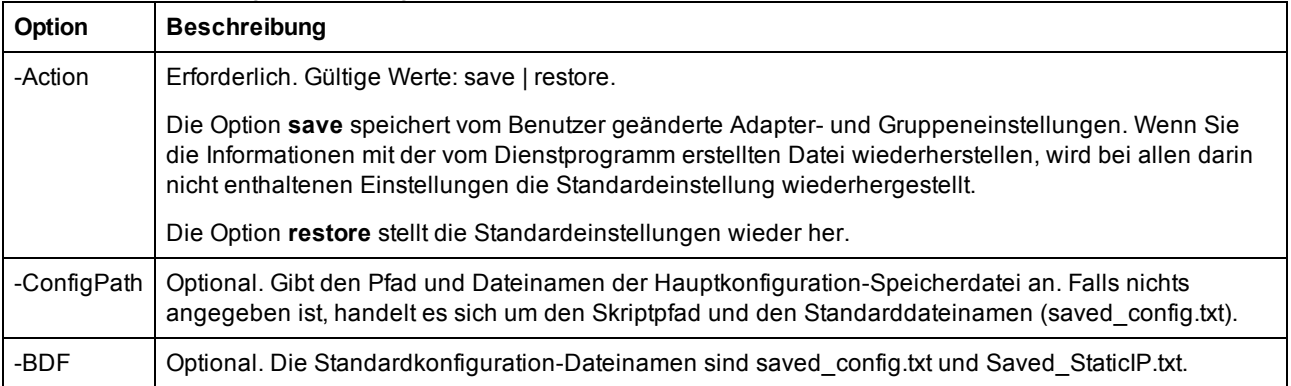

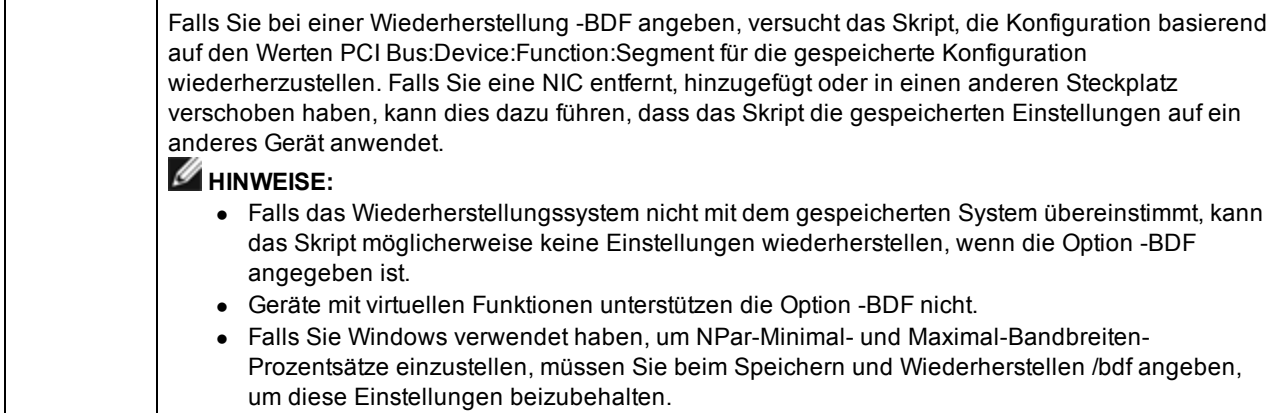

#### **Beispiele**

#### **Speicherbeispiel**

Führen Sie die folgenden Schritte durch, um die Adaptereinstellungen in einer Datei auf einem austauschbaren Mediengerät zu speichern:

- 1. Öffnen Sie eine Windows PowerShell-Eingebeaufforderung.
- 2. Navigieren Sie zu dem Verzeichnis, in dem sich SaveRestore.ps1 befindet (normalerweise c:\Programme\Intel\DMIX).
- 3. Geben Sie den folgenden Befehl ein: SaveRestore.ps1 –Action Save –ConfigPath e:\settings.txt

#### **Wiederherstellungsbeispiel**

Führen Sie die folgenden Schritte durch, um die Adaptereinstellungen von einer Datei auf einem austauschbaren Mediengerät wiederherzustellen:

- 1. Öffnen Sie eine Windows PowerShell-Eingebeaufforderung.
- 2. Navigieren Sie zu dem Verzeichnis, in dem sich SaveRestore.ps1 befindet (normalerweise c:\Programme\Intel\DMIX).
- 3. Geben Sie den folgenden Befehl ein: SaveRestore.ps1 –Action Restore –ConfigPath e:\settings.txt

## **NIC-Partitionierung**

Mit der Network Interface Card (NIC) Partitionierung (NPar) können Netzwerkadministratoren auf jedem einzelnen physischen Anschluss eines Netzwerkadapters mehrere Partitionen einrichten und diesen Partitionen dann unterschiedliche Bandbreiten zuordnen. Im Netzwerk und Betriebssystem erscheinen diese Partitionen als separate physische Anschlüsse auf dem Adapter. Dies ermöglicht eine Reduzierung der Switch-Port-Anzahl und der erforderlichen Verkabelung, während gleichzeitig die Netzwerksegmentierung und Trennung untereinander beibehalten wird. Zudem ergibt die flexible Bandbreitenzuordnung auf die einzelnen Partitionen eine effiziente Nutzung der Verbindung.

NPar steht unter Linux sowie Windows Server- und Windows Server Core-Versionen ab 2008 R2 zur Verfügung.

NPar unterstützt maximal 8 Partitionen auf folgenden Adaptern.

- Intel® Ethernet 10G 4P X710/I350 rNDC
- Intel® Ethernet 10G 4P X710-k bNDC
- Intel® Ethernet 10G 2P X710-k bNDC
- Intel® Ethernet 10G X710-k bNDC
- Intel® Converged-Netzwerkadapter X710

### *M* HINWEISE:

- Adapter unterstützen NPar nur im NIC (LAN) Modus.
- Folgendes wird nur auf der ersten Partition des jeweiligen Anschlusses unterstützt:
	- PXE Boot
	- iSCSIboot
	- Geschwindigkeits- und Duplexeinstellungen
	- Flusssteuerung
	- Einstellungen für die Energieverwaltung
	- $\bullet$  SR-IOV
	- NVGRE-Verarbeitung
- Ressourcenbeschränkungen in Microsoft Windows wirken sich möglicherweise auf die Anzahl der angezeigten Anschlüsse aus. Wenn Sie auf Ihrem System verschiedene Adapter installiert haben und auf diesen NPar oder NParEP aktivieren, zeigt der Windows Geräte-Manager unter Umständen nicht alle Anschlüsse an.
- Auf einem X710-Gerät in einem Microsoft Windows Server 2008 R2-System mit aktiviertem NParEP wird der Treiber nur auf den ersten 8 physischen Funktionen geladen. Das zweite Set an 8 physischen Funktionen wird Code 10 gelbe Warnzeichen-Fehler im Windows Geräte-Manager haben. Dies ist eine Einschränkung des Betriebssystems.

### **NParEP-Modus**

Der NParEP-Modus ist eine Kombination aus NPar und PCIe ARI, mit der sich die maximale Anzahl der Partitionen auf einem Adapter auf 16 pro NIC erhöht.

#### **NParEP Plattform-Support**

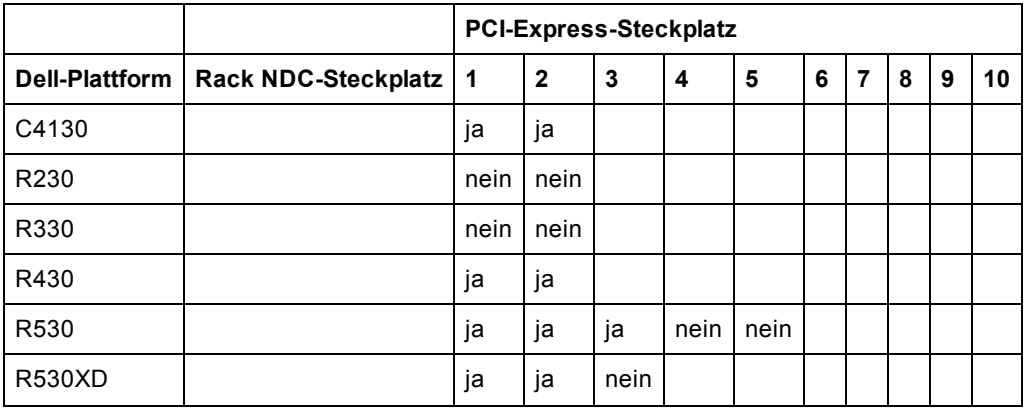

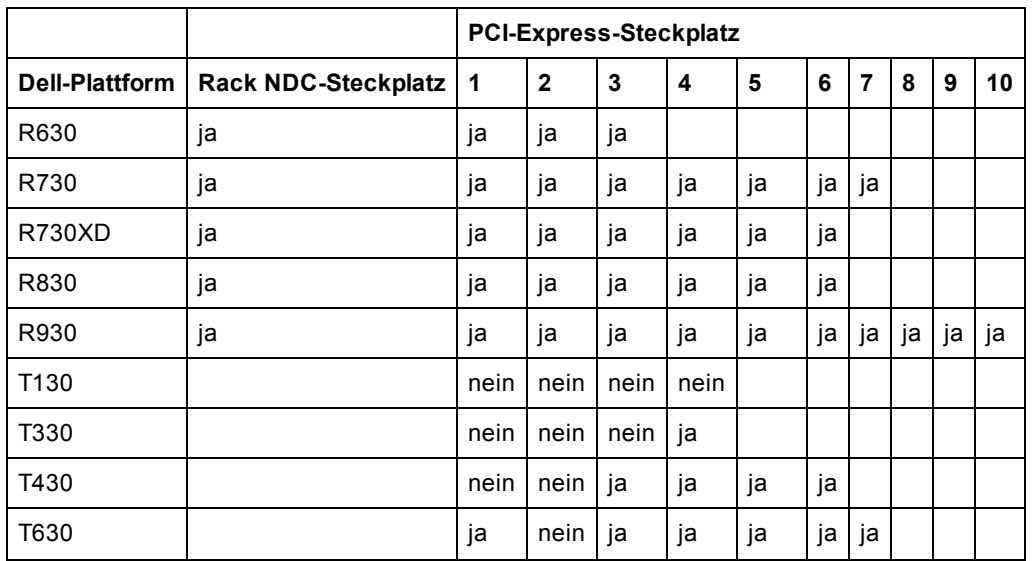

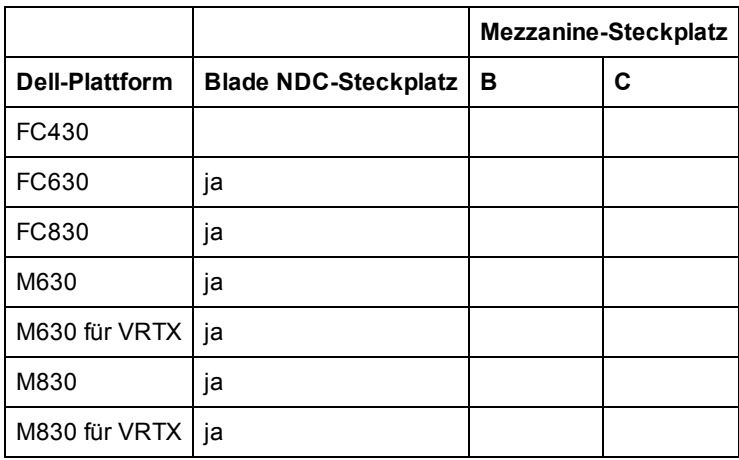

Unterstützte Plattformen oder Steckplätze sind durch "ja" gekennzeichnet. Nicht unterstützte Plattformen sind durch "nein" gekennzeichnet. Nicht anwendbare Plattformen werden durch leere Felder gekennzeichnet.

## **Konfigurieren des NPar-Modus**

#### **Konfigurieren von NPar über den Boot Manager**

Drücken Sie beim Systemstart die Taste **F2**, um zum Menü **System Setup** zu gelangen. Wählen Sie **Device Settings** (Geräteeinstellungen) aus der Liste im **System Setup Main Menu** (Hauptmenü der Systemeinrichtung) und wählen Sie dann den Adapter aus der Liste, um das Gerätekonfigurationsmenü aufzurufen. Wählen Sie **Device Level Configuration** (Konfiguration der Geräteebene) aus der Liste auf der **Main Configuration Page** (Hauptkonfigurationsseite) aus. Daraufhin werden die Virtualisierungseinstellungen der **Device Level Configuration** (Geräteeebenenkonfiguration) angezeigt.

Die Dropdownliste **Virtualization Mode** (Virtualisierungsmodus) zeigt vier Optionen an.

- None: (Keine) Der Adapter läuft normal
- NPar: Ermöglicht bis zu 8 Partitionen auf dem Adapter. Bei Auswahl des NPar Virtualization Mode haben Sie die Option, den NParEP-Modus zu aktivieren, mit dem Sie die Anzahl der Partitionen pro Adapter durch Verknüpfung von NPar mit PCIe ARI auf insgesamt 16 hochsetzen können.
	- **B** HINWEISE:
		- <sup>l</sup> Wenn ein Adapter im NPar-Modus läuft, ist er auf insgesamt 8 Partitionen begrenzt. Ein zwei-Anschluss-Adapter kann vier Partitionen pro Anschluss haben. Ein vier-Anschluss-Adapter kann zwei Partitionen pro Anschluss haben.
		- Der NParEP-Modus kann nur aktiviert werden, wenn der NPar-Modus aktiviert wurde.
		- Wenn ein Adapter im NParEP-Modus läuft, ist er auf maximal 16 Partitionen begrenzt. Ein zwei-Anschluss-Adapter kann acht Partitionen pro Anschluss haben. Ein vier-Anschluss-Adapter kann vier Partitionen pro Anschluss haben.
- SR-IOV: aktiviert SR-IOV auf dem Anschluss
- <sup>l</sup> NPar+SR-IOV: Ermöglicht bis zu 8 Partitionen (physische Funktionen) für den Adapter und aktiviert SR-IOV.

### *M* HINWEISE:

- SR-IOV ist auf die Root-Partition des jeweiligen Anschlusses beschränkt.
- Wenn ein Adapter im NPar-Modus läuft, gelten die Virtualisierungseinstellungen (SR-IOV) für alle Anschlüsse des Adapters sowie für alle Partitionen auf den einzelnen Anschlüssen. Änderungen in den Virtualisierungseinstellungen eines Anschlusses werden für alle Anschlüsse auf dem Adapter übernommen.

Wenn Sie die Auswahl abgeschlossen haben, klicken Sie auf die Schaltfläche **Back** (Zurück), um zur **Main Configuration Page** (Hauptkonfigurationsseite) zurückzukehren. Klicken Sie in der Konfigurationsliste auf das neue Element namens **NIC Partitioning Configuration**, um zur Konfigurationsseite der NIC-Partitionierung zu gelangen, wo Ihnen eine Liste der NPar- (oder NParEP-) Partitionen auf dem Adapter gezeigt wird

Die Seite der globalen Bandbreitenzuordnung ermöglicht die Angabe der garantierten Mindest- bzw. Maximalbandbreite, die den einzelnen Partitionen des Anschlusses zugeordnet werden kann. Die TX-Mindestbandbreite ist die garantierte Mindestbandbreite zur Datenübertragung als Prozentwert der vollen Verbindungsgeschwindigkeit auf dem physischen Anschluss, die von der Partition empfangen werden kann. Die der Partition zugeordnete Bandbreite fällt niemals unter den hier angegebenen Wert. Der gültige Wertebreich ist:

1 bis ((100 minus Anzahl der Partitionen auf dem physischen Anschluss) plus 1)

Wenn ein physischer Anschluss beispielsweise 4 Partitionen hat, wäre der Bereich:

#### 1 bis  $((100 - 4) + 1 = 97)$

Als Prozentwert der gesamten Verbindungsgeschwindigkeit des physischen Anschlusses stellt die maximale Bandbreite die maximale Übertragungsbandbreite dar, die dieser Partition zugeordnet wurde. Der zulässige Wertbereich ist 0-100. Der hier angegebene Wert kann als Begrenzungswert verwendet werden, wenn Sie festlegen möchten, dass keine einzelne Partition 100 Prozent (sofern diese bereitstehen) der Bandbreite des Anschlusses vereinnahmen kann. Die Summe der maximalen Bandbreitenwerte ist unbegrenzt, da nie mehr als 100 Prozent der Bandbreite des Anschlusses zum Einsatz kommen.

Klicken Sie auf die Schaltfläche **Back** (Zurück), wenn Sie die Bandbreiteneinstellungen vorgenommen haben, um zur Seite der NIC-Partitionierungskonfiguration zurückzukehren. Von dort aus können Sie auf eines der Listenelemente **Partition***n***Konfiguration** unter **Globale Bandbreitenzuordnung** klicken. Es wird die Seite mit den Angaben der Partitionskonfiguration des jeweiligen Anschlusses angezeigt. Hier finden Sie Angaben über NIC-Modus, PCI, Geräte-ID, PCI-Adresse, MAC-Adresse und die virtuelle MAC-Adresse (falls zutreffend) aller Partitionen auf dem jeweiligen Anschluss, indem Sie auf die Elemente in der Partitionkonfigurationsliste klicken.

Wenn Sie die Konfiguration aller Partitionen auf einem Anschluss abgeschlossen haben, klicken Sie auf die Schaltfläche **Finish** (Fertig stellen) und dann im Dialogfeld "Success" (Erfolg - Änderungen werden gespeichert) auf **OK**.

Wiederholen Sie die Partitionskonfiguration für alle Anschlüsse des Adapters.

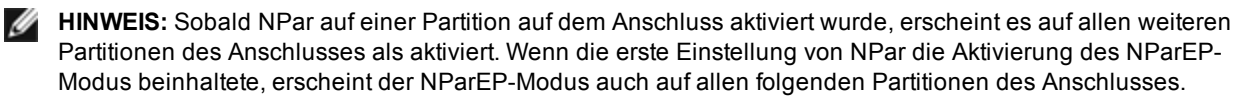

Wenn Sie alle Partitionen auf allen Anschlüssen aller Adapter im Server konfiguriert haben, kehren Sie zum Hauptmenü des System-Setups zurück und klicken Sie auf die Schaltfläche **Finish** (Fertig stellen). Klicken Sie dann auf **Yes** (Ja), um das System-Setup-Menü zu verlassen und einen Systemneustart vorzunehmen, damit alle Änderungen in Kraft treten.

Nachdem das System neu gestartet wurde, bleibt NPar solange aktiviert, bis Sie es in einer anschließenden Startsequenz durch Ausschalten der Option explizit deaktivieren.

#### **Konfigurieren von NPar in Microsoft Windows\***

Sie können eine Anschlusspartition auf einem Adapter in Windows wie jeden anderen Adapteranschluss einrichten. Führen Sie den Geräte-Manager aus, wählen Sie den Anschluss aus und öffnen Sie dann die Eigenschaften zu der Partition, um die Optionen zu konfigurieren.

#### **NPar aktivieren**

NPar wird über die Registerkarte **Advanced** (Erweitert) des Eigenschaftenblatts des Geräte-Managers aktiviert und deaktiviert.

#### **Boot-Optionen**

Im Register "Boot-Optionen" werden Sie darauf hingewiesen, dass sich das Gerät im NPar-Modus befindet und bestehende Protokolleinstellungen vor dem Start nur auf der Root-Partition konfiguriert werden können. Wenn Sie auf **Properties** (Eigenschaften) klicken, werden die Eigenschaften der Root-Partition des Adapters angezeigt.

#### **Einstellungen für die Energieverwaltung**

Die Einstellungen für die Energieverwaltung stehen nur auf der ersten Partition des jeweiligen physischen Anschlusses zur Verfügung. Wenn Sie bei Auswahl einer anderen Partition als der ersten in den Eigenschaften des Geräte-Managers auf das Register **Power Management** (Energieverwaltung) klicken, erscheint der Energieverwaltungsdialog, der Sie darauf hinweist, dass die Einstellungen der Energieverwaltung nicht auf der aktuellen Verbindung konfiguriert werden können. Wenn Sie auf **Properties** (Eigenschaften) klicken, werden die Eigenschaften der Root-Partition des Adapters angezeigt.

HINWEIS: Die Einstellungen der Boot-Optionen und Energieverwaltung stehen nur auf der Root-Partition des jeweiligen physischen Anschlusses zur Verfügung.

#### **Flusssteuerung**

Die Flusssteuerung kann für jede Partition auf dem jeweiligen Anschluss eingestellt werden. Bei Änderung der Flusssteuerungseinstellung auf einer Partition, die zu einem Anschluss auf einem Adapter im NPar-Modus gehört, wird der neue Wert jedoch auf alle Partitionen des betreffenden Anschlusses angewendet.

Die Flusssteuerung wird erzielt durch Auswahl des Intel PROSet Registers **Erweitert**, gefolgt von **Eigenschaften** und dann **Flusssteuerung** aus der Optionenliste in den **Einstellungen** des angezeigten Dialogfelds.

#### **Identifizierung der Anschlusszugehörigkeit**

Das Hardwareinformationen-Dialogfeld in den Intel PROSet-Eigenschaften ermöglicht die Identifizierung des physischen Anschlusses, zu dem die jeweilige Partition gehört. Im Register **Link Speed** (Verbindungsgeschwindigkeit) finden Sie die Schaltfläche **Identify Adapter** (Adapter identifizieren). Durch Anklicken dieser Schaltfläche leuchtet die ACK/Link-Lampe am mit der aktiven Partition verbundenen Anschluss auf.

#### **Bandbreitenkonfiguration der Partition**

Das Dialogfeld der Bandbreitenkonfiguration weist oberhalb der Liste der Partitionen auf den Anschluss hin, dessen Einstellungen derzeit vorgenommen werden, und deren aktuelle Bandbreitenzuordnung (Min %, Max %). Sie gelangen zur Partition-Bandbreitenkonfiguration durch Klicken auf **Bandwidth Configuration** im Register **Link Speed** (Verbindungsgeschwindigkeit) in den Intel PROSet-Eigenschaften.

Die der einzelnen Partition zugeordnete Bandbreite fällt niemals unter den in Min % angegebenen Wert. Für alle Partitionen auf demselben physischen Anschluss gilt, dass der Prozentwert der Mindestbandbreite aller Partitionen entweder gleich Null ist oder die Summe aller Prozentwerte der Mindestbandbreite gleich 100 ist, wobei der Bereich der Prozente der Mindestbandbreite zwischen 1 und (100-n)% liegt und *n* die Anzahl der Partitionen auf dem jeweiligen Anschluss darstellt. Auf einem Anschluss (Port) mit beispielsweise vier definierten Partitionen wäre das:

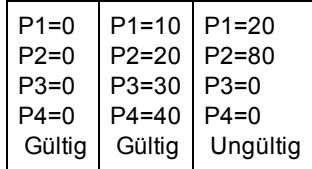

Gültige Werte für Max % wären die Werte der "Min %" der Partition bis "100". Wenn z. B. der Wert Min % für Partition 1 50 % ist, ist der Bereich des Max % für die Partition "50" - "100". Wenn Sie den Max%-Wert einer Partition verwenden können, um 100 % zu überschreiten, indem Sie den Wert mit dem Drehfeld erhöhen, wird ein Fehler angezeigt und der Max%-Wert wird auf 100 % reduziert. Die *Summe* der Max%-Werte für alle Partitionen an einem bestimmten Anschluss ist unbegrenzt.

Wählen Sie zwecks Wertänderung von Min % oder Max % die Partition aus der angezeigten Liste und klicken Sie dann in "Selected Partition Bandwidth Percentages" (Gewählte Partitionsbandbreitenprozentwerte) auf die Abwärtsoder Aufwärts-Pfeiltasten.

#### **Geschwindigkeits- und Duplexeinstellungen**

Die Geschwindigkeits- und Duplexeinstellungen eines jeweiligen Anschlusses können von jeder mit diesem Anschluss zusammenhängenden Partition aus geändert werden. Da jedoch alle Partitionen eines Anschlusses auf einem Adapter im NPar-Modus dasselbe, an den Anschluss angeschlossene Modul nutzen, ergibt die Änderung der Geschwindigkeits- und Duplexeinstellung, dass der neue Wert für alle Partitionen auf demselben physischen Anschluss übernommen wird.

Die Änderung der Geschwindigkeits- und Duplexeinstellung eines Anschlusses auf einem im NPar-Modus laufenden Adapter bewirkt, dass der Treiber jeder einzelnen, mit diesem Anschluss verbundenen Partition neu geladen wird. Dies kann zu einem vorübergehenden Verbindungsverlust führen.

#### **Online-Diagnose**

Im NPar-Modus können Online-Tests ohne Verbindungsverlust des Adapters ausgeführt werden. Es stehen folgende Diagnosetests für alle Partitionen eines bestimmten Anschlusses zur Verfügung, während der Adapter im NPar-Modus läuft:

- EEPROM
- Register
- NVM-Integrität
- Leitung

#### **Offline-Diagnose**

Die Offline-Diagnose wird im NPar-Modus nicht unterstützt. Loopback-Tests und Offline-Kabeltests sind im NPar-Modus nicht zulässig.

#### **NPar-Gruppenregeln**

Es können keine zwei ANS-Gruppenmitgliedspartitionen auf demselben physischen Anschluss bestehen. Wenn Sie über das Register "Teaming" (Gruppenbildung) in den Intel PROSet-Eigenschaften versuchen, einer vorhandenen Gruppe auf einem Adapter im NPar-Modus eine Partition hinzuzufügen, wird geprüft, ob die hinzuzufügende Partition zu demselben physischen Anschluss gehört wie bereits vorhandene Gruppenmitglieder.

Wenn ein Adapter zu einer Gruppe hinzugefügt wird, können Änderungen an den Einstellungen für den Adapter und die Gruppe zu einem kurzzeitigen Verbindungsverlust führen.

#### **Virtualisierung**

Virtualisierungseinstellungen (Virtual Machine Queues und SR-IOV) werden in den Intel PROSet-Eigenschaften durch Auswahl des Registers "Erweitert" und dann der Option "Virtualisierung" aus der Liste der Einstellungen vorgenommen.

Virtualisierungseinstellungen lassen sich auf Adaptern im NPar-Modus nur auf der ersten Partition des jeweiligen physischen Anschlusses vornehmen.

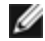

**HINWEIS:** Microsoft\* Hyper-V\* muss auf dem System installiert sein, damit die Virtualisierungseinstellungen zur Verfügung stehen. Ohne Installation von Hyper-V\* wird das Register "Virtualisierung" nicht in PROSet
<span id="page-36-1"></span>**Konfigurieren von NPar in Linux\***

In der Datei Linux driver [README](#page-122-0) (Readme-Datei für Linux-Treiber) finden Sie weitere Informationen.

#### **Beenden des NPar-Modus**

Der NPar-Modus wird während des Neustarts im System-Setup-Menü deaktiviert.

Drücken Sie beim Systemstart die Taste **F2**, um zum Menü **System Setup** zu gelangen. Wählen Sie **Device Settings** (Geräteeinstellungen) aus der Liste im **System Setup Main Menu** (Hauptmenü der Systemeinrichtung) und wählen Sie dann den Adapter aus der Liste, um das Gerätekonfigurationsmenü aufzurufen. Wählen Sie **Device Level Configuration** (Konfiguration der Geräteebene) aus der Liste auf der **Main Configuration Page** (Hauptkonfigurationsseite) aus. Daraufhin werden die Virtualisierungseinstellungen der **Device Level Configuration** (Geräteeebenenkonfiguration) angezeigt.

Wählen Sie "None" (Keine) aus der Liste der Virtualisierungsmodi. Klicken Sie dann auf die Schaltfläche **Back** (Zurück), um zur Startseite der Konfiguration zurückzukehren. Klicken Sie dort auf **Finish** (Fertig stellen), um die Änderung zu speichern und das System neu zu starten. Nach Abschluss des Systemneustarts ist NPar nicht mehr aktiviert.

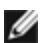

**HINWEIS:** Bei Deaktivierung von NPar und nach Abschluss des Systemneustarts werden alle weiteren virtualisierungsspezifischen Einstellungen wie NParEP oder SR-IOV ebenfalls deaktiviert.

## **Netzwerkvirtualisierung mittels Generic Routing Encapsulation (NVGRE)**

Netzwerkvirtualisierung mittels Generic Routing Encapsulation (NVGRE) erhöht ein effizientes Routing des Netzwerkverkehrs innerhalb einer virtualisierten oder Cloud-Umgebung. Einige Intel® Ethernet-Netzwerkgeräte führen die Netzwerkvirtualisierung mittels Generic Routing Encapsulation- (NVGRE-)Verarbeitung durch und verlagern den Vorgang dadurch vom Betriebssystem. In der Folge wird die CPU-Auslastung verringert.

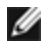

**HINWEIS:** Wenn sich ein Anschluss im NPar-Modus befindet, ist NVGRE (die Offload-Einstellung der eingekapselten Aufgabe) nur in der ersten Partition am Anschluss verfügbar.

# <span id="page-36-0"></span>**Fernaktivierung**

Mit einer Fernaktivierung kann Ihr Server aus einem Energiesparmodus oder einem Standbymodus aktiviert werden. Falls "Wake on LAN" bei einem ausgeschalteten System aktiviert ist, wird die Netzwerkschnittstelle mit Standby-Energie versorgt und wartet auf den Empfang eines speziell konzipierten Pakets. Falls sie ein derartiges Paket empfängt, wird Ihr Server aktiviert.

### **ACPI (Advanced Configuration and Power Interface)**

ACPI unterstützt eine Vielzahl von Leistungszuständen. Jeder Zustand repräsentiert eine andere Leistungsebene, von voll hochgefahren bis komplett abgeschaltet, mit Teilleistungsebenen in jedem Zwischenstatus.

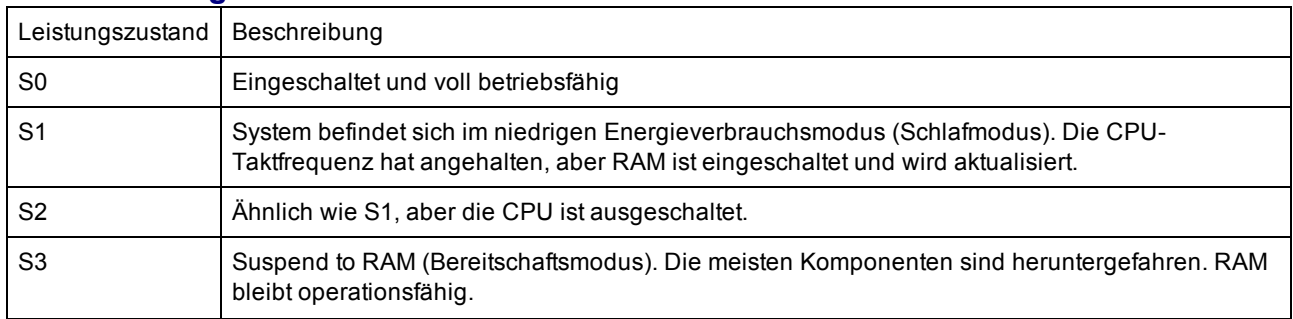

#### **ACPI-Leistungszustände**

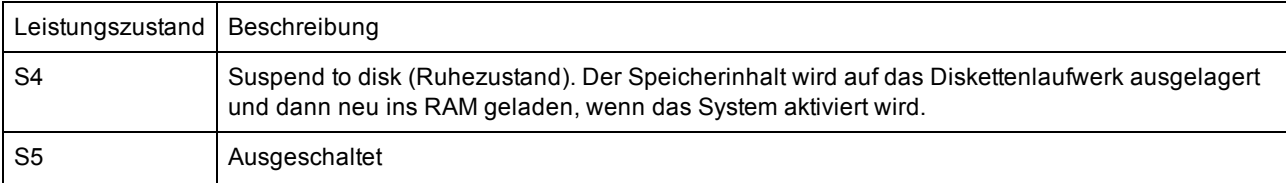

### **Unterstützte Adapter**

Alle Adapter dieser Version unterstützen Wake On LAN. Die folgenden Adapter unterstützen diese Funktion nur am Anschluss A:

- Intel® Gigabit 2P I350-t Adapter (nur Anschluss A)
- Intel® Gigabit 4P I350-t Adapter (nur Anschluss A)

#### **A** HINWEISE:

- Nicht alle Systeme unterstützen alle "Wake"-Einstellungen. Sie müssen möglicherweise BIOS- oder Betriebssystem-Einstellungen aktivieren, damit Ihr System aktiviert werden kann. Dies trifft insbesondere auf "Wake from S5" zu (aus Ausschaltzustand aktivieren).
- Wenn der Anschluss im NPar-Modus betrieben wird, ist WoL nur auf der ersten Partition des jeweiligen Anschlusses verfügbar.

### **Aktivierung aus ausgeschaltetem Zustand**

Falls Sie Ihr System aus einem ausgeschalteten Zustand aktivieren möchten, müssen Sie es über "System Setup" aktivieren.

- 1. Gehen Sie zu "System Setup" (Systemeinrichtung).
- 2. Wählen Sie einen Anschluss, und gehen Sie zu "Configuration" (Konfiguration).
- 3. Geben Sie Wake on LAN an.

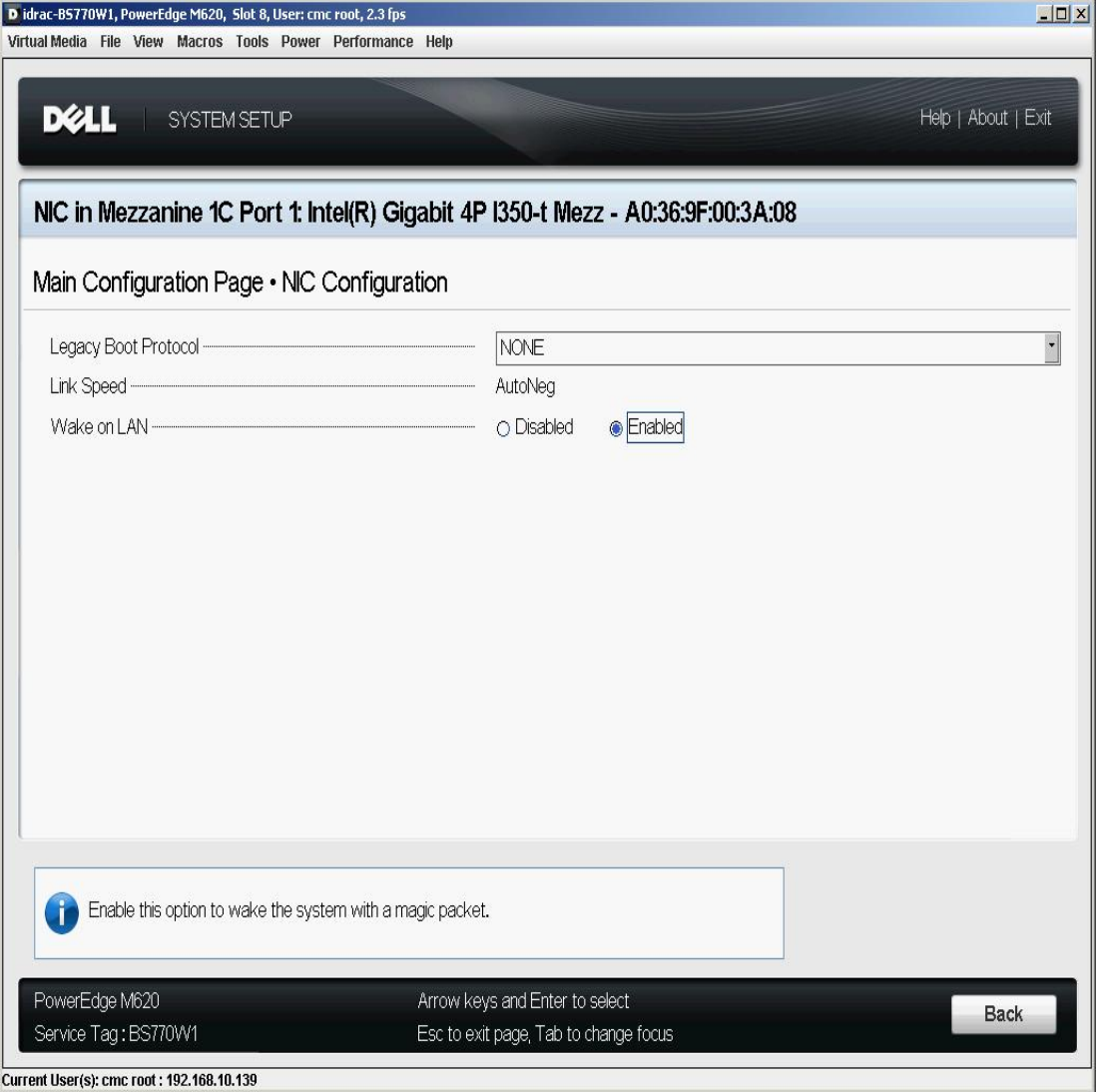

### **Adressenmuster zur Fernaktivierung**

Die Fernaktivierung kann von verschiedenen, von Benutzern auswählbaren Pakettypen eingeleitet werden und ist nicht auf das Magic Packet-Format begrenzt. Weitere Informationen zu unterstützten Pakettypen finden Sie im Abschnitt [Betriebssystemseinstellungen](#page-39-0).

Die Aktivierungsfähigkeit der Intel Adapter basiert auf vom Betriebssystem gesendeten Mustern. Sie können den Treiber mit Intel PROSet für Windows auf die folgenden Einstellungen konfigurieren. Für Linux\* wird WoL durch das Dienstprogramm ethtool\* angeboten. Weitere Informationen über ethtool finden Sie auf der Website: <http://sourceforge.net/projects/gkernel>.

- Wake on Directed Packet es werden nur Muster akzeptiert, die die Ethernet-Adresse des Adapters im Ethernet-Header oder die dem Adapter zugewiesene IP-Adresse im IP-Header enthalten.
- <sup>l</sup> Akt. über Magic Packet es werden nur Muster akzeptiert, die 16 aufeinander folgende Wiederholungen der MAC-Adresse des Adapters enthalten.
- Wake on Directed Packet and Wake on Magic Packet akzeptiert die Muster von adressierten Paketen und Magic Packets.

Durch die Auswahl von "Wake on Directed Packet" akzeptiert der Adapter auch Muster des ARP (Address Resolution Protocol), die die dem Adapter zugewiesene IP-Adresse abfragen. Wenn dem Adapter mehrere IP-Adressen zugewiesen wurden, fordert das Betriebssystem unter Umständen die Fernaktivierung bei ARP-Mustern an, die eine der zugewiesenen Adressen abfragen. Der Adapter reagiert jedoch nur auf ARP-Pakete, die die erste IP-Adresse der Liste abfragen, normalerweise die erste dem Adapter zugewiesene Adresse.

### **Technische Installationsprobleme**

#### **Steckplatz**

Einige Mainboards unterstützen Fernaktivierung (oder Fernaktivierung aus dem S5-Zustand) nur in einem bestimmten Steckplatz. Einzelheiten zur Fernaktivierungsunterstützung finden Sie in der Dokumentation, die mit Ihrem System mitgeliefert wurde.

#### **Leistung**

Neuere Intel PRO Adapter werden mit 3,3 Volt betrieben, andere mit 12 Volt. Sie sind so verschlüsselt, dass sie in beiden Steckplätzen verwendet werden können.

Die 3,3 Volt-Bereitschaftsstromversorgung muss im Stande sein, jeden installierten Intel PRO Adapter mit mindestens 0,2 Ampere zu versorgen. Durch Deaktivieren der Fernaktivierungsfunktion des Adapters mit dem Dienstprogramm BootUtil wird die Leistungsaufnahme auf ca. 50 Milliampere (0,05 Ampere) pro Adapter verringert.

### <span id="page-39-0"></span>**Betriebssystemseinstellungen**

#### **Microsoft Windows Produkte**

Windows Server ist ACPI-fähig. Diese Betriebssysteme unterstützen die Fernaktivierungstechnologie vom S5-Zustand nicht, sie unterstützen nur die Aktivierung aus dem Standbymodus. Wenn das System abgeschaltet wird, werden die ACPI-Geräte, einschließlich der Intel PRO Adapter, abgeschaltet. Dadurch wird die Fernaktivierungsfunktion des Adapters außer Betrieb gesetzt. Bei einigen ACPI-fähigen Computern verfügt das BIOS jedoch über eine Einstellung, mit der das Betriebssystem überschrieben werden kann und die Aktivierung aus einem S5-Zustand dennoch möglich ist. Wenn Ihre BIOS-Einstellungen die Aktivierung aus dem S5-Zustand nicht unterstützt, ist die Fernaktivierung auf den Standbymodus begrenzt, wenn Sie diese Betriebssysteme in ACPI-Computern verwenden.

Das Intel PROSet Register **Power Management** (Energieverwaltung) enthält für einige Adapter eine Einstellung mit der Bezeichnung "Wake on Magic Packet" zum Einsatz aus dem ausgeschalteten Zustand. Um das Hochfahren durch ein Magic Packet nach Herunterfahren im APM-Energiesparmodus ausdrücklich zuzulassen, markieren Sie dieses Kontrollkästchen, um diese Einstellung zu aktivieren. Weitere Details finden Sie in der Intel PROSet-Hilfe.

In den ACPI-fähigen Windows Versionen enthalten die erweiterten Einstellungen von Intel PROSet eine Einstellung mit der Bezeichnung Wake on Settings. Diese Einstellung steuert die Pakettypen, die das System aus dem Standby-Zustand holen. Weitere Details finden Sie in der Intel PROSet-Hilfe.

Falls Intel PROSet nicht installiert ist, müssen Sie die folgenden Schritte durchführen:

1. Öffnen Sie den Geräte-Manager, navigieren Sie zum Register **Energieverwaltung** und aktivieren Sie die Option "**Gerät kann den Computer aus dem Standbymodus aktivieren**".

2. Aktivieren Sie im Register **Erweitert** die Option "**Aktivierung über Magic Packet**".

Zur Aktivierung aus dem S5-Zustand ohne Intel PROSET aktivieren Sie im Register **Erweitert** die Option "**PME aktivieren**".

#### **Andere Betriebssysteme**

Die Fernaktivierung wird auch unter [Linux](#page-68-0) unterstützt.

# **Leistungsoptimierung**

Für bessere Serverleistung können Sie die erweiterten Einstellungen des Intel Netzwerkadapters konfigurieren.

Die folgenden Beispiele bieten Hilfestellung für drei Servernutzungsmodelle:

- [Optimiert](#page-40-0) für schnelle Antwort und niedrige Latenz nützlich für Video-, Audio- und HPCC-Server (High Performance Computing Cluster)
- Optimiert für [Durchsatz](#page-40-1) nützlich für Datensicherungs-/-abruf- und Dateiserver
- Optimiert für [CPU-Auslastung](#page-40-2) nützlich für Anwendungs-, Web-, Mail- und Datenbankserver

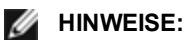

- Die unten stehenden Empfehlungen sind Richtlinien und als solche zu verstehen. Die Systemleistung wird von weiteren Faktoren wie installierten Anwendungen, Bustyp, Netzwerktopologie und Betriebssystem beeinflusst.
- <sup>l</sup> Diese Anpassungen sollten nur von einem äußerst sachkundigen Netzwerkadministrator vorgenommen werden. Eine Leistungsverbesserung wird dadurch nicht garantiert. Über Ihr BIOS, Betriebssystem oder Ihre Netzwerktreiberkonfiguration sind möglicherweise nicht alle hier aufgeführten Einstellungen verfügbar. Linux Benutzer: Lesen Sie bitte die README-Datei im Linux Treiberpaket, wo Sie Leistungsverbesserungsinformationen spezifisch für Linux finden.
- Wenn Sie zum Testen der Leistung Software einsetzen, lesen Sie in der Dokumentation der Anwendung nach, wie Sie optimale Ergebnisse erzielen.
- 1. Installieren Sie den Adapter in einem PCI Express Bus-Steckplatz.
- 2. Verwenden Sie das für Ihren Adapter korrekte Glasfaserkabel.
- 3. Aktivieren Sie Jumbo Packets, falls Ihre anderen Netzwerkkomponenten ebenfalls dafür konfiguriert werden können.
- 4. Erhöhen Sie die Anzahl der TCP- und Anschlussressourcen vom Standardwert aus. Für Windows Systeme wurden außer der TCP-Fenstergröße keine andere Systemparameter identifiziert, die die Leistung erheblich beeinflussen.
- 5. Erhöhen Sie die Zuweisungsgröße der Treiberressourcen (Übertragungs-/Empfangspuffer). Dabei ist zu beachten, dass die meisten TCP-Datenverkehrsmuster am besten funktionieren, wenn der Übertragungspuffer auf den Standardwert und der Empfangspuffer auf den Minimumwert gestellt werden.

Genaue Informationen zu den erweiterten Einstellungen finden Sie unter "Erweiterte Einstellungen für Windows\* Treiber" oder "Linux\* Treiber für Intel® Netzwerk-Server-Adapter".

### <span id="page-40-0"></span>**Optimiert für schnelle Antwort und niedrige Latenz**

- $\bullet$  Interrupt-Drosselungsrate minimieren oder deaktivieren.
- Entladung der TCP-Segmentierung deaktivieren.
- Jumbo Packets deaktivieren.
- Übertragungsdeskriptoren erhöhen.
- Empfangsdeskriptoren erhöhen.
- RSS-Warteschlangen erhöhen.

### <span id="page-40-1"></span>**Optimiert für Durchsatz**

- Jumbo Packets aktivieren.
- Übertragungsdeskriptoren erhöhen.
- Empfangsdeskriptoren erhöhen.
- Auf Systemen, die NUMA unterstützen, stellen Sie auf jedem Adapter den bevorzugten NUMA-Knoten ein, um eine bessere Skalierung über NUMA-Knoten hinweg zu erzielen.

### <span id="page-40-2"></span>**Optimiert für CPU-Auslastung**

- Interrupt-Drosselungsrate maximieren.
- Behalten Sie die Standardeinstellung für die Anzahl der Empfangsdeskriptoren; vermeiden Sie die Einstellung einer großen Zahl von Empfangsdeskriptoren.
- RSS-Warteschlangen reduzieren.
- Reduzieren Sie in Hyper-V-Umgebungen die maximale Anzahl an RSS CPUs.

# **Windows-Treiber**

# **Installieren der Windows\* Treiber**

### **Installieren der Treiber**

Die Treiber können mit dem Assistenten "Neue Hardware gefunden" installiert werden.

#### **Installation von Treibern auf Windows Server mit dem Assistenten "Neue Hardware gefunden"**

#### *M* HINWEISE:

- Wenn Windows Server einen neuen Netzwerkadapter erkennt, wird versucht, einen passenden Windows-Treiber zu finden, der bereits auf dem Computer installiert ist. Wenn es einen findet, installiert es diesen Treiber ohne Benutzereingabe. Dieser ist unter Umständen jedoch nicht der aktuellste Treiber und er verfügt möglicherweise nur über elementare Funktionalität. [Aktualisieren](#page-42-0) Sie den Treiber, um sicherzustellen, dass Sie Zugriff auf alle Funktionen des Basistreibers haben.
- **.** Die Funktion "Vorheriger Treiber" von Windows Server (verfügbar im Register Treiber der Adaptereigenschaften) funktioniert nicht ordnungsgemäß, wenn sich eine Adaptergruppe oder Intel PROSet auf dem System befindet. Entfernen Sie vor Verwendung der Funktion "Vorheriger Treiber" jegliche Gruppen mit Intel PROSet und danach Intel PROSet anhand von **Programme und Funktionen** in der Systemsteuerung von Windows.
- $\bullet$  Mit Microsoft Windows Update können Sie Ihre Ethernet-Netzwerktreiber nicht aktualisieren oder zurückstufen. Laden Sie bitte von <http://www.dell.com/support> das aktuelle Treiberpaket herunter.
- 1. [Installieren](#page-6-0) Sie den Adapter im Computer und schalten Sie Ihren Computer dann ein.
- 2. Wenn Windows den neuen Adapter erkennt, wird der Assistent für das Suchen neuer Hardware gestartet.
- 3. Extrahieren Sie das Dell Treiber-Update-Paket in den angegebenen Pfad.
- 4. Öffnen Sie eine DOS-Befehlseingabe und gehen Sie zum angegebenen Pfad.
- 5. Geben Sie bei der Eingabeaufforderung "setup -a" ein, um die Treiber zu extrahieren.
- 6. Geben Sie den Verzeichnispfad zum Speichern der Dateien ein. Der Standardpfad ist c:\Programme\Intel\Drivers.
- 7. Im Begrüßungsbildschirm des Assistenten werden Sie gefragt, ob Sie über Windows Update nach Software suchen möchten.

Klicken Sie auf **Nein, diesmal nicht**.

Klicken Sie auf **Weiter**.

- 8. Klicken Sie auf **Software von einer Liste oder bestimmten Quelle installieren** und klicken Sie anschließend auf **Weiter**.
- 9. Geben Sie im nächsten Bildschirm den Verzeichnispfad zu den gespeicherten Treiberdateien ein und klicken Sie auf **Weiter**.
- 10. Windows sucht nach einem Treiber. Wenn die Suche abgeschlossen ist, wird durch eine Meldung angezeigt, dass ein Treiber gefunden wurde.
- 11. Klicken Sie auf **Weiter**. Die erforderlichen Dateien werden auf Ihren Computer kopiert. Der Assistent zeigt eine Meldung zur Fertigstellung an.
- 12. Klicken Sie anschließend auf **Finish**.

Lesen Sie unter [Fehlerbehebung](#page-127-0) nach, wenn Windows den Adapter nicht erkennt.

#### **Installieren von Treibern über die Windows Befehlszeile**

Zur Installation der Treiber können Sie auch die Windows Befehlszeile verwenden. Das Treiber-Installations-Utility (setup64.exe) unterstützt die unbeaufsichtigte Installation der Treiber.

Umfassende Informationen finden Sie unter Installation von [Basistreibern](#page-12-0) und Intel® PROSet über die Befehlszeile.

### **Installieren zusätzlicher Adapter**

Wenn Sie zur Treiberinstallation den Assistenten für das Suchen neuer Hardware verwenden, installiert Windows zunächst den Treiber für den ersten Adapter und dann automatisch Treiber für zusätzliche Adapter.

Für die Installation von Adaptern, bei denen es sich nicht um Intel Adapter handelt (z. B. Multi-Vendor-Teaming), gibt es keine speziellen Anweisungen. Befolgen Sie die Anleitungen, die diesem Adapter beigefügt waren.

### <span id="page-42-0"></span>**Aktualisieren des/der Treiber**

**HINWEIS**: Wenn Sie den Adaptertreiber aktualisieren und Intel PROSet verwenden, sollten Sie Intel PROSet ebenfalls aktualisieren. Zur Aktualisierung der Anwendung doppelklicken Sie auf setup64.exe und stellen sicher, dass die Option für Intel® PROSet für Windows Geräte-Manager aktiviert ist.

Treiber können mit dem Assistenten für Gerätetreiber-Updates aktualisiert werden.

#### **Aktualisierung von Windows Server mit dem Geräte-Manager**

- 1. Extrahieren Sie das Dell Treiber-Update-Paket in den angegebenen Pfad.
- 2. Doppelklicken Sie in der Systemsteuerung auf das Symbol **System** und klicken Sie auf **Geräte-Manager**.
- 3. Doppelklicken Sie auf **Netzwerkadapter** und klicken Sie mit der rechten Maustaste auf die Aufstellung der Intel Adapter, um das Menü aufzurufen.
- 4. Klicken Sie auf die Menüoption **Treiber aktualisieren**. Die Seite "Treibersoftware aktualisieren" wird angezeigt.
- 5. Wählen Sie **Auf dem Computer nach Treibersoftware suchen**.
- 6. Geben Sie den Verzeichnispfad zum angegebenen Laufwerk ein oder durchsuchen Sie das Verzeichnis nach dem Pfad.
- 7. Klicken Sie auf **Weiter**.
- 8. Nachdem das System die Datei gefunden und installiert hat, klicken Sie auf **Schließen**.

### <span id="page-42-1"></span>**Entfernen der Treiber**

Sie sollten den Intel Treiber deinstallieren, wenn Sie alle Intel Adapter dauerhaft entfernen oder eine saubere Installation unter Verwendung neuer Treiber durchführen müssen. Bei diesem Vorgang wird der Treiber für alle Intel Adapter entfernt, die ihn verwenden, sowie Intel PROSet und Advanced Networking Services.

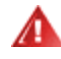

**WARNUNG: Das Entfernen eines Adaptertreibers führt zu einer vollständigen Unterbrechung des gesamten Netzwerkverkehrs, der über diesen Adapter abgewickelt wird.**

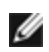

**HINWEIS**: Stellen Sie, bevor Sie den Treiber entfernen, sicher, dass der Adapter kein Gruppenmitglied ist. Wenn er ein Gruppenmitglied ist, entfernen Sie ihn in Intel PROSet aus der Gruppe.

Zur Deinstallation von Treibern und Software von Windows Server wählen Sie **Intel(R) Network Connections** unter **Programme und Funktionen** in der Systemsteuerung. Doppelklicken Sie zur Deinstallation der Adaptertreiber darauf oder klicken Sie auf die Schaltfläche "Deinstallation/Reparatur".

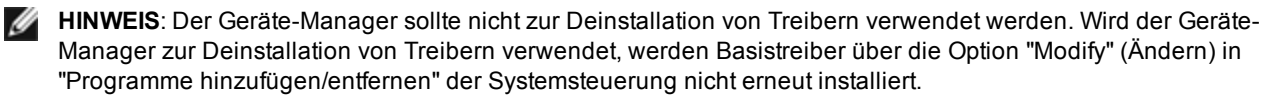

### **Einen Adapter vorübergehend deaktivieren**

Es wird empfohlen, den Adapter vorübergehend zu deaktivieren, wenn Sie Ihr System auf Netzwerkfehler prüfen, insbesondere in einer Umgebung mit mehreren Adaptern.

- 1. Doppelklicken Sie in der Systemsteuerung auf das Symbol **System**, klicken Sie auf das Register **Hardware** und dann auf die Schaltfläche **Geräte-Manager**.
- 2. Klicken Sie mit der rechten Maustaste auf das Symbol des Adapters, den Sie deaktivieren möchten, und klicken Sie dann auf **Deaktivieren**.
- 3. Klicken Sie im Bestätigungsfeld auf **Ja**.

Um den Adapter zu aktivieren, klicken Sie mit der rechten Maustaste auf sein Symbol und anschließend auf **Aktivieren**.

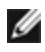

**HINWEIS**: Sie können einen Adapter auch deaktivieren, indem Sie mit der rechten Maustaste auf sein Symbol in der Systemsteuerung **Netzwerkverbindungen** klicken und **Deaktivieren** wählen.

#### **Ersetzen eines Adapters**

Nachdem ein Adapter in einem bestimmten Steckplatz installiert wurde, behandelt Windows alle anderen Adapter desselben Typs als neue Adapter. Wenn Sie den installierten Adapter entfernen und in einen anderen Steckplatz einsetzen, behandelt Windows ihn auch als einen neuen Adapter. Folgen Sie aufmerksam den unten stehenden Anweisungen.

- 1. Öffnen Sie Intel PROSet.
- 2. Wenn der Adapter zu einer Gruppe gehört, [entfernen](#page-45-0) Sie den Adapter aus der Gruppe.
- 3. Fahren Sie den Server herunter und ziehen Sie das Stromkabel ab.
- 4. Trennen Sie das Netzwerkkabel vom Adapter.
- 5. Öffnen Sie das Gehäuse und entfernen Sie den Adapter.
- 6. Setzen Sie den Ersatzadapter ein. (Verwenden Sie denselben Steckplatz, da Windows andernfalls annimmt, dass es sich um einen neuen Adapter handelt.)
- 7. Schließen Sie das Netzwerkkabel wieder an.
- 8. Schließen Sie das Gehäuse, stecken Sie das Stromkabel wieder ein und fahren Sie den Server hoch.
- 9. Öffnen Sie Intel PROSet und überprüfen Sie, ob der Adapter verfügbar ist.
- 10. Wenn der frühere Adapter zu einer Gruppe gehörte, folgen Sie den Anweisungen in Konfigurieren von ANS-Gruppen, um den neuen Adapter zu der Gruppe [hinzuzufügen.](#page-45-1)
- 11. Wenn der frühere Adapter mit einem VLAN-Tag gekennzeichnet war, folgen Sie den Anweisungen in Erstellen von IEEE VLANs, um den neuen Adapter mit einer [Tag-Kennzeichnung](#page-46-0) zu versehen.

### **Entfernen eines Adapters**

Bevor Sie einen Adapter aus dem System entfernen, führen Sie diese Schritte durch:

- 1. Verwenden Sie Intel PROSet, um den Adapter aus einer Gruppe oder einem VLAN zu entfernen.
- 2. Deinstallieren Sie die [Adaptertreiber](#page-42-1).

Fahren Sie nach dem Beenden dieser Schritte das System herunter, ziehen Sie das Stromkabel ab und entfernen Sie den Adapter.

### **Erweiterte Funktionen**

Erweiterte Funktionen, wie Gruppenbildung oder VLANs, müssen mit Intel PROSet konfiguriert werden. Die Einstellungen können im Register "Erweitert" im Geräte-Manager für Intel PROSet für Windows konfiguriert werden. Einige Einstellungen können auch im Dialogfeld "Adapter-Eigenschaften" des Geräte-Managers konfiguriert werden.

# **Einsatz von Intel® PROSet für Windows\* Geräte-Manager**

# **Übersicht**

Intel® PROSet für Windows\* Geräte-Manager ist eine Erweiterung zum Windows Geräte-Manager. Mit der Installation der Intel PROSet Software werden zu den unterstützten Intel Adaptern automatisch zusätzliche Register im Geräte-Manager hinzugefügt. Mit diesen Funktionen können Sie verkabelte Intel Netzwerkadapter testen und konfigurieren.

### <span id="page-43-0"></span>**Installieren von Intel PROSet für Windows Geräte-Manager**

Intel PROSet für Windows Geräte-Manager wird auf dieselbe Weise wie Treiber installiert.

#### *M* HINWEISE:

- Zur Installation oder Verwendung von Intel PROSet für Windows Geräte-Manager sind Administratorrechte erforderlich.
- Die Aktualisierung von PROSet für Windows Geräte-Manager kann einige Minuten dauern.

1. Klicken Sie in Autorun auf **Install Base Drivers and Software**.

**HINWEIS**: Sie können setup64.exe auch von den vom [Kunden-Support](#page-161-0) heruntergeladenen Dateien ausführen.

- 2. Fahren Sie mit dem Installationsassistenten fort, bis die Seite **Benutzerdefinierte Installation** angezeigt wird.
- 3. Wählen Sie die Funktionen für die Installation.
- 4. Folgen Sie den Anweisungen zum Abschluss der Installation.

Wurde Intel PROSet für Windows Geräte-Manager ohne ANS-Unterstützung installiert, können Sie diese installieren, indem Sie in Autorun auf **Install Base Drivers and Software** klicken oder setup64.exe ausführen und bei Aufforderung die Option **Modify** auswählen. Wählen Sie im Fenster des Intel® Netzwerkanschlusses **Advanced Network Services** und klicken Sie dann auf "Weiter", um mit dem Installationsassistenten fortzufahren.

### **Verwenden von Intel PROSet für Windows Geräte-Manager**

Das Intel PROSet für Windows Geräte-Manager Hauptfenster entspricht in etwa der unten dargestellten Abbildung. Weitere Informationen über Funktionen auf den Intel-spezifischen Registern finden Sie in der Online-Hilfe, die sich im Dialogfeld "Eigenschaften" befindet.

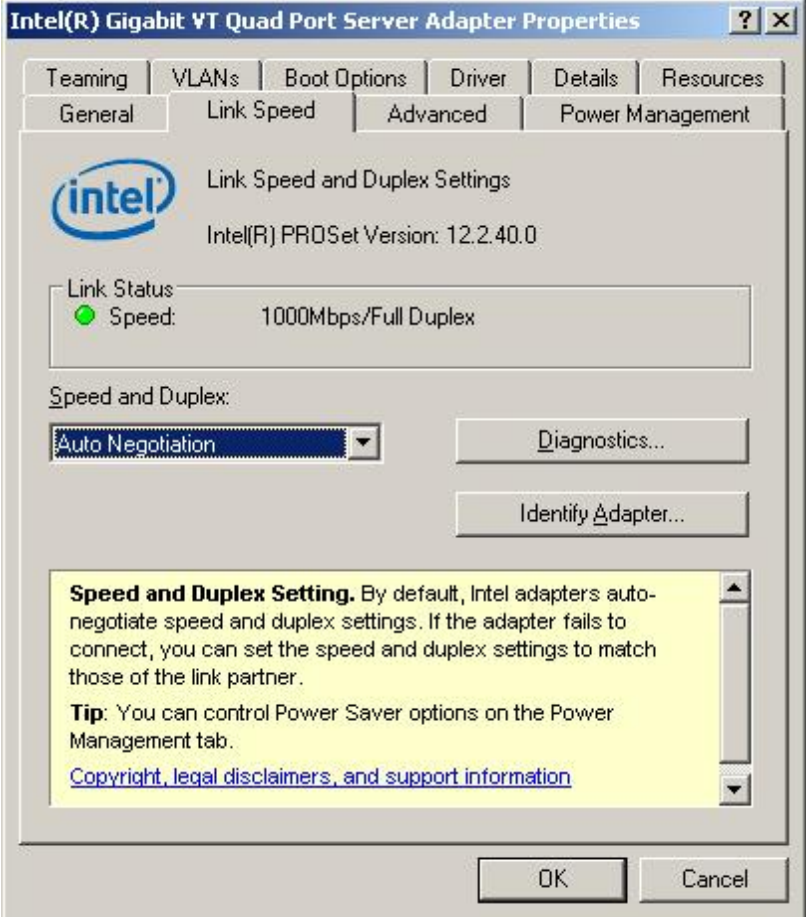

Über das Register **Link Speed** können Sie die Adaptereinstellungen für Geschwindigkeit und Duplex ändern, Diagnosefunktionen ausführen und die Funktion zur Adapteridentifizierung verwenden.

Über das Register **Advanced** können Sie die erweiterten Adaptereinstellungen ändern. Die Einstellungen sind vom Typ und Modell des Adapters abhängig.

Im Register **Teaming** können Sie Adaptergruppen erstellen, ändern und löschen. Zur Anzeige dieses Registers und zum Verwenden der Funktion muss Advanced Network Services installiert sein. Weitere Informationen erhalten Sie unter Installieren von Intel PROSet für Windows [Geräte-Manager](#page-43-0).

Im Register **VLANs** können Sie VLANs erstellen, ändern und löschen. Zur Anzeige dieses Registers und zum Verwenden der Funktion muss Advanced Network Services installiert sein. Weitere Informationen erhalten Sie unter Installieren von Intel PROSet für Windows [Geräte-Manager](#page-43-0).

Im Register **Boot Options** können Sie die Intel Boot Agent-Einstellungen für den Adapter konfigurieren.

**HINWEIS**: Das Register wird nicht angezeigt, wenn Boot Agent auf dem Adapter nicht aktiviert wurde.

<span id="page-45-1"></span>Im Register **Power Management** können Sie Energieverbrauchseinstellungen für den Adapter konfigurieren.

### **Konfigurieren von ANS-Gruppen**

Die ANS-Gruppenbildung, eine Funktion der Advanced Network Services Komponente, ermöglicht die Nutzung mehrerer Adapter im System durch Gruppierung derselben. ANS-Gruppenbildung bietet Zugriff auf Funktionen wie Fehlertoleranz und Lastenausgleich für mehr Durchsatz und Zuverlässigkeit.

Bevor Sie unter Windows\* ANS-Gruppenbildung einrichten können, müssen Sie die Intel® PROSet Software installieren. Weitere Informationen erhalten Sie unter Installieren von Intel PROSet für Windows [Geräte-Manager](#page-43-0).

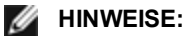

- NLB funktioniert nicht, wenn RLB aktiviert ist, da sowohl NLB als auch iANS versuchen, die Multicast MAC-Adresse des Servers zu bestimmen. Dies führt zu nicht übereinstimmenden Einträgen in der ARP-Tabelle.
- Die Gruppenbildung mit dem Intel® 10-Gigabit AF DA Dual-Port Server-Adapter wird nur mit gleichartigen Adaptertypen und -modellen oder mit Switches mit Direktanschluss unterstützt.

#### **Erstellen einer Gruppe**

- 1. Starten Sie Windows Geräte-Manager.
- 2. Erweitern Sie **Netzwerkadapter**.
- 3. Doppelklicken Sie auf einen der Adapter, der Mitglied der Gruppe wird. Das Dialogfeld mit den Adaptereigenschaften wird angezeigt.
- 4. Klicken Sie auf das Register **Teaming**.
- 5. Klicken Sie auf **Team with other adapters** (Gruppe mit anderen Adaptern).
- 6. Klicken Sie auf **New Team** (Neue Gruppe).
- 7. Geben Sie einen Namen für die Gruppe ein und klicken Sie auf **Next**.
- 8. Klicken Sie auf das Kontrollkästchen für jeden in die Gruppe aufzunehmenden Adapter und klicken Sie auf **Next**.
- 9. Wählen Sie einen Gruppenbildungsmodus und klicken Sie auf **Next**. Weitere Informationen zu Gruppentypen finden Sie unter [Adaptergruppenbildung.](#page-18-0)
- 10. Klicken Sie anschließend auf **Finish**.

Das Fenster "Team Properties" wird mit Eigenschaften und Einstellungen zur Gruppe angezeigt.

Nach Erstellung der Gruppe wird sie in der Kategorie "Netzwerkadapter" im Fenster "Computerverwaltung" als virtueller Adapter angezeigt. Der Gruppenname steht ebenso dem Namen jedes Adapters voran, der Mitglied der Gruppe ist.

**HINWEIS**: Wenn Sie VLANs in einer Gruppe einrichten möchten, müssen Sie zuerst die Gruppe erstellen.

#### <span id="page-45-0"></span>**Hinzufügen oder Entfernen eines Adapters aus einer bestehenden Gruppe**

HINWEIS: Ein neues Gruppenmitglied sollte von der Gruppe entfernt werden, wenn keine Verbindung besteht. Weitere Informationen hierzu finden Sie in den Konfigurationshinweisen im Abschnitt [Adaptergruppenbildung](#page-18-0).

- 1. Öffnen Sie das Dialogfeld "Team Properties" (Gruppeneigenschaften), indem Sie im Fenster "Computerverwaltung" auf einen Gruppeneintrag doppelklicken.
- 2. Klicken Sie auf das Register **Settings** (Einstellungen).
- 3. Klicken Sie auf **Modify Team** und anschließend auf das Register **Adapters**.
- 4. Wählen Sie die Adapter aus, die Mitglieder der Gruppe werden.
	- Klicken Sie auf das Kontrollkästchen jedes Adapters, der in die Gruppe aufgenommen werden soll.
	- Löschen Sie das Kontrollkästchen jedes Adapters, der aus der Gruppe entfernt werden soll.

5. Klicken Sie auf **OK**.

#### **Gruppe umbenennen**

- 1. Öffnen Sie das Dialogfeld "Team Properties" (Gruppeneigenschaften), indem Sie im Fenster "Computerverwaltung" auf einen Gruppeneintrag doppelklicken.
- 2. Klicken Sie auf das Register **Settings** (Einstellungen).
- 3. Klicken Sie auf **Modify Team** (Gruppe ändern) und anschließend auf das Register **Name**.
- 4. Geben Sie einen neuen Gruppennamen ein und klicken Sie auf **OK**.

#### **Entfernen einer Gruppe**

- 1. Öffnen Sie das Dialogfeld "Team Properties" (Gruppeneigenschaften), indem Sie im Fenster "Computerverwaltung" auf einen Gruppeneintrag doppelklicken.
- 2. Klicken Sie auf das Register **Settings** (Einstellungen).
- 3. Wählen Sie die zu entfernende Gruppe aus und klicken Sie auf **Remove Team** (Gruppe entfernen).
- 4. Klicken Sie bei Aufforderung auf **Yes** (Ja).

**HINWEIS**: Wenn Sie für einen Adapter, der der Gruppe zugeordnet wird, eine VLAN- oder QoS-Priorität definiert haben, müssen Sie diesen eventuell neu definieren, wenn er in den Einzelplatzmodus zurückkehrt.

### <span id="page-46-0"></span>**Konfigurieren von IEEE VLANs**

Bevor Sie unter Windows\* VLANs einrichten können, müssen Sie die Intel® PROSet Software installieren. Weitere Informationen erhalten Sie unter Installieren von Intel PROSet für Windows [Geräte-Manager.](#page-43-0)

Auf einem Server können maximal 64 VLANs eingesetzt werden.

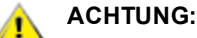

- <sup>l</sup> **VLANs können nicht in Gruppen, die über Adapter von Drittanbietern verfügen, eingesetzt werden.**
- <sup>l</sup> **Verwenden Sie Intel PROSet zum Hinzufügen oder Entfernen eines VLANs. Verwenden Sie nicht das Dialogfeld "Netzwerk- und DFÜ-Verbindungen", um VLANs zu aktivieren oder zu deaktivieren. Dies könnte dazu führen, dass der VLAN-Treiber nicht ordnungsgemäß aktiviert oder deaktiviert wird.**

#### *M* HINWEISE:

- Stellen Sie sicher, dass Sie zuerst die Gruppenbildung einrichten, wenn Sie beabsichtigen, sowohl die Gruppenbildung als auch VLANs zu verwenden.
- Wenn Sie im Register "Erweitert" eine Einstellung für ein VLAN ändern, ändern Sie somit die Einstellungen aller VLANs, die diesen Anschluss verwenden.

#### **Einrichten eines IEEE-Tag-gekennzeichneten VLAN**

- 1. Klicken Sie im Fenster mit den Adaptereigenschaften auf das Register **VLANs**.
- 2. Klicken Sie auf **New**.
- 3. Geben Sie einen Namen und eine ID-Nummer für das neue VLAN ein.

Die VLAN-ID muss mit der VLAN-ID auf dem Switch identisch sein. Der gültige Bereich für die ID ist 1-4094, wobei Ihr Switch möglicherweise eine solch große Anzahl IDs nicht unterstützt. Der VLAN-Name dient nur zur Information und muss nicht mit dem Namen auf dem Switch übereinstimmen. Der VLAN-Name darf nicht mehr als 256 Zeichen lang sein.

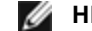

**HINWEIS:** Die VLAN-IDs 0 und 1 sind häufig für andere Zwecke reserviert.

4. Klicken Sie auf **OK**.

Der VLAN-Eintrag wird im Fenster "Computerverwaltung" unter "Netzwerkadapter" angezeigt.

Führen Sie diese Schritte für jeden Adapter aus, den Sie zu einem VLAN hinzufügen möchten.

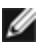

HINWEIS: Wenn Sie eine Gruppe für die Verwendung von VLANs konfigurieren, zeigt ein Gruppenobiektsymbol im Feld mit den Netzwerkanschlüssen an, dass die Gruppe getrennt ist. Sie können keine TCP/IP-Änderungen durchführen, wie die Änderung der IP-Adresse oder Subnetzmaske. Sie können jedoch über den Geräte-Manager die Gruppe konfigurieren (Gruppenmitglieder hinzufügen oder entfernen, den Gruppentyp ändern usw.).

#### **Einrichtung eines ungekennzeichneten VLANs**

Pro Adapter oder Gruppe können Sie nur ein ungekennzeichnetes VLAN einrichten.

**HINWEIS**: Ein ungekennzeichnetes VLAN kann erst erstellt werden, wenn mindestens ein gekennzeichnetes VLAN bereits vorhanden ist.

- 1. Klicken Sie im Fenster mit den Adaptereigenschaften auf das Register **VLANs**.
- 2. Klicken Sie auf **New**.
- 3. Markieren Sie das Kontrollkästchen **Untagged VLAN**.
- 4. Geben Sie einen Namen für das neue VLAN ein. Der VLAN-Name dient nur zur Information und muss nicht mit dem Namen auf dem Switch übereinstimmen. Er ist auf 256 Zeichen begrenzt.
- 5. Klicken Sie auf **OK**.

#### **Entfernen eines VLANs**

- 1. Wählen Sie im Register **VLANs** das VLAN aus, das Sie entfernen möchten.
- 2. Klicken Sie auf **Remove**.
- 3. Klicken Sie zur Bestätigung auf **Yes** (Ja).

### **Entfernen von Phantomgruppen und Phantom-VLANs**

Wenn Sie alle Adapter, die zu einer Gruppe oder einem VLAN gehören, physisch vom System entfernen, ohne sie zuvor über den Geräte-Manager zu entfernen, wird im Geräte-Manager eine Phantomgruppe oder ein Phantom-VLAN angezeigt. Es gibt zwei Methoden zum Entfernen einer Phantomgruppe oder eines Phantom-VLANs.

#### **Entfernen der Phantomgruppe oder des Phantom-VLANs über den Geräte-Manager**

Gehen Sie folgendermaßen vor, um eine Phantomgruppe oder ein Phantom-VLAN über den Geräte-Manager zu entfernen:

- 1. Doppelklicken Sie im Geräte-Manager auf die Phantomgruppe oder das Phantom-VLAN.
- 2. Klicken Sie auf das Register Settings (Einstellungen).
- 3. Wählen Sie "Remove Team" (Gruppe entfernen) oder "Remove VLAN" (VLAN entfernen).

#### **Entfernen der Phantomgruppe oder des Phantom-VLANs über das Skript savresdx.vbs**

Das Skript savresdx.vbs für Windows Server befindet sich im Treiber-Update-Paket im WMI-Verzeichnis des entsprechenden Windows-Ordners. Geben Sie in die DOS-Befehlszeile ein: "cscript savresdx.vbs removephantoms".

#### **Die Erstellung von Phantomgeräten vermeiden**

Gehen Sie sicher, dass Sie zur Vermeidung der Erstellung von Phantomgeräten diese Schritte ausführen, bevor Sie einen Adapter physisch aus dem System entfernen:

- 1. Entfernen Sie den Adapter aus allen Gruppen. Verwenden Sie dazu das Register "Einstellungen" im Dialogfeld der Gruppeneigenschaften.
- 2. Entfernen Sie alle VLANs vom Adapter. Verwenden Sie dazu das Register "VLANs" im Dialogfeld der Adaptereigenschaften.
- 3. Deinstallieren Sie den Adapter im Geräte-Manager.

In Hot-Austauschszenarien brauchen diese Schritte nicht befolgt zu werden.

### **Entfernen von Intel PROSet für Windows Geräte-Manager**

Zur Deinstallation der von Intel PROSet für Windows Geräte-Manager unter Windows Geräte-Manager bereitgestellten Erweiterungen wählen Sie **Intel(R) PRO Network Connections** unter **Programme und Funktionen** in der Systemsteuerung.

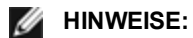

- Durch diesen Vorgang werden alle Intel PRO Adaptertreiber und zugehörige Software entfernt.
- Es wird empfohlen, vor dem Entfernen von Adaptern VLANs und Gruppen zu deinstallieren.
- Das Setup -u kann ebenfalls aus der Befehlszeile verwendet werden, um Intel PROSet zu entfernen.

# <span id="page-48-0"></span>**Konfigurieren mit IntelNetCmdlets-Modul für Windows PowerShell\***

Das IntelNetCmdlets-Modul für Windows PowerShell enthält mehrere Cmdlets, mit denen Sie die Intel® Ethernet-Adapter und Geräte in Ihrem System konfigurieren und verwalten können. Um eine vollständige Liste dieser Cmdlets und deren Beschreibungen zu erhalten, geben Sie **get-help IntelNetCmdlets** an der Windows PowerShell-Eingabeaufforderung ein. Um ausführliche Informationen zur Verwendung für jedes Cmdlet zu erhalten, geben Sie **get-help** *<cmdlet\_name>* an der Windows PowerShell-Eingabeaufforderung ein.

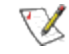

**HINWEIS:** Die Online-Hilfe (get-help -online) wird nicht unterstützt.

Installieren Sie das IntelNetCmdlets-Modul, indem Sie das Kontrollkästchen "Windows PowerShell-Modul" während des Installationsprozesses für Treiber und PROSet aktivieren. Verwenden Sie dann das Cmdlet Import-Modul, um die neuen Cmdlets zu importieren. Möglicherweise müssen Sie Windows PowerShell neu starten, um auf die neu importierten Cmdlets zuzugreifen.

Um das Cmdlet Import-Modul zu verwenden, müssen Sie den Pfad und den Namen des Moduls angeben. Zum Beispiel:

PS c:\> Import-Module -Name "C:\Program Files\Intel\IntelNetCmdlets"

Weitere Informationen über das Cmdlet Import-Modul finden Sie im Microsoft TechNet.

### **Systemvoraussetzungen für die Verwendung von IntelNetCmdlets:**

- Microsoft\* Windows PowerShell\* Version 2.0
- $\bullet$  NFT Version 2.0

### **Konfigurieren von SR-IOV für verbesserte Netzwerksicherheit**

In einer virtualisierten Umgebung auf Intel® Serveradaptern mit SR-IOV-Unterstützung kann die virtuelle Funktion (VF) eventuell durch schädliches Verhalten beeinträchtigt werden. Durch Software generierte Frames werden nicht erwartet und können den Verkehr zwischen dem Host und dem virtuellen Switch drosseln, was eine Leistungsverminderung zur Folge hat. Um dieses Problem zu beheben, konfigurieren Sie alle SR-IOV-fähigen Ports für die VLAN-[Kennzeichnung.](#page-28-0) Durch diese Konfiguration werden nicht erwartete und potenziell bösartige Frames verworfen.

### **Ändern der Intel PROSet Einstellungen mithilfe der Microsoft\* Windows PowerShell\***

Sie können das IntelNetCmdlets-Modul für Windows PowerShell verwenden, um die meisten Intel PROSet Einstellungen zu ändern.

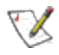

**HINWEIS:** Wenn ein Adapter an ein ANS-Team gebunden ist, ändern Sie Einstellungen nicht mit dem Set-NetAdapterAdvanceProperty Cmdlet von Windows PowerShell\* oder jeglichem anderen Cmdlet, das nicht von Intel zur Verfügung gestellt wurde. Andernfalls könnte es sein, dass das Team diesen Adapter für die Weiterleitung des Datenverkehrs nicht mehr verwendet. Sie sehen das ggf. daran, dass die Performance reduziert ist oder dass der Adapter im ANS-Team deaktiviert ist. Sie können dieses Problem beheben, indem Sie die Einstellung wieder in den vorherigen Zustand zurücksetzen oder indem Sie den Adapter vom ANS-Team entfernen und dann erneut hinzufügen.

# **Erweiterte Einstellungen der Windows\* Treiber**

Mit Hilfe der im Register **Advanced** (Erweitert) von Intel PROSet für Windows Geräte-Manager aufgeführten Einstellungen können Sie definieren, wie der Adapter QoS Packet-Tagging, Jumbo Packets, Offloading und sonstige Funktionen behandelt. Einige der folgenden Funktionen sind möglicherweise nicht verfügbar, je nachdem, welches Betriebssystem Sie verwenden und welche Adapter Sie installiert haben.

### **Gigabit Master/Slave-Modus**

Bestimmt, ob der Adapter oder der Verbindungspartner als Master eingerichtet wird. Das andere Gerät wird als Slave eingerichtet. Standardmäßig definiert die IEEE 802.3ab-Spezifikation, wie Konflikte gehandhabt werden. Multiport-Geräte wie beispielsweise Switches haben Vorrang vor Einzelport-Geräten und werden zum Master bestimmt. Wenn es sich bei beiden Geräten um Multiport-Geräte handelt, wird dasjenige mit den höheren Wertebits zum Master bestimmt. Diese Standardeinstellung wird als "Hardwarestandard" bezeichnet.

**HINWEIS**: Es ist in den meisten Fällen empfehlenswert, den Standardwert dieser Funktion beizubehalten.

Durch das Aktivieren von "Mastermodus erzwingen" oder "Slavemodus erzwingen" wird der Hardwarestandard überschrieben.

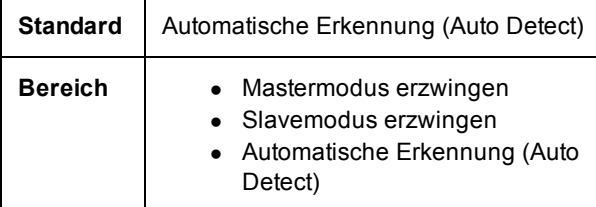

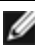

**HINWEIS**: Einige Multiport-Geräte werden möglicherweise in den Mastermodus gezwungen. Wenn der Adapter mit einem solchen Gerät verbunden und für "Master-Modus erzwingen" konfiguriert ist, wird keine Verbindung hergestellt.

### **Jumbo Frames**

Aktiviert beziehungsweise deaktiviert Jumbo-Packet-Funktionalität. Die standardmäßige Ethernet Frame-Größe beträgt ca. 1514 Byte; Jumbo Packets sind größer. Jumbo Packets können den Durchsatz erhöhen und die CPU-Auslastung senken. Eventuell muss hierfür jedoch zusätzliche Latenz in Kauf genommen werden.

Aktivieren Sie Jumbo Packets nur, wenn sie von ALLEN Geräten auf dem Netzwerk unterstützt werden und alle diese Geräte so konfiguriert sind, dass dieselbe Frame-Größe verwendet wird. Beachten Sie beim Einrichten von Jumbo Packets auf anderen Netzwerkgeräten, dass Netzwerkgeräte Jumbo-Packet-Größen auf unterschiedliche Art berechnen. Einige Geräte (jedoch nicht alle) beziehen die Frame-Größe in den Kopf mit ein. Intel Adapter beziehen die Frame-Größe nicht in den Kopf mit ein.

Jumbo Packets können zusammen mit VLANs und Gruppenbildung implementiert werden. Wenn eine Gruppe einen oder mehrere nicht von Intel stammende Adapter enthält, wird die Jumbo Packets-Funktion nicht für die Gruppe unterstützt. Bevor Sie einer Gruppe einen Adapter eines anderen Herstellers hinzufügen, stellen Sie sicher, dass Sie Jumbo Packets für alle nicht von Intel stammenden Adapter in der mit dem Adapter gelieferten Software deaktivieren.

#### **Einschränkungen**

- Jumbo Frames werden in Multi-Vendor-Gruppenkonfigurationen nicht unterstützt.
- Die unterstützten Protokolle sind auf IP (TCP, UDP) beschränkt.
- Jumbo Frames erfordern kompatible Switch-Verbindungen, die Jumbo Frames weiterleiten können. Wenden Sie sich für weitere Informationen an Ihren Switch-Händler.
- Falls Ethernet-Rahmen in Standardgröße (64 bis 1518 Byte) verwendet werden, bietet die Konfiguration von Jumbo Frames keine nennbaren Vorteile.
- Die Jumbo Packets-Einstellung auf dem Switch muss mindestens 8 Byte höher als die des Adapters für Microsoft Windows Betriebssysteme und mindestens 22 Byte höher für alle anderen Betriebssysteme gesetzt werden.

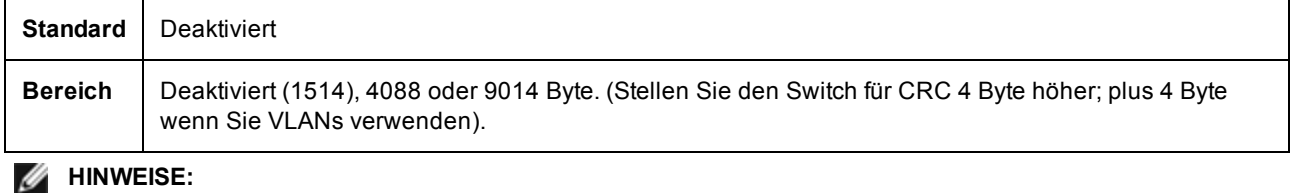

- Jumbo Packets werden nur bei 10 GBit/s und 1 GBit/s unterstützt. Der Einsatz von Jumbo Packets bei 10 oder 100 MBit/s kann schlechte Leistung oder den Verlust der Verbindung zur Folge haben.
- <sup>l</sup> Die End-to-End-Hardware muss diese Funktionalität unterstützen. Andernfalls werden die Packets gelöscht.
- Intel Adapter mit Unterstützung für Jumbo Packets haben eine Begrenzung von 9238 Byte für die Frame-Größe mit einer entsprechenden Begrenzung von 9216 Byte für die MTU-Größe.

### **Lokal verwaltete Adresse**

Überschreibt die ursprüngliche MAC-Adresse mit einer benutzerzugewiesenen MAC-Adresse. Geben Sie in dieses Feld eine zwölfstellige Hexadezimalzahl ein, um eine neue Netzwerkadresse festzulegen.

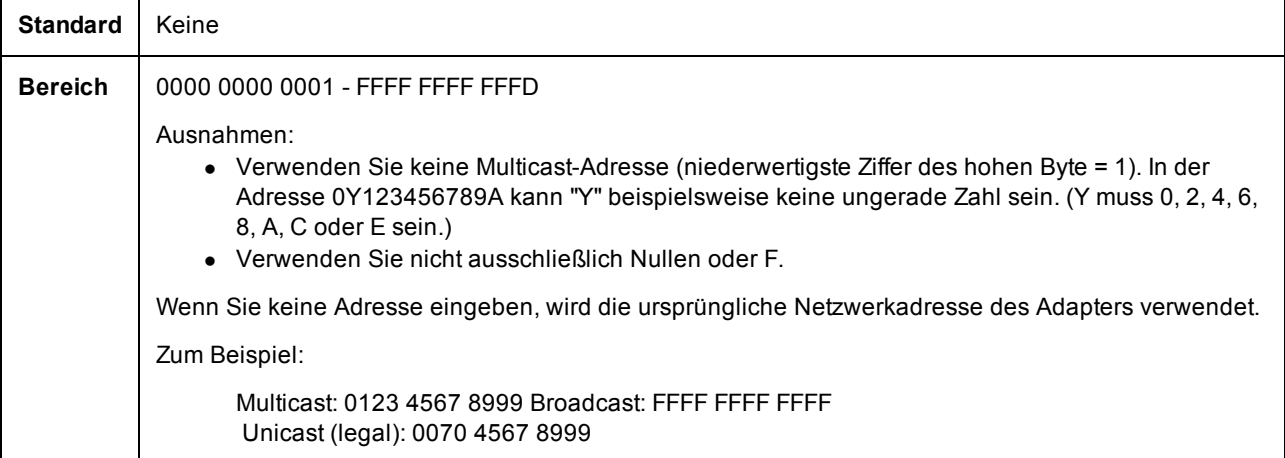

**HINWEIS:** Intel PROSet verwendet in einer Gruppe entweder:

- die permanente MAC-Adresse des Primäradapters, wenn für die Gruppe keine lokal verwaltete Adresse konfiguriert ist, oder
- $\bullet$  die LAA (lokal verwaltete Adresse) der Gruppe, sofern für die Gruppe eine lokal verwaltete Adresse konfiguriert ist.

Intel PROSet verwendet nicht die LAA eines Adapters, wenn es sich bei dem Adapter um den Primäradapter einer Gruppe handelt und die Gruppe eine LAA hat.

### **Log Link State Event**

Diese Einstellung wird verwendet, um die Protokollierung von Veränderungen an Verbindungszuständen zu aktivieren/deaktivieren. Wenn sie aktiviert ist, wird durch ein Verbindungs- oder Verbindungstrennungs-Änderungsereignis eine Meldung generiert, die im Systemereignisprotokoll angezeigt wird. Diese Meldung enthält Geschwindigkeits- und Duplexangaben der Verknüpfung. Administratoren erhalten die Ereignismeldung vom Systemereignisprotokoll.

Die folgenden Ereignisse werden protokolliert.

- Die Verbindung wurde hergestellt.
- Die Verbindung wurde getrennt.
- Nicht übereinstimmende Duplexe.
- STP (Spanning Tree Protocol) erkannt.

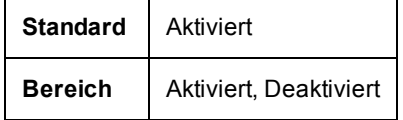

## **Priority & VLAN Tagging**

Ermöglicht es dem Adapter, das Einfügen und Entfernen von Priority- und VLAN-Tags zum Übertragen und Empfangen abzuladen.

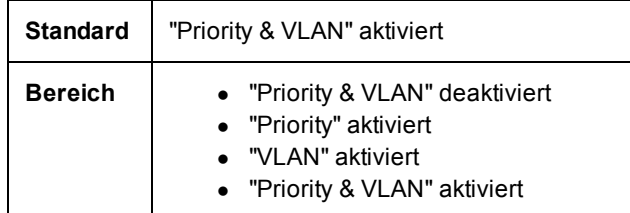

## **Receive Side Scaling (RSS)**

Wenn Receive Side Scaling (RSS) aktiviert ist, wird die gesamte Datenempfangsverarbeitung für eine bestimmte TCP-Verbindung gemeinsam mit mehreren Prozessoren oder Prozessorkernen verwendet. Ohne RSS wird die gesamte Verarbeitung von einem einzigen Prozessor übernommen, was zu einer reduzierten Ausnutzungseffizienz des System-Cache-Speichers führt. RSS kann für ein LAN oder für FCoE aktiviert werden. Im ersten Fall wird es als "LAN-RSS" bezeichnet. Im zweiten Fall wird es als "FCoE-RSS" bezeichnet.

### **LAN-RSS**

LAN-RSS betrifft eine bestimmte TCP-Verbindung.

**HINWEIS**: Diese Einstellung hat keine Auswirkung, wenn Ihr System nur über eine Verarbeitungseinheit verfügt.

#### <span id="page-51-0"></span>**LAN-RSS-Konfiguration**

RSS wird im Register **Advanced** der Eigenschaftsseite des Adapters aktiviert. Unterstützt Ihr Adapter kein RSS oder ist SNP oder SP2 nicht installiert, wird die RSS-Einstellung nicht angezeigt. Wenn Ihre Systemumgebung RSS unterstützt, wird Folgendes angezeigt:

- **Port-NUMA-Knoten:** Dies ist die Nummer des NUMA-Knotens eines Geräts.
- <sup>l</sup> **Erste RSS-CPU** (Starting RSS CPU): Mit dieser Einstellung können Sie den bevorzugten RSS-Startprozessor einstellen. Ändern Sie diese Einstellung, falls der derzeitige Prozessor für andere Vorgänge eingesetzt wird. Der Einstellungenbereich reicht von 0 bis zur Anzahl der logischen CPUs - 1. Auf Server 2008 R2 verwendet RSS nur CPUs in Gruppen von 0 (CPUs 0 bis 63).
- <sup>l</sup> **Max. Anzahl von RSS-CPUs** (Max number of RSS CPU): Mit dieser Option können Sie die maximale Anzahl der CPUs einstellen, die einem Adapter zugewiesen sind und hauptsächlich in einer Hyper-V-Umgebung verwendet werden. Indem Sie diese Einstellung in einer Hyper-V-Umgebung heruntersetzen, wird die gesamte Anzahl an Interrupts reduziert, was die CPU-Auslastung verringert. Der Standardwert ist 8 für Gigabit-Adapter und 16 für 10-Gigabit Adapter.
- <sup>l</sup> **Bevorzugter NUMA-Knoten** (Preferred NUMA Node): Mit dieser Einstellung können Sie den bevorzugten NUMA-Knoten (Non-Uniform Memory Access) wählen, der für die Speicherzuteilung durch den Netzwerkadapter verwendet werden soll. Darüber hinaus versucht das System, die CPUs von den bevorzugten NUMA-Knoten zuerst zum Zweck von RSS zu verwenden. Auf NUMA-Plattformen ist die Speicherzugriffslatenz vom Standort des Speichers abhängig. Die Speicherzuteilung vom am nächsten gelegenen Knoten verbessert die Leistung. Im Windows Task-Manager wird die NUMA-Knoten-ID für jeden Prozessor angezeigt.

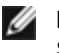

**HINWEIS**: Diese Einstellung gilt nur für NUMA-Systeme. Sie hat keine Auswirkungen auf nicht-NUMA-Systeme.

<sup>l</sup> **RSS-Warteschlangen** (Receive Side Scaling Queues): Mit dieser Einstellung wird die Anzahl der RSS-Warteschlangen konfiguriert, um den Platz zur Pufferung von Transaktionen zwischen dem Netzwerkadapter und CPU(s) festzulegen.

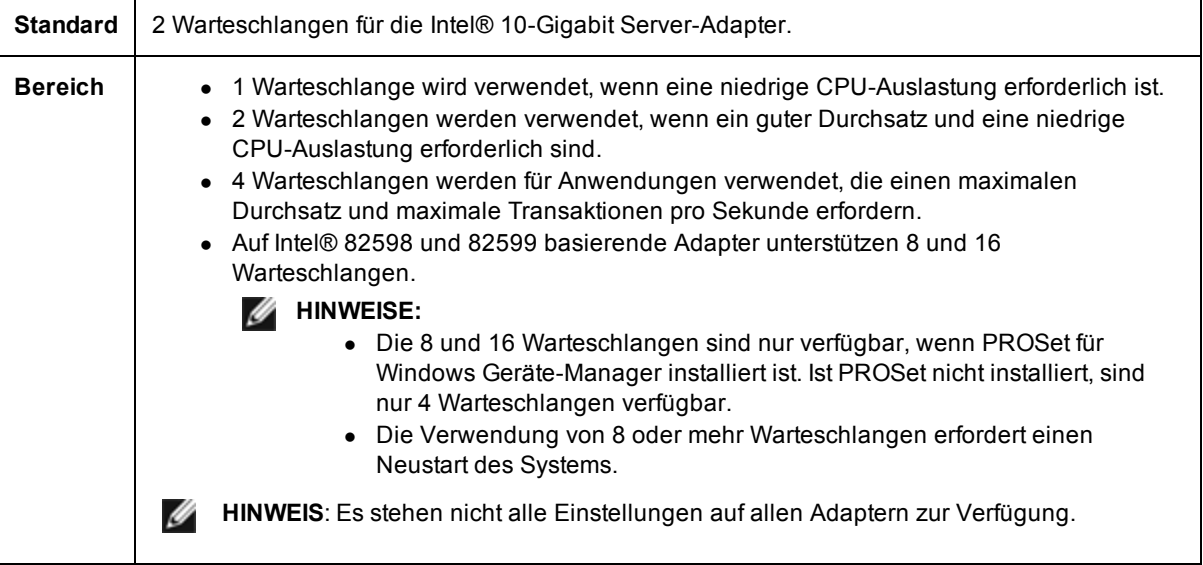

#### **LAN-RSS und Gruppenbildung (Teaming)**

- Wenn RSS nicht auf allen Adaptern in der Gruppe aktiviert wurde, wird RSS für die Gruppe deaktiviert.
- Sollten Sie der Gruppe einen Adapter hinzufügen, der RSS nicht unterstützt, wird RSS für die Gruppe deaktiviert.
- Bei Erstellung einer Multi-Vendor-Gruppe müssen Sie manuell überprüfen, ob die RSS-Einstellungen für alle Adapter in der Gruppe identisch sind.

#### **FCoE-RSS**

Wenn FCoE installiert ist, wird das FCoE-RSS aktiviert. Es wird bei der Verarbeitung des Datenverkehrs von FCoE-Eingängen mit gemeinsamem Zugriff durch mehrere Prozessorkerne angewandt.

#### **FCoE-RSS-Konfiguration**

Wenn Ihr Netzwerkadapter FCoE-RSS unterstützt, können Sie die folgenden Konfigurationseinstellungen auf der "Advanced Performance"-Registerkarte des Basistreibers sehen und ändern:

- <sup>l</sup> **FCoE – Anzahl NUMA-Knoten**. Definiert die Anzahl der aufeinanderfolgenden NUMA-Knoten, auf die die zugewiesenen FCoE-Warteschlangen gleichmäßig aufgeteilt werden.
- <sup>l</sup> **FCoE – Start-NUMA-Knoten**. Definiert den NUMA-Knoten, der den ersten Knoten innerhalb der Anzahl von FCoE-NUMA-Knoten repräsentiert.
- <sup>l</sup> **FCoE – Start-Core-Offset**. Definiert den Offsetwert am ersten NUMA-Knoten-CPU-Kern, der der FCoE-Warteschlange zugewiesen wird.
- <sup>l</sup> **FCoE – NUMA-Knoten für Anschluss**. Diese Einstellung weist von der Plattform zum eigentlichen Anschluss nächstgelegenen NUMA-Knoten, sofern vorhanden. Diese Einstellung ist schreibgeschützt und kann nicht konfiguriert werden.

#### **Leistungsoptimierung**

Der Intel Netzwerk-Controller bietet einen neuen Satz fortschrittlicher FCoE-Leistungsoptimierungsoptionen. Diese Optionen bestimmen, wie FCoE Übertragungs-/Empfangswarteschlangen in NUMA-Plattformen zugeordnet werden. Sie lassen spezifisch die Festlegung des Zielsatzes von NUMA-Knoten-CPUs zur Zuweisung einzelner Warteschlangenaffinität zu. Die Auswahl eines spezifischen CPU bewirkt hauptsächlich zwei Dinge:

- Sie legt die gewünschte Interrupt-Position zur Verarbeitung von Hinweisen der Warteschlangenpakete fest.
- Sie stellt die relative Position der Warteschlange im Vergleich zum verfügbaren Arbeitsspeicher ein.

Wie gezeigt sind diese fortschrittlichen Optimierungsoptionen für die Plattform-Manager vorgesehen, die versuchen, die Systemleistung zu optimieren. Sie sollten in der Regel zur Leistungsoptimierung in Plattformkonfigurationen mit mehreren Anschlüssen verwendet werden. Da alle Anschlüsse dieselben standardmäßigen Installationsdirektiven (.inf Datei usw.) verwenden, werden die FCoE-Warteschlangen auf den einzelnen Anschlüssen mit demselben Satz an NUMA-CPUs verknüpft, was zu CPU-Konflikten führen kann.

Die Software zum Export dieser Optimierungsoptionen definiert einen NUMA-Knoten, der einem einzelnen Prozessor (Sockel) entspricht. ACPI-Informationen der Plattform, die vom BIOS an das Betriebssystem weitergereicht werden, unterstützen die Definierung der Beziehung von PCI-Geräten zu bestimmten Prozessoren. Dieses Funktionsdetail steht gegenwärtig jedoch nicht zuverlässig auf alle Plattformen bereit. Der Einsatz der Optimierungsoptionen kann daher unerwartete Resultate ergeben. Gleichbleibende oder vorhersehbare Resultate der Leistungsoptionen lassen sich daher nicht garantieren.

Die Leistungsoptimierungsoptionen sind im Abschnitt LAN [RSS-Konfiguration](#page-51-0) aufgelistet.

**Beispiel 1**: Eine Plattform mit zwei physischen Sockeln, von denen jeder Prozessor 8 Core-CPUs (16 bei aktiviertem Hyperthreading) bereitstellt, und ein Dual-Port Intel Adapter mit aktivierter FCoE.

Pro NIC-Anschluss werden standardmäßig 8 FCoE-Warteschlangen zugeordnet. Weiterhin wird standardmäßig den ersten CPU-Cores (ohne Hyperthread) auf dem ersten Prozessor Affinität auf diese Warteschlangen erteilt, was unten abgebildetes Zuordnungsmodell ergibt. In diesem Szenario beanspruchen beide Anschlüsse CPU-Zyklen vom selben Satz der CPUs auf Sockel 0.

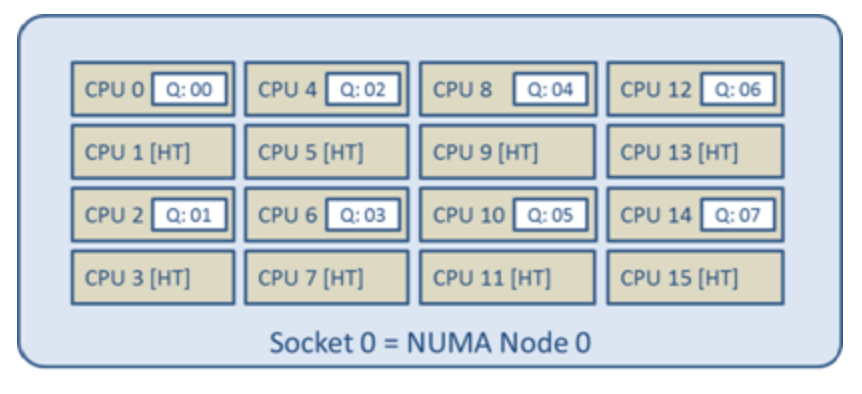

#### Sockelwarteschlange zu CPU-Zuordnung

Mit den Leistungsoptimierungsoptionen kann die Verbindung der FCoE-Warteschlangen auf dem zweiten Anschluss einem anderen, nicht in Konflikt stehenden Satz an CPU Cores zugewiesen werden. Folgende Einstellungen würden SW zu CPUs auf dem anderen Prozessorsockel weisen:

- FCoE Anzahl NUMA-Knoten = 1: Zuweisung der Warteschlangen auf Cores von einem einzelnen NUMA-Knoten (oder Prozessorsockel).
- FCoE Start-NUMA-Knoten = 1: Einsatz der CPU Cores vom zweiten NUMA-Knoten (oder Prozessorsockel) im System.
- <sup>l</sup> FCoE Start-Core-Offset = 0: SW startet auf dem ersten CPU Core des NUMA-Knoten (oder Prozessorsockel).

Folgende Einstellungen würden SW zum Einsatz eines anderen Satzes von CPUs auf demselben Prozessorsockel weisen. Hierbei wird davon ausgegangen, dass der Prozessor über 16 Cores ohne Hyperthreading verfügt.

- $\bullet$  FCoE Anzahl NUMA-Knoten = 1
- $\bullet$  FCoE Start-NUMA-Knoten = 0
- $\bullet$  FCoE Start-Core-Offset = 8

**Beispiel 2**: Einsatz von einem oder mehreren Anschlüssen, denen Warteschlangen über mehrere NUMA-Knoten zugeordnet sind. In diesem Fall wird die Anzahl der NUMA-Knoten für die einzelnen NIC-Anschlüsse auf die Anzahl der NUMA-Knoten gesetzt. Die Warteschlangen werden standardmäßig gleichmäßig von den einzelnen NUMA-Knoten verteilt:

- $\bullet$  FCoE Anzahl NUMA-Knoten = 2
- $\bullet$  FCoE Start-NUMA-Knoten = 0
- $\bullet$  FCoE Start-Core-Offset = 0

**Beispiel 3**: Das Display zeigt eine FCoE Port NUMA-Knoteneinstellung von 2 für den betreffenden Adapteranschluss. Dies ist ein schreibgeschützter Hinweis seitens der SW, dass der optimal nächstgelegene NUMA-Knoten zum PCI-Gerät der dritte logische NUMA-Knoten im System ist. Die SW ordnet die Warteschlangen dieses Anschlusses standardmäßig dem NUMA-Knoten 0 zu. Folgende Einstellungen würden die SW anweisen, CPUs auf dem optimalen Prozessorsockel zu verwenden:

- $\bullet$  FCoE Anzahl NUMA-Knoten = 1
- $\bullet$  FCoE Start-NUMA-Knoten = 2
- $\bullet$  FCoE Start-Core-Offset = 0

Dieses Beispiel hebt hervor, dass Plattformarchitekturen eine unterschiedliche PCI-Bus-Anzahl aufweisen und dass deren Anbringung abweichen kann. Die unten stehenden Abbildungen zeigen zwei vereinfachte Plattformarchitekturen. Die erste ist eine geläufige, ältere Architekt vom Stil FSB, in der mehrere CPUs den Zugriff auf einen einzelnen MCH und/oder ESB teilen, der die Konnektivität zwischen PCI-Bus und Speicher bereitstellt. Die zweite ist eine neuere Architektur, in der mehrere CPU-Prozessoren über QPI verbunden sind und jeder Prozessor die integrierte MCH- und PCI-Konnektivität eigenständig direkt unterstützt.

Es erscheint sinnvoll, die Zuordnung der Anschlussobjekte wie Warteschlangen so nahe wie möglich am NUMA-Knoten oder einer Reihe von CPUs zu belassen, auf denen auf diese zugegriffen wird. Wenn die Anschlusswarteschlangen CPUs und Speicher von einem Sockel verwenden, wenn das PCI-Gerät sich auf einem anderen Sockel befindet, kann es zu einer unerwünschten Nutzung der QPI Prozessor-zu-Prozessor Bus-Bandbreite kommen. Beim Einsatz der Leistungsoptionen ist es sinnvoll, die Plattformarchitektur zu kennen.

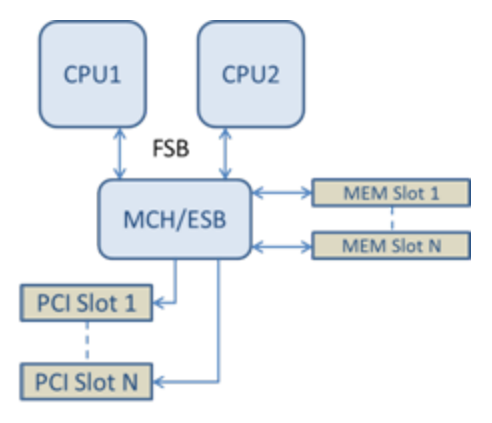

#### Gemeinsam genutzte Single-Root-PCI/Speicher-Architektur

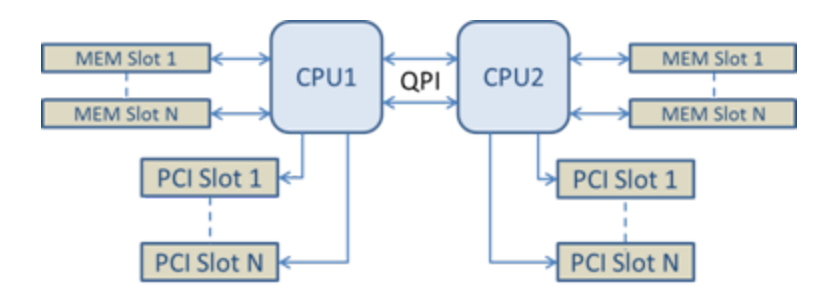

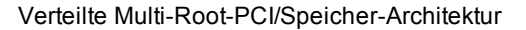

**Beispiel 4**: Die Anzahl der verfügbaren CPUs auf dem NUMA-Knoten ist für die Warteschlangenzuordnung nicht ausreichend. Wenn Ihre Plattform einen Prozessor verwendet, der die gleichmäßige Leistung von 2 CPUs (z. B. bei 6 Cores) nicht unterstützt, dann kann es während der Warteschlangenzuordnung dazu kommen, dass die SW bei verbrauchten CPUs auf einem Sockel standardmäßig die Anzahl der Warteschlangen auf die Leistung von 2 reduziert, bis die Zuordnung erreicht wurde. Bei Einsatz von beispielsweise eines 6-Core-Prozessors ordnet die SW nur 4 FCoE-Warteschlangen zu, da es nur einen einzelnen NUMA-Knoten gibt. Wenn es mehrere NUMA-Knoten gibt, kann die Anzahl der NUMA-Knoten auf einen Wert größer oder gleich 2 gesetzt werden, damit alle 8 Warteschlangen erstellt werden können.

#### **Bestimmung der Position der aktiven Warteschlange**

Der Benutzer dieser Leistungsoptionen sollte die Affinität der FCoE-Warteschlangen zu den CPUs bestimmen, um deren eigentliche Auswirkung auf die Warteschlangenzuordnung zu bestätigen. Dies lässt leicht mit einer kleinen Paketbelastung und einer I/O-Anwendung wie IoMeter erzielen. IoMeter überwacht die CPU-Nutzung jedes CPU mit dem integrierten Leistungsmonitor, den das Betriebssystem bereitstellt. Die CPUs, die die Warteschlangenaktivität unterstützen, sollten klar erkennbar sein. Es sollte sich hierbei um die ersten, verfügbaren CPUs ohne Hyperthreads handeln, sofern die Zuordnung nicht spezifisch anderweitig in den oben besprochenen Leistungsoptionen angepasst wurde.

Um die Position der FCoE-Warteschlangen noch klarer hervorzuheben, kann die Programmaffinität auch einem gesonderten Satz von CPUs auf demselben oder einem anderen Prozessorsockel zugewiesen werden. So kann das IoMeter-Programm beispielsweise eingestellt werden, sodass es nur auf einer begrenzten Anzahl von Hyperthread-CPUs auf einem beliebigen Prozessor ausgeführt wird. Wenn die Leistungsoptionen auf direkte Warteschlangenzuordnung auf einen spezifischen NUMA-Knoten gesetzt wurden, kann die Affinität des Programms auf einen anderen NUMA-Knoten gesetzt werden. Die FCoE-Warteschlangen sollten sich nicht verändern und die Aktivität sollte sich auf diese CPUs konzentrieren, auch wenn die CPU-Aktivität des Programms auf die anderen Prozessor-CPUs wechselt.

### **Wait for Link**

Bestimmt, ob der Treiber auf die erfolgreiche automatische Absprache wartet, bevor er den Verbindungsstatus ausgibt. Wenn diese Funktion deaktiviert ist, wartet er nicht. Ist sie aktiviert, wartet er auf die automatische Absprache.

Wenn diese Funktion aktiviert und die Geschwindigkeit nicht auf die automatische Absprache eingestellt ist, wartet der Treiber für einen kurzen Zeitraum auf die herzustellende Verbindung, bevor der Verbindungsstatus berichtet wird.

Wenn die Funktion auf **Auto Detect** gesetzt wurde, wird sie automatisch je nach Geschwindigkeit und Adaptertyp bei Installation des Treibers auf **Ein** oder **Aus** gestellt. Die Einstellung ist:

- "Aus" für Intel Gigabit Kupferadapter mit der Geschwindigkeit "Auto".
- "Ein" für Intel Gigabit-Kupferadapter mit erzwungener Geschwindigkeit und Duplexeinstellung.
- <sup>l</sup> "Ein" für Intel Gigabit-Glasfaseradapter mit der Geschwindigkeit "Auto"

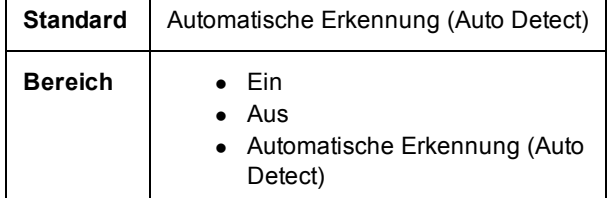

### **Thermal Monitoring**

Adapter und Netzwerkcontroller auf Basis des Intel® Ethernet-Controllers I350 (und neuerer Controller) können Temperaturdaten anzeigen und automatisch die Verbindungsgeschwindigkeit senken, sobald die Temperatur des Controllers zu hoch wird.

Ø

**HINWEIS**: Diese Funktion wird vom Gerätehersteller aktiviert und konfiguriert. Sie ist nicht auf allen Adaptern und Netzwerkcontrollern verfügbar. Vom Benutzer können keine Einstellungen konfiguriert werden.

### **Überwachung und Berichterstellung**

Temperaturdaten werden im Register **Link** (Verbindung) in Intel® PROSet für Windows\* Geräte-Manager angezeigt. Es sind drei Zustände möglich:

- Temperatur: Normal Weist auf Normalbetrieb hin.
- Temperatur: Überhitzt, Verbindung reduziert Weist darauf hin, dass das Gerät eine reduzierte Verbindungsgeschwindigkeit aufweist, um den Energieverbrauch und die Hitzebildung zu senken.
- Temperatur: Überhitzt, Adapter angehalten Weist darauf hin, dass das Gerät zu heiß geworden ist und keinen Datenverkehr mehr weiterleitet, um Beschädigungen zu vermeiden.

Bei jedem dieser Überhitzungsereignisse nimmt der Gerätetreiber eine Meldung in das Systemereignisprotokoll auf.

### **Leistungsoptionen**

#### **Adaptives IFS (Inter-Frame Spacing)**

Schafft Ausgleich für übermäßige Ethernet-Paketkollisionen im Netzwerk.

Für die meisten Computer und Netzwerke ist die Standardeinstellung empfehlenswert. Bei aktivierter Option passt sich der Netzwerkadapter den Bedingungen des Netzwerks dynamisch an. In einigen seltenen Fällen erzielen Sie jedoch eine bessere Leistung, wenn Sie diese Funktion deaktivieren. Diese Einstellung erzwingt eine statische Lücke zwischen Paketen.

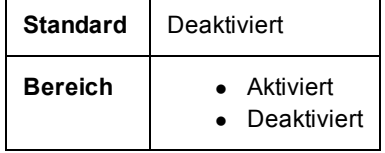

#### **DMA-Coalescing (Direct Memory Access)**

DMA (Direct Memory Access, Speicherdirektzugriff) ermöglicht es dem Netzwerkgerät, Paketdaten direkt an den Systemspeicher zu übertragen, wodurch die CPU-Auslastung reduziert wird. Die Häufigkeit und Zufallsintervalle, mit denen Pakete eingehen, verhindern jedoch, dass das System in einen Stromsparmodus übergeht. Die NIC kann dank DMA-Coalescing Pakete erfassen, bevor sie ein DMA-Ereignis einleitet. Dadurch kann zwar die Netzwerklatenz zunehmen, doch steigt auch die Wahrscheinlichkeit, dass das System weniger Energie verbraucht. Adapter und Netzwerkgeräte auf Basis des Intel® Ethernet-Controllers I350 (und neuerer Controller) unterstützen DMA-Coalescing.

Höhere Werte für DMA-Coalescing führen zu höheren Energieeinsparungen, können jedoch auch die Netzwerklatenz in Ihrem System erhöhen. Bei Aktivierung von DMA-Coalescing sollten Sie auch die Interrupt-Drosselungsrate auf das Minimum setzen. Dadurch wird die Auswirkung der Latenz minimiert, die durch DMA-Coalescing entsteht, und die maximale Netzwerkdurchsatzleistung wird verbessert. Sie müssen DMA-Coalescing auf allen aktiven Anschlüssen im System aktivieren. Anderenfalls entstehen möglicherweise keinerlei Energieeinsparungen. Verschiedene BIOS-, Plattform- und Anwendungseinstellungen beeinflussen ebenfalls das Energieeinsparungspotenzial. Ein Whitepaper mit Informationen zur optimalen Plattformkonfiguration ist auf der Intel Website verfügbar.

#### **Flusssteuerung**

Ermöglicht es Adaptern, den Verkehr effektiver zu regeln. Adapter erstellen Frames zur Flusssteuerung, wenn ihre Empfangswarteschlange die vordefinierte maximale Länge erreicht hat. Das Generieren von Flusssteuerungs-Frames signalisiert dem Sender, die Übertragung zu verlangsamen. Adapter reagieren auf Flusssteuerungs-Frames, indem sie die Paketsendung so lange anhalten, wie im Flusssteuerungs-Frame angegeben wurde.

Wenn Adapter die Paketübertragungen anpassen können, kann mithilfe der Flusssteuerung verhindert werden, dass Pakete nicht berücksichtigt werden.

#### *M* HINWEISE:

- Verbindungspartner müssen Flusssteuerungs-Frames unterstützen, damit die Adapter diese Funktion nutzen können.
- Wenn ein Adapter im NPar-Modus läuft, ist die Flusssteuerung auf die Root-Partition des jeweiligen Anschlusses beschränkt.

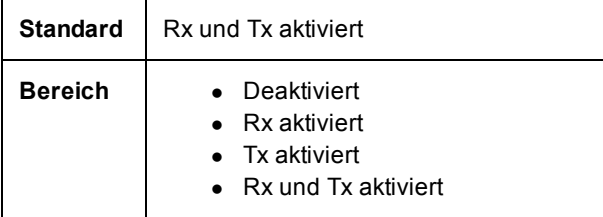

#### **Interrupt-Drosselungsrate**

Bestimmt die Drosselungsrate (ITR, Interrupt Throttle Rate). Diese Einstellung moderiert die Rate, mit der die Übertragungs- und Empfangsinterrupts generiert werden.

Wenn ein Ereignis, wie der Empfang eines Paketes, stattfindet, generiert der Adapter einen Interrupt. Der Interrupt unterbricht die CPU und alle derzeit laufenden Anwendungen und beauftragt den Treiber, das Paket zu bearbeiten. Bei größeren Verbindungsgeschwindigkeiten werden mehr Interrupts erzeugt und die CPU-Rate steigt ebenfalls an. Dies resultiert in schlechter Systemleistung. Wenn Sie eine höhere ITR-Einstellung verwenden, ist die Interrupt-Rate niedriger und das Ergebnis ist eine bessere CPU-Leistung.

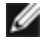

**HINWEIS**: Eine höhere ITR-Rate bedeutet auch, dass der Treiber über eine höhere Wartezeit zur Paketverarbeitung verfügt. Wenn der Adapter viele kleine Pakete verarbeitet, ist es besser, die ITR zu verringern, so dass der Treiber schneller auf eingehende und ausgehende Pakete reagieren kann.

Die Veränderung dieser Einstellung kann den Verkehrsdurchsatz für bestimmte Netzwerk- und Systemkonfigurationen verbessern. Die Standardeinstellung ist jedoch für gewöhnliche Netzwerk- und Systemkonfigurationen optimal. Verändern Sie diese Einstellung nicht, ohne zu überprüfen, ob die gewünschte Änderung einen positiven Effekt auf die Netzwerkleistung haben wird.

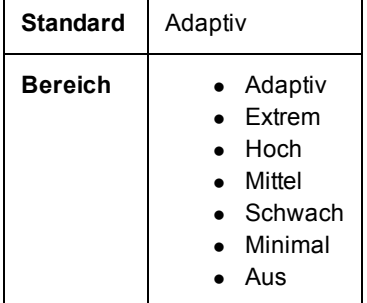

#### **Low Latency Interrupts**

LLI ermöglicht dem Netzwerkgerät die Umgehung des konfigurierten Interruptdrosselungsschemas anhand des empfangenen Datentyps. Es konfiguriert, welche ankommenden TCP-Pakete einen sofortigen Interrupt auslösen, wodurch das System das Paket schneller verarbeiten kann. Bei reduzierter Datenlatenz können einige Anwendungen schneller auf Netzwerkdaten zugreifen.

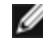

**HINWEIS**: Bei aktivierter LLI kann sich die CPU-Auslastung erhöhen.

LLI kann für Datenpakete verwendet werden, die ein TCP PSH Flag in der Kopfzeile haben, oder für bestimmte TCP-Anschlüsse.

- <sup>l</sup> **Packets with TCP PSH Flag** jedes eingehende Paket mit dem TCP PSH Flag löst einen sofortigen Interrupt aus. Das PSH Flag wird vom Sendegerät gesetzt.
- **TCP Ports** jedes auf bestimmten Anschlüssen empfangene Paket löst einen sofortigen Interrupt aus. Es können maximal acht Anschlüsse angegeben werden.

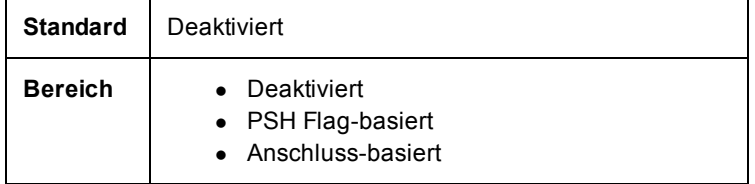

#### **Empfangspuffer**

Definiert die Anzahl der Empfangspuffer, die Datensegmente sind. Sie werden im Host-Speicher reserviert und zum Speichern der empfangenen Pakete verwendet. Jedes eingegangene Paket erfordert mindestens einen Empfangspuffer, und jeder Puffer besetzt 2 KB Speicher.

Sie haben die Option, die Anzahl der Empfangspuffer zu erhöhen, falls Sie eine bedeutende Verminderung der Empfangsverkehrsleistung feststellen. Wenn der Empfangsverkehr kein Problem darstellt, verwenden Sie die für den Adapter angemessene Standardeinstellung.

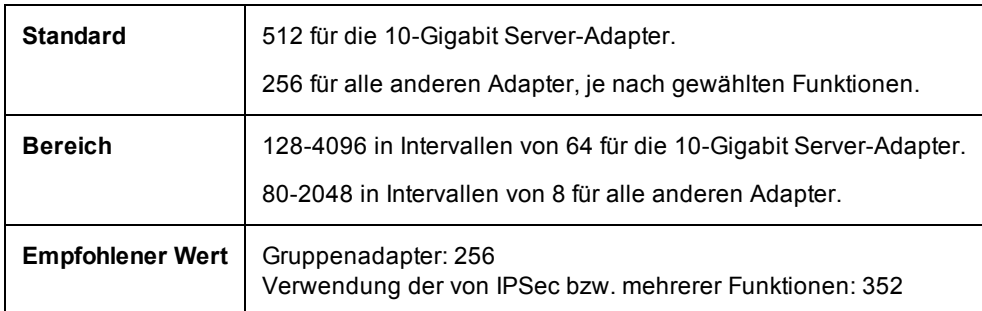

### **Übertragungspuffer**

Definiert die Anzahl von Übertragungspuffern. Übertragungspuffer sind Datensegmente, die es dem Adapter ermöglichen, zu übertragende Pakete im Systemspeicher zu verfolgen. Je nach Größe des Pakets erfordert jedes Übertragungspaket einen oder mehrere Übertragungspuffer.

Sie können die Anzahl der Übertragungspuffer erhöhen, wenn Sie bei der Übertragungsleistung ein mögliches Problem bemerken. Obwohl die Übertragungsleistung durch eine Erhöhung der Anzahl der Übertragungspuffer verbessert werden kann, sollte beachtet werden, dass Übertragungspuffer Systemspeicher belegen. Verwenden Sie die Standardeinstellung, wenn der Übertragungsverkehr kein Problem darstellt. Diese Standardeinstellung hängt vom Adaptertyp ab.

Beachten Sie den Abschnitt [Adapterspezifikationen](#page-162-0), wenn Sie Hilfe bei der Identifizierung Ihres Adapters benötigen.

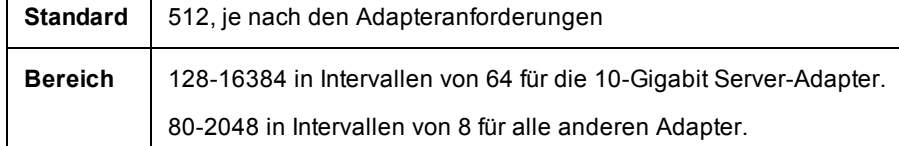

### **Leistungsprofil**

Bei den Intel® 10GbE-Adaptern werden Leistungsprofile unterstützt, die ein schnelles Optimieren der Leistungseigenschaften des Intel® Ethernet-Adapters gestatten. Bei der Auswahl eines Leistungsprofils werden automatisch die Werte einiger erweiterter Einstellungen an die optimalen Eigenschaften für die gewählte Anwendung angepasst. Beispiel: Ein Standardserver hat mit nur zwei RSS-Warteschlangen (Receive-Side Scaling) optimale Leistungseigenschaften, während ein Webserver zur besseren Skalierbarkeit mehr RSS-Warteschlangen benötigt.

Um Leistungsprofile verwenden zu können, muss Intel® PROSet für den Windows Geräte-Manager installiert werden. Die Profile werden auf der Registerkarte "Erweitert" des Eigenschaftenblatts des Adapters ausgewählt.

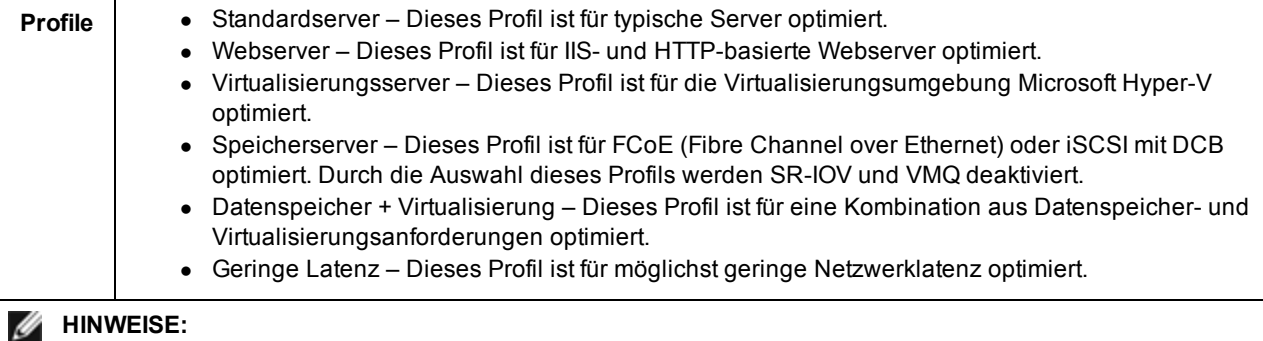

#### **HINWEISE:**

- Nicht alle Optionen stehen für alle Adapter-/Betriebssystemkombinationen zur Verfügung.
- Wenn Sie das Profil "Virtualisierungsserver" oder "Datenspeicher + Virtualisierung" gewählt haben und die Hyper-V-Rolle deinstallieren, sollten Sie ein neues Profil wählen.

### **Überlegungen für die Gruppenbildung**

Wenn Sie eine Gruppierung konfigurieren, bei der alle Mitglieder Leistungsprofile unterstützen, werden Sie beim Anlegen der Gruppe nach dem zu verwendenden Profil gefragt. Das Profil wird in der ganzen Gruppe synchronisiert. Wenn es kein Profil gibt, das von allen Mitgliedern der Gruppe unterstützt wird, dann ist die einzige Option die Verwendung der aktuellen Einstellungen ("Use Current Settings"). Die Gruppe wird normal gebildet. Das Hinzufügen eines Adapters zu einer vorhandenen Gruppe erfolgt auf dieselbe Art und Weise.

Wenn Sie versuchen, einen Adapter, der Leistungsprofile unterstützt, mit einem Adapter zu gruppieren, der dies nicht unterstützt, wird das Profil für den Adapter mit Unterstützung auf "Benutzerdefinierte Einstellungen" (Custom Settings) gesetzt und die Gruppe normal gebildet.

### **TCP/IP-Abladeoptionen**

#### **IPv4-Prüfsummen abladen**

Ermöglicht dem Adapter, die IPv4-Prüfsumme für eingehende und abgehende Pakete zu berechnen. Diese Funktion verbessert die IPv4 Empfangs- und Übertragungsleistung und reduziert die CPU-Auslastung.

Ist diese Option deaktiviert, überprüft das Betriebssystem die IPv4-Prüfsumme.

Bei aktivierter Option führt der Adapter die Überprüfung für das Betriebssystem durch.

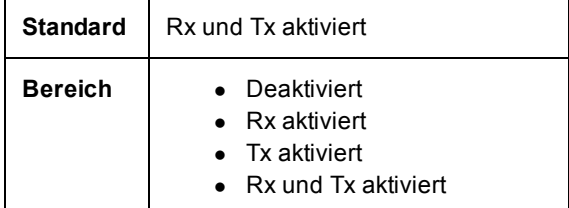

#### **Large Send Offload (IPv4 and IPv6)**

Stellt den Adapter so ein, dass die Segmentierung der TCP-Meldungen in Ethernet-Frames ausgelagert wird. Die maximale Frame-Größe für Large Send Offload beträgt 64.000 Byte.

Da die Adapterhardware die Datensegmentierung viel schneller als das Betriebssystem abschließen kann, kann diese Funktion die Übertragungsleistung verbessern. Darüber hinaus beansprucht der Adapter weniger CPU-Ressourcen.

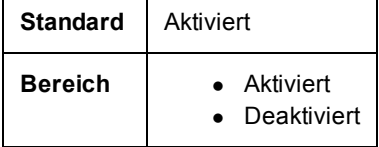

#### **TCP Checksum Offload (IPv4 and IPv6)**

Ermöglicht es dem Adapter, die TCP-Prüfsumme von eingehenden Paketen zu bestätigen und die TCP-Prüfsumme von abgehenden Paketen zu berechnen. Diese Funktion verbessert die Empfangs- und Übertragungsleistung und reduziert die CPU-Auslastung.

Ist diese Option deaktiviert, überprüft das Betriebssystem die TCP-Prüfsumme.

Bei aktivierter Option führt der Adapter die Überprüfung für das Betriebssystem durch.

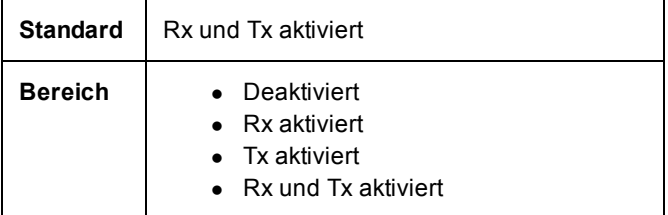

### **UDP Checksum Offload (IPv4 and IPv6)**

Ermöglicht dem Adapter, die UDP-Prüfsumme von eingehenden Paketen zu bestätigen und die UDP-Prüfsumme von abgehenden Paketen zu berechnen. Diese Funktion verbessert die Empfangs- und Übertragungsleistung und reduziert die CPU-Auslastung.

Ist diese Option deaktiviert, überprüft das Betriebssystem die UDP-Prüfsumme.

Bei aktivierter Option führt der Adapter die Überprüfung für das Betriebssystem durch.

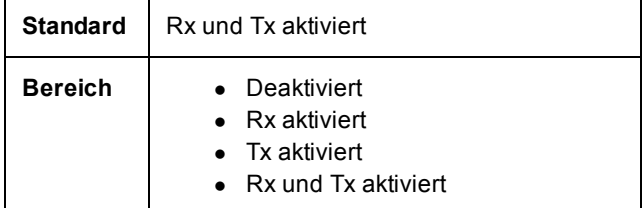

# **Energieverwaltungseinstellungen für Windows\* Treiber**

Das Register **Power Management** von Intel® PROSet ersetzt das standardmäßige Register "Energieverwaltung" von Microsoft\* Windows\* im Geräte-Manager. Es enthält die Optionen "Power Saver", die sich zuvor im Register "Advanced" befanden. Die standardmäßige Energieverwaltungsfunktionalität von Windows ist im Intel PROSet Register enthalten.

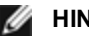

- *M* HINWEISE:
	- Die Intel® 10-Gigabit Netzwerkadapter unterstützen keine Energieverwaltung.
	- Falls Ihr System über eine Manageability Engine verfügt, leuchtet die Verbindungs-LED möglicherweise auch dann, wenn WoL deaktiviert wurde.
	- Wenn ein Adapter im NPar-Modus läuft, ist die Energieverwaltung auf die Root-Partition des jeweiligen Anschlusses beschränkt.

### **Energiesparoptionen**

Das Register "Power Management" von Intel PROSet enthält mehrere Einstellungen zur Regelung des Energieverbrauchs des Adapters. Sie können beispielsweise einstellen, dass der Adapter bei ausgestecktem Kabel den Energieverbrauch reduziert.

#### **Reduzierter Energieverbrauch bei Kabeltrennung und reduzierte Verbindungsgeschwindigkeit im Standby**

Ermöglicht dem Adapter, den Energieverbrauch zu reduzieren, wenn das LAN-Kabel nicht mit dem Adapter verbunden ist und keine Verbindung besteht. Wenn der Adapter erneut eine Verbindung aufnimmt, dann steigt der Energieverbrauch wieder auf den Normalwert (voller Energieverbrauch).

Die Option "Hardwarestandard" steht für einige Adapter zur Verfügung. Bei markierter Option wird die Funktion je nach Systemhardware deaktiviert beziehungsweise aktiviert.

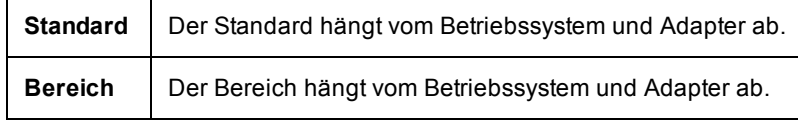

#### **Energieeffizientes Ethernet**

Mit der Funktion für energieeffizientes Ethernet (EEE) kann ein geeignetes Gerät zwischen

Netzwerkdatenverkehrsbursts in einen Leerlaufzustand mit geringem Energieverbrauch übergehen. Auf beiden Enden einer Verbindung muss EEE aktiviert sein, um Energie zu sparen. Auf beiden Enden der Verbindung entsteht wieder der volle Energieverbrauch, sobald Datenübertragungsbedarf besteht. Bei diesem Übergang kann eine geringfügige Netzwerklatenz auftreten.

#### *M* HINWEISE:

• Auf beiden Enden der EEE-Verbindung muss eine automatische Absprache der

Verbindungsgeschwindigkeit erfolgen.

• EEE wird bei 10 MBit/s nicht unterstützt.

### **"Wake on LAN"-Optionen**

Die Fähigkeit, Computer von einem entfernten Standort aus zu aktivieren, gehört zu den wichtigen Entwicklungen in der Computerverwaltung. Diese Funktion hat sich in den letzten Jahren von einer einfachen Fern-Einschaltfunktion zu einem komplexen System entwickelt, das mit einer Vielzahl von Geräten und Energiezuständen von Betriebssystemen zusammenwirkt. Weitere [Einzelheiten](#page-36-0) sind hier verfügbar.

Microsoft Windows Server ist ACPI-fähig. Windows unterstützt keine Aktivierung aus dem ausgeschalteten Zustand (S5), nur aus Standby (S3) oder dem Ruhezustand (S4). Wenn das System heruntergefahren wird, schalten diese Zustände die ACPI-Geräte, einschließlich der Intel Adapter, ab. Dadurch wird die Fernaktivierungsfunktion des Adapters außer Betrieb gesetzt. Bei einigen ACPI-fähigen Computern verfügt das BIOS jedoch über eine Einstellung, mit der das Betriebssystem überschrieben werden kann und die Aktivierung aus einem S5-Zustand dennoch möglich ist. Wenn Ihre BIOS-Einstellungen die Aktivierung aus dem S5-Zustand nicht unterstützt, ist die Fernaktivierung auf den Standby-Modus begrenzt, wenn Sie diese Betriebssysteme in ACPI-Computern verwenden.

Das Register "Power Management" von Intel PROSet enthält die Einstellungen **Wake on Magic Packet** (Aktivierung über Magic Packet) und **Wake on directed packet settings** (Aktivierung über adressiertes Paket). Diese steuern die Pakettypen, die das System aus dem Standby-Zustand holen.

Für einige Adapter enthält das Register "Power Management" von Intel PROSet die Einstellung **Wake on Magic Packet from power off state**. Aktivieren Sie diese Einstellung, um ein Hochfahren mit einem Magic Packet\* nach Herunterfahren im APM-Energiesparmodus ausdrücklich zuzulassen.

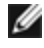

**HINWEIS:** Zum Einsatz der Funktion "Wake on Directed Packet" muss zunächst WoL im EEPROM mithilfe von BootUtil aktiviert werden.

### **Von WoL unterstützte Geräte**

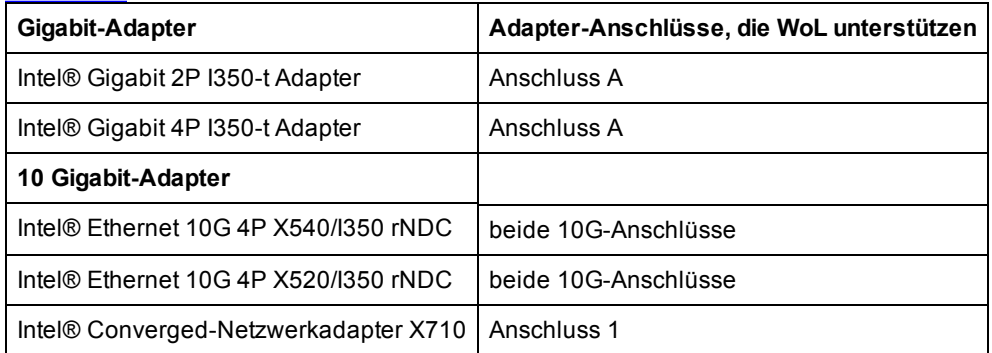

Alle [Geräte](#page-2-0) unterstützen WoL an allen Anschlüssen, mit Ausnahme von:

#### **Einstellungen der Remote-Aktivierung**

Aktiviert den Computer, wenn die Netzwerkverbindung eine Verknüpfung herstellt, während der Computer sich im Standby-Modus befindet. Sie können die Funktion aktivieren, deaktivieren oder die Standardeinstellung des Betriebssystems verwenden.

#### *M* HINWEISE:

- <sup>l</sup> Wenn ein auf Kupfer basierender Intel Adapter eine Geschwindigkeit von nur 1 Gigabit ausgibt, funktioniert diese Funktion nicht, da der Adapter eine 1-Gigabit-Verbindung in einem D3-Zustand nicht identifizieren kann.
- Das Netzwerkkabel muss beim Eintritt in S3/S4 getrennt sein, um das System durch ein Verbindungsaktivierungsereignis aktivieren zu können.

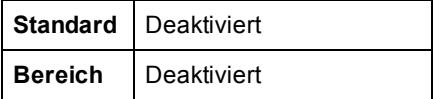

# **Übersicht zu Microsoft\* Hyper-V\***

Microsoft\* Hyper-V\* ermöglicht die gleichzeitige Ausführung mehrerer Betriebssysteme auf dem gleichen reellen System wie virtuelle Rechner. Dadurch können mehrere Server auf einem System konsolidiert werden, selbst wenn darauf verschiedene Betriebssysteme ausgeführt werden. Intel® Netzwerkadapter funktionieren mit und innerhalb von Microsoft Hyper-V virtuellen Rechnern mit standardmäßigen Treibern und Softwareprogrammen.

**B** HINWEISE:

- Bestimmte Virtualisierungsoptionen stehen in einigen Adapter-/Betriebssystemkombinationen nicht zur Verfügung.
- Die Jumbo Frame-Einstellung im virtuellen Rechner muss mit der Einstellung auf dem physischen Anschluss identisch sein oder unter ihr liegen.
- Unter [http://www.intel.com/content/www/de/de/virtualization/intel-virtualization-transforms-it.html](http://www.intel.com/technology/advanced_comm/virtualization.htm) finden Sie weitere Informationen zum Einsatz von Intel Netzwerkadaptern in virtualisierten Umgebungen.

## **Einsatz von Intel® Netzwerkadaptern in einer Hyper-V-Umgebung**

Wenn eine Hyper-V Virtual NIC (VNIC) Schnittstelle in der übergeordneten Partition erstellt wird, übernimmt die VNIC die MAC-Adresse der untergeordneten reellen NIC. Dies gilt auch für virtuelle VNICs, die auf einer Gruppe oder einem VLAN erstellt werden. Da die VNIC die MAC-Adresse der untergeordneten Schnittstelle verwendet, führt jede Änderung der MAC-Adresse der Schnittstelle (z. B. das Einstellen der lokal verwalteten Adresse auf der Schnittstelle, das Ändern des Primäradapters für eine Gruppe usw.) zu einem Verbindungsverlust der VNIC. Um dies zu vermeiden, lässt Intel® PROSet keine Änderung der Einstellungen zu, durch die die MAC-Adresse verändert wird.

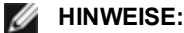

- Falls Fibre Channel over Ethernet (FCoE)/Data Center Bridging (DCB) auf dem Anschluss vorhanden ist, wird durch Konfigurieren des Geräts im VMQ- (Virtual Machine Queue) und DCB-Modus die Anzahl der für Gäste-BS verfügbaren VMQ VPorts reduziert. Dies trifft nicht auf Intel® Ethernet Controller X710 basierte Geräte zu.
- LLDP- und LACP-Pakete, die aus einer virtuellen Maschine versendet werden, können ein Sicherheitsrisiko sein. Der Intel® Virtual-Function-Treiber blockiert die Übertragung solcher Pakete.
- <sup>l</sup> Die Einstellung für die Virtualisierung auf der Registerkarte "Erweitert" (Advanced) der Geräte-Manager-Eigenschaften des Netzwerkadapters ist nicht verfügbar, falls die Hyper-V-Rolle nicht installiert ist.
- Die ANS-Gruppenbildung von VF-Geräten auf einem Windows 2008 R2 Gastsystem, das auf einem Open-Source-Hypervisor ausgeführt wird, wird unterstützt.

### **Der Virtual Machine-Switch**

Der Virtual Machine-Switch ist Teil des I/O-Datenpfads des Netzwerks. Er befindet sich zwischen der reellen NIC und den NICs des virtuellen Rechners und leitet Pakete an die korrekte MAC-Adresse weiter. Durch Aktivieren der VMQ-Filterübernahme (Virtual Machine Queue) in Intel® PROSet wird VMQ automatisch im Virtual Machine-Switch aktiviert. Wenn nur Treiber installiert werden, müssen Sie VMQ im Virtual Machine-Switch manuell aktivieren.

### **Einsatz von ANS VLANs**

Wenn Sie ANS VLANs in der übergeordneten Partition erstellen und dann eine Hyper-V virtuelle NIC-Schnittstelle auf einem ANS VLAN einrichten, \***muss**\* die virtuelle NIC-Schnittstelle dieselbe VLAN-ID wie das ANS VLAN verwenden. Durch Verwendung einer anderen VLAN ID oder versäumten Einrichtung einer VLAN ID auf der virtuellen NIC-Schnittstelle ergeben sich Kommunikationsverluste auf der Schnittstelle.

An ein ANS VLAN gebundene virtuelle Switches weisen die gleiche MAC-Adresse auf wie das VLAN, das wiederum die gleiche Adresse wie die zugrunde liegende NIC bzw. Gruppe aufweist. Sind mehrere VLANs an eine Gruppe gebunden und Sie binden einen virtuellen Switch an jedes VLAN, weisen alle virtuellen Switches die gleiche MAC-Adresse auf. Werden die virtuellen Switches in einem Cluster gruppiert, führt dies im Clusterüberprüfungstool von Microsoft zu einem Netzwerkfehler. In einigen Fällen wirkt sich das Ignorieren dieses Fehlers nicht auf die Leistung des Clusters aus. Solche Cluster werden jedoch nicht von Microsoft unterstützt. Dieses Problem lässt sich durch Zuweisung einer eindeutigen Adresse zu jedem virtuellen Switch mit dem Geräte-Manager beheben. Weitere Informationen enthält der Microsoft TechNet-Artikel *[Configure](http://technet.microsoft.com/en-us/magazine/ff458341.aspx) MAC Address Spoofing for Virtual Network Adapters* (Konfigurieren von MAC-Adressen-Spoofing für virtuelle Netzwerkadapter).

Virtual-Machine-Queues (VMQ) und SR-IOV können nicht bei einer virtuellen Hyper-V-Netzwerkschnittstelle aktiviert werden, die an ein VLAN gekoppelt ist, das mit der VLANs-Registerkarte im Windows Geräte-Manager konfiguriert wurde.

### **Einsatz einer ANS-Gruppe oder eines VLANs als eine virtuelle NIC**

Gehen Sie folgendermaßen vor, um eine Gruppe oder ein VLAN als virtuelle NIC zu verwenden:

- *M* HINWEISE:
	- Dies gilt nur für virtuelle NICs, die auf einer Gruppe oder einem VLAN erstellt wurden. Auf einem physischen Adapter erstellte NICs erfordern diese Schritte nicht.
	- Receive Load Balancing (RLB) wird in Hyper-V nicht unterstützt. Deaktivieren Sie RLB, wenn Sie mit Hyper-V arbeiten.
	- 1. Erstellen Sie mithilfe von Intel® PROSet eine Gruppe oder ein VLAN.
	- 2. Öffnen Sie die Systemsteuerungsoption "Netzwerk".
	- 3. Öffnen Sie die Gruppe oder das VLAN.
	- 4. Wählen Sie im Register "Allgemein" alle Protokollbindungen ab und klicken Sie auf "OK".
	- 5. Erstellen Sie die virtuelle NIC. (Wenn Sie das Kontrollkästchen "Allow management operating system to share the network adapter" wählen, können Sie den folgenden Schritt in der übergeordneten Partition durchführen.)
	- 6. Öffnen Sie die Systemsteuerungsoption "Netzwerk" für die virtuelle NIC.
	- 7. Markieren Sie im Register "Allgemein" die gewünschten Protokollbindungen.

### **Befehlszeile für Microsoft Windows Serve\* Core**

Microsoft Windows Server\* Core verfügt nicht über eine GUI-Oberfläche. Wenn Sie eine ANS-Gruppe oder ein VLAN als virtuelle NIC nutzen möchten, müssen Sie die [Microsoft\\* Windows](#page-48-0) PowerShell\* verwenden, um die Konfiguration einzurichten. Erstellen Sie mithilfe von Windows PowerShell eine Gruppe oder ein VLAN.

### **Übernahme der Virtual-Machine-Queue-Verwaltung**

Durch Aktivieren des VMQ-Offloading wird die Übertragungsleistung erhöht, da die Adapterhardware diese Aufgaben schneller verarbeiten kann als das Betriebssystem. Die Abgabe setzt auch CPU-Ressourcen frei. Die Filterung basiert auf MAC- bzw. VLAN-Filtern. Bei Adaptern, die dies unterstützen, wird VMQ im Host-Abschnitt in den Geräte-Manager-Eigenschaften des Adapters auf der Registerkarte "Erweitert" unter "Virtualisierung" aktiviert.

Jedem Intel® Ethernet-Adapter steht ein Pool von virtuellen Anschlüssen zur Verfügung, die auf die verschiedenen Funktionen, wie VMQ-Offloading, SR-IOV, Data Center Bridging (DCB) und Fibre Channel over Ethernet (FCoE) aufgeteilt werden. Werden für eine bestimmte Funktion mehr virtuelle Anschlüsse genutzt, verringert dies die verfügbare Anzahl für andere Funktionen. Bei Adaptern, die dies unterstützen, reduziert das Aktivieren von DCB die Gesamtzahl der noch verfügbaren Warteschlangen für andere Funktionen auf 32. Mit der Aktivierung von FCoE sinkt diese Zahl weiter auf 24.

**HINWEIS:** Dies trifft nicht auf Geräte zu, die auf Intel® Ethernet X710 oder XL710 Controllern basieren.

Intel PROSet zeigt die Anzahl der verfügbaren virtuellen Anschlüsse für virtuelle Funktionen unter "Virtualisierungseigenschaften" (Virtualization Properties) auf der Registerkarte "Erweitert" (Advanced) des Adapters an. Außerdem können Sie festlegen, wie die verfügbaren virtuellen Anschlüsse zwischen VMQ und SR-IOV aufgeteilt werden.

### **Überlegungen für die Gruppenbildung**

- Wenn VMQ nicht auf allen Adaptern in der Gruppe aktiviert wurde, wird VMQ für die Gruppe deaktiviert.
- <sup>l</sup> Sollten Sie der Gruppe einen Adapter hinzufügen, der VMQ nicht unterstützt, wird VMQ für die Gruppe deaktiviert.
- Virtuelle NICs können nicht auf einer Gruppe mit aktiviertem RLB (Receive Load Balancing, Empfangslastenausgleich) erstellt werden. RLB wird automatisch deaktiviert, wenn Sie eine virtuelle NIC auf einer Gruppe erstellen.
- Falls eine Gruppe an eine Hyper-V virtuelle NIC gebunden ist, können Sie den primären oder sekundären Adapter nicht ändern.

#### **Virtual Machine Multiple Queues**

Virtual Machine Multiple Queues (VMMQ) ermöglicht Receive Side Scaling (RSS) für virtuelle Anschlüsse, die mit einem physischen Anschluss verbunden sind. Damit werden die Verwendung von RSS mit SR-IOV und in einer VMQ Virtual Machine sowie Offload der RSS-Verarbeitung auf einen Netzwerkadapter ermöglicht. RSS verteilt eingehende Pakete auf mehrere CPUs oder CPU-Kerne. Diese Einstellung hat keine Auswirkung, wenn Ihr System nur über eine Verarbeitungseinheit verfügt.

# **SR-IOV (Single-Root-I/O-Virtualisierung)**

SR-IOV lässt einen einzelnen Netzwerk-Anschluss als mehrere "virtuelle Funktionen" in einer virtualisierten Umgebung erscheinen. Bei einem SR-IOV-fähigen Netzwerkadapter kann jeder Anschluss dieses Adapters eine virtuelle Funktion mehreren Gastpartitionen zuweisen. Die virtuellen Funktionen umgehen den Virtual Machine Manager (VMM), sodass Paketdaten direkt in den Arbeitsspeicher einer Gastpartition übertragen werden können, was den Durchsatz erhöht und die CPU-Auslastung senkt. SR-IOV gestattet ebenfalls, Paketdaten direkt in den Arbeitsspeicher einer Gastpartition zu verschieben. Die SR-IOV-Unterstützung wurde bei Microsoft Windows Server 2012 hinzugefügt. Informationen über die Systemanforderungen finden Sie in der Dokumentation des Betriebssystems.

Bei Adaptern, die dies unterstützen, wird SR-IOV im Host-Abschnitt in den Geräte-Manager-Eigenschaften des Adapters auf der Registerkarte "Erweitert" unter "Virtualisierung" aktiviert. Einige Adapter erfordern, dass SR-IOV in der Vor-Start-Umgebung aktiviert wird.

#### **A** HINWEISE:

- <sup>l</sup> **Konfigurieren von SR-IOV für verbesserte Netzwerksicherheit:** In einer virtualisierten Umgebung, auf Intel® Serveradaptern mit SR-IOV-Unterstützung, kann die virtuelle Funktion (VF) eventuell durch schädliches Verhalten beeinträchtigt werden. Durch Software generierte Frames werden nicht erwartet und können den Verkehr zwischen dem Host und dem virtuellen Switch drosseln, was eine Leistungsverminderung zur Folge hat. Um dieses Problem zu beheben, konfigurieren Sie alle SR-IOV-fähigen Ports für die [VLAN-Kennzeichnung](#page-28-0). Durch diese Konfiguration werden nicht erwartete und potenziell bösartige Frames verworfen.
- Sie müssen VMQ aktivieren, damit SR-IOV funktioniert.
- SR-IOV wird mit ANS-Gruppen nicht unterstützt.
- VMWare ESXi unterstützt SR-IOV nicht an 1GbE-Anschlüssen.
- Falls SR-IOV im BIOS oder im Boot Manager deaktiviert ist, erfordert die Aktivierung von SR-IOV durch Intel PROSet einen Neustart des Systems.
- Aufgrund von Chipsatzbeschränkungen unterstützen nicht alle Systeme oder Steckplätze SR-IOV. Unten sehen Sie eine Tabelle, in der die Unterstützung von SR-IOV auf Dell Serverplattformen zusammengefasst wird.
- Wenn ein Adapter im NPar-Modus läuft, ist SR-IOV auf die Root-Partition des jeweiligen Anschlusses beschränkt.
- Wenn ein Adapter im NPar-Modus läuft, gelten die Virtualisierungseinstellungen (SR-IOV) für alle Anschlüsse des Adapters sowie für alle Partitionen auf den einzelnen Anschlüssen. Änderungen in den Virtualisierungseinstellungen eines Anschlusses werden für alle Anschlüsse auf dem Adapter übernommen.

# **SR-IOV-Support auf Netzwerkadaptern**

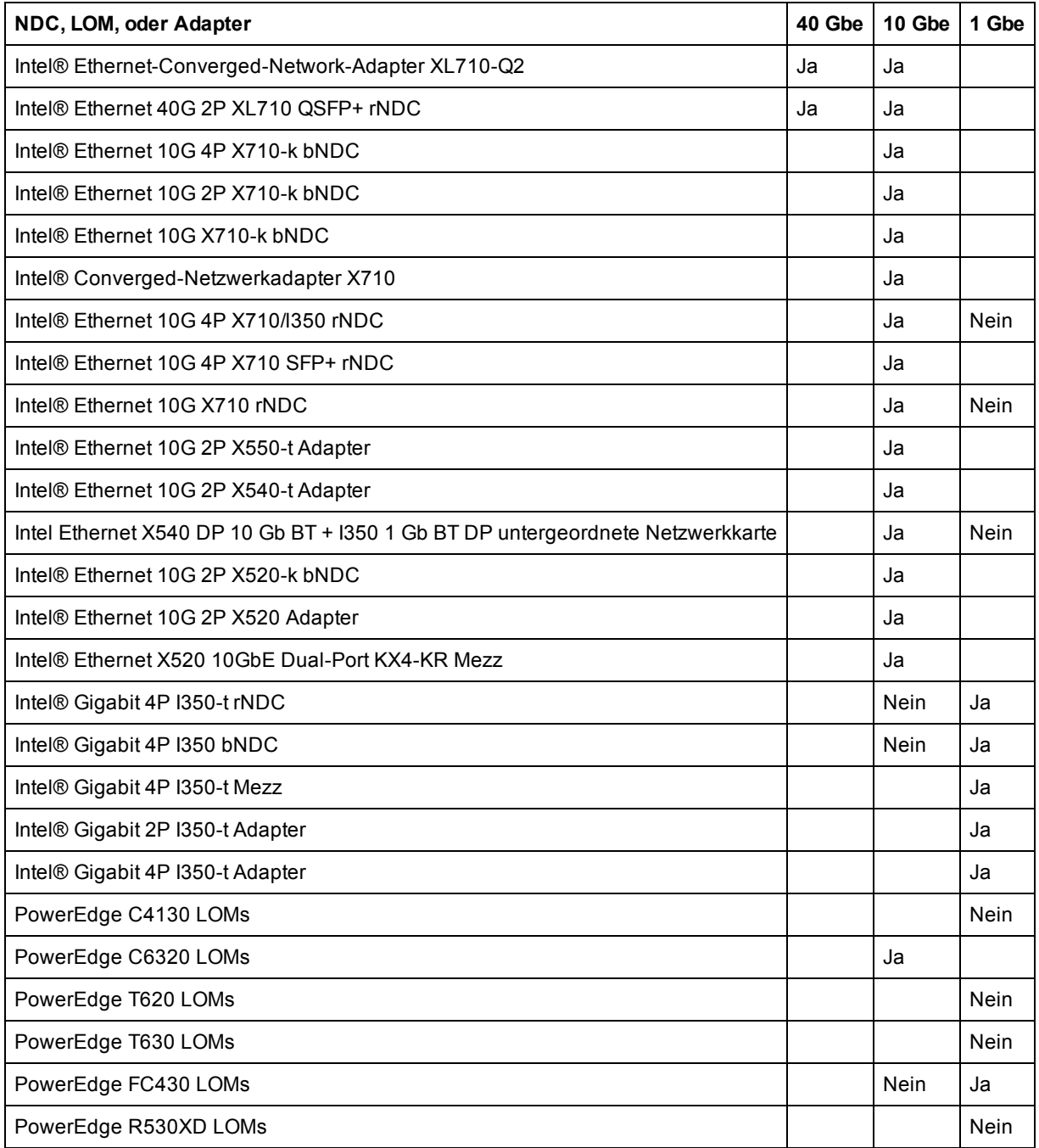

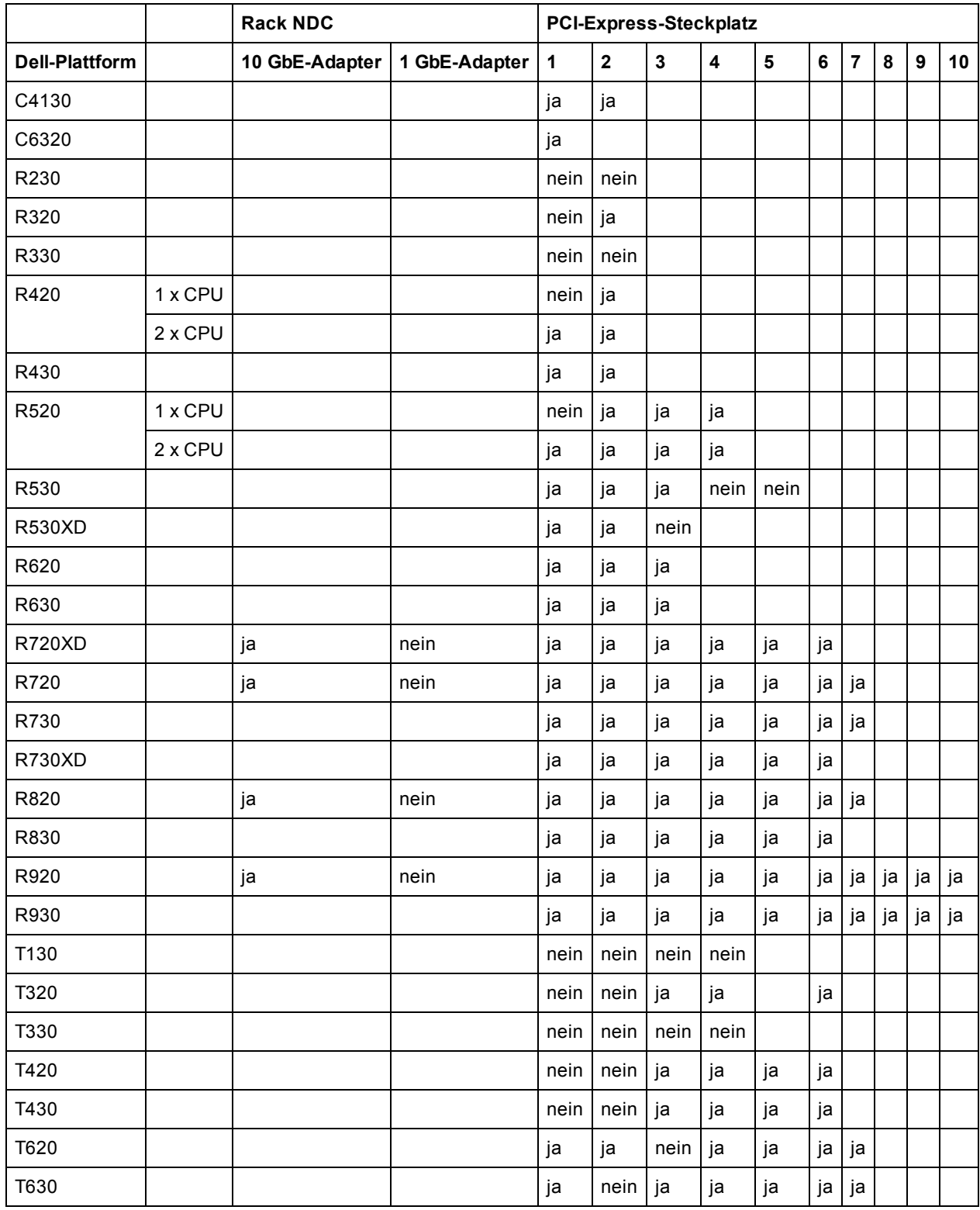

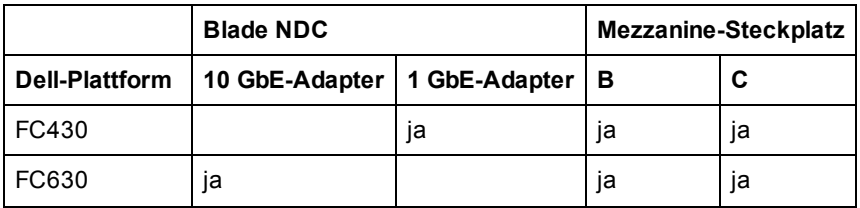

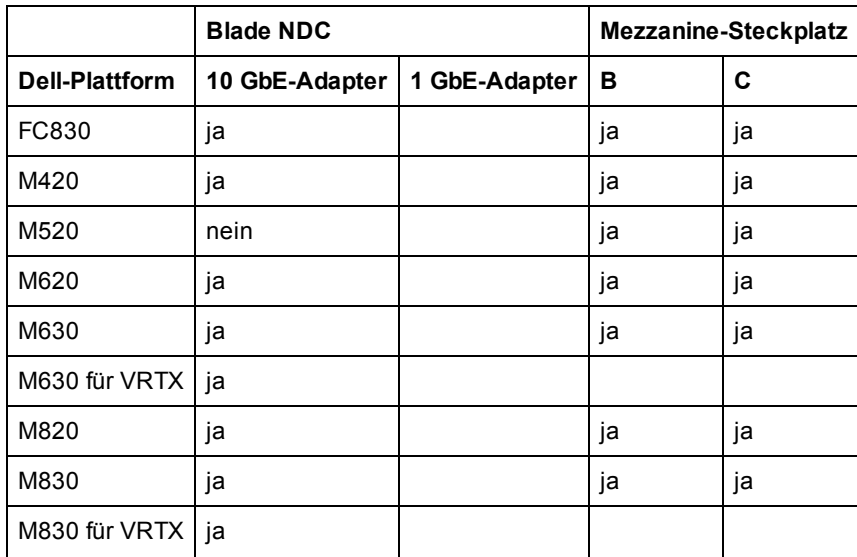

Unterstützte Plattformen oder Steckplätze sind durch "ja" gekennzeichnet. Nicht unterstützte Plattformen sind durch "nein" gekennzeichnet. Nicht anwendbare Plattformen werden durch leere Felder gekennzeichnet.

# <span id="page-68-0"></span>**Linux\* Treiber für Intel® Ethernet-Adapter**

# **Übersicht**

Diese Ausgabe umfasst Linux Treiber für Intel® Netzwerkanschlüsse. Spezifische Informationen zum Aufbau und der Installation, Konfiguration und den Befehlszeilenparametern für diese Treiber finden Sie in folgenden Abschnitten:

- igb Linux Treiber für Intel® [Gigabit-Ethernet-Adapter](#page-70-0) basierend auf dem 82575, 82576, I350 und I354 **Controller**
- ixgbe Linux Treiber für Intel® [10-Gigabit-Ethernet-Adapter](#page-90-0) basierend auf dem 82598, 82599 und X540 **Controller**
- i40e Linux Treiber für Intel® 10 [Gigabit-Ethernet-Adapter](#page-114-0) basierend auf dem X710 und XL710 Controller

Im Abschnitt [Unterstützte](#page-68-1) Adapter weiter unten können Sie nachsehen, welchen Treiber Sie verwenden müssen.

Diese Treiber werden nur als ladbares Modul unterstützt. Intel liefert keine Korrekturprogramme gegen die Kernquelle, um den Treiber statisch koppeln zu können. Antworten auf Fragen zu den Hardwareanforderungen finden Sie unter [Systemanforderungen.](#page-3-0) Alle aufgeführten Hardware-Anforderungen gelten für die Verwendung unter Linux.

In dieser Version werden auch Single Root I/O Virtualization (SR-IOV)-Treiber unterstützt. Weitere Einzelheiten über SR-IOV finden Sie [hier](#page-106-0). Intel® empfiehlt den Einsatz von Testumgebungen, bis Hypervisoren Unterstützung auf Produktionsebene anbieten. Folgende Treiber unterstützen die aufgeführten Geräte mit virtuellen Funktionen, die nur auf Kernels mit Unterstützung von SR-IOV aktiviert werden können. Für SR-IOV ist die korrekte Plattform- und Betriebssystemunterstützung erforderlich.

- igbvf Linux Treiber für die Intel® [Gigabit-Adapter](#page-83-0) für 82575-, 82576-, I350- und I354-basierte Gigabit-Adapter
- ixgbevf Linux Treiber für die Intel® [10-Gigabit-Adapter](#page-106-0) für 82599- und X540-basierte 10-Gigabit-Adapter
- i40e Linux-Treiber für die Intel® 10 [Gigabit-Adapterproduktreihe](#page-114-0) für die X710-basierte 10-Gigabit-Adapter-Produktreihe und die XL710-basierte 40Gigabit-Adapterproduktreihe.

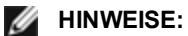

- Auf Systemen unter Linux, Solaris oder ESXi muss der Basistreiber für den Dell FW DUP geladen sein, um korrekt funktionieren zu können.
- Der i40e-Treiber unterstützt kein SR-IOV auf ESXi 5.1.

# <span id="page-68-1"></span>**Unterstützte Adapter**

Die folgenden Intel Netzwerkadapter sind kompatibel mit den Treibern dieser Ausgabe:

### **Vom igb Linux Basistreiber unterstützte Geräte**

- Intel® Gigabit 4P I350-t rNDC
- Intel® Gigabit 4P X540/I350 rNDC
- Intel® Gigabit 4P X520/I350 rNDC
- Intel® Gigabit 4P I350-t Mezz
- Intel® Gigabit 4P X710/l350 rNDC
- $\bullet$  Intel® Gigabit 4P I350-t bNDC
- $\bullet$  Intel® Gigabit 2P I350-t Adapter
- $\bullet$  Intel® Gigabit 4P I350-t Adapter
- $\bullet$  Intel® Gigabit 4P I350 bNDC
- Intel® Ethernet-Verbindung I354 1,0 GbE Backplane
- Intel® Gigabit 2P I350-t LOM
- Intel® Gigabit I350-t LOM
- Intel® Gigabit 2P I350 LOM

### **Vom ixgbe Linux Basistreiber unterstützte Geräte**

- Intel® Ethernet X520 10GbE Dual-Port KX4-KR Mezz
- Intel® Ethernet 10G 2P X540-t Adapter
- Intel® Ethernet 10G 2P X550-t Adapter
- Intel® Ethernet 10G 4P X540/I350 rNDC
- Intel® Ethernet 10G 4P X520/I350 rNDC
- Intel® Ethernet 10G 2P X520-k bNDC
- Intel® Ethernet 10G 2P X520 Adapter
- Intel® Ethernet 10G X520 LOM

### **Vom i40e Linux Basistreiber unterstützte Geräte**

- Intel® Ethernet 10G 4P X710-k bNDC
- Intel® Ethernet 10G 2P X710-k bNDC
- Intel® Ethernet 10G X710-k bNDC
- Intel® Converged-Netzwerkadapter X710
- Intel® Ethernet 10G 4P X710/l350 rNDC
- Intel® Ethernet 10G 4P X710 SFP+ rNDC
- Intel® Ethernet 10G X710 rNDC
- Intel® Ethernet 40G 2P XL710 QSFP+ rNDC
- Intel® Ethernet-Converged-Network-Adapter XL710-Q2

Die Adapter-Kennungsnummer, anhand derer Sie überprüfen können, ob Ihr Adapter von diesem Treiber unterstützt wird, befindet sich auf dem Adapter. Suchen Sie nach einem Aufkleber mit einem Balkencode und einer Nummer mit dem Format 123456-001 (sechs Stellen, Bindestrich, drei Stellen). Vergleichen Sie diese mit den Nummern in der obigen Liste.

Weitere Informationen zur Adapteridentifizierung oder zu den neuesten Netzwerktreibern für Linux finden Sie unter [Kunden-Support.](#page-161-0)

# **Unterstützte Linux Versionen**

Linux-Treiber werden nur für die folgenden Distributionen bereitgestellt (es werden nur Intel® 64-Versionen unterstützt):

Red Hat Enterprise Linux (RHEL):

- Red Hat\* Enterprise Linux\* (RHEL) 7.2
- $\bullet$  RHEL 7.1
- $\bullet$  RHEL 6.7

SLES Linux Enterprise Server (SUSE):

- Novell\* SUSE\* Linux Enterprise Server (SLES) 12 SP1
- $\bullet$  SLES 11 SP4

# **NIC-Partitionierung**

Mit der Network Interface Card (NIC) Partitionierung (NPar) können Netzwerkadministratoren auf jedem einzelnen physischen Anschluss eines Netzwerkadapters mehrere Partitionen einrichten und diesen Partitionen dann unterschiedliche Bandbreiten zuordnen. Im Netzwerk und Betriebssystem erscheinen diese Partitionen als separate physische Anschlüsse auf dem Adapter. Dies ermöglicht eine Reduzierung der Switch-Port-Anzahl und der erforderlichen Verkabelung, während gleichzeitig die Netzwerksegmentierung und Trennung untereinander beibehalten wird. Zudem ergibt die flexible Bandbreitenzuordnung auf die einzelnen Partitionen eine effiziente Nutzung der Verbindung.

NPar wird von den folgenden Adaptern unterstützt, in Kombination mit dem Linux\* i40e-Treiber, und unterstützt maximal 8 Partitionen auf den folgenden NICs:

- Intel® Ethernet 10G 4P X710-k bNDC
- Intel® Ethernet 10G 2P X710-k bNDC
- Intel® Ethernet 10G X710-k bNDC
- Intel® Converged-Netzwerkadapter X710
- Intel® Ethernet 10G 4P X710/l350 rNDC
- Intel® Fthernet 10G 4P X710 SFP+ rNDC
- Intel® Ethernet 10G X710 rNDC

Der NParEP-Mode ist eine Kombination aus NPar und PCIe ARI, mit der sich die maximale Anzahl der Partitionen auf diesen Adaptern auf 16 pro NIC erhöht.

Sowohl NPar als auch NParEP unterstützen SR-IOV in den oben genannten Adaptern (jedoch nur auf der ersten Partition).

Der NPar-Modus und die NParEP-Erweiterung werden über die Geräteeinstellungen im Systemeinrichtungsmenü aktiviert. Der Vorgang der Einrichtung von Anschlusspartitionen wird im Abschnitt "Konfigurieren des NPar-Modus" im NPar-Kapital dieses Handbuchs beschrieben, siehe: [Konfigurieren](#page-32-0) des NPar-Modus.

Die Zuweisung der Partitionenbandbreite wird im Rahmen des NPar-Modus-Pre-Boot-Vorgangs eingerichtet. Dies wird im Abschnitt "Konfigurieren des NPar-Modus" beschrieben. Wenn NPar aktiviert worden und der Boot-Vorgang abgeschlossen ist, können die Bandbreite-Zuweisungen der einzelnen Partitionen jedoch über die Linux\* Befehlszeile überprüft und/oder zurückgesetzt werden. Dieses Verfahren wird im Abschnitt zu den Linux-Treibern in diesem Handbuch beschrieben, siehe: Einstellen der [NPar-Optionen](#page-36-1) unter Linux\*. Beachten Sie jedoch, dass über die Linux\* Befehlszeile vorgenommene Einstellungen nicht dauerhaft sind und dass diese auf die Einstellungen des jüngsten System-Boots zurückgestellt werden, bei dem Bandbreiten-Zuweisungseinstellungen vorgenommen wurden, falls ein Systemneustart stattfinden sollte.

# **Support**

Allgemeine Informationen und Support erhalten Sie vom [Kunden-Support](#page-161-0).

<span id="page-70-0"></span>Sollten Schwierigkeiten mit dem herausgegebenen Quellcode auf unterstützten Kernels mit einem unterstützten Adapter auftreten, senden Sie bitte eine E-Mail mit allen relevanten Angaben an [e1000-devel@lists.sf.net.](mailto:e1000-devel@lists.sf.net)

# **igb Linux\* Treiber für Intel® Gigabit-Adapter**

### **igb – Übersicht**

Diese Datei beschreibt den Linux\* Basistreiber für Intel® Gigabit-Netzwerkanschlüsse mit Intel® 82575EB-, Intel® 82576- und Intel® I350-Controller. Dieser Treiber unterstützt die 2.6.x- und 3.x-Kernel.

Dieser Treiber wird nur als ladbares Modul unterstützt. Intel liefert keine Korrekturprogramme gegen die Kernquelle, um den Treiber statisch koppeln zu können. Antworten auf Fragen zu den Hardwareanforderungen finden Sie unter [Systemanforderungen.](#page-3-0) Alle aufgeführten Hardware-Anforderungen gelten für die Verwendung unter Linux.

Die folgenden Funktionen stehen jetzt in unterstützten Kernels zur Verfügung:

- Systemeigene VLANs
- Kanalverbindung (Gruppenbildung)
- $\bullet$  SNMP

Die Adaptergruppenbildung wird jetzt über das systemeigene Linux Kanalverbindungsmodul implementiert. Dies ist in unterstützten Linux Kernels enthalten. Dokumentation zur Kanalverbindung ist in der Linux Kernelquelle verfügbar: /documentation/networking/bonding.txt

Der igb-Treiber unterstützt den IEEE-Zeitstempel für die Kernel 2.6.30 und höher.

Informationen zum Treiber erhalten Sie mithilfe von ethtool, lspci oder ifconfig. Anleitungen zur Aktualisierung von ethtool finden Sie im Abschnitt Zusätzliche [Konfigurationen](#page-79-0) weiter unten auf dieser Seite.

### **Vom igb Linux Basistreiber unterstützte Geräte**

Die folgenden Intel Netzwerkadapter sind kompatibel mit dem igb-Treiber dieser Ausgabe:

- Intel® Gigabit 4P I350-t rNDC
- Intel® Gigabit 4P X540/I350 rNDC
- Intel® Gigabit 4P X520/I350 rNDC
- $\bullet$  Intel® Gigabit 4P I350-t Mezz
- Intel® Gigabit 4P X710/l350 rNDC
- Intel® Gigabit 4P I350-t bNDC
- Intel® Gigabit 2P I350-t Adapter
- Intel® Gigabit 4P I350-t Adapter
- Intel® Gigabit 4P I350 bNDC
- Intel® Ethernet-Verbindung I354 1,0 GbE Backplane
- Intel® Gigabit 2P I350-t LOM
- Intel® Gigabit I350-t LOM
- Intel® Gigabit 2P I350 LOM

Informationen zur [Adapteridentifizierung](#page-161-0) oder zu den neuesten Netzwerktreibern für Linux finden Sie unter Kunden-Support.
# **Aufbau und Installation**

Sie können den igb-Treiber auf drei Arten installieren:

- **.** [Installieren](#page-72-0) vom Quellcode aus
- **.** Mit KMP RPM [installieren](#page-73-0)
- **Mit KMOD RPM [installieren](#page-73-1)**

### <span id="page-72-0"></span>**Installieren vom Quellcode aus**

Um ein binäres RPM\*-Paket dieses Treibers zu erstellen, führen Sie 'rpmbuild -tb <dateiname.tar.gz>' aus. Ersetzen Sie <Dateiname.tar.gz> durch den spezifischen Dateinamen des Treibers.

*M* HINWEIS:

- Für einen fehlerfreien Betrieb ist es wichtig, dass der gegenwärtig ausgeführte Kern mit der Version und Konfiguration der installierten Kernquelle ÜBEREINSTIMMT. Wenn Sie den Kernel gerade neu kompiliert haben, führen Sie einen Systemneustart aus.
- Die RPM-Funktionalität wurde bisher nur in Red Hat-Distributionen getestet.
- 1. Laden Sie die Basistreiber-Tardatei in ein Verzeichnis Ihrer Wahl herunter. Verwenden Sie beispielsweise '/home/username/igb' oder '/usr/local/src/igb'.
- 2. Entpacken/dekomprimieren Sie das Archiv, wobei <x.x.x> die Versionsnummer des Treibertars ist:

tar zxf igb-<x.x.x>.tar.gz

3. Wechseln Sie durch folgende Eingabe zum src-Verzeichnis des Treibers über, wobei  $\langle x, x, x \rangle$  die Versionsnummer des Treibertars ist:

cd igb-<x.x.x>/src/

4. Kompilieren Sie das Treibermodul:

# make install Die Binärdatei wird installiert als:

/lib/modules/<KERNEL VERSION>/kernel/drivers/net/igb/igb.ko

Die oben aufgeführten Installationsverzeichnisse sind die Standardverzeichnisse. Dies kann für verschiedene Linux-Distributionen unterschiedlich sein. Weitere Informationen finden Sie in der Datei ldistrib.txt, die in der Treiber-tar enthalten ist.

5. Installieren Sie das Modul mit dem Befehl 'modprobe':

```
modprobe igb
Stellen Sie für 2.6-basierte Kernel sicher, dass die älteren igb-Treiber vor dem Laden des neuen Moduls vom
Kernel entfernt werden:
```

```
rmmod igb.ko; modprobe igb
```
6. Weisen Sie der Ethernet-Schnittstelle durch folgende Eingabe eine IP-Adresse zu und aktivieren Sie sie, wobei <x> für die Schnittstellennummer steht:

ifconfig eth<x> <IP-Adresse> up

7. Prüfen Sie, ob die Schnittstelle funktioniert. Geben Sie Folgendes ein, wobei <IP-Adresse> die IP-Adresse eines anderen Gerätes auf demselben Subnet wie die Schnittstelle, die getestet wird, ist:

ping <IP-Adresse>

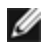

HINWEIS: Einige Systeme unterstützen MSI und/oder MSI-X Interrupts nur bedingt. Falls Sie diesen Interrupttyp bei Ihrem System deaktivieren müssen, kann der Treiber über diesen Befehl aufgebaut und installiert werden:

```
#make CFLAGS_EXTRA=-DDISABLE_PCI_MSI install
```
Der Treiber erzeugt normalerweise alle zwei Sekunden ein Interrupt. Falls in cat /proc/interrupts für das ethX e1000e Gerät keine Interrupts empfangen werden, kann diese Problemumgehung erforderlich sein.

#### **So erstellen Sie einen igb-Treiber mit DCA**

<span id="page-73-0"></span>Falls Ihr Kernel DCA unterstützt, wird der Treiber standardmäßig mit aktiviertem DCA erstellt.

#### **Mit KMP RPM installieren**

Ø

**HINWEIS**: KMP wird nur unter RHEL 6 und SLES 11 unterstützt.

Die KMP RPMs aktualisieren vorhandene igb RPMs, die derzeit auf dem System installiert sind. Diese Aktualisierung wird von SuSE in der SLES-Ausgabe bereit gestellt. Wenn derzeit keine RPM auf dem System vorhanden sind, wird KMP nicht installiert.

Die RPMs werden für unterstützte Linux-Distributionen bereit gestellt. Die Namen für die enthaltenen RPMs entsprechen folgender Konvention:

intel-<Komponentenname>-<Komponentenversion>.<Arch-Typ>.rpm

Im Beispiel intel-igb-1.3.8.6-1.x86\_64.rpm: ist igb der Komponentenname, 1.3.8.6-1 die Komponentenversion und x86\_64 der Architekturtyp.

Die KMP RPMs werden für unterstützte Linux-Distributionen bereit gestellt. Die Namen für die enthaltenen KMP RPMs entsprechen folgender Konvention:

intel-<Komponentenname>-kmp-<Kerneltyp>-<Komponentenversion>\_<Kernelversion>.<Arch-Typ>.rpm

Im Beispiel intel-igb-kmp-default-1.3.8.6\_2.6.27.19\_5-1.x86\_64.rpm: ist igb der Komponentenname, default der Kerneltyp, 1.3.8.6 die Komponentenversion, 2.6.27.19\_5-1 die Kernelversion und x86\_64 der Architekturtyp.

Um das KMP RPM-Paket zu installieren, geben Sie diese zwei Befehle ein:

```
rpm -i <rpm Dateiname>
rpm -i <kmp rpm Dateiname>
```
Geben Sie z. B. zur Installation des igb KMP RPM-Pakets Folgendes ein:

```
rpm -i intel-igb-1.3.8.6-1.x86_64.rpm
rpm -i intel-igb-kmp-default-1.3.8.6_2.6.27.19_5-1.x86_64.rpm
```
#### <span id="page-73-1"></span>**Mit KMOD RPM installieren**

Die KMOD RPMs werden für unterstützte Linux-Distributionen bereit gestellt. Die Namen für die enthaltenen RPMs entsprechen folgender Konvention:

kmod-<Treibername>-<Version>-1.<arch type>.rpm

Beispiel: kmod-igb-2.3.4-1.x86\_64.rpm:

- $\bullet$  igb ist der Treibername
- $\bullet$  2.3.4 ist die Version
- $\bullet$  x86 64 ist der Architekturtyp

Zur Installation von KMOD RPM gehen Sie zum RPM-Verzeichnis und geben den folgenden Befehl ein:

rpm -i <rpm Dateiname>

Geben Sie z. B. zur Installation des igb KMOD RPM-Pakets von RHEL 6.4 Folgendes ein:

rpm -i kmod-igb-2.3.4-1.x86\_64.rpm

# **Befehlszeilenparameter**

Wenn der Treiber als Modul besteht, werden folgende optionalen Parameter durch Eingabe in die Befehlszeile zusammen mit dem Befehl "modprobe" unter Einsatz dieser Syntax verwendet:

modprobe igb [<option> =< VAL1>, < VAL2>,...]

Jedem Netzwerkanschluss im System, der von diesem Treiber unterstützt wird, muss der Wert (<VAL#>) zugewiesen werden. Die Werte werden der Funktion nach auf jede Instanz angewendet. Zum Beispiel:

In diesem Fall werden im System zwei Netzwerkanschlüsse von igb unterstützt. Außer wenn gesondert darauf hingewiesen wird, ist der Standardwert für jeden Parameter im Allgemeinen die empfohlene Einstellung.

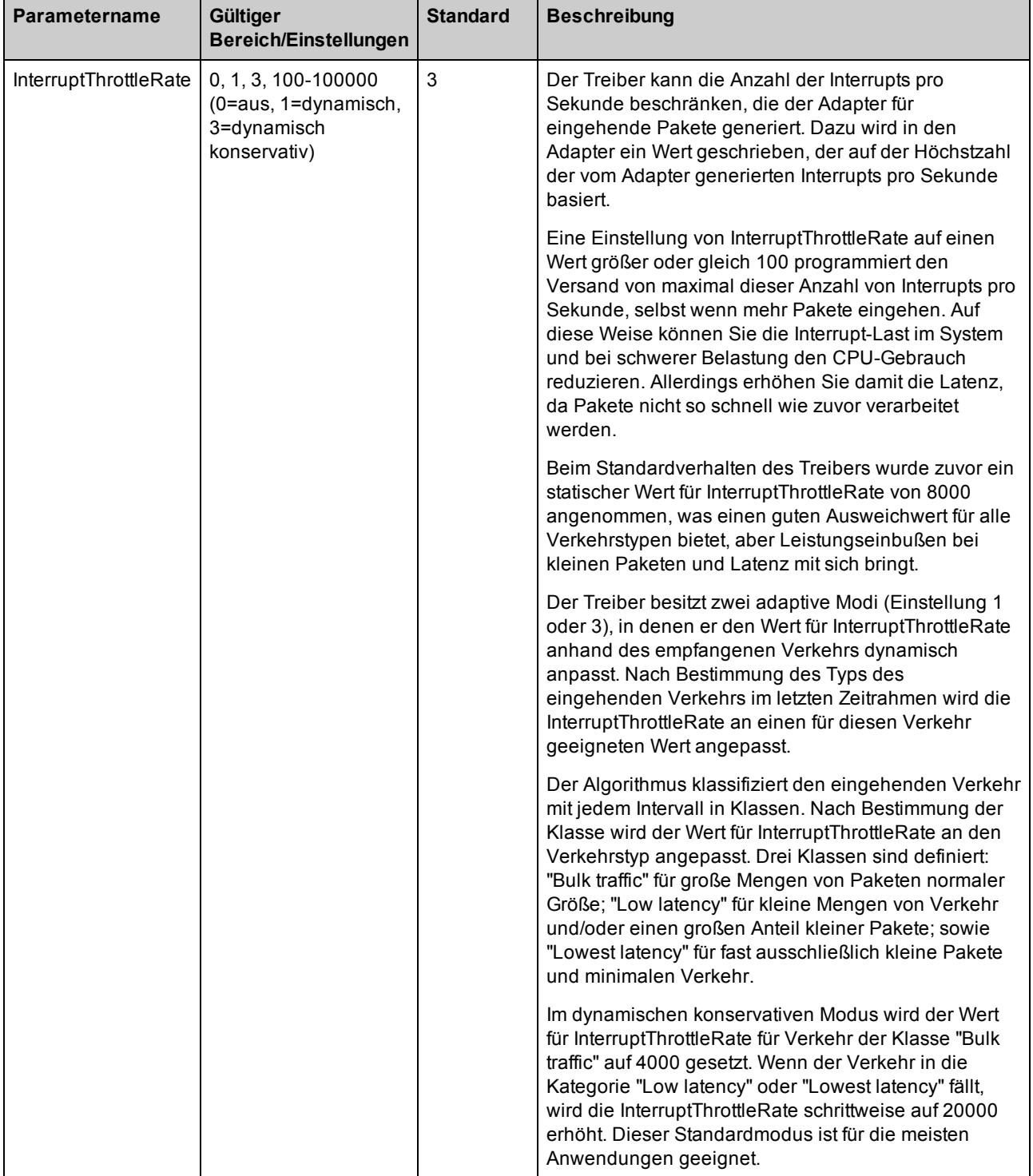

Die folgende Tabelle enthält Parameter und mögliche Werte für modprobe-Befehle:

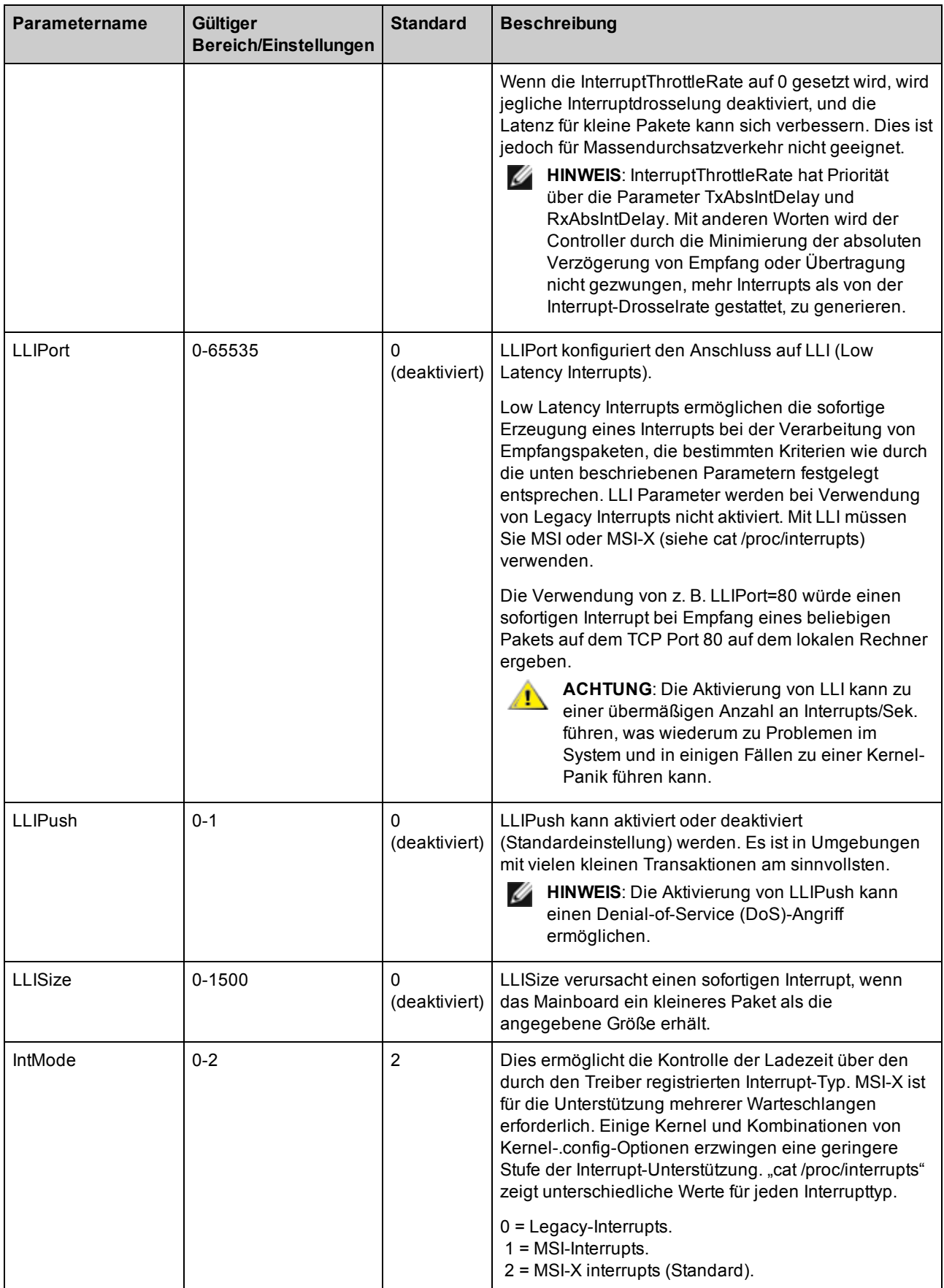

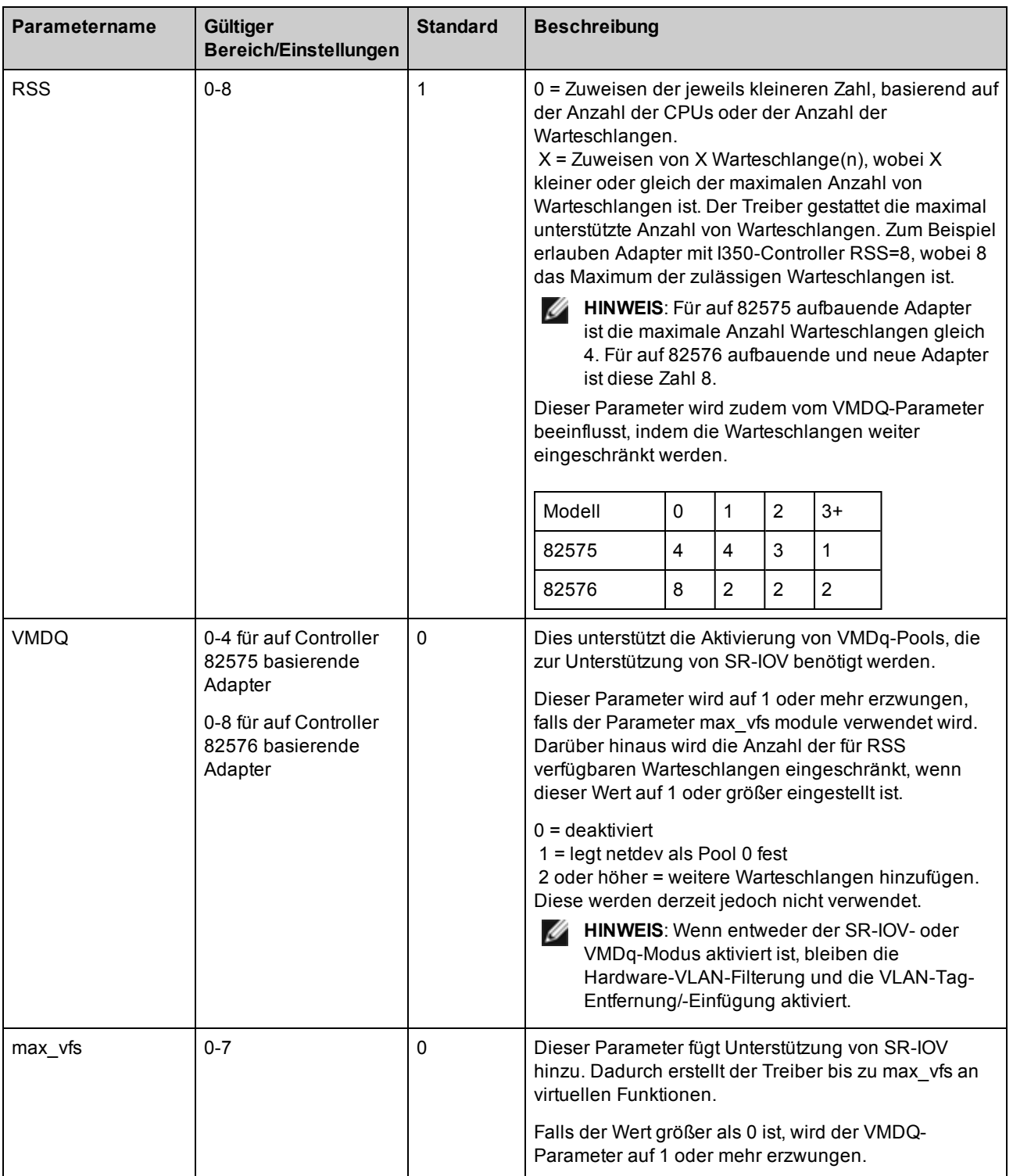

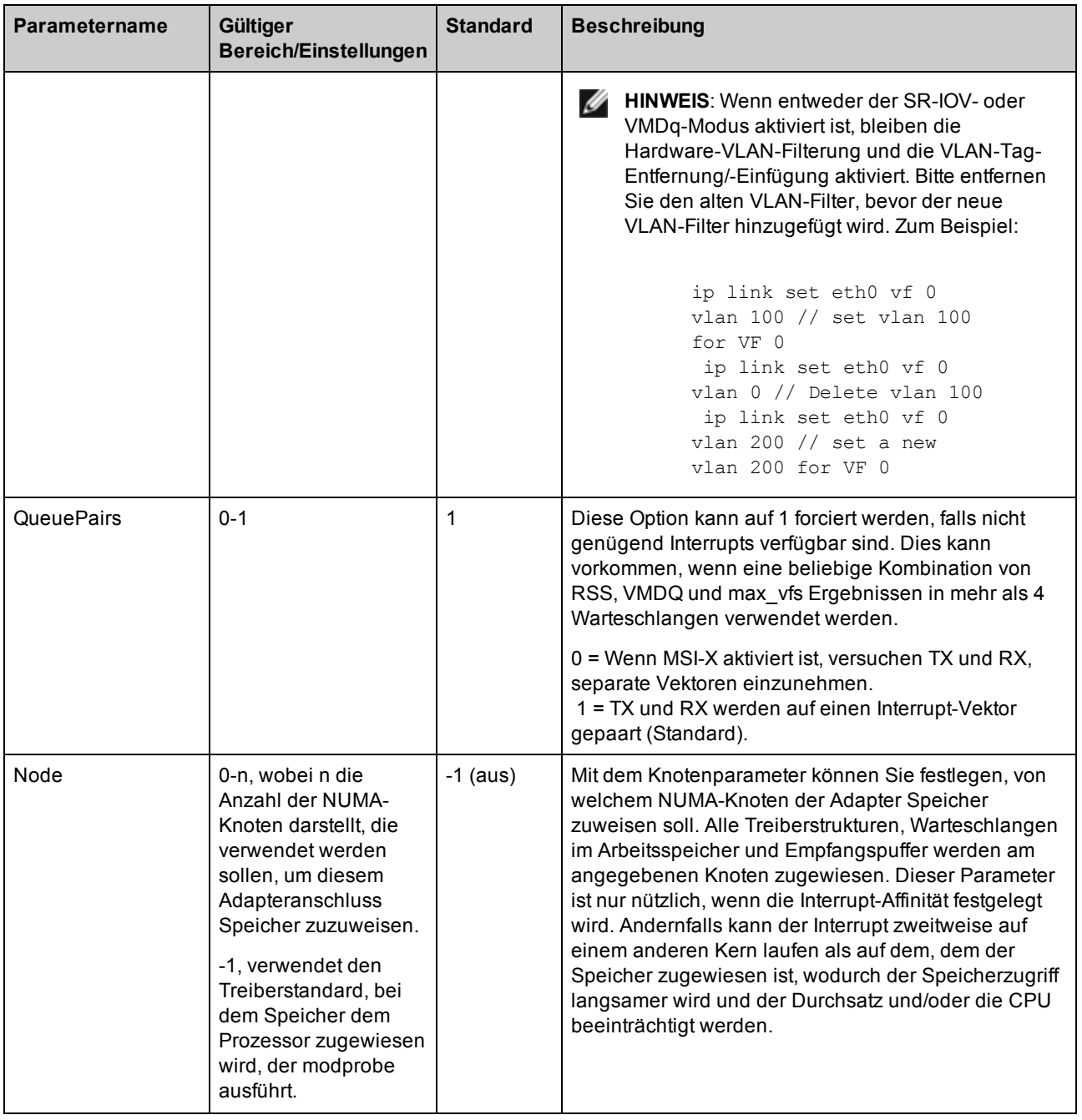

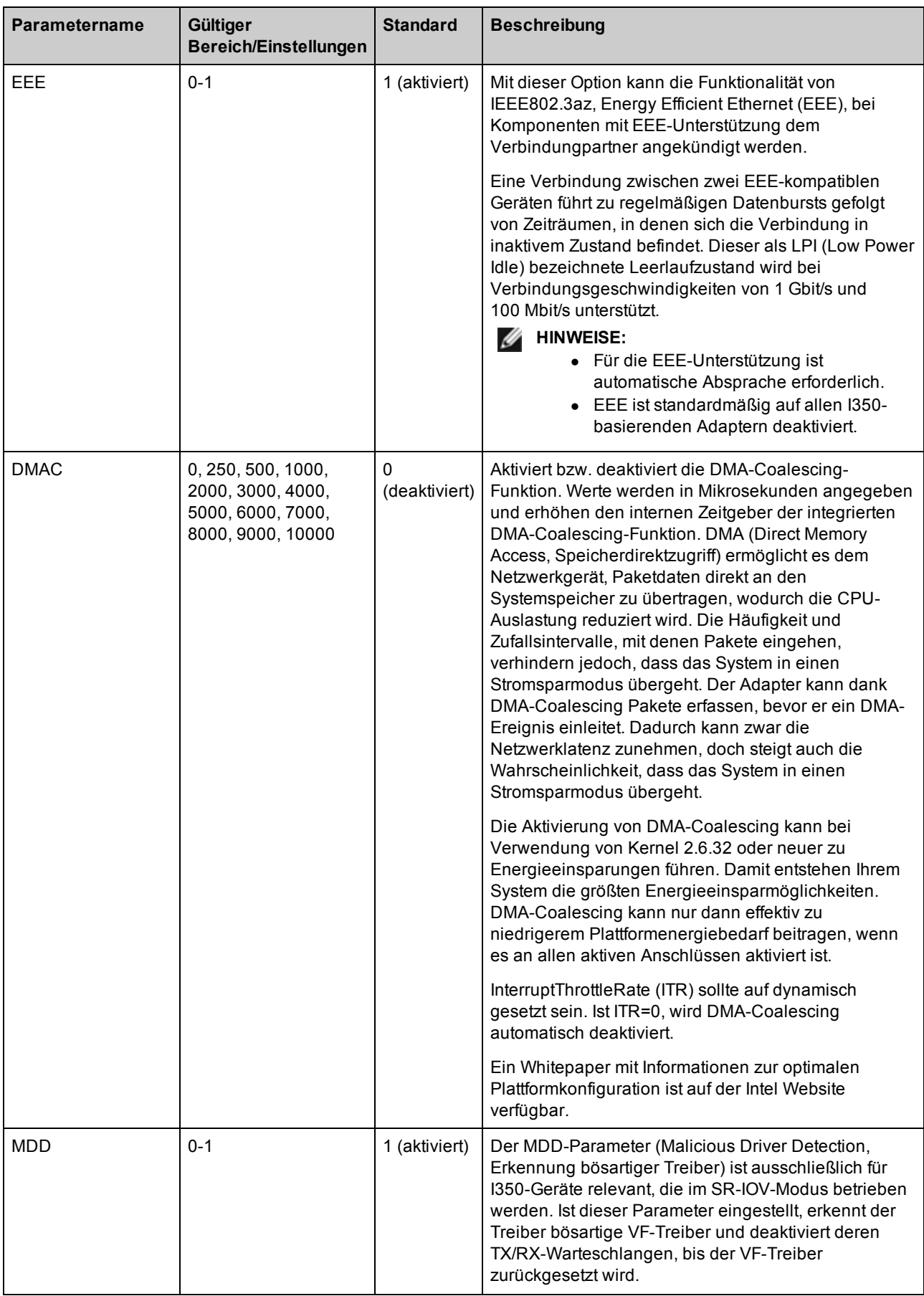

# **Zusätzliche Konfigurationen**

### **Konfiguration des Treibers für unterschiedliche Distributionen**

Die Konfiguration eines Netzwerktreibers für ordnungsgemäßes Laden beim Systemstart richtet sich nach der Distributionsart. Normalerweise erfordert der Konfigurationsvorgang das Hinzufügen einer Alias-Zeile in die Datei "/etc/modules.conf" bzw. "/etc/modprobe.conf", und andere Systemstart-Skripts bzw. Konfigurationsdateien müssen bearbeitet werden. Viele Linux-Distributionen werden mit Tools geliefert, die diese Änderungen für Sie vornehmen. Wie Netzwerkgeräte für Ihr System zu konfigurieren sind, entnehmen Sie bitte Ihrer Distributionsdokumentation. Sie werden während dieses Vorgangs u. U. nach dem Namen des Treibers oder Moduls gefragt. Der Name für den Linux Basistreiber für die Intel Gigabit Adapterfamilie ist igb.

Wenn Sie beispielsweise den igb-Treiber für zwei Intel Gigabit Adapter (eth0 und eth1) installiert haben und Geschwindigkeit und Duplex auf 10 Voll und 100 Halb einstellen, fügen Sie modules.conf Folgendes hinzu:

```
alias eth0 igb
alias eth1 igb
options igb IntMode=2,1
```
### **Anzeigen von Verbindungsmeldungen**

Verbindungsmeldungen werden auf der Konsole nicht angezeigt, wenn die Distribution Systemmeldungen beschränkt. Um Verbindungsmeldungen für Netzwerktreiber auf Ihrer Konsole anzeigen zu können, setzen Sie "dmesg" auf 8, indem Sie Folgendes eingeben:

```
dmesg -n 8
```
**HINWEIS:** Die Einstellung geht bei Neustart verloren.

# **Jumbo Frames**

Unterstützung für Jumbo Frames wird aktiviert, indem der MTU-Standardwert von 1500 Byte erhöht wird. Verwenden Sie den Befehl "ifconfig" zur Erhöhung der MTU-Größe. Zum Beispiel:

ifconfig eth<x> mtu 9000 up

Die Einstellung geht bei Neustart verloren. Diese Einstellung kann durch Hinzufügen von MTU = 9000 zur Datei /etc/sysconfig/network- scripts/ifcfg-eth<x> in Red Hat Distributionen permanent gemacht werden. Bei anderen Distributionen kann diese Einstellung an einem anderen Ort gespeichert sein.

### **B** HINWEISE:

- Die Verwendung von Jumbo Frames bei Übertragungsraten von 10 oder 100 Mbit/s kann zu Leistungsabfällen oder dem Verlust der Verbindung führen.
- Erhöhen Sie zur Aktivierung von Jumbo Frames die MTU-Größe auf der Schnittstelle auf über 1500.
- Die maximale Größe von Jumbo Frames beträgt 9234 Byte mit einer entsprechenden MTU-Größe von 9216 Byte.

#### **ethtool**

Der Treiber verwendet die ethtool-Schnittstelle zur Treiberkonfiguration und -diagnose sowie zur Anzeige von statistischen Daten. Für diese Funktionalität wird mindestens ethtool Version 3.0 benötigt, wir empfehlen jedoch dringend, die aktuelle Version herunterzuladen unter: <http://ftp.kernel.org/pub/software/network/ethtool/>.

### **Geschwindigkeits- und Duplexkonfiguration**

Im Standardmodus versucht ein Intel® Netzwerkadapter für Kupferverkabelung durch Autonegotiation mit seinem Verbindungspartner die beste Einstellung zu ermitteln. Wenn der Adapter mit Autonegotiation keine Verbindung zum Verbindungspartner herstellen kann, müssen Sie den Adapter und den Verbindungspartner eventuell manuell auf identische Einstellungen setzen, damit die Verbindung hergestellt und Pakete übertragen werden können. Dies sollte nur dann erforderlich sein, wenn Sie versuchen, eine Verbindung mit einem älteren Switch herzustellen, der keine automatische Absprache unterstützt, bzw. mit einem Switch, der zwangsweise auf einen bestimmten Geschwindigkeits-/Duplexmodus gesetzt wurde.

Die Einstellungen Ihres Verbindungspartners müssen mit den von Ihnen ausgewählten übereinstimmen. Glasfaser-Netzwerkadapter können nur im Vollduplexmodus und nur mit ihrer nativen Datenübertragungsrate betrieben werden.

Geschwindigkeit und Duplex werden über das ethtool\*-Utility konfiguriert. ethtool ist in allen Red-Hat-Versionen nach Version 6.2 enthalten. Zur Installation unter anderen Linux-Distributionen können Sie ethtool von folgender Website herunterladen und installieren: <http://ftp.kernel.org/pub/software/network/ethtool/>.

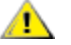

**ACHTUNG**: Nur erfahrene Netzwerkadministratoren sollten Geschwindigkeit und Duplex manuell erzwingen. Die Einstellungen am Switch müssen grundsätzlich mit den Adaptereinstellungen übereinstimmen. Voneinander abweichende Konfigurationen für den Netzwerkadapter und den Switch können zu einem Leistungsabfall oder zur Funktionsunfähigkeit des Adapters führen.

# **Wake on LAN\* aktivieren**

Wake on LAN (WoL) wird über das ethtool\*-Utility konfiguriert. ethtool ist in allen Red Hat Versionen 7.2 und neuer enthalten. Für andere Linux Distributionen können Sie ethtool von folgender Website herunterladen und installieren: <http://ftp.kernel.org/pub/software/network/ethtool/>.

Anweisungen zur Aktivierung von WoL über ethtool finden Sie auf der oben genannten Website.

WoL wird beim nächsten Herunterfahren oder Neustart des Systems aktiviert. Um WoL für diese Treiberversion zu aktivieren, muss der igb-Treiber geladen sein, bevor das System abgeschaltet oder in den Ruhezustand versetzt wird.

**HINWEIS**: Wake On LAN wird auf Geräten mit mehreren Anschlüssen nur auf Anschluss A unterstützt. Ø

# **Mehrfachschlangen**

In diesem Modus wird jeder Warteschlange ein separater MSI-X Vektor zugewiesen und einer für "andere" Interrupts wie Verbindungsstatusänderungen und -fehler. Alle Interrupts werden über Interrupt-Moderation gedrosselt. Die Interrupt-Drosselung muss verwendet werden, um eine Interrupt-Flut zu vermeiden, während der Treiber Interrupts verarbeitet. Der Drosselungswert sollte mindestens so groß sein wie die erwartete Verarbeitungszeit des Interrupts auf dem Treiber. Mehrfachschlange ist standardgemäß nicht aktiviert.

Für Mehrfachschlangen wird MSI-X Unterstützung benötigt. Wenn MSI-X nicht gefunden wurde, geht das System zurück zu MSI oder Legacy Interrupts. Dieser Treiber unterstützt Mehrfachschlangen in Kernelversion 2.6.24 und höher sowie Mehrfachschlangenempfang auf allen Kerneln, die MSI-X unterstützen.

**A** HINWEISE:

- $\bullet$  MSI-X ist nicht mit 2.6.19 oder 2.6.20 Kerneln zu verwenden. Es wird empfohlen, den 2.6.21 oder einen höheren Kernel zu verwenden.
- <sup>l</sup> Einige Kernel erfordern einen Neustart, um zwischen dem Einzelschlangenmodus und Mehrfachschlangenmodi zu wechseln und umgekehrt.

# **Large Receive Offload (LRO)**

Large Receive Offload (LRO) ist eine Technik zur Erhöhung des Eingangsdatendurchsatzes von Netzwerkanschlüssen mit hoher Bandbreite durch Senkung des CPU-Zuschlags. Dabei werden mehrere Eingangspakete von einem einzelnen Stream in einen großen Puffer zusammengefasst und im Netzwerkstapel nach oben gereicht, was die Anzahl der zu verarbeitenden Pakete reduziert. LRO kombiniert mehrere Ethernet Frames in einen einzelnen Empfangsvorgang in dem Stapel, was potenziell die CPU-Last für Empfangsvorgänge senkt.

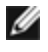

**HINWEIS**: LRO erfordert die Kernelversion 2.6.22 oder höher.

IGB\_LRO ist ein Kompilierzeit-Flag. Es kann zur Kompilierzeit aktiviert werden, um Unterstützung für LRO vom Treiber hinzuzufügen. Das Flag wird verwendet, indem CFLAGS\_EXTRA="-DIGB\_LRO" bei der Kompilierung zur make-Datei hinzugefügt wird. Zum Beispiel:

# make CFLAGS\_EXTRA="-DIGB\_LRO" install

Sie können anhand der folgenden Leistungsindikatoren in ethtool prüfen, ob der Treiber LRO verwendet:

- Iro aggregated Summe der kombinierten Pakete
- Iro flushed Anzahl der aus LRO entfernten Pakete
- Iro no desc wie oft für das LRO Paket kein LRO Deskriptor verfügbar war

### **IEEE 1588 Precision Time Protocol (PTP) Hardware Clock (PHC)**

Precision Time Protocol (PTP) ist eine Implementierung der IEEE 1588 Spezifikation, mit der Netzwerkadapter ihren Takt in einem PTP-fähigen Netzwerk synchronisieren können. Es verwendet dazu eine Reihe von Synchronisierungsund Verzögerungsbenachrichtigungs-Transaktionen, die dem Software-Daemon die Implementierung eines PID-Controller ermöglichen, der den Takt der Netzwerkkarten synchronisiert.

**HINWEIS**: PTP erfordert eine Kernel-Version der Version 3.0.0 oder neuer mit aktivierter PTP-Unterstützung und einem Software-Daemon im Benutzerbereich.

IGB\_PTP ist ein Kompilierzeit-Flag. Der Benutzer kann es zur Kompilierzeit aktivieren, um Unterstützung für PTP vom Treiber hinzuzufügen. Das Flag wird verwendet, indem CFLAGS\_EXTRA="-DIGB\_PTP" bei der Kompilierung zur make-Datei hinzugefügt wird.

```
make CFLAGS_EXTRA="-DIGB_PTP" install
```
**HINWEIS**: Der Treiber führt keine Kompilierung durch, wenn der Kernel PTP nicht unterstützt.

Der Einsatz von PTP durch den Treiber lässt sich bestätigen, indem Sie sich das Systemprotokoll ansehen, um zu erkennen, ob eine PHC-Registrierung versucht wurde. Wenn Sie über einen Kernel und eine Version des ethtool mit PTP-Unterstützung verfügen, können Sie die PTP-Unterstützung auf dem Treiber prüfen, indem Sie Folgendes ausführen:

ethtool -T ethX

#### **Anti-Spoofing-Funktion von MAC und VLAN**

Versucht ein bösartiger Treiber, ein manipuliertes Paket zu senden, wird dieses von der Hardware abgefangen und nicht übertragen. Es wird ein Interrupt mit einer Benachrichtigung über den Manipulationsversuch an den PF-Treiber gesendet.

Wird ein manipuliertes Paket erkannt, sendet der PF-Treiber folgende Meldung an das Systemprotokoll (das mit dem Befehl "dmesg" angezeigt wird):

Spoof event(s) detected on VF(n)

Hierbei gibt "n" die VF an, von der der Spoofing-Versuch erfolgte.

### **Einstellen von MAC-Adresse, VLAN und Ratengrenze mit dem Tool IProute2**

Sie können die MAC-Adresse einer virtuellen Funktion (VF), ein Standard-VLAN sowie die Ratengrenze mit dem Tool IProute2 einstellen. Laden Sie die neueste Version von iproute2 von Sourceforge herunter, sofern Ihre Version nicht alle erforderlichen Funktionen aufweist.

# **Bekannte Probleme**

#### **Verwendung des igb-Treibers auf 2.4 oder älteren 2.6-basierten Kerneln**

Aufgrund begrenzter Unterstützung für PCI Express in 2.4 Kerneln und älteren 2.6 Kerneln können beim igb-Treiber auf einigen Systemen Probleme in Zusammenhang mit Interrupts auftreten, wie z. B. keine Verbindung oder Hängen beim Hochfahren des Geräts.

Es wird empfohlen, die neueren 2.6-basierten Kernel zu verwenden, da diese den PCI Express Konfigurationsspeicher des Adapters und alle dazwischen liegenden Brücken korrekt konfigurieren. Wenn Sie einen 2.4 Kernel verwenden müssen, verwenden Sie einen neueren 2.4 Kernel als 2.4.30. Verwenden Sie für 2.6 Kernel den 2.6.21 oder einen neueren Kernel.

Alternativ können Sie bei 2.6 Kerneln die MSI Unterstützung im Kernel deaktivieren, indem Sie mit der Option "pci=nomsi" booten, oder MSI Unterstützung in Ihrem Kernel durch Konfiguration des Kernels mit CONFIG\_PCI\_MSI unset permanent deaktivieren.

# **Kompilieren des Treibers**

Beim Versuch, den Treiber durch Ausführen von "make install" zu kompilieren, kann folgende Fehlermeldung auftreten:

"Linux kernel source not configured - missing version.h"

Um dieses Problem zu lösen, erstellen Sie die Datei "version.h", indem Sie im Quellverzeichnis des Linux Kernels Folgendes eingeben:

# make include/linux/version.h

### **Leistungsabfall bei Jumbo Frames**

In einigen Jumbo Frames-Umgebungen kann ein Leistungsabfall beim Durchsatz auftreten. Sollte dies der Fall sein, können Sie dies möglicherweise beheben, indem Sie die Puffergröße des Anwendungsanschlusses erhöhen bzw. die Eintragswerte in /proc/sys/net/ipv4/tcp\_\*mem erhöhen. Weitere Einzelheiten finden Sie in der jeweiligen Anwendungsdokumentation und in der Textdatei /usr/src/linux\*/Documentation/networking/ip-sysctl.txt.

### **Jumbo Frames auf dem Foundry BigIron 8000 Switch**

Bei der Verwendung von Jumbo Frames bei bestehender Verbindung mit einem Foundry BigIron 8000 Switch gibt es ein bekanntes Problem, das auf einer Beschränkung eines Drittanbieterprodukts beruht. Wenn Sie Pakete verlieren sollten, verringern Sie die MTU-Größe.

### **Mehrere Schnittstellen im selben Ethernet-Broadcast-Netzwerk**

Aufgrund des Standard-ARP-Verhaltens auf Linux verhält sich ein System auf zwei IP-Netzwerken in derselben Ethernet Broadcast-Domäne (nicht partitionierter Switch) nicht wie erwartet. Alle Ethernet-Schnittstellen antworten auf IP-Verkehr aller dem System zugewiesenen IP-Adressen. Dies führt zu unausgeglichenem Empfangsverkehr.

Wenn Sie über mehrere Schnittstellen in einem Server verfügen, schalten Sie durch Eingabe folgenden Befehls die ARP-Filterung ein:

echo 1 > /proc/sys/net/ipv4/conf/all/arp\_filter

(dies funktioniert nur bei Kernelversionen nach 2.4.5).

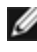

**HINWEIS**: Die Einstellung geht bei Neustart verloren. Diese Konfigurationsänderung kann aber über eine der folgenden Methoden permanent gemacht werden:

• Fügen Sie die folgende Zeile in /etc/sysctl.conf ein:

net.ipv4.conf.all.arp\_filter = 1

• Installieren Sie die Schnittstellen in separaten Broadcast-Domänen (entweder auf unterschiedlichen Switches oder auf einem in VLANs partitionierten Switch).

### **Deaktivieren der RX-Flusssteuerung mit ethtool**

Zur Deaktivierung der Empfangs-Flusssteuerung mit ethtool müssen Sie die automatische Absprache auf derselben Befehlszeile deaktivieren. Zum Beispiel:

ethtool -A eth? autoneg off rx

### **Abziehen des Netzwerkkabels während der Ausführung von ethtool -p**

In Kernelversionen 2.5.50 und höher (einschließlich 2.6 Kernel) führt das Ausstecken des Netzwerkkabels bei Ausführung von ethtool -p dazu, dass das System nicht mehr auf Tastaturbefehle mit Ausnahme von Strg-Alt-Löschen reagiert. Ein Neustart des Systems scheint die einzige Abhilfe zu sein.

# **Erkanntes TX-Unit-Hängen im Quad-Port Adapter**

Manchmal reichen Anschlüsse 3 und 4 keinen Verkehr weiter und melden "Detected Tx Unit Hang" gefolgt von "NETDEV WATCHDOG: ethX: transmit timed out" Fehlern. Die Anschlüsse 1 und 2 weisen keine Fehler auf und reichen den Verkehr weiter.

Das Problem lässt sich möglicherweise durch Aktualisierung auf den neuesten Kernel und das neueste BIOS lösen.Sie sollten ein Betriebssystem benutzen, das Message Signaled Interrupts (MSI) vollständig unterstützt, und sicherstellen, dass MSI im BIOS Ihres Systems aktiviert ist.

# **Verwenden Sie LRO nicht mit der Paketweiterleitung**

Aufgrund eines bekannten Kompatibilitätsproblems mit LRO und Weiterleitung sollten Sie LRO nicht mit der Paketweiterleitung verwenden.

# **MSI-X Probleme mit Kerneln zwischen 2.6.19 und 2.6.21 (einschließlich)**

Kernel-Panik und Instabilität werden ggf. auf beliebiger MSI-X Hardware beobachtet, wenn Sie irqbalance mit Kerneln zwischen 2.6.19 und 2.6.21 verwenden. Bei diesen Problemen können Sie den irqbalance-Daemon deaktivieren oder auf einen neuen Kernel aktualisieren.

### **Rx-Seitenzuweisungsfehler**

Bei Kerneln 2.6.25 und höher kann es unter Last zu Seitenzuweisungsfehlern order:0 kommen. Der Grund hierfür liegt in der Methode, wie der Linux Kernel diesen Lastzustand meldet.

### **Der Host kann nach dem Entfernen des PF-Treibers rebooten, wenn im Gastsystem VFs aktiv sind.**

Entladen Sie bei Kernel-Versionen vor 3.2 nicht den PF-Treiber, wenn VFs aktiv sind. Die Folge wäre, dass die VFs nicht mehr funktionieren, bis der PF-Treiber wieder geladen ist, und dass es zu einem spontanen Neustart des Systems kommen kann.

# **igbvf Linux\* Treiber für Intel® Gigabit-Adapter**

# **igbvf – Übersicht**

Dieser Treiber unterstützt Upstream-Kernels der Versionen 2.6.30 (und neuer) x86\_64.

Der igbvf-Treiber unterstützt 82576- und I350-basierte Geräte mit virtuellen Funktionen, die nur auf Kernels mit Unterstützung von SR-IOV aktiviert werden können. Für SR-IOV ist die korrekte Plattform- und Betriebssystemunterstützung erforderlich.

Für den igbvf-Treiber wird der igb-Treiber der Version 2.0 oder neuer benötigt. Der igbvf-Treiber unterstützt vom igb-Treiber mit einem max\_vfs-Wert von 1 oder höher generierte virtuelle Funktionen. Weitere Informationen zum Parameter max vfs finden Sie im Abschnitt über den [igb](#page-70-0)-Treiber.

Das Gast-BS, auf dem der igbvf-Treiber geladen wird, muss MSI-X Interrupts unterstützen.

Dieser Treiber wird derzeit nur als ladbares Modul unterstützt. Intel liefert keine Korrekturprogramme gegen die Kernquelle, um den Treiber statisch koppeln zu können. Bei Fragen zu Hardware-Anforderungen verweisen wir auf die im Lieferumfang Ihres Intel Gigabit-Adapters enthaltene Dokumentation. Alle aufgeführten Hardware-Anforderungen gelten für die Verwendung unter Linux.

Anleitungen zur Aktualisierung von ethtool finden Sie im Abschnitt Zusätzliche [Konfigurationen](#page-88-0) weiter unten in diesem Dokument.

**HINWEIS**: Für VLANs gilt ein Maximum von insgesamt 32 freigegebenen VLANs für mindestens 1 VF.

# **Vom igbvf Linux Basistreiber unterstützte Geräte**

Die folgenden Intel Netzwerkadapter sind kompatibel mit dem igbvf-Treiber dieser Ausgabe:

- Intel® Gigabit 4P I350-t rNDC
- Intel® Gigabit 4P X540/I350 rNDC
- Intel® Gigabit 4P X520/I350 rNDC
- Intel® Gigabit 4P I350-t Mezz
- Intel® Gigabit 4P X710/l350 rNDC
- Intel® Gigabit 4P I350-t bNDC
- Intel® Gigabit 2P I350-t Adapter
- Intel® Gigabit 4P I350-t Adapter
- Intel® Gigabit 4P I350 bNDC
- Intel® Gigabit 2P I350-t LOM
- Intel® Gigabit I350-t LOM
- Intel® Gigabit 2P I350 LOM

Informationen zur [Adapteridentifizierung](#page-161-0) oder zu den neuesten Netzwerktreibern für Linux finden Sie unter Kunden-Support.

# **Aufbau und Installation**

Sie können den igbvf-Treiber auf zwei Arten installieren:

- **.** [Installieren](#page-85-0) vom Quellcode aus
- **Mit KMP RPM [installieren](#page-86-0)**

### <span id="page-85-0"></span>**Installieren vom Quellcode aus**

Um ein binäres RPM\*-Paket dieses Treibers zu erstellen, führen Sie 'rpmbuild -tb <dateiname.tar.gz>' aus. Ersetzen Sie <Dateiname.tar.gz> durch den spezifischen Dateinamen des Treibers.

**HINWEIS**: Für einen fehlerfreien Betrieb ist es wichtig, dass der gegenwärtig ausgeführte Kern mit der Version und Konfiguration der installierten Kernquelle ÜBEREINSTIMMT. Wenn Sie den Kernel gerade neu kompiliert haben, führen Sie einen Systemneustart aus.

- 1. Laden Sie die Basistreiber-Tardatei in ein Verzeichnis Ihrer Wahl herunter. Verwenden Sie beispielsweise '/home/username/igbvf' oder '/usr/local/src/igbvf'.
- 2. Entpacken/dekomprimieren Sie das Archiv, wobei <x.x.x> die Versionsnummer des Treibertars ist:

tar zxf igbvf-<x.x.x>.tar.gz

3. Wechseln Sie durch folgende Eingabe zum src-Verzeichnis des Treibers über, wobei  $\langle x, x, x \rangle$  die Versionsnummer des Treibertars ist:

cd igbvf-<x.x.x>/src/

4. Kompilieren Sie das Treibermodul:

# make install Die Binärdatei wird installiert als:

/lib/modules/<KERNEL VERSION>/kernel/drivers/net/igbvf/igbvf.ko

Die oben aufgeführten Installationsverzeichnisse sind die Standardverzeichnisse. Dies kann für verschiedene Linux-Distributionen unterschiedlich sein. Weitere Informationen finden Sie in der Datei ldistrib.txt, die in der Treiber-tar enthalten ist.

5. Installieren Sie das Modul mit dem Befehl 'modprobe':

```
modprobe igbvf
```
Stellen Sie für 2.6-basierte Kernel sicher, dass die älteren igbvf-Treiber vor dem Laden des neuen Moduls vom Kernel entfernt werden:

rmmod igbvf.ko; modprobe igbvf

6. Weisen Sie der Ethernet-Schnittstelle durch folgende Eingabe eine IP-Adresse zu und aktivieren Sie sie, wobei <x> für die Schnittstellennummer steht:

ifconfig eth<x> <IP-Adresse> up

7. Prüfen Sie, ob die Schnittstelle funktioniert. Geben Sie Folgendes ein, wobei <IP-Adresse> die IP-Adresse eines anderen Gerätes auf demselben Subnet wie die Schnittstelle, die getestet wird, ist:

ping <IP-Adresse>

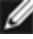

**HINWEIS**: Einige Systeme unterstützen MSI und/oder MSI-X Interrupts nur bedingt. Falls Sie diesen Interrupttyp bei Ihrem System deaktivieren müssen, kann der Treiber über diesen Befehl aufgebaut und installiert werden:

#make CFLAGS\_EXTRA=-DDISABLE\_PCI\_MSI install

Der Treiber erzeugt normalerweise alle zwei Sekunden ein Interrupt. Falls in cat /proc/interrupts für das ethX e1000e Gerät keine Interrupts empfangen werden, kann diese Problemumgehung erforderlich sein.

#### **So erstellen Sie einen igbvf-Treiber mit DCA**

Falls Ihr Kernel DCA unterstützt, wird der Treiber standardmäßig mit aktiviertem DCA erstellt.

### <span id="page-86-0"></span>**Mit KMP RPM installieren**

HINWEIS: KMP wird nur unter SLES11 unterstützt.

Die KMP RPMs aktualisieren vorhandene igbvf RPMs, die derzeit auf dem System installiert sind. Diese Aktualisierung wird von SuSE in der SLES-Ausgabe bereit gestellt. Wenn derzeit keine RPM auf dem System vorhanden sind, wird KMP nicht installiert.

Die RPMs werden für unterstützte Linux-Distributionen bereit gestellt. Die Namen für die enthaltenen RPMs entsprechen folgender Konvention:

intel-<Komponentenname>-<Komponentenversion>.<Arch-Typ>.rpm

Im Beispiel intel-igbvf-1.3.8.6-1.x86\_64.rpm: ist igbvf der Komponentenname, 1.3.8.6-1 die Komponentenversion und x86\_64 der Architekturtyp.

Die KMP RPMs werden für unterstützte Linux-Distributionen bereit gestellt. Die Namen für die enthaltenen KMP RPMs entsprechen folgender Konvention:

intel-<Komponentenname>-kmp-<Kerneltyp>-<Komponentenversion>\_<Kernelversion>.<Arch-Typ>.rpm

Im Beispiel intel-igbvf-kmp-default-1.3.8.6\_2.6.27.19\_5-1.x86\_64.rpm: ist igbvf der Komponentenname, default der Kerneltyp, 1.3.8.6 die Komponentenversion, 2.6.27.19\_5-1 die Kernelversion und x86\_64 der Architekturtyp.

Um das KMP RPM-Paket zu installieren, geben Sie diese zwei Befehle ein:

```
rpm -i <rpm Dateiname>
rpm -i <kmp rpm Dateiname>
```
Geben Sie z. B. zur Installation des igbvf KMP RPM-Pakets Folgendes ein:

```
rpm -i intel-igbvf-1.3.8.6-1.x86_64.rpm
rpm -i intel-igbvf-kmp-default-1.3.8.6_2.6.27.19_5-1.x86_64.rpm
```
# **Befehlszeilenparameter**

Wenn der Treiber als Modul besteht, werden folgende optionalen Parameter durch Eingabe in die Befehlszeile zusammen mit dem Befehl "modprobe" unter Einsatz dieser Syntax verwendet:

modprobe igbvf [<option>=<VAL1>,<VAL2>,...]

Jedem Netzwerkanschluss im System, der von diesem Treiber unterstützt wird, muss der Wert (<VAL#>) zugewiesen werden. Die Werte werden der Funktion nach auf jede Instanz angewendet. Zum Beispiel:

modprobe igbvf InterruptThrottleRate=16000,16000

In diesem Fall werden im System zwei Netzwerkanschlüsse von igb unterstützt. Außer wenn gesondert darauf hingewiesen wird, ist der Standardwert für jeden Parameter im Allgemeinen die empfohlene Einstellung.

Die folgende Tabelle enthält Parameter und mögliche Werte für modprobe-Befehle:

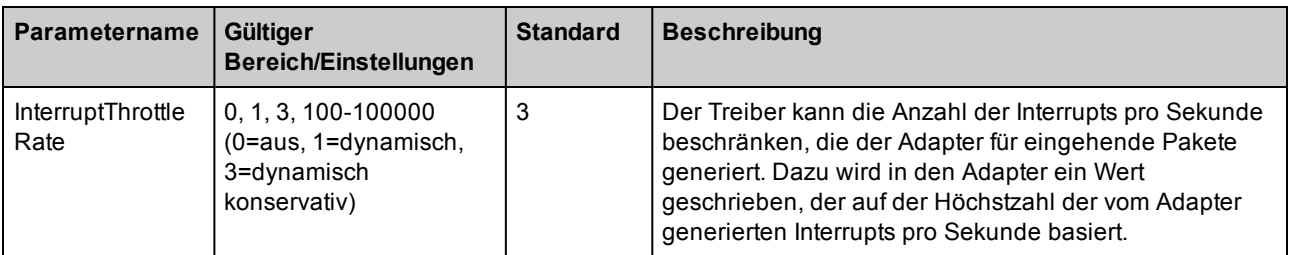

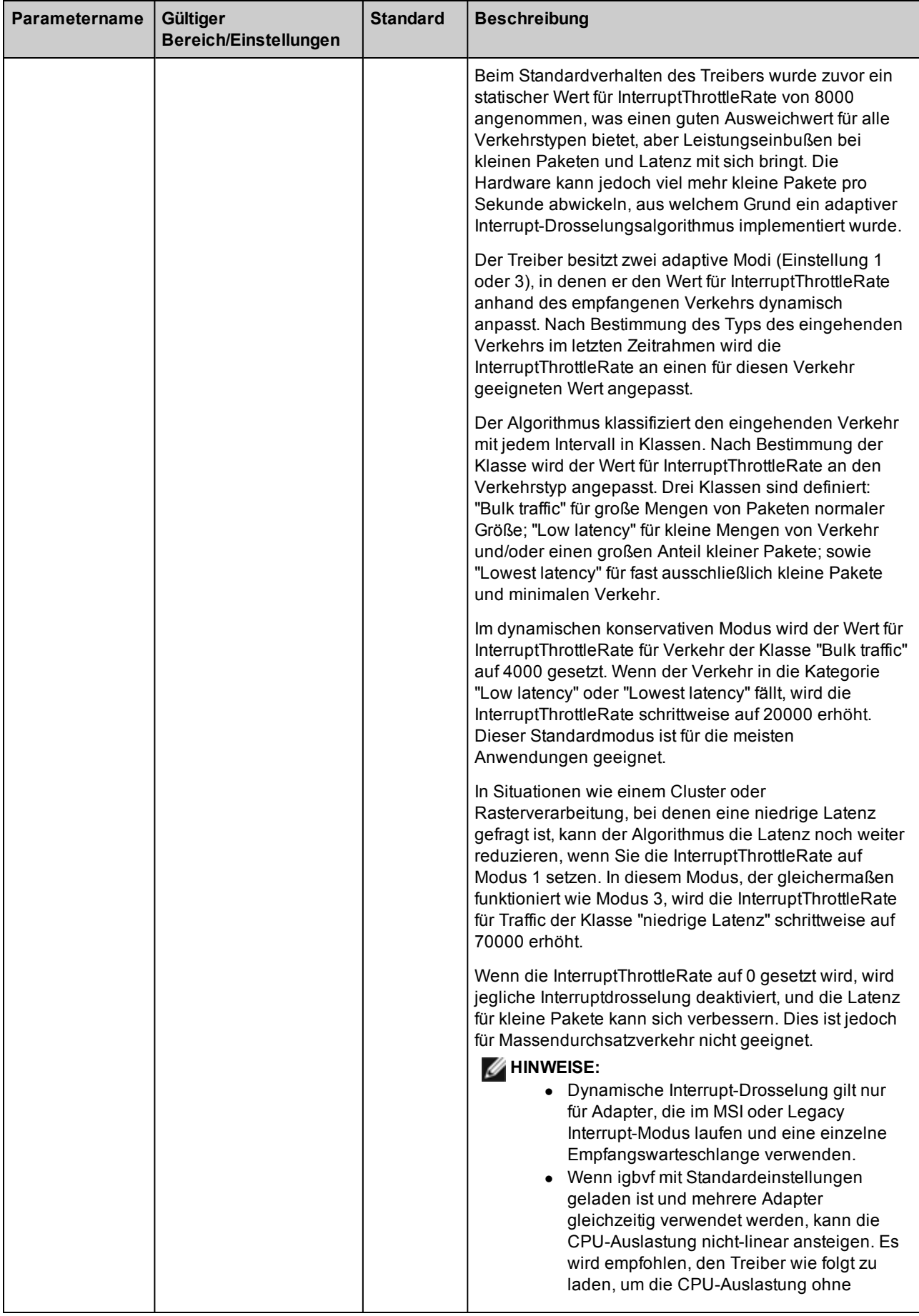

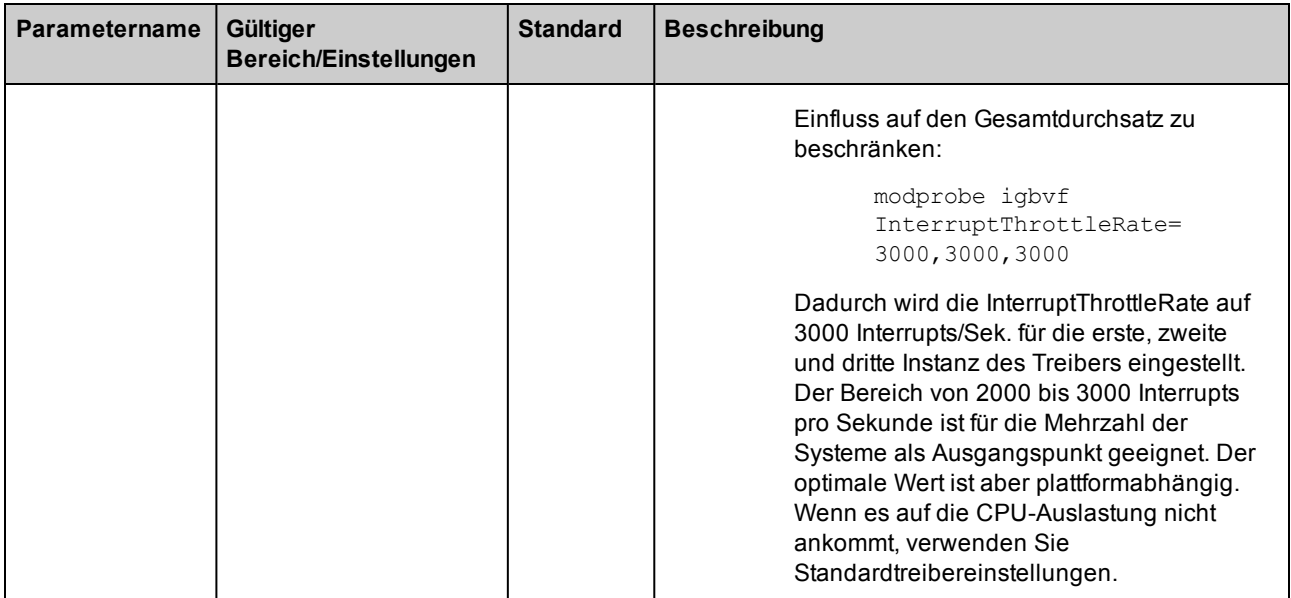

# <span id="page-88-0"></span>**Zusätzliche Konfigurationen**

# **Konfiguration des Treibers für unterschiedliche Distributionen**

Die Konfiguration eines Netzwerktreibers für ordnungsgemäßes Laden beim Systemstart richtet sich nach der Distributionsart. Normalerweise erfordert der Konfigurationsvorgang das Hinzufügen einer Alias-Zeile in die Datei "/etc/modules.conf" bzw. "/etc/modprobe.conf", und andere Systemstart-Skripts bzw. Konfigurationsdateien müssen bearbeitet werden. Viele Linux-Distributionen werden mit Tools geliefert, die diese Änderungen für Sie vornehmen. Wie Netzwerkgeräte für Ihr System zu konfigurieren sind, entnehmen Sie bitte Ihrer Distributionsdokumentation. Sie werden während dieses Vorgangs u. U. nach dem Namen des Treibers oder Moduls gefragt. Der Name für den Linux Basistreiber für die Intel Gigabit Adapterfamilie ist igbvf.

Wenn Sie beispielsweise den igbvf-Treiber für zwei Intel Gigabit-Adapter (eth0 und eth1) installieren und den Interrupt-Modus auf MSI-X bzw. MSI setzen möchten, fügen Sie Folgendes zu modules.conf oder /etc/modprobe.conf hinzu:

```
alias eth0 igbvf
alias eth1 igbvf
options igbvf InterruptThrottleRate=3,1
```
### **Anzeigen von Verbindungsmeldungen**

Verbindungsmeldungen werden auf der Konsole nicht angezeigt, wenn die Distribution Systemmeldungen beschränkt. Um Verbindungsmeldungen für Netzwerktreiber auf Ihrer Konsole anzeigen zu können, setzen Sie "dmesg" auf 8, indem Sie Folgendes eingeben:

```
dmesg -n 8
```
**HINWEIS:** Die Einstellung geht bei Neustart verloren.

### **Jumbo Frames**

Unterstützung für Jumbo Frames wird aktiviert, indem der MTU-Standardwert von 1500 Byte erhöht wird. Verwenden Sie den Befehl "ifconfig" zur Erhöhung der MTU-Größe. Zum Beispiel:

ifconfig eth<x> mtu 9000 up

Die Einstellung geht bei Neustart verloren. Diese Einstellung kann durch Hinzufügen von MTU = 9000 zur Datei /etc/sysconfig/network- scripts/ifcfg-eth<x> in Red Hat Distributionen permanent gemacht werden. Bei anderen Distributionen kann diese Einstellung an einem anderen Ort gespeichert sein.

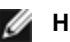

#### *M* HINWEISE:

- Die Verwendung von Jumbo Frames bei Übertragungsraten von 10 oder 100 Mbit/s kann zu Leistungsabfällen oder dem Verlust der Verbindung führen.
- Erhöhen Sie zur Aktivierung von Jumbo Frames die MTU-Größe auf der Schnittstelle auf über 1500.
- <sup>l</sup> Die maximale Größe von Jumbo Frames beträgt 9234 Byte mit einer entsprechenden MTU-Größe von 9216 Byte.

#### **ethtool**

Der Treiber verwendet die ethtool-Schnittstelle zur Treiberkonfiguration und -diagnose sowie zur Anzeige von statistischen Daten. Für diese Funktionalität wird mindestens ethtool Version 3.0 benötigt, wir empfehlen jedoch dringend, die aktuelle Version herunterzuladen unter: <http://ftp.kernel.org/pub/software/network/ethtool/>.

# **Bekannte Probleme**

### **Kompilieren des Treibers**

Beim Versuch, den Treiber durch Ausführen von "make install" zu kompilieren, kann folgende Fehlermeldung auftreten:

"Linux kernel source not configured - missing version.h"

Um dieses Problem zu lösen, erstellen Sie die Datei "version.h", indem Sie im Quellverzeichnis des Linux Kernels Folgendes eingeben:

```
# make include/linux/version.h
```
### **Mehrere Schnittstellen im selben Ethernet-Broadcast-Netzwerk**

Aufgrund des Standard-ARP-Verhaltens auf Linux verhält sich ein System auf zwei IP-Netzwerken in derselben Ethernet Broadcast-Domäne (nicht partitionierter Switch) nicht wie erwartet. Alle Ethernet-Schnittstellen antworten auf IP-Verkehr aller dem System zugewiesenen IP-Adressen. Dies führt zu unausgeglichenem Empfangsverkehr.

Wenn Sie über mehrere Schnittstellen in einem Server verfügen, schalten Sie durch Eingabe folgenden Befehls die ARP-Filterung ein:

echo 1 > /proc/sys/net/ipv4/conf/all/arp\_filter

(dies funktioniert nur bei Kernelversionen nach 2.4.5).

- **HINWEIS**: Die Einstellung geht bei Neustart verloren. Diese Konfigurationsänderung kann aber über eine der folgenden Methoden permanent gemacht werden:
	- Fügen Sie die folgende Zeile in /etc/sysctl.conf ein:

net.ipv4.conf.all.arp\_filter = 1

• Installieren Sie die Schnittstellen in separaten Broadcast-Domänen (entweder auf unterschiedlichen Switches oder auf einem in VLANs partitionierten Switch).

### **Verwenden Sie LRO nicht mit der Paketweiterleitung**

Aufgrund eines bekannten Kompatibilitätsproblems mit LRO und Weiterleitung sollten Sie LRO nicht mit der Paketweiterleitung verwenden.

### **MSI-X Probleme mit Kerneln zwischen 2.6.19 und 2.6.21 (einschließlich)**

Kernel-Panik und Instabilität werden ggf. auf beliebiger MSI-X Hardware beobachtet, wenn Sie irqbalance mit Kerneln zwischen 2.6.19 und 2.6.21 verwenden. Bei diesen Problemen können Sie den irqbalance-Daemon deaktivieren oder auf einen neuen Kernel aktualisieren.

### **Rx-Seitenzuweisungsfehler**

Bei Kerneln 2.6.25 und höher kann es unter Last zu Seitenzuweisungsfehlern order:0 kommen. Der Grund hierfür liegt in der Methode, wie der Linux Kernel diesen Lastzustand meldet.

### **Entladen des PF-Treibers (Physical Function) führt zu Systemneustarts, wenn VM ausgeführt wird und VF auf der VM geladen ist**

Entladen Sie den PF-Treiber (igb) nicht, während VFs Gästen zugewiesen sind.

# **Der Host kann nach dem Entfernen des PF-Treibers rebooten, wenn im Gastsystem VFs aktiv sind.**

Entladen Sie bei Kernel-Versionen vor 3.2 nicht den PF-Treiber, wenn VFs aktiv sind. Die Folge wäre, dass die VFs nicht mehr funktionieren, bis der PF-Treiber wieder geladen ist, und dass es zu einem spontanen Neustart des Systems kommen kann.

# <span id="page-90-0"></span>**ixgbe-Linux\*-Treiber für Intel® 10-Gigabit Server-Adapter**

# **ixgbe – Übersicht**

**WARNUNG**: Der ixgbe-Treiber ist mit aktivierter Funktion Large Receive Offload (LRO) kompatibel. Diese Option bietet die niedrigste CPU-Auslastung für Empfangsvorgänge, ist aber nicht mit Routing/IP-Weiterleitung und Bridging kompatibel. Falls die Aktivierung der IP-Weiterleitung oder des Bridging erforderlich ist, muss LRO deaktiviert werden (siehe die Kompilierzeitoptionen im Abschnitt LRO weiter unten in diesem Abschnitt). Falls LRO in Kombination mit IP-Weiterleitung oder Bridging aktiviert bleibt, kann es zu niedrigem Durchsatz oder sogar Kernel-Panik kommen.

In dieser Datei wird der Linux\* Basistreiber für den 10-Gigabit Intel® Netzwerkanschluss beschrieben. Dieser Treiber unterstützt die 2.6.x-Kernels und enthält Unterstützung für alle Systeme mit Linux-Unterstützung, darunter auch X86\_ 64, i686 und PPC.

Dieser Treiber wird nur als ladbares Modul unterstützt. Intel liefert keine Korrekturprogramme gegen die Kernquelle, um den Treiber statisch koppeln zu können. Eine Version des Treibers kann bereits in Ihrer Verteilung des Kernels enthalten sein. Antworten auf Fragen zu den Hardwareanforderungen finden Sie unter [Systemanforderungen](#page-3-0). Alle aufgeführten Hardware-Anforderungen gelten für die Verwendung unter Linux.

Die folgenden Funktionen stehen jetzt in unterstützten Kernels zur Verfügung:

- Systemeigene VLANs
- Kanalverbindung (Gruppenbildung)
- $\bullet$  SNMP
- Generic Receive Offload
- Data Center Bridging

Die Adaptergruppenbildung wird jetzt über das systemeigene Linux Kanalverbindungsmodul implementiert. Dies ist in unterstützten Linux Kernels enthalten. Dokumentation zur Kanalverbindung ist in der Linux Kernelquelle verfügbar: /documentation/networking/bonding.txt

Informationen zum Treiber erhalten Sie mithilfe von ethtool, lspci oder ifconfig. Anleitungen zur Aktualisierung von ethtool finden Sie im Abschnitt Zusätzliche [Konfigurationen](#page-100-0) weiter unten auf dieser Seite.

# **Vom ixgbe Linux Basistreiber unterstützte Geräte**

Die folgenden Intel Netzwerkadapter sind kompatibel mit dem Linux Treiber dieser Ausgabe:

- Intel® Ethernet X520 10GbE Dual-Port KX4-KR Mezz
- Intel® Ethernet 10G 2P X540-t Adapter
- Intel® Ethernet 10G 2P X550-t Adapter
- Intel® Ethernet 10G 4P X540/I350 rNDC
- Intel® Ethernet 10G 4P X520/I350 rNDC
- Intel® Ethernet 10G 2P X520-k bNDC
- Intel® Ethernet 10G 2P X520 Adapter
- Intel® Ethernet 10G X520 LOM

Informationen zur [Adapteridentifizierung](#page-161-0) oder zu den neuesten Netzwerktreibern für Linux finden Sie unter Kunden-Support.

# **SFP+ Geräte mit austauschbarer Faseroptik**

HINWEIS: Bei 92500-basierten SFP+ Glasfaseradaptern wird mit "ifconfig down" der Laser deaktiviert. Mit "ifconfig up" wird der Laser aktiviert.

Für Informationen zur Verwendung von SFP+ Geräten mit austauschbarer Faseroptik klicken Sie [hier.](#page-9-0)

# **Aufbau und Installation**

Sie können den Linux Treiber auf drei Arten installieren:

- **.** [Installieren](#page-91-0) vom Quellcode aus
- Mit KMP RPM [installieren](#page-92-0)
- **.** Mit KMOD RPM [installieren](#page-92-1)

### <span id="page-91-0"></span>**Installieren vom Quellcode aus**

Um ein binäres RPM\*-Paket dieses Treibers zu erstellen, führen Sie 'rpmbuild -tb <dateiname.tar.gz>' aus. Ersetzen Sie <Dateiname.tar.gz> durch den spezifischen Dateinamen des Treibers.

**A** HINWEISE:

- Für einen fehlerfreien Betrieb ist es wichtig, dass der gegenwärtig ausgeführte Kern mit der Version und Konfiguration der installierten Kernquelle ÜBEREINSTIMMT. Wenn Sie den Kernel gerade neu kompiliert haben, führen Sie einen Systemneustart aus.
- Die RPM-Funktionalität wurde bisher nur in Red Hat-Distributionen getestet.
- 1. Laden Sie die Basistreiber-Tardatei in ein Verzeichnis Ihrer Wahl herunter. Verwenden Sie beispielsweise '/home/username/ixgbe' oder '/usr/local/src/ixgbe'.
- 2. Entpacken/dekomprimieren Sie das Archiv, wobei <x.x.x> die Versionsnummer des Treibertars ist:

tar zxf ixgbe-<x.x.x>.tar.gz

3. Wechseln Sie durch folgende Eingabe zum src-Verzeichnis des Treibers über, wobei  $\langle x, x, x \rangle$  die Versionsnummer des Treibertars ist:

cd ixgbe-<x.x.x>/src/

4. Kompilieren Sie das Treibermodul:

make install

Die Binärdatei wird so installiert: /lib/modules/<KERNEL VERSION>/kernel/drivers/net/ixgbe/ixgbe.ko

Die oben aufgeführten Installationsverzeichnisse sind die Standardverzeichnisse. Dies kann für verschiedene Linux-Distributionen unterschiedlich sein. Weitere Informationen finden Sie in der Datei ldistrib.txt, die in der Treiber-tar enthalten ist.

**HINWEIS**: IXGBE\_NO\_LRO ist ein Kompilierzeit-Flag. Es kann zur Kompilierzeit aktiviert werden, um Unterstützung für LRO vom Treiber zu entfernen. Das Flag wird verwendet, indem CFLAGS\_EXTRA=- "DIXGBE\_NO\_LRO" bei der Kompilierung zur make-Datei hinzugefügt wird. Zum Beispiel:

make CFLAGS\_EXTRA="-DIXGBE\_NO\_LRO" install

5. Installieren Sie das Modul mit dem Befehl modprobe für Kernel 2.6.x:

modprobe ixgbe <Parameter>=<Wert>

Stellen Sie für 2.6-basierte Kernel sicher, dass die älteren ixgbe Treiber vor dem Laden des neuen Moduls vom Kernel entfernt werden:

rmmod ixgbe; modprobe ixgbe

6. Weisen Sie der Ethernet-Schnittstelle durch folgende Eingabe eine IP-Adresse zu und aktivieren Sie sie, wobei <x> für die Schnittstellennummer steht:

ifconfig eth<x> <IP-Adresse> netmask <netmask>

7. Prüfen Sie, ob die Schnittstelle funktioniert. Geben Sie Folgendes ein, wobei <IP-Adresse> die IP-Adresse eines anderen Gerätes auf demselben Subnet wie die Schnittstelle, die getestet wird, ist:

ping <IP-Adresse>

### <span id="page-92-0"></span>**Mit KMP RPM installieren**

**HINWEIS:** KMP wird nur unter RHEL 6 und SLES11 unterstützt.

Die KMP RPMs aktualisieren vorhandene ixgbe RPMs, die derzeit auf dem System installiert sind. Diese Aktualisierung wird von SuSE in der SLES-Ausgabe bereit gestellt. Wenn derzeit keine RPM auf dem System vorhanden sind, wird KMP nicht installiert.

Die RPMs werden für unterstützte Linux-Distributionen bereit gestellt. Die Namen für die enthaltenen RPMs entsprechen folgender Konvention:

intel-<Komponentenname>-<Komponentenversion>.<Arch-Typ>.rpm

Im Beispiel intel-ixgbe-1.3.8.6-1.x86\_64.rpm: ist ixgbe der Komponentenname, 1.3.8.6-1 die Komponentenversion und x86\_64 der Architekturtyp.

Die KMP RPMs werden für unterstützte Linux-Distributionen bereit gestellt. Die Namen für die enthaltenen KMP RPMs entsprechen folgender Konvention:

intel-<Komponentenname>-kmp-<Kerneltyp>-<Komponentenversion>\_<Kernelversion>.<Arch-Typ>.rpm

Im Beispiel intel-ixgbe-kmp-default-1.3.8.6\_2.6.27.19\_5-1.x86\_64.rpm: ist ixgbe der Komponentenname, default der Kerneltyp, 1.3.8.6 die Komponentenversion, 2.6.27.19\_5-1 die Kernelversion und x86\_64 der Architekturtyp.

Um das KMP RPM-Paket zu installieren, geben Sie diese zwei Befehle ein:

rpm -i <rpm Dateiname> rpm -i <kmp rpm Dateiname>

Geben Sie z. B. zur Installation des ixgbe KMP RPM-Pakets Folgendes ein:

```
rpm -i intel-ixgbe-1.3.8.6-1.x86_64.rpm
rpm -i intel-ixgbe-kmp-default-1.3.8.6_2.6.27.19_5-1.x86_64.rpm
```
#### <span id="page-92-1"></span>**Mit KMOD RPM installieren**

Die KMOD RPMs werden für unterstützte Linux-Distributionen bereit gestellt. Die Namen für die enthaltenen RPMs entsprechen folgender Konvention:

```
kmod-<Treibername>-<Version>-1.<arch type>.rpm
```
Beispiel: kmod-ixgbe-2.3.4-1.x86\_64.rpm:

- ixgbe ist der Treibername
- 2.3.4 ist die Version
- x86 64 ist der Architekturtyp

Zur Installation von KMOD RPM gehen Sie zum RPM-Verzeichnis und geben den folgenden Befehl ein:

rpm -i <rpm Dateiname>

Geben Sie z. B. zur Installation des ixgbe KMP RPM-Pakets von RHEL 6.4 Folgendes ein:

rpm -i kmod-ixgbe-2.3.4-1.x86\_64.rpm

# **Befehlszeilenparameter**

Wenn der Treiber als Modul besteht, werden folgende optionalen Parameter durch Eingabe in die Befehlszeile zusammen mit dem Befehl "modprobe" unter Einsatz dieser Syntax verwendet:

modprobe ixgbe [<option>=<VAL1>,<VAL2>,...]

Zum Beispiel:

modprobe ixgbe InterruptThrottleRate=16000,16000

Außer wenn gesondert darauf hingewiesen wird, ist der Standardwert für jeden Parameter im Allgemeinen die empfohlene Einstellung.

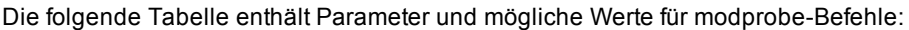

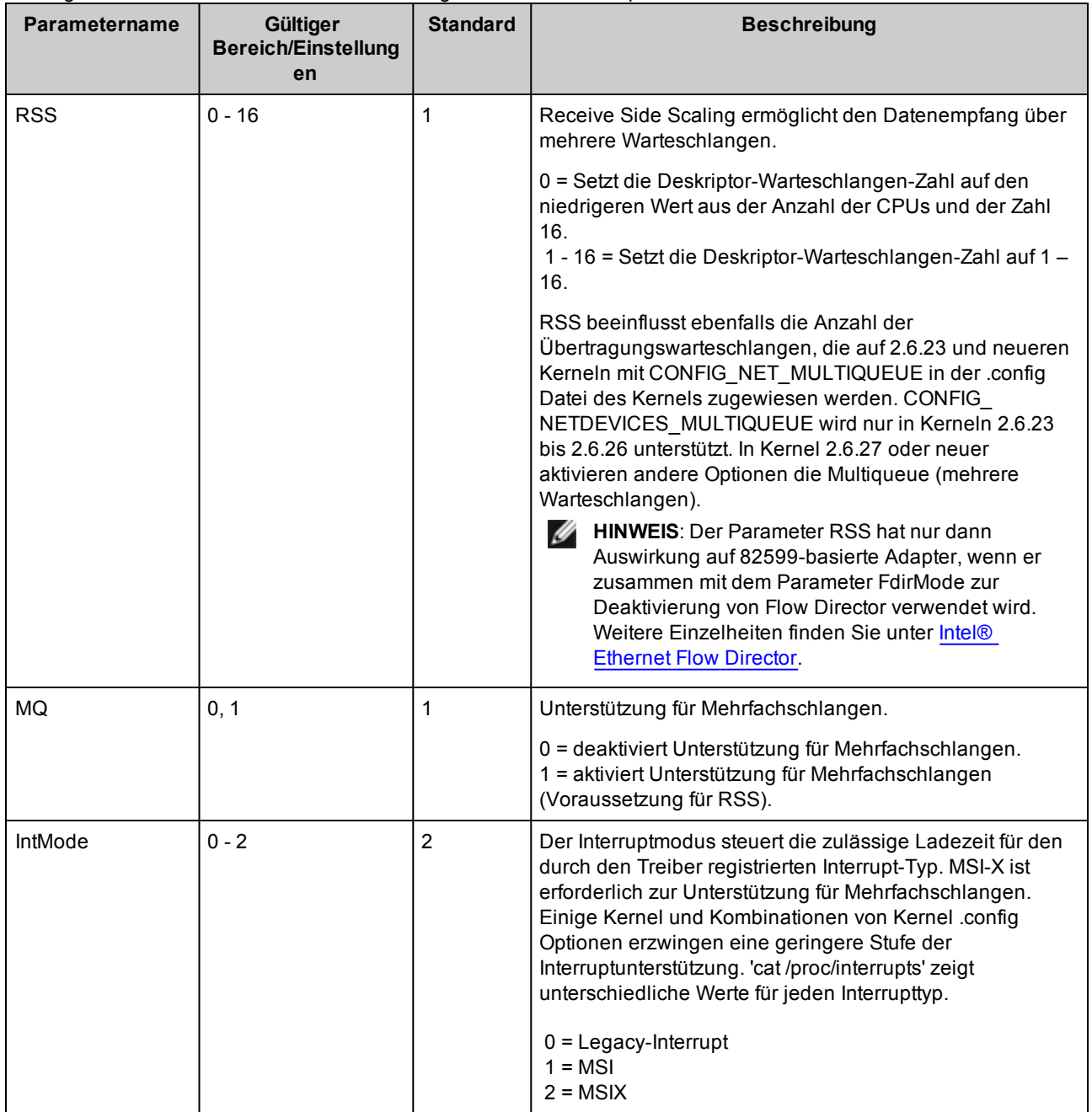

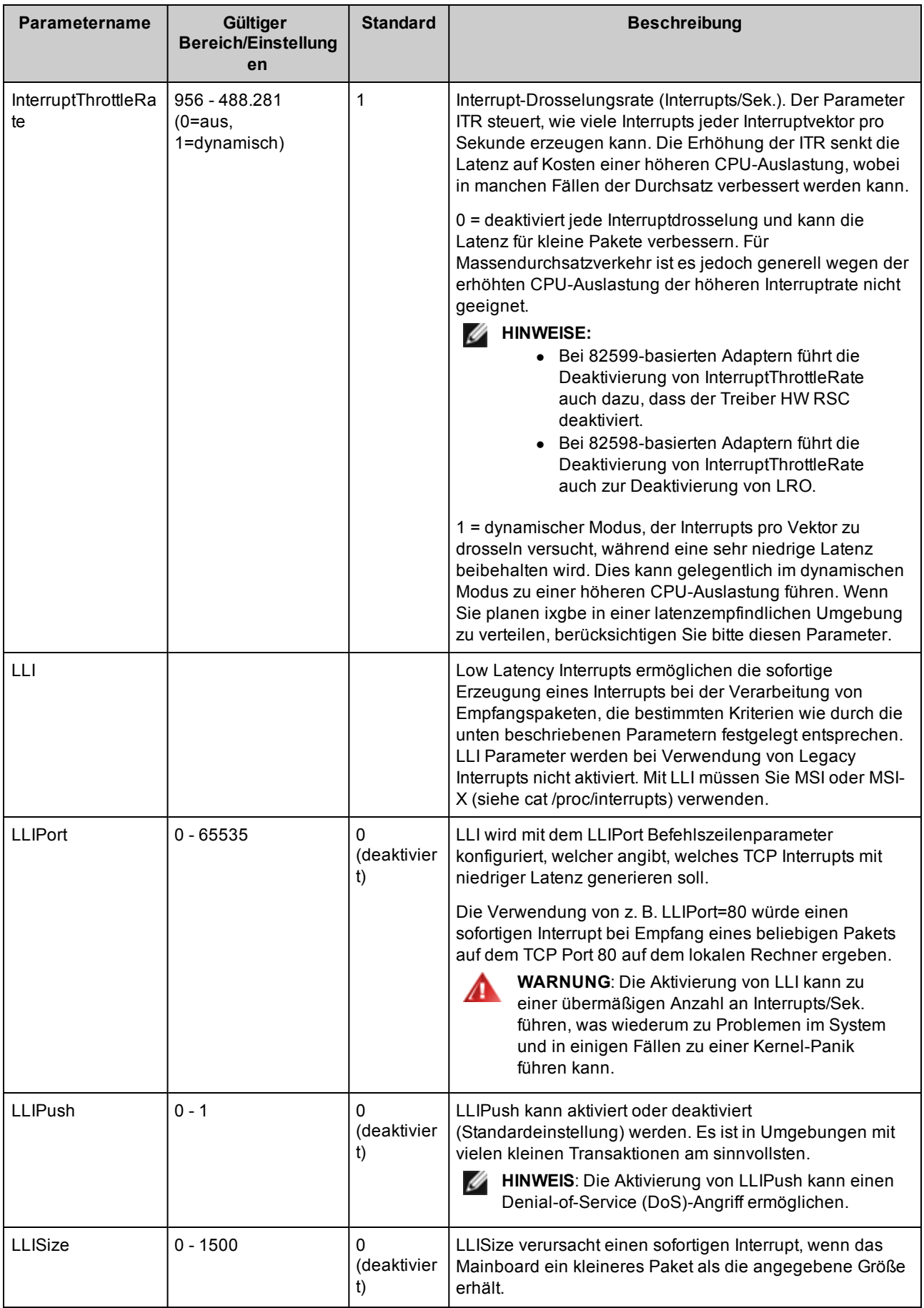

<span id="page-95-0"></span>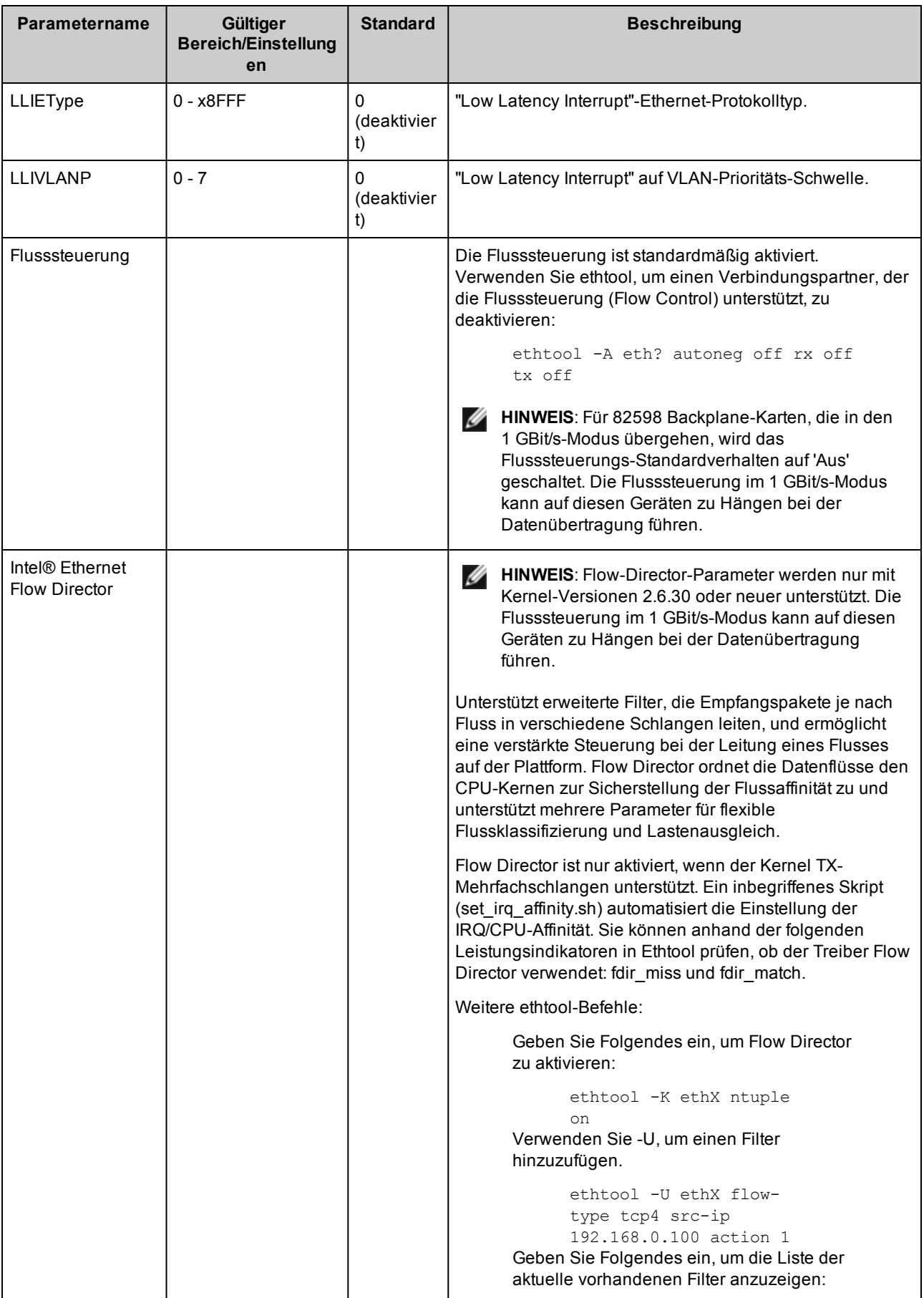

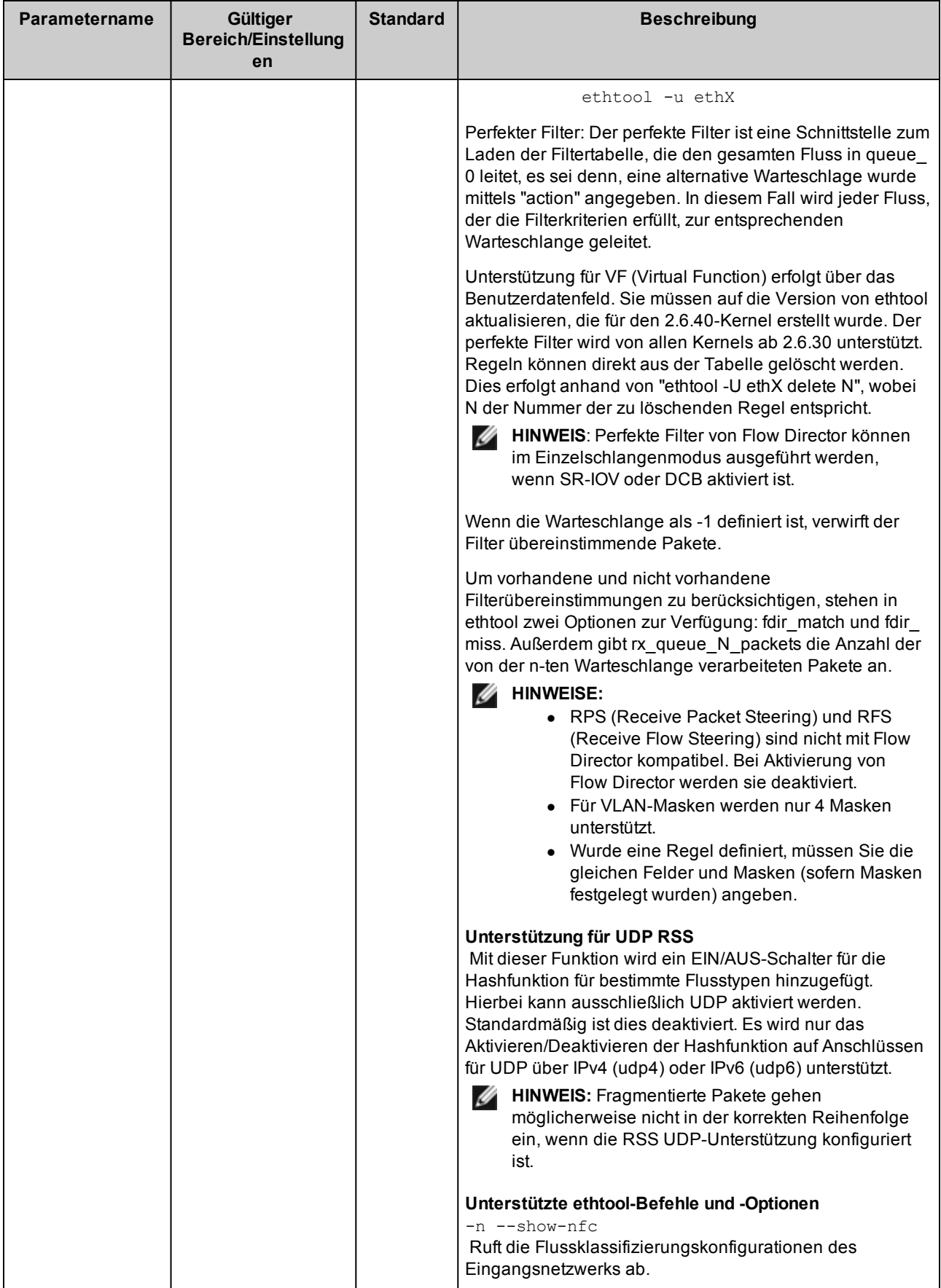

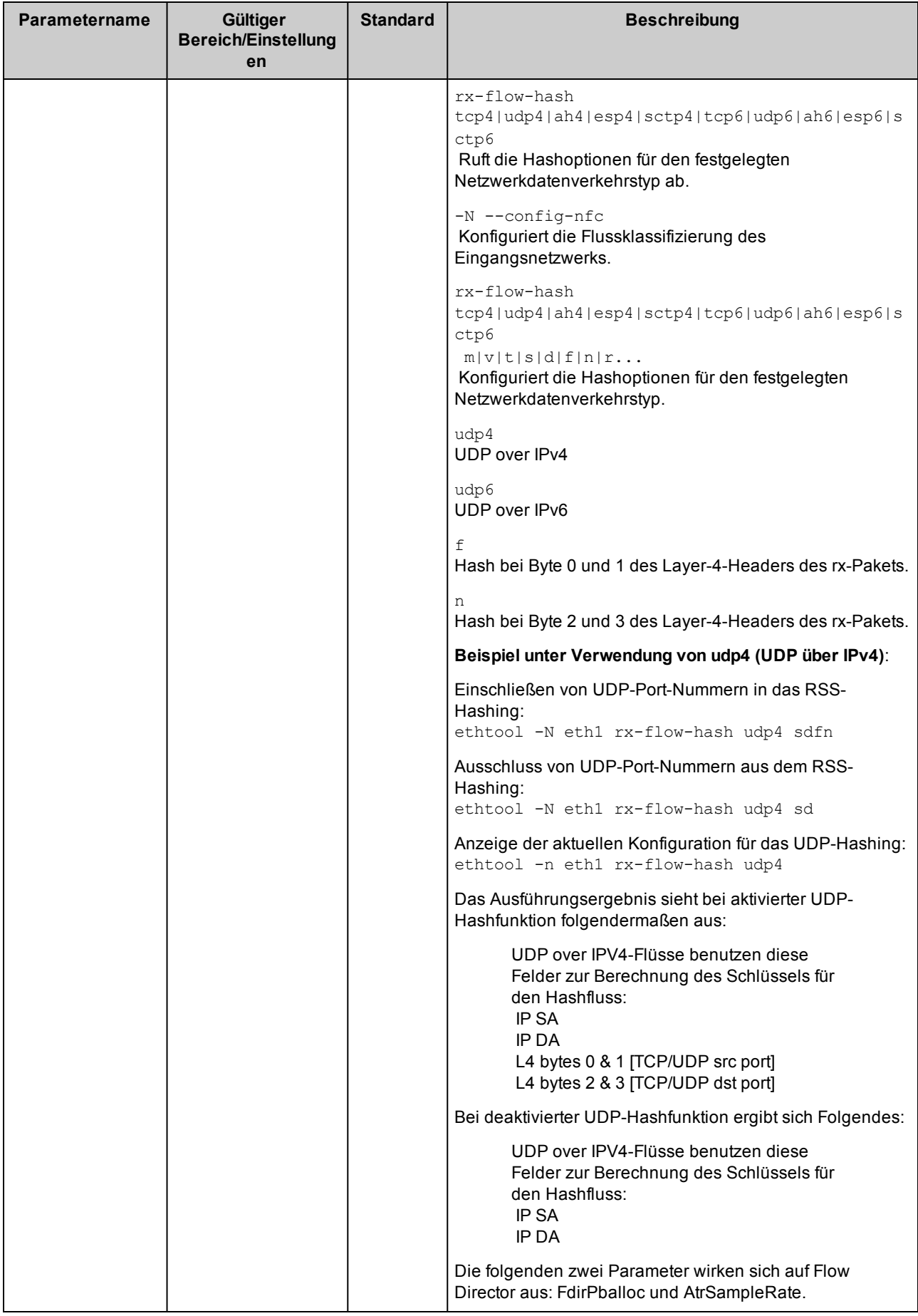

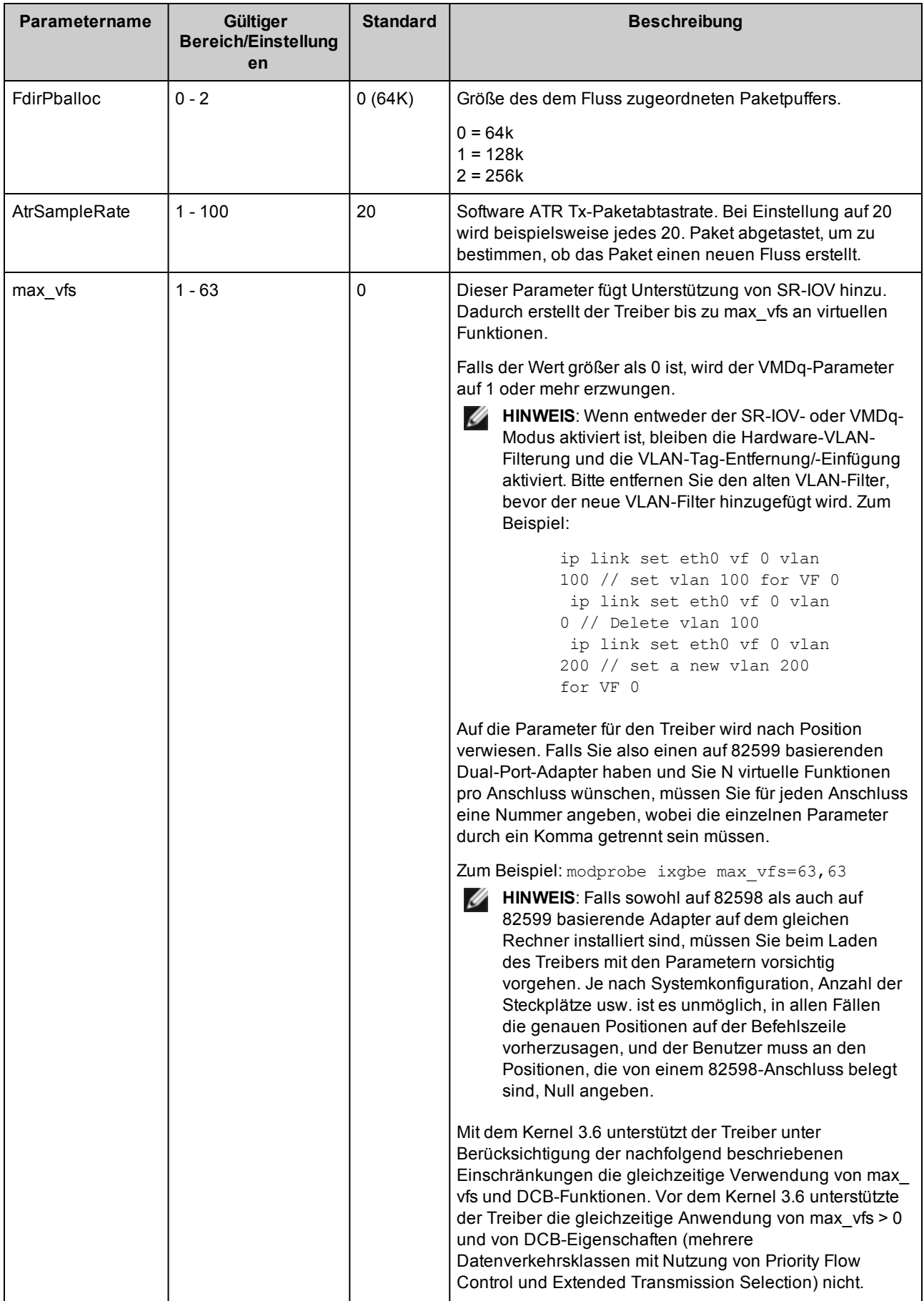

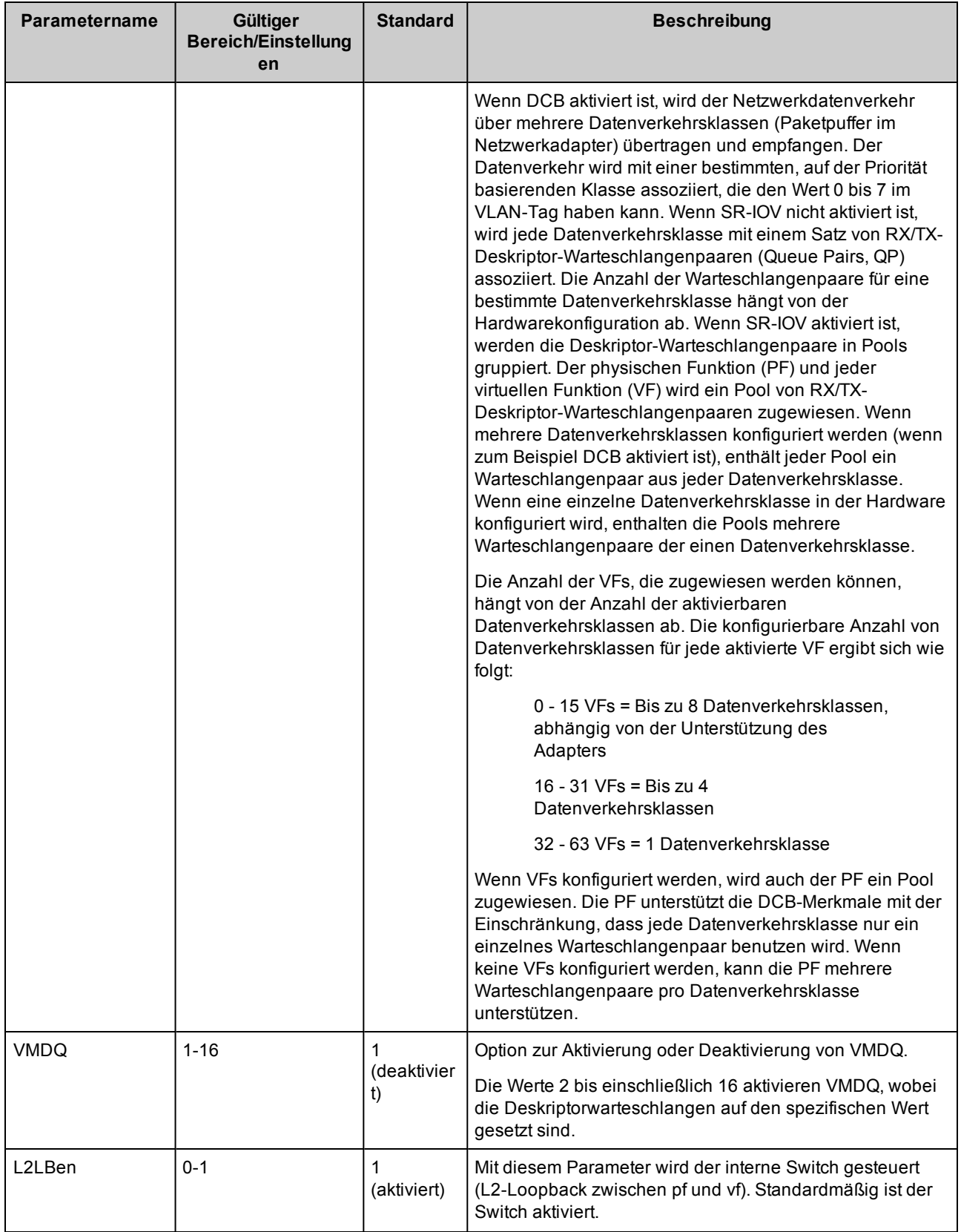

# <span id="page-100-0"></span>**Zusätzliche Konfigurationen**

# **Konfiguration des Treibers für unterschiedliche Distributionen**

Die Konfiguration eines Netzwerktreibers für ordnungsgemäßes Laden beim Systemstart richtet sich nach der Distributionsart. Normalerweise erfordert der Konfigurationsvorgang das Hinzufügen einer Alias-Zeile in die Datei "/etc/modules.conf" bzw. "/etc/modprobe.conf", und andere Systemstart-Skripts bzw. Konfigurationsdateien müssen bearbeitet werden. Viele Linux-Distributionen werden mit Tools geliefert, die diese Änderungen für Sie vornehmen. Wie Netzwerkgeräte für Ihr System zu konfigurieren sind, entnehmen Sie bitte Ihrer Distributionsdokumentation. Sie werden während dieses Vorgangs u. U. nach dem Namen des Treibers oder Moduls gefragt. Der Name für den Linux Basistreiber für die Intel® 10-Gigabit PCI Express-Adapterfamilie ist ixgbe.

# **Anzeigen von Verbindungsmeldungen**

Verbindungsmeldungen werden auf der Konsole nicht angezeigt, wenn die Distribution Systemmeldungen beschränkt. Um Verbindungsmeldungen für Netzwerktreiber auf Ihrer Konsole anzeigen zu können, setzen Sie "dmesg" auf 8, indem Sie Folgendes eingeben:

dmesg -n 8

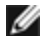

**HINWEIS:** Die Einstellung geht bei Neustart verloren.

# **Jumbo Frames**

Unterstützung für Jumbo Frames wird aktiviert, indem der MTU-Standardwert von 1500 Byte erhöht wird. Der maximale Wert für MTU ist 9710. Verwenden Sie den Befehl ifconfig, um die MTU-Größe zu erhöhen. Geben Sie beispielsweise Folgendes ein, wobei <x> die Schnittstellennummer ist:

ifconfig ethx mtu 9000 up

Die Einstellung geht bei Neustart verloren. Diese geänderte Einstellung kann durch Hinzufügen von MTU = 9000 zur Datei /etc/sysconfig/network-scripts/ifcfg-eth<x> für RHEL oder zur Datei /etc/sysconfig/network/<config\_file> für SLES permanent gemacht werden.

Die MTU-Höchsteinstellung für Jumbo Frames ist 9710. Dieser Wert stimmt mit der maximalen Größe der Jumbo Frames von 9728 überein. Der Treiber versucht den Empfang der einzelnen Jumbo-Pakete über Puffer von mehrseitiger Größe. Dies sollte dabei helfen, bei der Zuweisung von Empfangspaketen Probleme durch Pufferüberlastung zu vermeiden.

Wenn Sie bei 82599-basierten Netzwerkanschlüssen Jumbo Frames in einer VF (Virtual Function) aktivieren, müssen die Jumbo Frames zunächst in der physischen Funktion (PF) aktiviert werden. Die Einstellung VF MTU kann die Einstellung von PF MTU nicht übersteigen.

### **ethtool**

Der Treiber verwendet die Ethtool-Schnittstelle für Treiberkonfigurationen und -diagnosen und zum Anzeigen statistischer Informationen. Für diese Funktionalität ist die neueste ethtool-Version erforderlich.

Die neueste Ausgabe des Ethtool finden Sie unter: [http://sourceforge.net/projects/gkernel.](http://sourceforge.net/projects/gkernel)

### **NAPI**

NAPI (Rx Abfragemodus) wird im ixgbe-Treiber unterstützt.

Siehe auch <ftp://robur.slu.se/pub/Linux/net-development/NAPI/usenix-paper.tgz> für weitere Informationen über NAPI.

# **Large Receive Offload (LRO)**

Large Receive Offload (LRO) ist eine Technik zur Erhöhung des Eingangsdatendurchsatzes von Netzwerkanschlüssen mit hoher Bandbreite durch Senkung des CPU-Zuschlags. Dabei werden mehrere Eingangspakete von einem einzelnen Stream in einen großen Puffer zusammengefasst und im Netzwerkstapel nach oben gereicht, was die Anzahl der zu verarbeitenden Pakete reduziert. LRO kombiniert mehrere Ethernet Frames in einen einzelnen Empfangsvorgang in dem Stapel, was potenziell die CPU-Last für Empfangsvorgänge senkt.

IXGBE\_NO\_LRO ist ein Kompilierzeit-Flag. Es kann zur Kompilierzeit aktiviert werden, um Unterstützung für LRO vom Treiber zu entfernen. Das Flag wird verwendet, indem CFLAGS\_EXTRA="-DIXGBE\_NO\_LRO" bei der Kompilierung zur make-Datei hinzugefügt wird.

make CFLAGS\_EXTRA="-DIXGBE\_NO\_LRO" install

Sie können anhand der folgenden Leistungsindikatoren in ethtool prüfen, ob der Treiber LRO verwendet:

- Iro\_flushed Summe der Empfangsvorgänge, die LRO verwenden.
- Iro coal Summe der kombinierten Ethernet Pakete.

### **HW RSC**

Auf 82599 basierende Adapter unterstützen Hardware-basierte RSC (Receive Side Coalescing), wodurch mehrere Frames vom gleichen IPv4 TCP/IP-Fluss in eine einzelne Struktur zusammengeführt werden können, welche einen oder mehrere Deskriptoren umfassen kann. Dies ist der Large Receive Offload (LRO)-Technik ähnlich. Hardware-RSC ist standardmäßig aktiviert, und Software-LRO kann nicht für auf 82599 basierende Adapter verwendet werden, es sei denn, Hardware-RSC ist deaktiviert.

IXGBE\_NO\_HW\_RSC ist ein Kompilierzeit-Flag, das zur Kompilierzeit aktiviert werden kann, um Unterstützung von Hardware-RSC vom Treiber zu entfernen. Das Flag wird verwendet, indem CFLAGS\_EXTRA="-DIXGBE\_NO\_HW\_ RSC" bei der Kompilierung zur make-Datei hinzugefügt wird.

make CFLAGS EXTRA="-DIXGBE NO HW RSC" install

Sie können anhand der folgenden Leistungsindikatoren in ethtool prüfen, ob der Treiber HW RSC verwendet:

hw rsc count - Summe der kombinierten Ethernet-Pakete.

# **rx\_dropped\_backlog**

Im Nicht-Napi-Modus (Interrupt-Modus) gibt dieser Leistungsindikator den Stapel an, der Pakete fallen lässt. Es gibt einen anpassbaren Parameter im Stapel, über den Sie die Menge an Rückstand einstellen können. Wir empfehlen, netdev\_max\_backlog zu erhöhen, wenn dieser Leistungsindikator zunimmt.

# sysctl -a |grep netdev max backlog net.core.netdev\_max\_backlog = 1000 # sysctl -e net.core.netdev\_max\_backlog=10000 net.core.netdev\_max\_backlog = 10000

### **Flusssteuerung**

Die Flusssteuerung ist standardmäßig deaktiviert. Aktivieren Sie sie mit ethtool:

ethtool -A eth? autoneg off rx on tx on

**HINWEIS:** Sie müssen einen Verbindungspartner haben, der Flusssteuerung unterstützt.

### **Anti-Spoofing-Funktion von MAC und VLAN**

Versucht ein bösartiger Treiber, ein manipuliertes Paket zu senden, wird dieses von der Hardware abgefangen und nicht übertragen. Es wird ein Interrupt mit einer Benachrichtigung über den Manipulationsversuch an den PF-Treiber gesendet. Wird ein manipuliertes Paket erkannt, sendet der PF-Treiber folgende Meldung an das Systemprotokoll (das mit dem Befehl "dmesg" angezeigt wird):

ixgbe ethx: ixgbe spoof check: n spoofed packets detected

Hierbei entspricht "x" der PF-Schnittstellennummer und "n" der VF, von der der Spoofing-Versuch erfolgte.

**HINWEIS:** Diese Funktion kann für eine bestimmte VF (Virtual Function) deaktiviert werden.

### **Unterstützung für UDP RSS**

Mit dieser Funktion wird ein EIN/AUS-Schalter für die Hashfunktion für bestimmte Flusstypen hinzugefügt. Standardmäßig ist dies deaktiviert. HINWEIS: Fragmentierte Pakete gehen möglicherweise nicht in der korrekten Reihenfolge ein, wenn die RSS UDP-Unterstützung konfiguriert ist.

#### **Unterstützte ethtool-Befehle und -Optionen**

-n --show-nfc Ruft die Flussklassifizierungskonfigurationen des Eingangsnetzwerks ab.

rx-flow-hash tcp4|udp4|ah4|esp4|sctp4|tcp6|udp6|ah6|esp6|sctp6 Ruft die Hashoptionen für den festgelegten Netzwerkdatenverkehrstyp ab.

-N --config-nfc Konfiguriert die Flussklassifizierung des Eingangsnetzwerks.

rx-flow-hash tcp4|udp4|ah4|esp4|sctp4|tcp6|udp6|ah6|esp6|sctp6 m|v|t|s|d|f|n|r... Konfiguriert die Hashoptionen für den festgelegten Netzwerkdatenverkehrstyp.

udp4 UDP over IPv4 udp6 UDP over IPv6

f-Hash bei Byte 0 und 1 des Layer 4-Headers des rx-Pakets. n-Hash bei Byte 2 und 3 des Layer 4-Headers des rx-Pakets.

# **Bekannte Probleme**

### **Treiberkompilierung**

Beim Versuch, den Treiber durch Ausführen von "make install" zu kompilieren, kann die folgende Fehlermeldung auftreten: "Linux kernel source not configured - missing version.h" (Linux Kernquelle nicht konfiguriert - fehlende version.h).

Um dieses Problem zu lösen, erstellen Sie die Datei "version.h", indem Sie im Linux Quellverzeichnis Folgendes eingeben:

```
make include/linux/version.h
```
# **Verwenden Sie LRO nicht mit der Paketweiterleitung**

Aufgrund eines bekannten Kompatibilitätsproblems mit LRO und Weiterleitung sollten Sie LRO nicht mit der Paketweiterleitung verwenden.

### **Leistungsabfall bei Jumbo Frames**

In einigen Jumbo Frames-Umgebungen kann ein Leistungsabfall beim Durchsatz auftreten. Sollte dies der Fall sein, können Sie dies möglicherweise beheben, indem Sie die Puffergröße des Anwendungsanschlusses erhöhen bzw. die Eintragswerte in /proc/sys/net/ipv4/tcp\_\*mem erhöhen. Weitere Informationen dazu finden Sie in der jeweiligen Anwendungsdokumentation in der Textdatei ip-sysctl.txt in Ihrer Kernel-Dokumentation.

### **Mehrere Schnittstellen im selben Ethernet-Broadcast-Netzwerk**

Aufgrund des Standard-ARP-Verhaltens auf Linux verhält sich ein System auf zwei IP-Netzwerken in derselben Ethernet Broadcast-Domäne (nicht partitionierter Switch) nicht wie erwartet. Alle Ethernet-Schnittstellen antworten auf IP-Verkehr aller dem System zugewiesenen IP-Adressen. Dies führt zu unausgeglichenem Empfangsverkehr.

Wenn Sie über mehrere Schnittstellen in einem Server verfügen, schalten Sie durch Eingabe folgenden Befehls die ARP-Filterung ein:

echo 1 > /proc/sys/net/ipv4/conf/all/arp\_filter

(dies funktioniert nur, wenn die Kernel-Version neuer als 2.4.5 ist), oder installieren Sie die Schnittstellen in separaten Broadcast-Domänen.

### **Problem mit fallen gelassenen Paketen bei UDP-Stresstest**

Beim UDP-Stresstest für kleine Pakete mit dem 10GbE-Treiber lässt das Linux System möglicherweise UDP-Pakete aufgrund von vollen Anschlusspuffern fallen. Es kann hilfreich sein, die Flusssteuerungsvariablen des Treibers auf den Minimalwert zur Steuerung des Paketempfangs zu setzen.

Eine weitere Methode zur Erhöhung der standardmäßigen Puffergrößen des Kernels für udp ist die Änderung der Werte in /proc/sys/net/core/rmem\_default und rmem\_max.

#### **Abziehen des Netzwerkkabels während der Ausführung von ethtool -p**

In Kernelversionen 2.5.50 und höher (einschließlich 2.6 Kernel) führt das Ausstecken des Netzwerkkabels bei Ausführung von ethtool -p dazu, dass das System nicht mehr auf Tastaturbefehle mit Ausnahme von Strg-Alt-Löschen reagiert. Ein Neustart des Systems scheint die einzige Abhilfe zu sein.

### **Cisco Catalyst 4948-10GE Switch mit ethtool -g kann Herunterfahren der Anschlüsse durch Switch verursachen**

82598-basierte Hardware kann die Verbindung schnell wiederherstellen. Beim Anschluss an einige Switches können schnelle Resets im Treiber dazu führen, dass der Switch-Anschluss durch "Link Flap" isoliert wird. Dies ist in der Regel an einem gelben anstatt einem grünen Verbindungslicht zu erkennen. Dieses Problem kann durch verschiedene Vorgänge verursacht werden, wie die wiederholte Ausführung von Ethtool Befehlen, die ein Reset auslösen.

Eine potenzielle Behelfsmaßnahme ist die Verwendung des Cisco IOS Befehls "no errdisable detect cause all" von der Eingabeaufforderung Global Configuration, wodurch der Switch den Betrieb der Schnittstellen ungeachtet von Fehlern aufrechterhalten kann.

### **MSI-X Probleme mit Kerneln zwischen 2.6.19 und 2.6.21 (einschließlich)**

Kernel-Panik und Instabilität werden ggf. auf beliebiger MSI-X Hardware beobachtet, wenn Sie irqbalance mit Kerneln zwischen 2.6.19 und 2.6.21 verwenden. Bei diesen Problemen können Sie den irqbalance-Daemon deaktivieren oder auf einen neuen Kernel aktualisieren.

### **Rx-Seitenzuweisungsfehler**

Bei Kerneln 2.6.25 und höher kann es unter Last zu Seitenzuweisungsfehlern order:0 kommen. Der Grund hierfür liegt in der Methode, wie der Linux Kernel diesen Lastzustand meldet.

### **Inkompatibilität von LRO und iSCSI**

LRO ist nicht mit iSCSI Ziel- oder Initiatorverkehr kompatibel. Bei Empfang von iSCSI Verkehr durch den ixgbe-Treiber bei aktiviertem LRO kann es zu Panik kommen. Zur Umgehung dieses Verhaltens sollte der Treiber folgendermaßen aufgebaut und installiert werden:

# make CFLAGS\_EXTRA=-DIXGBE\_NO\_LRO install

# **DCB: Aktivierung von GSO (Generic Segmentation Offload) führt zu Bandbreiten-Zuweisungsproblemen**

Damit DCB korrekt funktioniert, muss GSO (Generic Segmentation Offload oder Software TSO) mit ethool deaktiviert werden. Da die Hardware TSO unterstützt (Hardware-Abladung oder Segmentierung), wird GSO standardmäßig nicht ausgeführt. Der GSO-Zustand kann mit ethtool unter Einsatz von ethtool -k ethX abgefragt werden.

### **Deaktivierung von GRO bei Routing/Bridging**

Aufgrund eines bekannten Kernel-Problems muss GRO bei Routing/Bridging ausgeschaltet werden. GRO kann über ethtool ausgeschaltet werden.

ethtool -K ethX gro off

wobei ethX die Ethernet-Schnittstelle ist, die Sie verändern möchten.

### **Leistung bei 2-Anschluss- und 4-Anschluss-10-Gigabit-Ethernet-Geräten ist niedriger als erwartet**

Einige PCI-E x8 Steckplätze sind tatsächlich als x4 Steckplätze konfiguriert. Diese Steckplätze verfügen bei 2- Anschluss- und 4-Anschluss-10GbE-Geräten nicht über genügend Bandbreite für die volle 10GbE-Datenrate. Außerdem steht die volle Bandbreite auch dann nicht zur Verfügung, wenn ein PCIe-3-fähiger Adapter in einem PCIe-2-Steckplatz steckt. Der Treiber kann dies erkennen und schreibt folgende Meldung in das Systemprotokoll:: "PCI Express bandwidth available for this card is not sufficient for optimal performance. For optimal performance a x8 PCI Express slot is required." (Die verfügbare PCI Express-Bandbreite für diese Karte reicht zur optimalen Leistung nicht aus. Es wird ein x8 PCI Express-Steckplatz benötigt.)

Falls dieser Fehler auftritt, verschieben Sie Ihren Adapter auf einen echten x8-Steckplatz, um das Problem zu beheben.

### **ethtool zeigt möglicherweise das SFP+ Glasfasermodul fälschlicherweise als Direktanschlusskabel an**

Aufgrund von Kernel-Beschränkungen kann der Anschlusstyp nur auf Kernel 2.6.33 oder höher korrekt angezeigt werden.

#### **Ausführen des ethtool -t ethX Befehls verursacht Bruch zwischen PF und Test-Client**

Wenn aktive VFs vorhanden sind, führt "ethtool -t" nur den Verbindungstest durch. Der Treiber protokolliert ebenfalls in syslog, dass VFs heruntergefahren werden sollten, um einen vollständigen Diagnosetest durchzuführen.

# **Aktivieren von SR-IOV in einem 32-Bit oder 64-Bit Microsoft\* Windows\* Server 2008/R2 Gastbetriebssystem bei einer 10GbE-Netzwerkschnittstelle mit Intel® X540 oder Intel® 82599-Controller unter KVM (Kernel-based Virtual Machine)**

KVM Hypervisor/VMM unterstützt die Direktzuweisung eines PCIe-Geräts an eine VM. Dies schließt herkömmliche PCIe-Geräte sowie SR-IOV-fähige Geräte mit Intel X540- und 82599-Controllern ein.

Während die Direktzuweisung eines PCIe-Geräts oder einer SR-IOV-VF (virtuellen Funktion) zu einer Linux-basierten VM mit einem Kernel der Version 2.6.32 oder neuer problemlos funktioniert, ist ein Problem mit Microsoft Windows Server 2008/R2 VMs bekannt, das zu einem Fehler mit gelbem Warnsymbol führt. Dieses Problem liegt im KVM VMM selbst. Es hat nichts mit dem Intel Treiber oder der SR-IOV-Logik des VMM zu tun, sondern liegt daran, dass KVM ein älteres CPU-Modell für die Gäste emuliert, das MSI-X Interrupts nicht unterstützt, was jedoch für Intel SR-IOV eine Voraussetzung ist.

Falls Sie die Netzwerkschnittstellen mit Intel X540- oder 82599-Controllern im SR-IOV-Modus mit KVM und einem Microsoft Windows Server 2008/R2-Gast-BS verwenden möchten, können Sie das Problem möglicherweise wie folgt umgehen. Weisen Sie KVM zur Emulation eines anderen CPU-Modells an, wenn "qemu" zur Erstellung des KVM-Gasts verwendet wird:

"-cpu qemu64,model=13"

### **DHCP-Lease beim Booten mit RedHat nicht erhalten**

Bei Konfigurationen, mit denen der Autonegotiation-Vorgang länger als 5 Sekunden dauert, kann das Boot-Skript mit der folgenden Meldung abbrechen:

"ethX: failed. No link present. Check cable?"

Falls dieser Fehler auftritt, obwohl das Bestehen einer Verbindung mit ethtool ethX bestätigt werden kann, setzen Sie in /etc/sysconfig/network-scripts/ifcfg-ethX LINKDELAY=15.

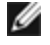

**HINWEIS**: Verbindungsaufbau kann bis zu 30 Sekunden dauern. Passen Sie den Wert für LINKDELAY entsprechend an.

Alternativ kann NetworkManager zur Konfiguration der Schnittstellen verwendet werden, was die Zeitüberschreitung vermeidet. Anleitungen zur Konfiguration mit NetworkManager finden Sie gegebenenfalls in der zur Distribution gehörenden Dokumentation.

# **Beim Laden des ixgbe-Treibers mit Kernel 3.2.x und darüber erscheint eine "Kernel Tainted"-Meldung**

Wegen Kernel-Änderungen in der letzten Zeit verursacht das Laden eines "Out-of-Tree"-Treibers ein "Tainting" des Kernels.

# **Der Host kann nach dem Entfernen des PF-Treibers rebooten, wenn im Gastsystem VFs aktiv sind.**

Entladen Sie bei Kernel-Versionen vor 3.2 nicht den PF-Treiber, wenn VFs aktiv sind. Die Folge wäre, dass die VFs nicht mehr funktionieren, bis der PF-Treiber wieder geladen ist, und dass es zu einem spontanen Neustart des Systems kommen kann.

# **Software-Bridging funktioniert mit SR-IOV-VFs (virtuelle Funktionen) nicht**

SR-IOV-VFs (virtuelle Funktionen) können keinen Datenverkehr zwischen VMs, die emulierte Verbindungen auf einer Linux-Software-Bridge verwenden und Verbindungen, die SR-IOV-VFs verwenden, übertragen oder empfangen.

# **Entladen des PF-Treibers (Physical Function) führt zu Systemneustarts, wenn VM ausgeführt wird und VF auf der VM geladen ist**

Auf vor 3.2 Linux Kerneln führt das Entladen des PF-Treibers (Physical Function) zu Systemneustarts, wenn VM ausgeführt wird und VF auf der VM geladen ist.

Entladen Sie den PF-Treiber (igb) nicht, während VFs Gästen zugewiesen sind.

# **ixgbevf Linux\* Treiber für Intel® 10-Gigabit Server-Adapter**

# **SR-IOV – Überblick**

"Single Root I/O Virtualization" (SR-IOV) ist eine Spezifikation der PCI-SIG, die es PCI-Express-Komponenten ermöglicht, als mehrere getrennte physische PCI-Express-Komponenten zu erscheinen. SR-IOV gestattet es, PCI-Einheiten effizient für mehrere virtuelle Maschinen (VMs) verfügbar zu machen. Die Technik verwaltet und überträgt Daten ohne einen Hypervisor, indem sie unabhängige Speicherbereiche, Interrupts und DMA-Streams für jede einzelne virtuelle Maschine bereitstellt.

### **I/O Virtualization Implementation Models**

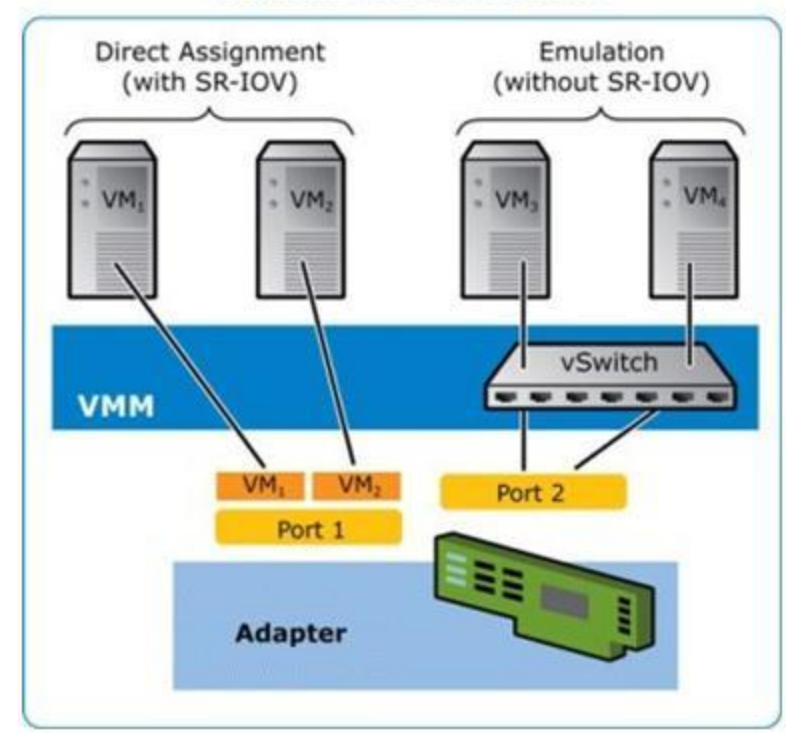

Die SR-IOV-Architektur umfasst zwei Funktionen:

- Die Physische Funktion (Physical Function, PF) ist eine nicht eingeschränkte PCI-Express-Funktion, die wie bei jeder anderen PCI-Express-Einheit erkannt, verwaltet und konfiguriert werden kann.
- Die virtuelle Funktion (Virtual Function, VF) ist der PF ähnlich, kann jedoch nicht konfiguriert werden und kann Daten lediglich empfangen oder übertragen. Die VF ist einer virtuellen Maschine zugeordnet.

# **SR-IOV – Vorteile**

Mit SR-IOV ist es möglich, die Anzahl der pro physischem Host unterstützten virtuellen Maschinen zu erhöhen und dabei die gemeinsame Nutzung von I/O-Einheiten durch mehrere virtuelle Maschinen zu verbessern, was zu höherer Gesamtleistung führt:

- <sup>l</sup> Ermöglicht durch direkte Verbindung zu jeder VM mittels einer virtuellen Funktion Leistungseigenschaften fast wie im nicht virtuellen Betrieb
- Unterstützt die VM-Migration
- Erhöht die VM-Skalierbarkeit bei einem virtualisierten Server
- Bietet Schutz von Daten

# **SR-IOV-Software-Anforderungen**

- ixgbe-Treiber: Intel® Linux-Basistreiber für 10-Gigabit-Adapter mit 82599- und X540-Controller
- ixgbevf-Treiber: Intel® Linux-Treiber für 10-Gigabit-Adapter mit 82599- und X540-Controller
- KVM-Treiber

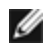

**HINWEIS**: SR-IOV muss im BIOS aktiviert sein.

# **ixgbevf-Treiber**

SR-IOV wird vom ixgbevf-Treiber, der sowohl im Host als auch in den VMs geladen sein sollte, unterstützt. Dieser Treiber unterstützt Upstream-Kernels der Versionen 2.6.30 (und neuer) x86\_64.

Der ixgbevf-Treiber unterstützt Einheiten für virtuelle Funktionen (VF) mit 82599- und X540-Controllern, die nur mit Kernels, die SR-IOV unterstützen, aktiviert werden können. Für SR-IOV ist die korrekte Plattform- und Betriebssystemunterstützung erforderlich.

Für den ixgbevf-Treiber wird der ixgbe-Treiber der Version 2.0 oder neuer benötigt. Der ixgbevf-Treiber unterstützt vom ixgbe-Treiber mit einem max\_vfs-Wert von 1 oder höher generierte virtuelle Funktionen. Weitere Informationen zum Parameter max vfs finden Sie im Abschnitt über den [ixgbe-](#page-90-0)Treiber.

Das Gast-BS, auf dem der ixgbevf-Treiber geladen wird, muss MSI-X Interrupts unterstützen.

Dieser Treiber wird derzeit nur als ladbares Modul unterstützt. Intel liefert keine Korrekturprogramme gegen die Kernquelle, um den Treiber statisch koppeln zu können. Bei Fragen zu Hardware-Anforderungen verweisen wir auf die im Lieferumfang Ihres Intel 10GbE-Adapters enthaltene Dokumentation. Alle aufgeführten Hardware-Anforderungen gelten für die Verwendung unter Linux.

Anleitungen zur Aktualisierung von ethtool finden Sie im Abschnitt Zusätzliche [Konfigurationen](#page-112-0) weiter unten in diesem Dokument.

# **Vom ixgbevf Linux Basistreiber unterstützte Adapter**

Die folgenden Intel Netzwerkadapter sind mit dieser Version des ixgbevf-Linux-Treibers kompatibel und können pro Anschluss bis zu 63 virtuelle Funktionen unterstützen.

- Intel® Ethernet X520 10GbE Dual-Port KX4-KR Mezz
- Intel® Ethernet 10G 2P X540-t Adapter
- Intel® Ethernet 10G 2P X550-t Adapter
- Intel® Ethernet 10G 4P X540/I350 rNDC
- Intel® Ethernet 10G 4P X520/I350 rNDC
- Intel® Ethernet 10G 2P X520-k bNDC
- Intel® Ethernet 10G 2P X520 Adapter
- Intel® Ethernet 10G X520 LOM

Informationen zur [Adapteridentifizierung](#page-161-0) oder zu den neuesten Netzwerktreibern für Linux finden Sie unter Kunden-Support.

# **SR-IOV-fähige Betriebssysteme**

- Citrix XenServer 6.0 mit Red Hat Enterprise Linux
- Red Hat\* Enterprise Linux\* (RHEL) 7.2
- $\bullet$  RHFL 7.1
- $\bullet$  RHEL 6.7
- Novell\* SUSE\* Linux Enterprise Server (SLES) 12 SP1
- $\bullet$  SLES 11 SP4

# **Aufbau und Installation**

So aktivieren Sie SR-IOV bei Ihrem System:

- 1. Versichern Sie sich, dass im BIOS sowohl Virtualisierung als auch SR-IOV aktiviert sind.
- 2. Installieren Sie das Linux-Betriebssystem. Sie können mit dem folgenden Befehl überprüfen, ob der KVM-Treiber geladen ist: lsmod | grep -i kvm
- 3. Laden Sie den Linux-Basistreiber mit dem modprobe-Befehl: modprobe ixgbe option max\_vfs=*xx*,yy *xx* und *yy* sind die Nummern der virtuellen Funktionen, die Sie anlegen möchten. Sie müssen für jeden
Anschluss eine Nummer angeben und jeden Parameter durch ein Komma abtrennen. Beispielsweise ist *xx* die Nummer der virtuellen Funktionen für Anschluss 1 und *yy* die für Anschluss 2. Sie können pro Anschluss bis zu 63 Funktionen anlegen.

4. Kompilieren und installieren Sie den ixgbevf-Treiber für SR-IOV. Dieser wird für die angelegten virtuellen Funktionen geladen.

Anleitungen für die Konfiguration virtuelle Funktionen finden Sie in den unten aufgeführten technischen Beschreibungen. Bedenken Sie bitte, dass sich die Informationen in diesen Dokumenten auf typische Konfigurationen beziehen. Wenden Sie sich an den Anbieter Ihres Betriebssystems, um aktuelle Informationen zu erhalten.

- Intel® Ethernet und die PCISIG Single Root I/O [Virtualization](http://www.intel.com/content/www/us/en/network-adapters/10-gigabit-network-adapters/ethernet-x520-sr-iov-red-hat-tech-brief.html) (SR-IOV) and Sharing Spezifikation unter Red Hat Enterprise Linux
- Konfigurieren virtueller Funktionen mit Intel® [Ethernet-Server-Adapter](http://www.intel.com/content/www/us/en/ethernet-controllers/ethernet-x520-citrix-xenserver-tech-brief.html) X520 und Citrix XenServer 6.0

**HINWEIS**: Für VLANs gilt ein Maximum von insgesamt 32 gemeinsamen VLANs für eine oder mehr virtuelle Funktionen.

Sie können den Linux Treiber auf drei Arten installieren:

- [Installieren](#page-108-0) vom Quellcode aus
- [Installieren](#page-109-0) von einem DKMS RPM aus
- Mit KMP RPM [installieren](#page-109-1)

### <span id="page-108-0"></span>**Installieren vom Quellcode aus**

Um ein binäres RPM\*-Paket dieses Treibers zu erstellen, führen Sie 'rpmbuild -tb <dateiname.tar.gz>' aus. Ersetzen Sie <Dateiname.tar.gz> durch den spezifischen Dateinamen des Treibers.

#### *M* HINWEISE:

- Für einen fehlerfreien Betrieb ist es wichtig, dass der gegenwärtig ausgeführte Kern mit der Version und Konfiguration der installierten Kernquelle ÜBEREINSTIMMT. Wenn Sie den Kernel gerade neu kompiliert haben, führen Sie einen Systemneustart aus.
- Die RPM-Funktionalität wurde bisher nur in Red Hat-Distributionen getestet.
- 1. Laden Sie die Basistreiber-Tardatei in ein Verzeichnis Ihrer Wahl herunter. Verwenden Sie beispielsweise '/home/username/ixgbevf' oder '/usr/local/src/ixgbevf'.
- 2. Entpacken/dekomprimieren Sie das Archiv, wobei <x.x.x> die Versionsnummer der Treiber-tar-Datei ist:

tar zxf ixgbevf-<x.x.x>.tar.gz

3. Wechseln Sie durch folgende Eingabe zum src-Verzeichnis des Treibers über, wobei  $\langle x, x, x \rangle$  die Versionsnummer des Treibertars ist:

cd ixgbevf-<x.x.x>/src/

4. Kompilieren Sie das Treibermodul:

make install

Die Binärdatei wird so installiert: /lib/modules/<KERNEL VERSION>/kernel/drivers/net/ixgbevf/ixgbevf.ko

Die oben aufgeführten Installationsverzeichnisse sind die Standardverzeichnisse. Dies kann für verschiedene Linux-Distributionen unterschiedlich sein. Weitere Informationen finden Sie in der Datei ldistrib.txt, die in der Treiber-tar enthalten ist.

5. Installieren Sie das Modul mit dem Befehl modprobe für Kernel 2.6.x:

modprobe ixgbevf <Parameter>=<Wert>

Stellen Sie für 2.6-basierte Kernels sicher, dass die älteren ixgbevf-Treiber vor dem Laden des neuen Moduls vom Kernel entfernt werden:

rmmod ixgbevf; modprobe ixgbevf

6. Weisen Sie der Ethernet-Schnittstelle durch folgende Eingabe eine IP-Adresse zu und aktivieren Sie sie, wobei <x> für die Schnittstellennummer steht:

ifconfig eth<x> <IP-Adresse> netmask <netmask>

7. Prüfen Sie, ob die Schnittstelle funktioniert. Geben Sie Folgendes ein, wobei <IP-Adresse> die IP-Adresse eines anderen Gerätes auf demselben Subnet wie die Schnittstelle, die getestet wird, ist:

ping <IP-Adresse>

### <span id="page-109-0"></span>**Installieren von einem DKMS RPM aus**

Laden Sie die DKMS RPM-Datei herunter. Folgen Sie den unten stehenden Anleitungen, um die RPMs zu installieren oder zu deinstallieren.

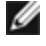

**HINWEIS**: Das DKMS-System (2.0 oder höher) muss vor der Installation eines DKMS RPM-Pakets installiert sein. DKMS ist unter <http://linux.dell.com/dkms/> erhältlich.

DKMS RPMs werden für unterstützte Linux Distributionen bereitgestellt und sind mit ixgbevf-<Treiberversion>- <Typ>.noarch.rpm bezeichnet.

<Treiberversion> und <Typ> sind spezifisch für die verwendete Treiberversion:

- <Treiberversion> ist die Versionsnummer des Treibers, z. B. 6.2.xy.
- <sup>l</sup> <Typ> ist entweder "sb\_dkms" für Pakete, die sowohl Quell- als auch Binärdaten enthalten, oder "bo\_dkms" für Pakete, die nur Binärmodule enthalten.

Die Namen für die enthaltenen DKMS RPMs entsprechen folgender Konvention:

<Komponentenname>-<Komponentenversion>-<Typ>.noarch.rpm

Im Beispiel ixgbevf-x.y.z-sb\_dkms.noarch.rpm: ist ixgbevf der Komponentenname, x.y.z die Komponentenversion und sb\_dkms der Typ.

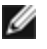

**HINWEIS**: Falls bereits ein früheres RPM-Paket installiert ist, muss dieses vor Installation des neuen RPMs deinstalliert werden. Um festzustellen, ob bereits ein RPM-Paket einer früheren Version installiert ist, geben Sie Folgendes ein: rpm -q ixgbevf.

Um das DKMS RPM-Paket zu installieren, verwenden Sie diesen Befehl:

rpm -i <Dateiname>

Um das RPM zu deinstallieren, verwenden Sie diesen Befehl:

rpm -e <Paket>

#### <span id="page-109-1"></span>**Mit KMP RPM installieren**

HINWEIS: KMP wird nur unter SLES11 unterstützt.

Die KMP RPMs aktualisieren vorhandene ixgbevf RPMs, die derzeit auf dem System installiert sind. Diese Aktualisierung wird von SuSE in der SLES-Ausgabe bereit gestellt. Wenn derzeit keine RPM auf dem System vorhanden sind, wird KMP nicht installiert.

Die RPMs werden für unterstützte Linux-Distributionen bereit gestellt. Die Namen für die enthaltenen RPMs entsprechen folgender Konvention:

intel-<Komponentenname>-<Komponentenversion>.<Arch-Typ>.rpm

Im Beispiel intel-ixgbevf-1.3.8.6-1.x86\_64.rpm: ist ixgbevf der Komponentenname, 1.3.8.6-1 die Komponentenversion und x86\_64 der Architekturtyp.

Die KMP RPMs werden für unterstützte Linux-Distributionen bereit gestellt. Die Namen für die enthaltenen KMP RPMs entsprechen folgender Konvention:

intel-<Komponentenname>-kmp-<Kerneltyp>-<Komponentenversion>\_<Kernelversion>.<Arch-Typ>.rpm

Im Beispiel intel-ixgbevf-kmp-default-1.3.8.6\_2.6.27.19\_5-1.x86\_64.rpm: ist ixgbevf der Komponentenname, default der Kerneltyp, 1.3.8.6 die Komponentenversion, 2.6.27.19\_5-1 die Kernelversion und x86\_64 der Architekturtyp.

Um das KMP RPM-Paket zu installieren, geben Sie diese zwei Befehle ein:

rpm -i <rpm Dateiname> rpm -i <kmp rpm Dateiname>

#### Geben Sie z. B. zur Installation des ixgbevf KMP RPM-Pakets Folgendes ein:

rpm -i intel-ixgbevf-1.3.8.6-1.x86\_64.rpm rpm -i intel-ixgbevf-kmp-default-1.3.8.6\_2.6.27.19\_5-1.x86\_64.rpm

## **Befehlszeilenparameter**

Wenn der Treiber als Modul besteht, werden folgende optionalen Parameter durch Eingabe in die Befehlszeile zusammen mit dem Befehl "modprobe" unter Einsatz dieser Syntax verwendet:

modprobe ixgbevf [<option>=<VAL1>,<VAL2>,...]

Zum Beispiel:

modprobe ixgbevf InterruptThrottleRate=16000,16000

Außer wenn gesondert darauf hingewiesen wird, ist der Standardwert für jeden Parameter im Allgemeinen die empfohlene Einstellung.

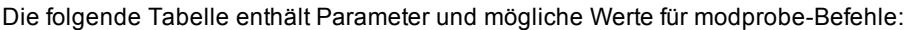

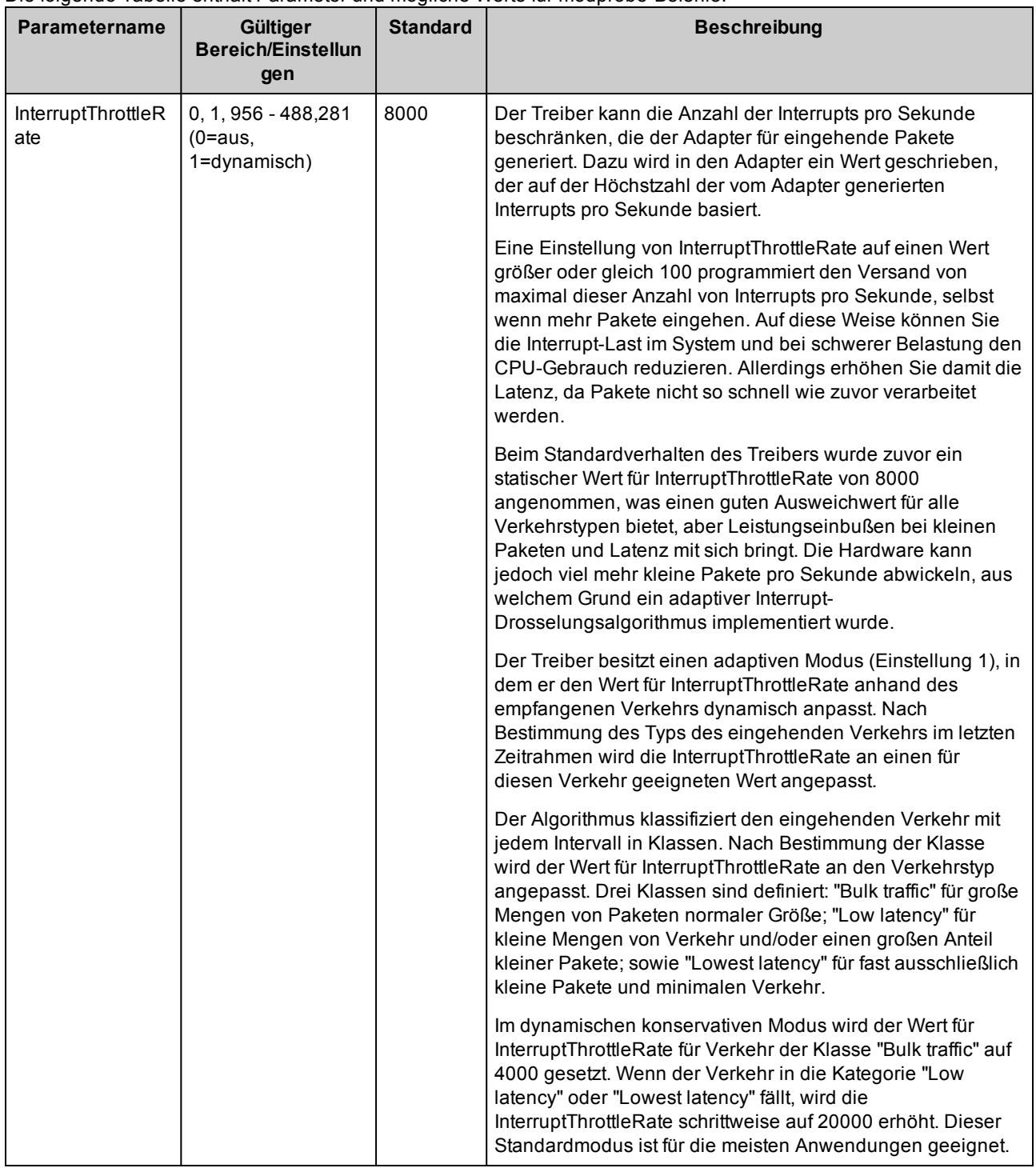

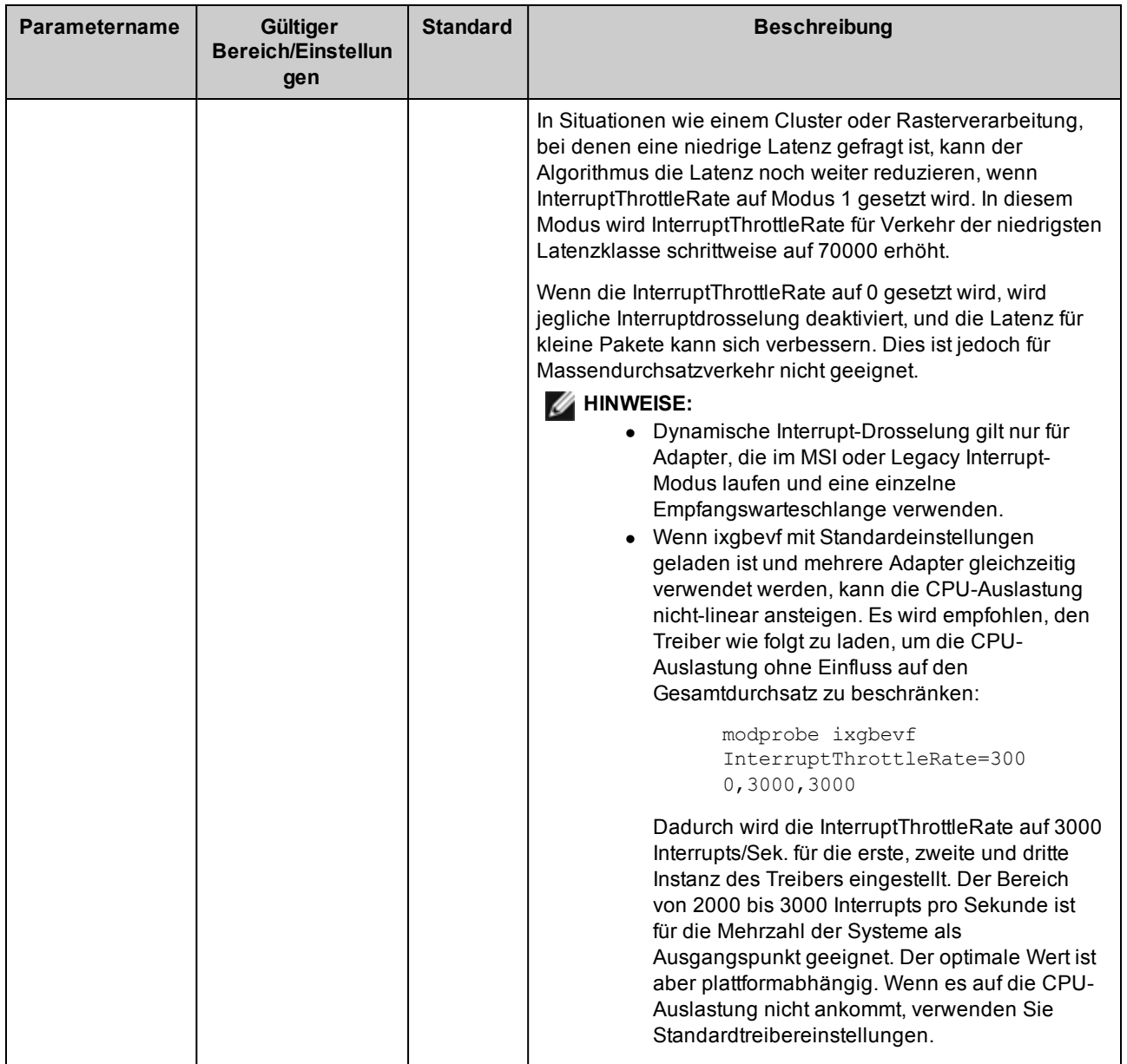

## **A** HINWEISE:

- <sup>l</sup> Weitere Informationen zum Parameter InterruptThrottleRate finden Sie im Anwendungshinweis unter [http://www.intel.com/design/network/applnots/ap450.htm.](http://www.intel.com/design/network/applnots/ap450.htm)
- Ein Deskriptor beschreibt einen Datenpuffer und Attribute in Zusammenhang mit dem Datenpuffer. Die Hardware greift auf diese Informationen zu.

## **Zusätzliche Konfigurationen**

## **Konfiguration des Treibers für unterschiedliche Distributionen**

Die Konfiguration eines Netzwerktreibers für ordnungsgemäßes Laden beim Systemstart richtet sich nach der Distributionsart. Normalerweise erfordert der Konfigurationsvorgang das Hinzufügen einer Alias-Zeile in die Datei "/etc/modules.conf" bzw. "/etc/modprobe.conf", und andere Systemstart-Skripts bzw. Konfigurationsdateien müssen bearbeitet werden. Viele Linux-Distributionen werden mit Tools geliefert, die diese Änderungen für Sie vornehmen. Wie Netzwerkgeräte für Ihr System zu konfigurieren sind, entnehmen Sie bitte Ihrer Distributionsdokumentation. Sie werden während dieses Vorgangs u. U. nach dem Namen des Treibers oder Moduls gefragt. Der Name für den Linux Basistreiber für die Intel® 10-Gigabit PCI Express-Adapterfamilie ist ixgbevf.

## **Anzeigen von Verbindungsmeldungen**

Verbindungsmeldungen werden auf der Konsole nicht angezeigt, wenn die Distribution Systemmeldungen beschränkt. Um Verbindungsmeldungen für Netzwerktreiber auf Ihrer Konsole anzeigen zu können, setzen Sie "dmesg" auf 8, indem Sie Folgendes eingeben:

dmesg -n 8

**HINWEIS:** Die Einstellung geht bei Neustart verloren.

## **ethtool**

Der Treiber verwendet die Ethtool-Schnittstelle für Treiberkonfigurationen und -diagnosen und zum Anzeigen statistischer Informationen. Für diese Funktionalität ist die neueste ethtool-Version erforderlich.

Die neueste Ausgabe des Ethtool finden Sie unter: [http://sourceforge.net/projects/gkernel.](http://sourceforge.net/projects/gkernel)

## **MACVLAN**

ixgbevf unterstützt MACVLAN auf Kernels, die diese Funktion enthalten. Die Kernel-Unterstützung für MACVLAN lässt sich testen, indem überprüft wird, ob der MACVLAN-Treiber geladen ist. Der Benutzer kann 'lsmod | grep macvlan' ausführen, um zu überprüfen, ob der MACVLAN-Treiber geladen ist. Mit 'modprobe macvlan' kann er ggf. den MACVLAN-Treiber laden.

Es kann notwendig sein, auf eine neue Version des iproute2-Pakets zu aktualisieren, um Unterstützung von MACVLAN über den Befehl 'ip' zu erhalten.

### **NAPI**

NAPI (Rx Abfragemodus) wird im ixgbe-Treiber unterstützt und ist immer aktiviert. Weitere Informationen zu NAPI finden Sie unter: <ftp://robur.slu.se/pub/Linux/net-development/NAPI/usenix-paper.tgz>.

## **Bekannte Probleme**

**HINWEIS**: Falls Ihre Intel netzwerkverbindung nach der Installation des Treibers nicht funktioniert, prüfen Sie, ob Sie den korrekten Treiber installiert haben.

## **Treiberkompilierung**

Beim Versuch, den Treiber durch Ausführen von "make install" zu kompilieren, kann die folgende Fehlermeldung auftreten: "Linux kernel source not configured - missing version.h" (Linux Kernquelle nicht konfiguriert - fehlende version.h).

Um dieses Problem zu lösen, erstellen Sie die Datei "version.h", indem Sie im Linux Quellverzeichnis Folgendes eingeben:

```
make include/linux/version.h
```
## **Mehrere Schnittstellen im selben Ethernet-Broadcast-Netzwerk**

Aufgrund des Standard-ARP-Verhaltens auf Linux verhält sich ein System auf zwei IP-Netzwerken in derselben Ethernet Broadcast-Domäne (nicht partitionierter Switch) nicht wie erwartet. Alle Ethernet-Schnittstellen antworten auf IP-Verkehr aller dem System zugewiesenen IP-Adressen. Dies führt zu unausgeglichenem Empfangsverkehr.

Wenn Sie über mehrere Schnittstellen in einem Server verfügen, schalten Sie durch Eingabe folgenden Befehls die ARP-Filterung ein:

```
echo 1 > /proc/sys/net/ipv4/conf/all/arp_filter
```
(dies funktioniert nur, wenn die Kernel-Version neuer als 2.4.5 ist), oder installieren Sie die Schnittstellen in separaten Broadcast-Domänen.

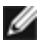

**HINWEIS**: Die Einstellung geht bei Neustart verloren. Die Konfiguration kann durch Eingabe der folgenden Zeile permanent eingestellt werden:

net.ipv4.conf.all.arp filter= 1 in die Datei /etc/sysctl.conf

oder

installieren Sie die Schnittstellen in separaten Broadcast-Domänen (entweder auf unterschiedlichen Switches oder auf einem in VLANs partitionierten Switch).

## **MSI-X Probleme mit Kerneln zwischen 2.6.19 und 2.6.21 (einschließlich)**

Kernel-Panik und Instabilität werden ggf. auf beliebiger MSI-X Hardware beobachtet, wenn Sie irqbalance mit Kerneln zwischen 2.6.19 und 2.6.21 verwenden. Bei diesen Problemen können Sie den irqbalance-Daemon deaktivieren oder auf einen neuen Kernel aktualisieren.

### **Rx-Seitenzuweisungsfehler**

Bei Kerneln 2.6.25 und höher kann es unter Last zu Seitenzuweisungsfehlern order:0 kommen. Der Grund hierfür liegt in der Methode, wie der Linux Kernel diesen Lastzustand meldet.

## **Der Host kann nach dem Entfernen des PF-Treibers rebooten, wenn im Gastsystem VFs aktiv sind.**

Entladen Sie bei Kernel-Versionen vor 3.2 nicht den PF-Treiber, wenn VFs aktiv sind. Die Folge wäre, dass die VFs nicht mehr funktionieren, bis der PF-Treiber wieder geladen ist, und dass es zu einem spontanen Neustart des Systems kommen kann.

## **i40e Linux\* Treiber für Intel X710 Ethernet-Controller**

## **i40e Überblick**

Der i40e Linux\* Basistreiber für die X710/XL710 Ethernet-Controller-Adapter unterstützt die Kernel 2.6.32 und neuer und umfasst Unterstützung für von Linux unterstützte x86 64-Systeme. Antworten auf Fragen zu den Hardwareanforderungen finden Sie unter [Systemanforderungen](#page-3-0). Alle aufgeführten Hardware-Anforderungen gelten für die Verwendung unter Linux.

Die folgenden Funktionen stehen jetzt in unterstützten Kernels zur Verfügung:

- VXLAN Verkapselung
- Systemeigene VLANs
- Kanalverbindung (Gruppenbildung)
- $\bullet$  SNMP
- Generic Receive Offload
- Data Center Bridging

Die Adaptergruppenbildung wird jetzt über das systemeigene Linux Kanalverbindungsmodul implementiert. Dies ist in unterstützten Linux Kernels enthalten. Dokumentation zur Kanalverbindung ist in der Linux Kernelquelle verfügbar: /Documentation/networking/bonding.txt

Informationen zum Treiber erhalten Sie mithilfe von ethtool, lspci oder dem IP-Befehl von iproute2. Anleitungen zur Aktualisierung von ethtool finden Sie im Abschnitt Zusätzliche [Konfigurationen](#page-79-0) weiter unten auf dieser Seite.

## **Vom i40e Linux Basistreiber unterstützte Geräte**

Die folgenden Intel Netzwerkadapter sind kompatibel mit diesem Treiber:

- Intel® Ethernet 10G 4P X710-k bNDC
- Intel® Ethernet 10G 2P X710-k bNDC
- Intel® Ethernet 10G X710-k bNDC
- Intel® Converged-Netzwerkadapter X710
- Intel® Ethernet 10G 4P X710/l350 rNDC
- Intel® Ethernet 10G 4P X710 SFP+ rNDC
- Intel® Ethernet 10G X710 rNDC
- Intel® Ethernet 40G 2P XL710 QSFP+ rNDC
- Intel® Ethernet-Converged-Network-Adapter XL710-Q2

Informationen zur [Adapteridentifizierung](#page-161-0) oder zu den neuesten Netzwerktreibern für Linux finden Sie unter Kunden-Support.

### **SFP+ Geräte mit austauschbarer Faseroptik**

**HINWEIS**: Bei SFP+ Glasfaseradaptern wird mit "ifconfig down" der Laser deaktiviert. Mit "ifconfig up" wird der Laser aktiviert.

Für Informationen zur Verwendung von SFP+ Geräten mit austauschbarer Faseroptik klicken Sie [hier.](#page-9-0)

## **Aufbau und Installation**

Sie können den Linux Treiber auf vier Arten installieren:

- **.** [Installieren](#page-115-0) vom Quellcode aus
- **.** Mit KMP RPM [installieren](#page-116-0)
- Mit KMOD RPM [installieren](#page-116-1)

### <span id="page-115-0"></span>**Installieren vom Quellcode aus**

Um ein binäres RPM\*-Paket dieses Treibers zu erstellen, führen Sie 'rpmbuild -tb <dateiname.tar.gz>' aus. Ersetzen Sie <Dateiname.tar.gz> durch den spezifischen Dateinamen des Treibers.

- **B** HINWEISE:
	- Für einen fehlerfreien Betrieb ist es wichtig, dass der gegenwärtig ausgeführte Kern mit der Version und Konfiguration der installierten Kernquelle ÜBEREINSTIMMT. Wenn Sie den Kernel gerade neu kompiliert haben, führen Sie einen Systemneustart aus.
	- Die RPM-Funktionalität wurde bisher nur in Red Hat-Distributionen getestet.
	- 1. Laden Sie die Basistreiber-Tardatei in ein Verzeichnis Ihrer Wahl herunter. Verwenden Sie beispielsweise '/home/username/i40e' oder '/usr/local/src/i40e'.
	- 2. Entpacken/dekomprimieren Sie das Archiv, wobei <x.x.x> die Versionsnummer des Treibertars ist:

tar zxf i40e-<x.x.x>.tar.gz

3. Wechseln Sie durch folgende Eingabe zum src-Verzeichnis des Treibers über, wobei  $\langle x, x, x \rangle$  die Versionsnummer des Treibertars ist:

cd i40e-<x.x.x>/src/

4. Kompilieren Sie das Treibermodul:

make install

Die Binärdatei wird so installiert: /lib/modules/<KERNEL VERSION>/kernel/drivers/net/i40e/i40e.ko

Die oben aufgeführten Installationsverzeichnisse sind die Standardverzeichnisse. Dies kann für verschiedene Linux-Distributionen unterschiedlich sein. Weitere Informationen finden Sie in der Datei ldistrib.txt, die in der Treiber-tar enthalten ist.

5. Installieren Sie das Modul mit dem Befehl 'modprobe':

modprobe i40e <parameter>=<value> Stellen Sie sicher, dass die älteren i40e Treiber vor dem Laden des neuen Moduls vom Kernel entfernt werden:

rmmod i40e; modprobe i40e

6. Weisen Sie der Ethernet-Schnittstelle durch folgende Eingabe eine IP-Adresse zu und aktivieren Sie sie, wobei <ethx> für den Schnittstellennamen steht:

ifconfig <ethx> <IP-Adresse> netmask <netmask> up

7. Prüfen Sie, ob die Schnittstelle funktioniert. Geben Sie Folgendes ein, wobei <IP-Adresse> die IP-Adresse eines anderen Gerätes auf demselben Subnet wie die Schnittstelle, die getestet wird, ist:

ping <IP-Adresse>

## <span id="page-116-0"></span>**Mit KMP RPM installieren**

**HINWEIS:** KMP wird nur unter RHEL 6.0 und SLES11 und neuer unterstützt.

Die KMP RPMs aktualisieren vorhandene i40e RPMs, die derzeit auf dem System installiert sind. Diese Aktualisierung wird von SuSE in der SLES-Ausgabe bereit gestellt. Wenn derzeit keine RPM auf dem System vorhanden sind, wird KMP nicht installiert.

Die RPMs werden für unterstützte Linux-Distributionen bereit gestellt. Die Namen für die enthaltenen RPMs entsprechen folgender Konvention:

intel-<Komponentenname>-<Komponentenversion>.<Arch-Typ>.rpm

Im Beispiel intel-i40e-1.3.8.6-1.x86\_64.rpm: ist i40e der Komponentenname, 1.3.8.6-1 die Komponentenversion und x86\_64 der Architekturtyp.

Die KMP RPMs werden für unterstützte Linux-Distributionen bereit gestellt. Die Namen für die enthaltenen KMP RPMs entsprechen folgender Konvention:

intel-<Komponentenname>-kmp-<Kerneltyp>-<Komponentenversion>\_<Kernelversion>.<Arch-Typ>.rpm

Im Beispiel intel-i40e-kmp-default-1.3.8.6\_2.6.27.19\_5-1.x86\_64.rpm: ist i40e der Komponentenname, default der Kerneltyp, 1.3.8.6 die Komponentenversion, 2.6.27.19\_5-1 die Kernelversion und x86\_64 der Architekturtyp.

Um das KMP RPM-Paket zu installieren, geben Sie diese zwei Befehle ein:

```
rpm -i <rpm Dateiname>
rpm -i <kmp rpm Dateiname>
```
Geben Sie z. B. zur Installation des i40e KMP RPM-Pakets Folgendes ein:

```
rpm -i intel-i40e-1.3.8.6-1.x86_64.rpm
rpm -i intel-i40e-kmp-default-1.3.8.6_2.6.27.19_5-1.x86_64.rpm
```
#### <span id="page-116-1"></span>**Mit KMOD RPM installieren**

Die KMOD RPMs werden für unterstützte Linux-Distributionen bereit gestellt. Die Namen für die enthaltenen RPMs entsprechen folgender Konvention:

kmod-<Treibername>-<Version>-1.<arch type>.rpm

Beispiel: kmod-i40e-2.3.4-1.x86\_64.rpm:

- i40e ist der Treibername
- $\bullet$  2.3.4 ist die Version
- x86\_64 ist der Architekturtyp

Zur Installation von KMOD RPM gehen Sie zum RPM-Verzeichnis und geben den folgenden Befehl ein:

rpm -i <rpm Dateiname>

Geben Sie z. B. zur Installation des i40e KMOD RPM-Pakets von RHEL 6.4 Folgendes ein:

rpm -i kmod-i40e-2.3.4-1.x86\_64.rpm

## **Befehlszeilenparameter**

Im Allgemeinen werden ethtool und andere betriebssystemspezifische Befehle zur Konfiguration von Parametern verwendet, die der Benutzer nach Laden des Treibers ändern kann. Der i40e Treiber unterstützt den max\_vfs Kernelparameter nur auf älteren Kernels, die nicht über die standardmäßige sysfs-Schnittstelle verfügen. Der einzige weitere Modulparameter ist der Debug-Parameter, der die standardmäßige Ausgabe des Treibers an das Protokoll regelt.

Wenn der Treiber als Modul besteht, werden folgende optionalen Parameter durch Eingabe in die Befehlszeile zusammen mit dem Befehl "modprobe" unter Einsatz dieser Syntax verwendet:

modprobe i40e [<option> =< VAL1>]

Zum Beispiel:

modprobe i40e max\_vfs=7

Außer wenn gesondert darauf hingewiesen wird, ist der Standardwert für jeden Parameter im Allgemeinen die empfohlene Einstellung.

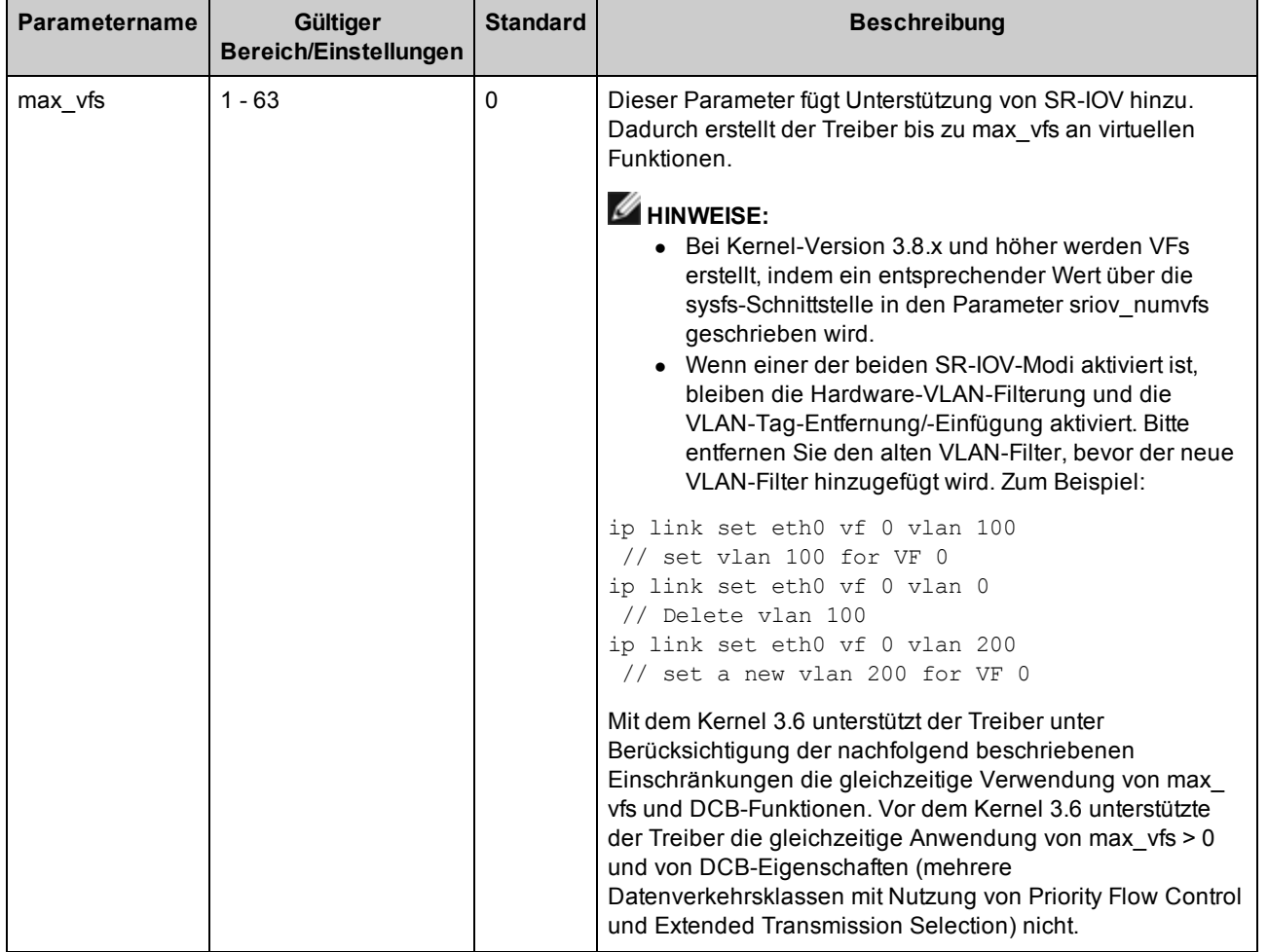

Die folgende Tabelle enthält Parameter und mögliche Werte für modprobe-Befehle:

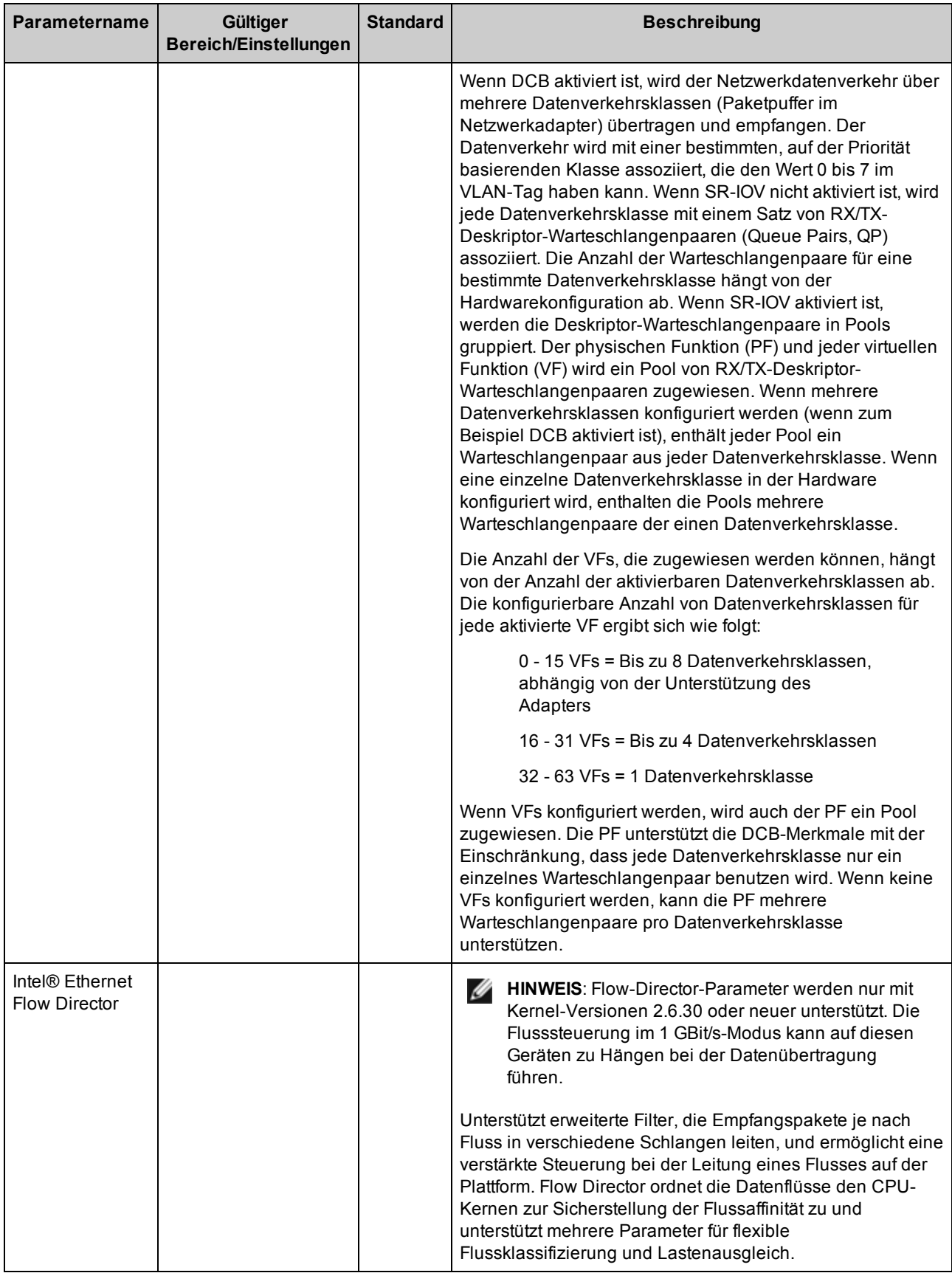

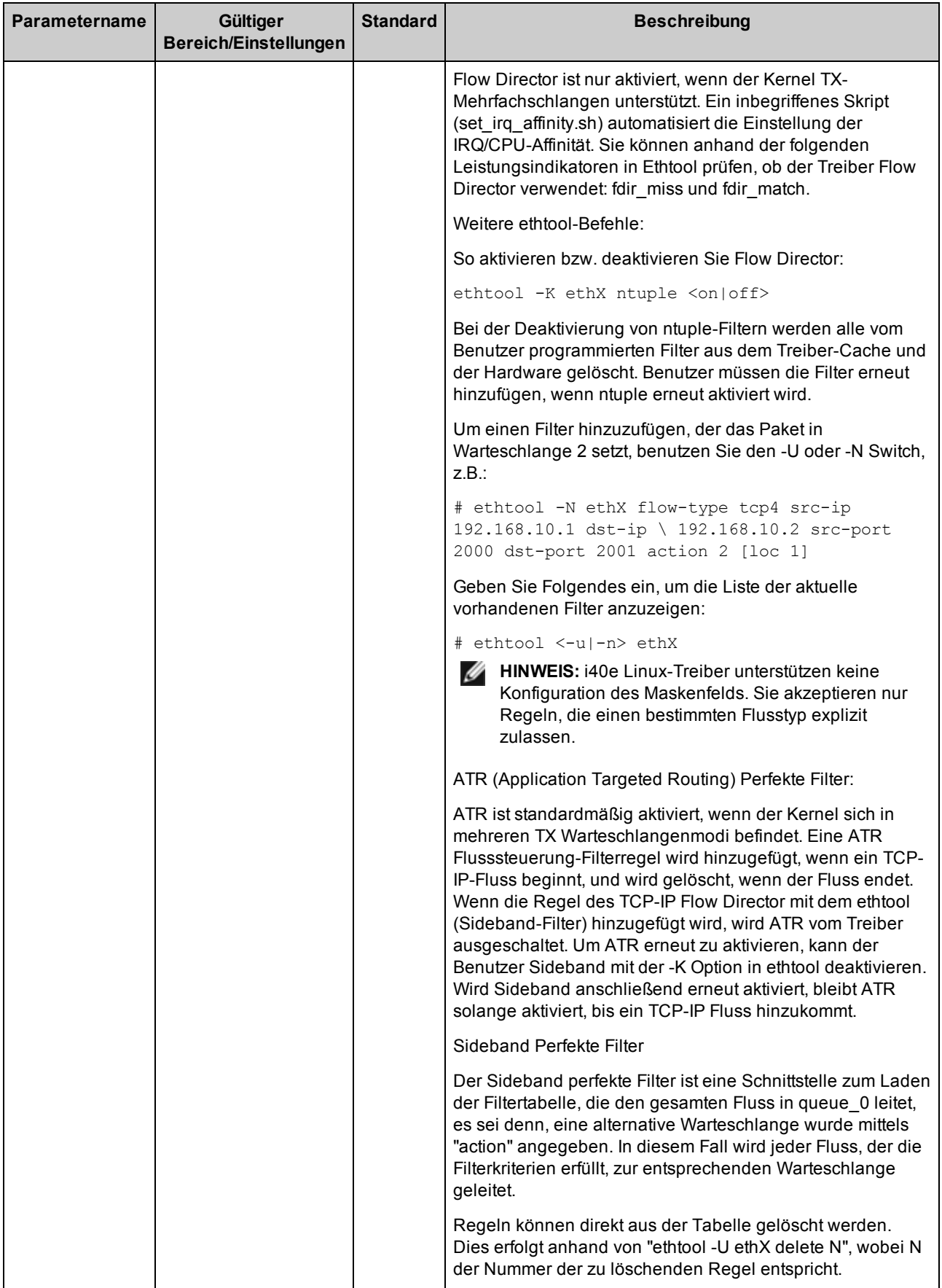

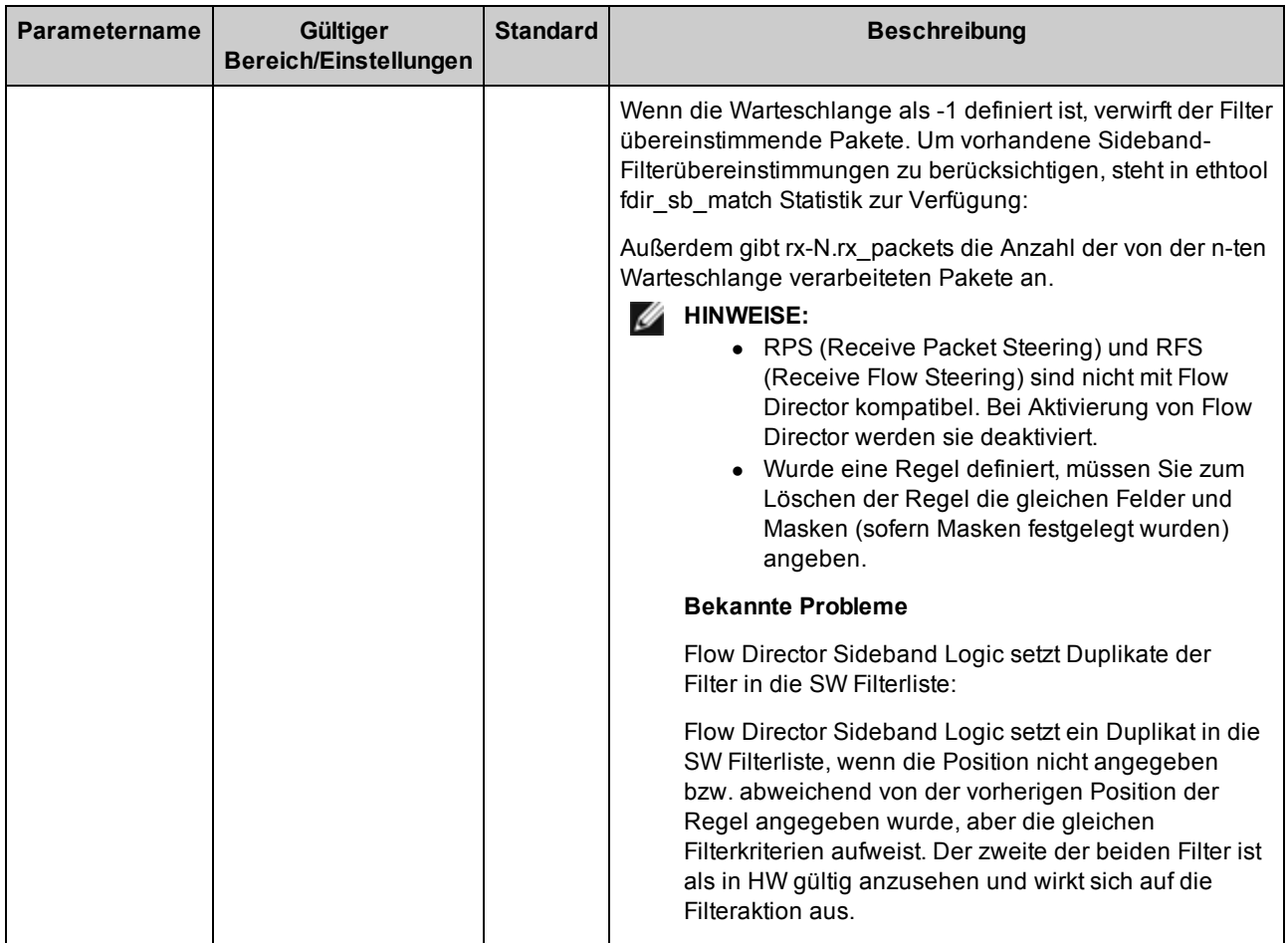

## **Zusätzliche Konfigurationen**

## **Konfiguration des Treibers für unterschiedliche Distributionen**

Die Konfiguration eines Netzwerktreibers für ordnungsgemäßes Laden beim Systemstart richtet sich nach der Distributionsart. Normalerweise erfordert der Konfigurationsvorgang das Hinzufügen einer Alias-Zeile in die Datei "/etc/modules.conf" bzw. "/etc/modprobe.conf", und andere Systemstart-Skripts bzw. Konfigurationsdateien müssen bearbeitet werden. Viele Linux-Distributionen werden mit Tools geliefert, die diese Änderungen für Sie vornehmen. Wie Netzwerkgeräte für Ihr System zu konfigurieren sind, entnehmen Sie bitte Ihrer Distributionsdokumentation. Sie werden während dieses Vorgangs u. U. nach dem Namen des Treibers oder Moduls gefragt. Der Name für den Linux Basistreiber für die Intel® 10-Gigabit PCI Express-Adapterfamilie ist i40e.

## **Anzeigen von Verbindungsmeldungen**

Verbindungsmeldungen werden auf der Konsole nicht angezeigt, wenn die Distribution Systemmeldungen beschränkt. Um Verbindungsmeldungen für Netzwerktreiber auf Ihrer Konsole anzeigen zu können, setzen Sie "dmesg" auf 8, indem Sie Folgendes eingeben:

dmesg -n 8

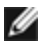

**HINWEIS**: Die Einstellung geht bei Neustart verloren.

## **Jumbo Frames**

Unterstützung für Jumbo Frames wird aktiviert, indem der MTU-Standardwert von 1500 Byte erhöht wird. Der maximale Wert für MTU ist 9710. Verwenden Sie den Befehl ifconfig, um die MTU-Größe zu erhöhen. Geben Sie beispielsweise Folgendes ein, wobei <x> die Schnittstellennummer ist:

ifconfig ethx mtu 9000 up

Die Einstellung geht bei Neustart verloren. Diese geänderte Einstellung kann durch Hinzufügen von MTU = 9000 zur Datei /etc/sysconfig/network-scripts/ifcfg-eth<x> für RHEL oder zur Datei /etc/sysconfig/network/<config\_file> für SLES permanent gemacht werden.

Die MTU-Höchsteinstellung für Jumbo Frames ist 9710. Dieser Wert stimmt mit der maximalen Größe der Jumbo Frames von 9728 überein. Der Treiber versucht den Empfang der einzelnen Jumbo-Pakete über Puffer von mehrseitiger Größe. Dies sollte dabei helfen, bei der Zuweisung von Empfangspaketen Probleme durch Pufferüberlastung zu vermeiden.

### **ethtool**

Der Treiber verwendet die Ethtool-Schnittstelle für Treiberkonfigurationen und -diagnosen und zum Anzeigen statistischer Informationen. Für diese Funktionalität ist die neueste ethtool-Version erforderlich.

Die neueste Ausgabe des Ethtool finden Sie unter: [http://sourceforge.net/projects/gkernel.](http://sourceforge.net/projects/gkernel)

#### **NAPI**

NAPI (Rx Abfragemodus) wird im i40e-Treiber unterstützt.

Siehe auch <ftp://robur.slu.se/pub/Linux/net-development/NAPI/usenix-paper.tgz> für weitere Informationen über NAPI.

## **Flusssteuerung**

Die Flusssteuerung ist standardmäßig deaktiviert. Aktivieren Sie sie mit ethtool:

```
ethtool -A eth? autoneg off rx on tx on
```
**HINWEIS**: Sie müssen einen Verbindungspartner haben, der Flusssteuerung unterstützt.

## **Anti-Spoofing-Funktion von MAC und VLAN**

Versucht ein bösartiger Treiber, ein manipuliertes Paket zu senden, wird dieses von der Hardware abgefangen und nicht übertragen. Es wird ein Interrupt mit einer Benachrichtigung über den Manipulationsversuch an den PF-Treiber gesendet. Wird ein manipuliertes Paket erkannt, sendet der PF-Treiber folgende Meldung an das Systemprotokoll (das mit dem Befehl "dmesg" angezeigt wird):

i40e ethx: i40e spoof check: n spoofed packets detected

Hierbei entspricht "x" der PF-Schnittstellennummer und "n" der VF, von der der Spoofing-Versuch erfolgte.

**HINWEIS:** Diese Funktion kann für eine bestimmte VF (Virtual Function) deaktiviert werden.

## **Unterstützung für UDP RSS**

Mit dieser Funktion wird ein EIN/AUS-Schalter für die Hashfunktion für bestimmte Flusstypen hinzugefügt. Standardmäßig ist dies deaktiviert. HINWEIS: Fragmentierte Pakete gehen möglicherweise nicht in der korrekten Reihenfolge ein, wenn die RSS UDP-Unterstützung konfiguriert ist.

```
Unterstützte ethtool-Befehle und -Optionen
```
-n --show-nfc Ruft die Flussklassifizierungskonfigurationen des Eingangsnetzwerks ab.

rx-flow-hash tcp4|udp4|ah4|esp4|sctp4|tcp6|udp6|ah6|esp6|sctp6 Ruft die Hashoptionen für den festgelegten Netzwerkdatenverkehrstyp ab.

-N --config-nfc Konfiguriert die Flussklassifizierung des Eingangsnetzwerks.

 $rx$ -flow-hash tcp4|udp4|ah4|esp4|sctp4|tcp6|udp6|ah6|esp6|sctp6 m|v|t|s|d|f|n|r... Konfiguriert die Hashoptionen für den festgelegten Netzwerkdatenverkehrstyp.

udp4 UDP over IPv4 udp6 UDP over IPv6

f-Hash bei Byte 0 und 1 des Layer 4-Headers des rx-Pakets. n-Hash bei Byte 2 und 3 des Layer 4-Headers des rx-Pakets.

## **VXLAN Overlay HW Offloading**

Der i40e Linux-Treiber verfügt über Unterstützung von VXLAN Overlay HW Offloading. Die folgenden zwei Befehle können zur Ansicht und Konfiguration von VXLAN auf einem Gerät mit VXLAN Overlay HW Offloading eingesetzt werden.

Dieser Befehl zeigt die Offloads und deren aktuellen Status an:

# ethtool -k ethX

Dieser Befehl aktiviert/deaktiviert die VXLAN-Unterstützung auf dem Treiber.

# ethtool -K ethX tx-udp\_tnl-segmentation [off|on]

Weitere Informationen zur Konfiguration des Netzwerks für die Unterstützung von VXLAN-Overlay finden Sie in der technischen Beschreibung von Intel "Creating Overlay Networks Using Intel Ethernet Converged Network Adapters" ("Erstellung von Overlay-Netzwerken mit Intel Ethernet-Converged Netzwerkadaptern", Intel Networking Division, August 2013):

[http://www.intel.com/content/dam/www/public/us/en/documents/technology-briefs/](http://www.intel.com/content/dam/www/public/us/en/documents/technology-briefs/overlay-networks-using-converged-network-adapters-brief.pdf) overlay-networks-using-convergednetwork-adapters-brief.pdf

### **NPar**

Auf X710/XL710-basierten Adaptern, die die entsprechende Unterstützung bieten, können Sie mehrere Funktionen auf jedem physischen Anschluss einrichten. Diese Funktionen werden über die Systemeinrichtung/das BIOS konfiguriert.

Die TX-Mindestbandbreite ist die garantierte Mindestbandbreite zur Datenübertragung als Prozentwert der vollen Verbindungsgeschwindigkeit auf dem physischen Anschluss, die von der Partition empfangen werden kann. Die der Partition zugeordnete Bandbreite fällt niemals unter den hier angegebenen Wert.

Der Wertbereich für die Mindestbandbreite ist:

1 bis ((100 minus Anzahl der Partitionen auf dem physischen Anschluss) plus 1)

Wenn ein physischer Anschluss beispielsweise 4 Partitionen hat, wäre der Bereich:

1 bis  $((100 - 4) + 1 = 97)$ 

Die Maximalbandbreite gibt die höchste der Partition zugewiesene Übertragungsbandbreite als Prozentsatz der vollen Verbindungsgeschwindigkeit des physischen Anschlusses an. Der akzeptierte Wertebereich ist 1-100. Der Wert kann als Begrenzung verwendet werden, falls Sie festlegen möchten, dass eine bestimmte Funktion nicht 100 % der Bandbreite eines Anschluss verbrauchen darf (falls diese verfügbar ist). Die Summe der maximalen Bandbreitenwerte ist unbegrenzt, da nie mehr als 100 Prozent der Bandbreite des Anschlusses zum Einsatz kommen.

Nach Abschluss der anfänglichen Konfiguration können Sie auf jeder Funktion wie folgt verschiedene Bandbreitenzuweisungen einstellen:

- 1. Erstellen Sie ein neues Verzeichnis namens /config
- 2. Bearbeiten Sie etc/fstab, indem Sie folgendes hinzufügen:

configfs /config configfs defaults

- 3. Laden Sie den i40e-Treiber (oder laden Sie ihn erneut)
- 4. Stellen Sie /config bereit
- 5. Erstellen Sie unter "config" ein neues Verzeichnis für jede Partition, auf der Sie die Bandbreite konfigurieren möchten.

Im Verzeichnis "config/partition" werden drei Dateien angezeigt:

- max\_bw

- min\_bw

- commit

Lesen Sie von max\_bw, damit die aktuelle maximale Bandbreiteneinstellung angezeigt wird.

Schreiben Sie auf max\_bw, damit die maximale Bandbreite für diese Funktion eingestellt wird.

Lesen Sie von min bw, damit die aktuelle minimale Bandbreiteneinstellung angezeigt wird.

Schreiben Sie auf min\_bw, damit die minimale Bandbreite für diese Funktion eingestellt wird.

Schreiben Sie eine '1', damit Ihre Änderungen festgeschrieben werden.

#### *M* HINWEISE:

- Das Festschreiben ist lesegeschützt. Ein Leseversuch führt zu einem Fehler.
- Das Festschreiben wird nur auf der ersten Funktion eines bestimmten Anschlusses unterstützt. Das Schreiben auf eine nachfolgende Funktion führt zu einem Fehler.
- Übermäßige Dimensionierung der minimalen Bandbreite wird nicht unterstützt. Der zugrunde liegende NVM des Geräts setzt die minimale Bandbreite auf unbestimmte Art auf unterstützte Werte ein. Entfernen Sie alle Verzeichnisse unter config und laden Sie sie erneut, um die tatsächlichen Werte zu sehen.
- Um den Treiber zu entladen, müssen Sie zuerst die in Schritt 5 oben erstellten Verzeichnisse entfernen.

Beispiel der Einstellung der minimalen und maximalen Bandbreite (unter der Annahme, dass sich vier Funktionen auf dem Anschluss eth6-eth9 befinden, und dass eth6 die erste Funktion auf dem Anschluss ist):

# mkdir /config/eth6 # mkdir /config/eth7 # mkdir /config/eth8 # mkdir /config/eth9 # echo 50 > /config/eth6/min\_bw # echo 100 > /config/eth6/max\_bw # echo 20 > /config/eth7/min\_bw # echo 100 > /config/eth7/max\_bw # echo 20 > /config/eth8/min\_bw # echo 100 > /config/eth8/max\_bw # echo 10 > /config/eth9/min\_bw # echo 25 > /config/eth9/max\_bw # echo 1 > /config/eth6/commit

## **Leistungsoptimierung**

Die Treibereinstellungen sind so ausgelegt, dass sie bei einer Vielzahl von Workloads geeignet sind. Wenn eine weitere Optimierung erforderlich ist, empfehlen wir Ihnen das Experimentieren mit den folgenden Einstellungen.

Pinnen Sie die IRQs des Adapters an spezifische Kerne, indem Sie den irqbalance Dienst deaktivieren und das mitgelieferte set\_irq\_affinity Script ausführen.

Die folgenden Einstellungen verteilen die IRQs gleichmäßig über alle Kerne:

# scripts/set\_irq\_affinity –x all <interface1> , [ <interface2>,… ]

Die folgenden Einstellungen verteilen die IRQs gleichmäßig über alle Kerne, die lokal zum Adapter sind (gleicher NUMA-Node):

# scripts/set irq affinity -x local <interface1> ,[ <interface2>, ... ]

Weitere Optionen finden Sie im Hilfetext des Skripts.

Bei sehr CPU-intensiven Workloads empfehlen wir, die IRQs an alle Kerne zu pinnen.

Für IP-Weiterleitung: Deaktivieren Sie Adaptive ITR und senken Sie Rx und Tx Interrupts pro Warteschlange unter Verwendung von ethtool. Das Setzen von rx-usecs und tx-usecs auf 125 begrenzt die Interrupts auf etwa 8000 Interrupts pro Sekunde pro Warteschlange.

# ethtool <interface> adaptive-rx off adaptive-tx off rx-usecs 125 tx-usecs 125

Für niedrigere CPU-Auslastung: Deaktivieren Sie Adaptive ITR und senken Sie Rx und Tx Interrupts pro Warteschlange unter Verwendung von ethtool. Das Setzen von rx-usecs und tx-usecs auf 250 begrenzt die Interrupts auf etwa 4000 Interrupts pro Sekunde pro Warteschlange.

# ethtool <interface> adaptive-rx off adaptive-tx off rx-usecs 250 tx-usecs 250

Für geringere Latenz: Deaktivieren Sie Adaptive ITR und ITR durch Setzen von Rx und Tx auf 0 unter Verwendung von ethtool.

# ethtool <interface> adaptive-rx off adaptive-tx off rx-usecs 0 tx-usecs 0

## **Bekannte Probleme**

#### **Treiberkompilierung**

Beim Versuch, den Treiber durch Ausführen von "make install" zu kompilieren, kann die folgende Fehlermeldung auftreten: "Linux kernel source not configured - missing version.h" (Linux Kernquelle nicht konfiguriert - fehlende version.h).

Um dieses Problem zu lösen, erstellen Sie die Datei "version.h", indem Sie im Linux Quellverzeichnis Folgendes eingeben:

make include/linux/version.h

#### **Leistungsabfall bei Jumbo Frames**

In einigen Jumbo Frames-Umgebungen kann ein Leistungsabfall beim Durchsatz auftreten. Sollte dies der Fall sein, können Sie dies möglicherweise beheben, indem Sie die Puffergröße des Anwendungsanschlusses erhöhen bzw. die Eintragswerte in /proc/sys/net/ipv4/tcp\_\*mem erhöhen. Weitere Informationen dazu finden Sie in der jeweiligen Anwendungsdokumentation in der Textdatei ip-sysctl.txt in Ihrer Kernel-Dokumentation.

#### **Mehrere Schnittstellen im selben Ethernet-Broadcast-Netzwerk**

Aufgrund des Standard-ARP-Verhaltens auf Linux verhält sich ein System auf zwei IP-Netzwerken in derselben Ethernet Broadcast-Domäne (nicht partitionierter Switch) nicht wie erwartet. Alle Ethernet-Schnittstellen antworten auf IP-Verkehr aller dem System zugewiesenen IP-Adressen. Dies führt zu unausgeglichenem Empfangsverkehr.

Wenn Sie über mehrere Schnittstellen in einem Server verfügen, schalten Sie durch Eingabe folgenden Befehls die ARP-Filterung ein:

```
echo 1 > /proc/sys/net/ipv4/conf/all/arp_filter
```
(dies funktioniert nur, wenn die Kernel-Version neuer als 2.4.5 ist), oder installieren Sie die Schnittstellen in separaten Broadcast-Domänen.

#### **Problem mit fallen gelassenen Paketen bei UDP-Stresstest**

Beim UDP-Stresstest für kleine Pakete mit dem i40e-Treiber lässt das Linux System möglicherweise UDP-Pakete aufgrund von vollen Anschlusspuffern fallen. Es kann hilfreich sein, die Flusssteuerungsvariablen des Treibers auf den Minimalwert zur Steuerung des Paketempfangs zu setzen.

Eine weitere Methode zur Erhöhung der standardmäßigen Puffergrößen des Kernels für udp ist die Änderung der Werte in /proc/sys/net/core/rmem\_default und rmem\_max.

#### **Abziehen des Netzwerkkabels während der Ausführung von ethtool -p**

In Kernelversionen 2.6.32 und höher führt das Ausstecken des Netzwerkkabels bei Ausführung von ethtool -p dazu, dass das System nicht mehr auf Tastaturbefehle mit Ausnahme von Strg-Alt-Löschen reagiert. Ein Neustart des Systems scheint die einzige Abhilfe zu sein.

#### **Rx-Seitenzuweisungsfehler**

Bei Kerneln 2.6.25 und höher kann es unter Last zu Seitenzuweisungsfehlern order:0 kommen. Der Grund hierfür liegt in der Methode, wie der Linux Kernel diesen Lastzustand meldet.

#### **Deaktivierung von GRO bei Routing/Bridging**

Aufgrund eines bekannten Kernel-Problems muss GRO bei Routing/Bridging ausgeschaltet werden. GRO kann über ethtool ausgeschaltet werden.

ethtool -K ethX gro off

wobei ethX die Ethernet-Schnittstelle ist, die Sie verändern möchten.

#### **Niedrigere Leistung als erwartet**

Einige PCI-E x8 Steckplätze sind tatsächlich als x4 Steckplätze konfiguriert. Diese Steckplätze verfügen bei 2- Anschluss- und 4-Anschluss-10GbE-Geräten nicht über genügend Bandbreite für die volle 10GbE-Datenrate. Außerdem steht die volle Bandbreite auch dann nicht zur Verfügung, wenn ein PCIe-3-fähiger Adapter in einem PCIe-2-Steckplatz steckt. Der Treiber kann dies erkennen und schreibt folgende Meldung in das Systemprotokoll:: "PCI Express bandwidth available for this card is not sufficient for optimal performance. For optimal performance a x8 PCI Express slot is required." (Die verfügbare PCI Express-Bandbreite für diese Karte reicht zur optimalen Leistung nicht aus. Es wird ein x8 PCI Express-Steckplatz benötigt.)

Falls dieser Fehler auftritt, verschieben Sie Ihren Adapter auf einen echten x8-Steckplatz, um das Problem zu beheben.

#### **ethtool zeigt möglicherweise das SFP+ Glasfasermodul fälschlicherweise als Direktanschlusskabel an**

Aufgrund von Kernel-Beschränkungen kann der Anschlusstyp nur auf Kernel 2.6.33 oder höher korrekt angezeigt werden.

#### **Ausführen des ethtool -t ethX Befehls verursacht Bruch zwischen PF und Test-Client**

Wenn aktive VFs vorhanden sind, führt "ethtool -t" nur den Verbindungstest durch. Der Treiber protokolliert ebenfalls in syslog, dass VFs heruntergefahren werden sollten, um einen vollständigen Diagnosetest durchzuführen.

#### **Aktivieren von SR-IOV in einem 32-Bit- oder 64-Bit Microsoft\* Windows\* Server 2008/R2 Gast-BS anhand von Linux KVM**

KVM Hypervisor/VMM unterstützt die Direktzuweisung eines PCIe-Geräts an eine VM. Dies schließt herkömmliche PCIe-Geräte sowie SR-IOV-fähige Geräte mit Intel X540- und 82599-Controllern ein.

Während die Direktzuweisung eines PCIe-Geräts oder einer SR-IOV-VF (virtuellen Funktion) zu einer Linux-basierten VM mit einem Kernel der Version 2.6.32 oder neuer problemlos funktioniert, ist ein Problem mit Microsoft Windows Server 2008/R2 VMs bekannt, das zu einem Fehler mit gelbem Warnsymbol führt. Dieses Problem liegt im KVM VMM selbst. Es hat nichts mit dem Intel Treiber oder der SR-IOV-Logik des VMM zu tun, sondern liegt daran, dass KVM ein älteres CPU-Modell für die Gäste emuliert, das MSI-X Interrupts nicht unterstützt, was jedoch für Intel SR-IOV eine Voraussetzung ist.

Falls Sie die Netzwerkschnittstellen mit Intel X540- oder 82599-Controllern im SR-IOV-Modus mit KVM und einem Microsoft Windows Server 2008/R2-Gast-BS verwenden möchten, können Sie das Problem möglicherweise wie folgt umgehen. Weisen Sie KVM zur Emulation eines anderen CPU-Modells an, wenn "qemu" zur Erstellung des KVM-Gasts verwendet wird:

#### **DHCP-Lease beim Booten mit RedHat nicht erhalten**

Bei Konfigurationen, mit denen der Autonegotiation-Vorgang länger als 5 Sekunden dauert, kann das Boot-Skript mit der folgenden Meldung abbrechen:

"ethX: failed. No link present. Check cable?"

Falls dieser Fehler auftritt, obwohl das Bestehen einer Verbindung mit ethtool ethX bestätigt werden kann, setzen Sie in /etc/sysconfig/network-scripts/ifcfg-ethX LINKDELAY=15.

**HINWEIS**: Verbindungsaufbau kann bis zu 30 Sekunden dauern. Passen Sie den Wert für LINKDELAY entsprechend an.

Alternativ kann NetworkManager zur Konfiguration der Schnittstellen verwendet werden, was die Zeitüberschreitung vermeidet. Anleitungen zur Konfiguration mit NetworkManager finden Sie gegebenenfalls in der zur Distribution gehörenden Dokumentation.

#### **Beim Laden des i40e-Treibers mit Kernel 3.2.x und darüber erscheint eine "Kernel Tainted"-Meldung**

Wegen Kernel-Änderungen in der letzten Zeit verursacht das Laden eines "Out-of-Tree"-Treibers ein "Tainting" des Kernels.

#### **Software-Bridging funktioniert mit SR-IOV-VFs (virtuelle Funktionen) nicht**

SR-IOV-VFs (virtuelle Funktionen) können keinen Datenverkehr zwischen VMs, die emulierte Verbindungen auf einer Linux-Software-Bridge verwenden und Verbindungen, die SR-IOV-VFs verwenden, übertragen oder empfangen.

# **Fehlerbehebung**

# **Häufige Probleme und deren Lösungen**

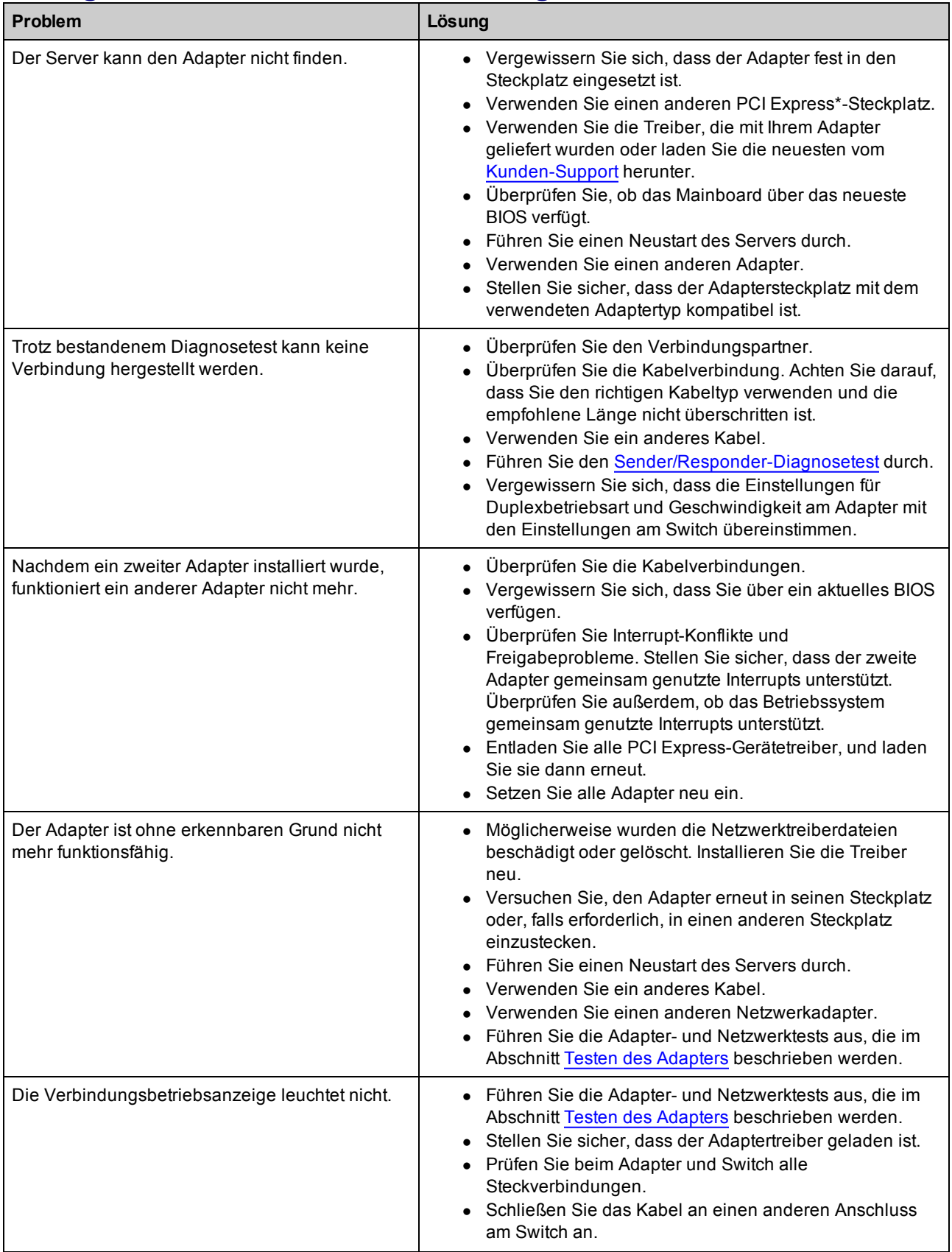

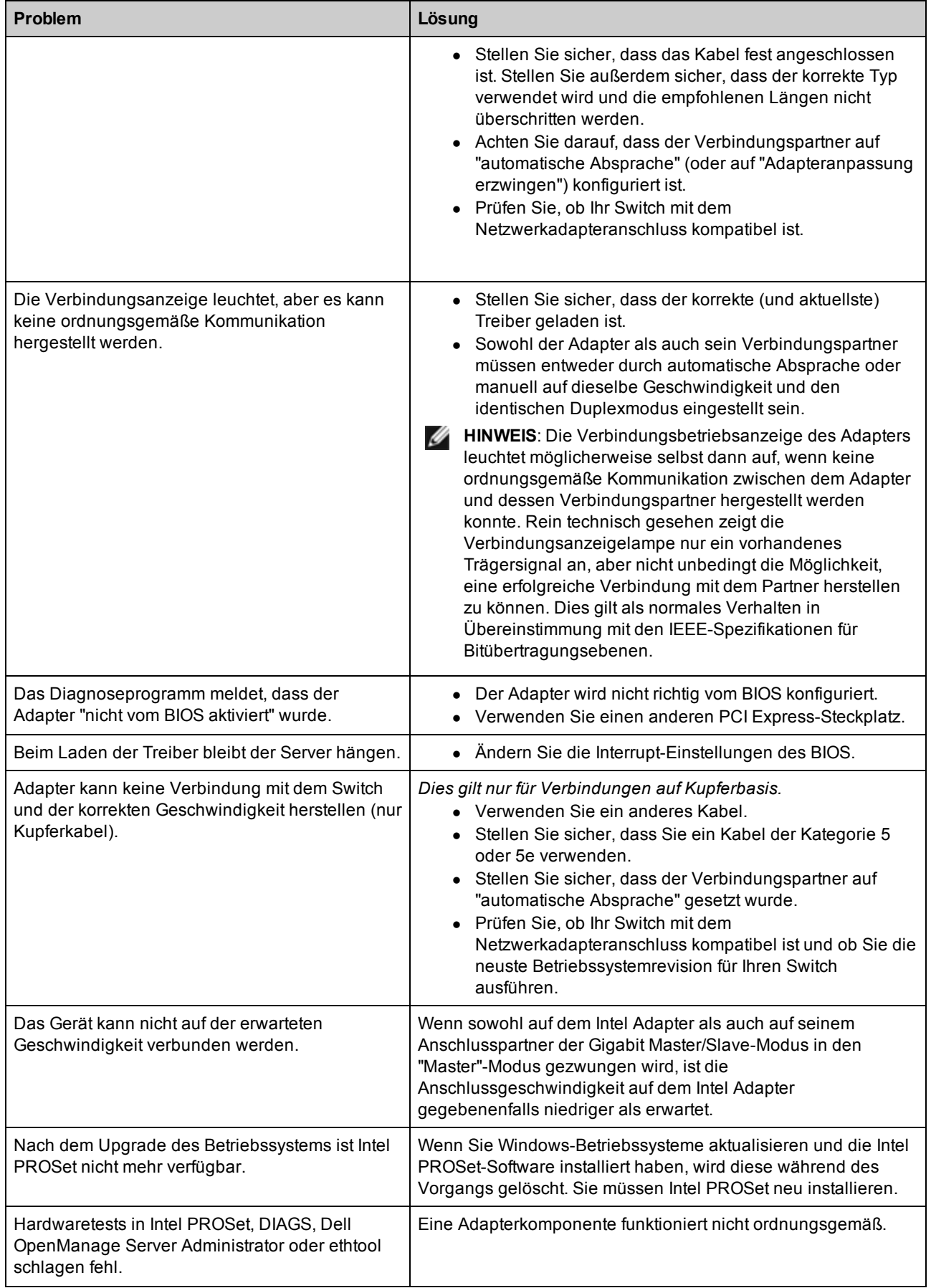

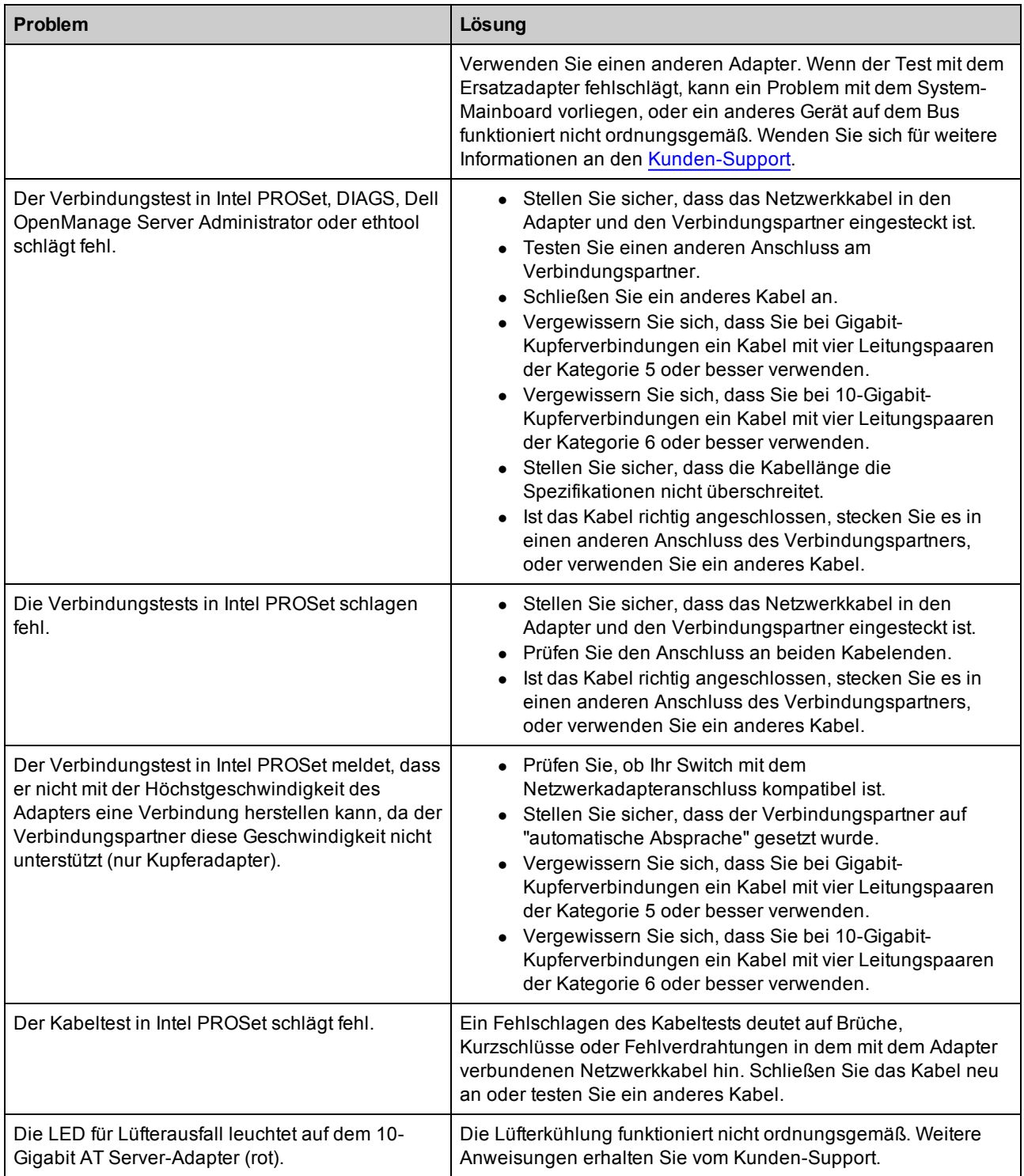

## **Andere Bestandteile, die geprüft werden sollten**

- [Verwenden](#page-161-0) Sie die Treiber, die mit Ihrem Adapter geliefert wurden, oder laden Sie die neuesten vom Kunden-Support herunter.
- Prüfen Sie, ob das Kabel ordnungsgemäß angeschlossen ist. Das Netzwerkkabel muss sicher an allen Anschlüssen befestigt sein. Wenn das Problem bei ordnungsgemäß angeschlossenem Kabel weiterhin besteht, sollten Sie das Kabel austauschen.
- Vergewissern Sie sich, dass Sie bei Kupferverbindungen ein Kabel mit vier Leitungspaaren der Kategorie 5 für 1000BASE-T oder 100BASE-TX oder ein Kabel mit vier Leitungspaaren der Kategorie 6 für 10GBASE-T verwenden.
- Vergewissern Sie sich, dass sich die Verbindungspartner entsprechen oder für die automatische Absprache konfiguriert sind. Vergewissern Sie sich, dass der aktualisierte Treiber geladen wurde.
- Testen Sie den Adapter. Führen Sie die Adapter- und Netzwerktests aus, die im Abschnitt Testen des [Adapters](#page-17-0) beschrieben werden.
- Überprüfen Sie die Tabelle mit gängigen Problemen, und führen Sie die empfohlenen Lösungsvorschläge durch.

## **Betriebsanzeigen**

Der Intel® **Ethernet Converged-Netzwerkadapter XL710-Q2** verfügt über folgende Betriebsanzeigen:

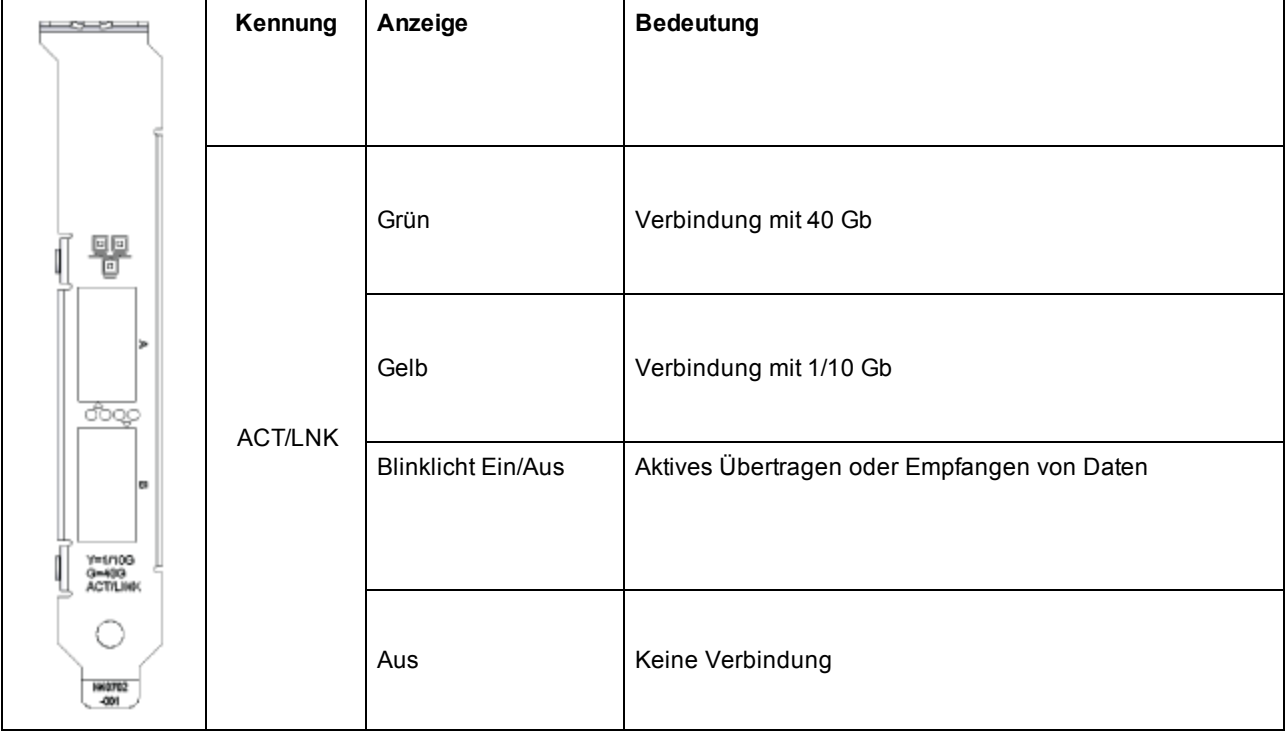

Der **Intel® Ethernet 40G 2P XL710 QSFP+ rNDC** verfügt über folgende Betriebsanzeigen:

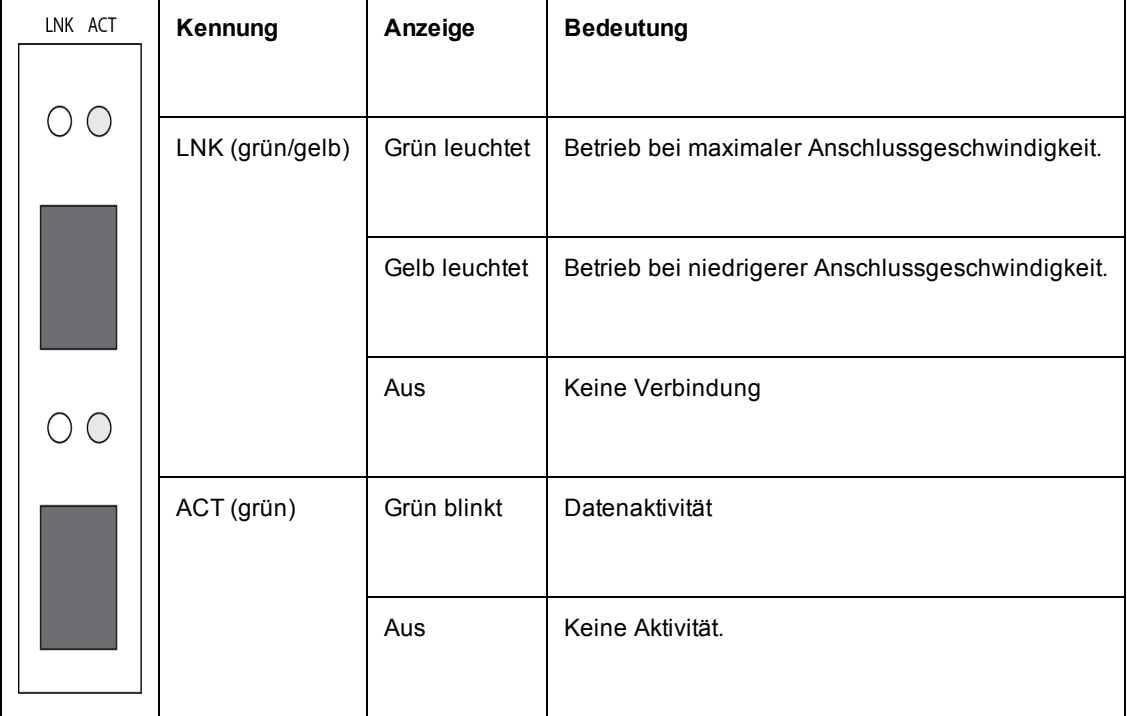

## Der **Ethernet Converged-Netzwerkadapter X550-t** verfügt über folgende Betriebsanzeigen:

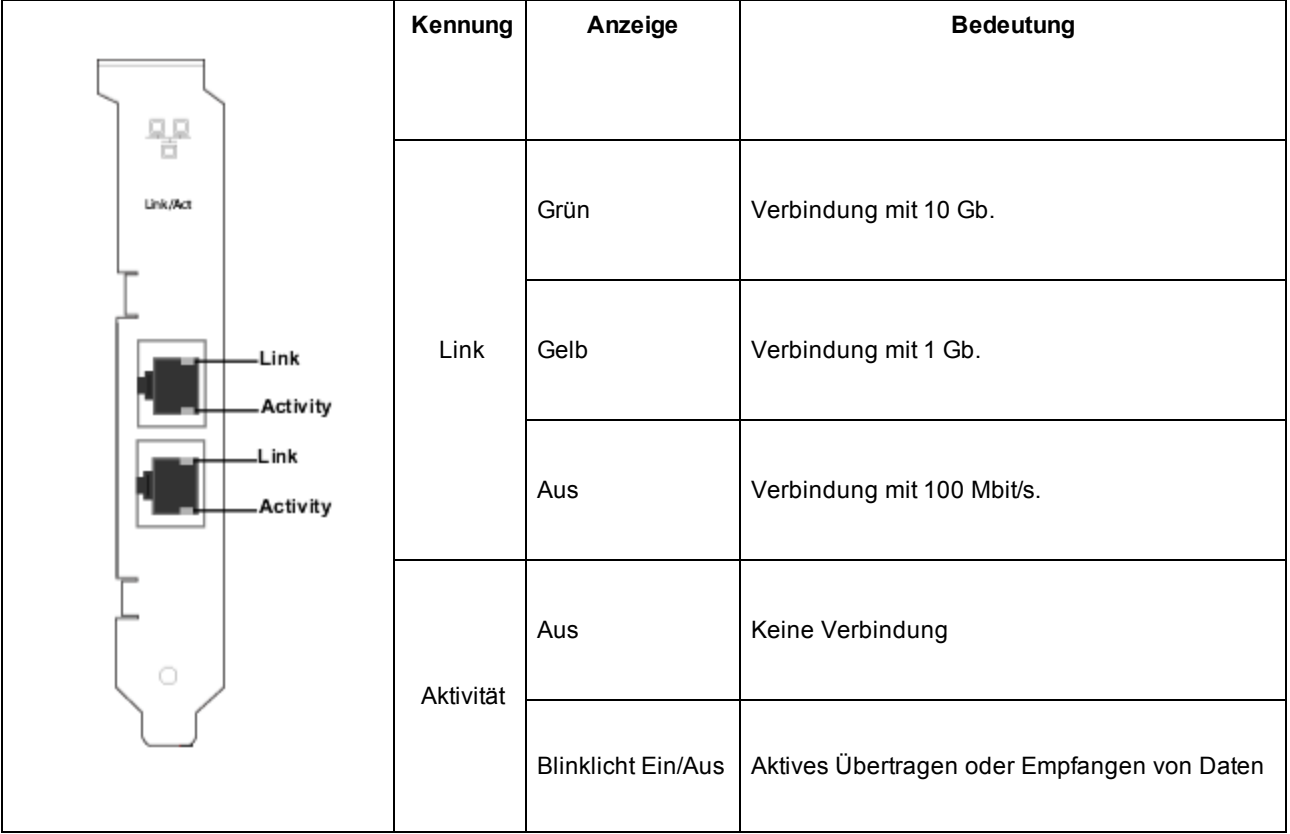

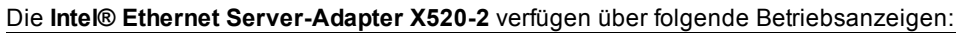

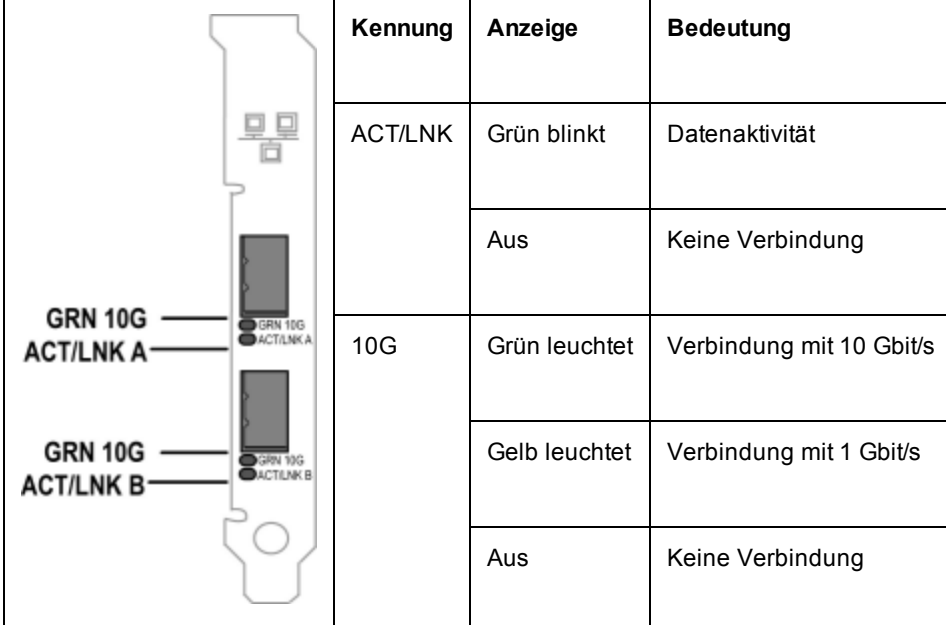

## Die **Intel® Ethernet Server-Adapter X520-T2** verfügen über folgende Betriebsanzeigen:

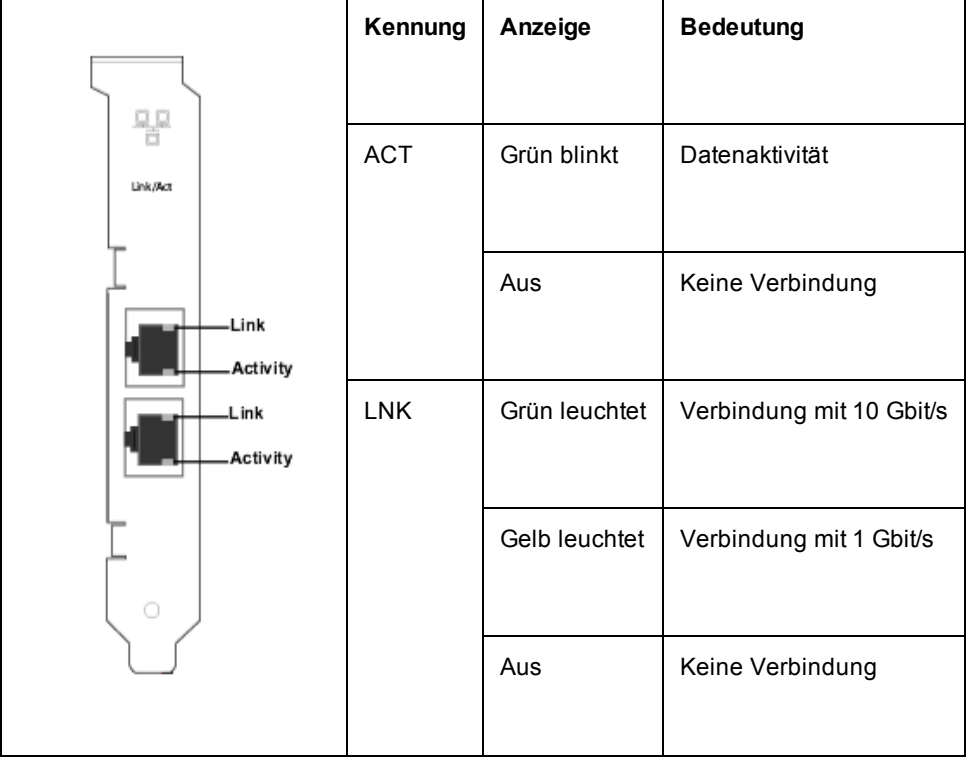

Die **Intel® Ethernet 10G 2P X520 Adapter** verfügen über folgende Betriebsanzeigen:

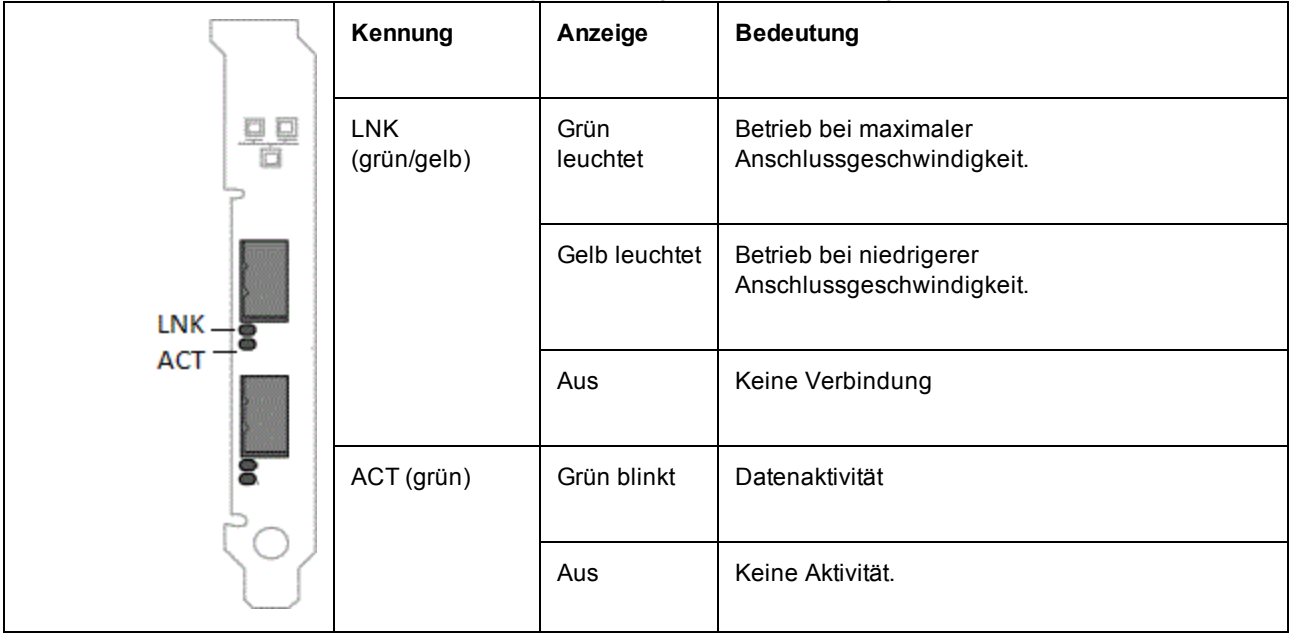

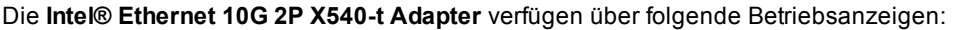

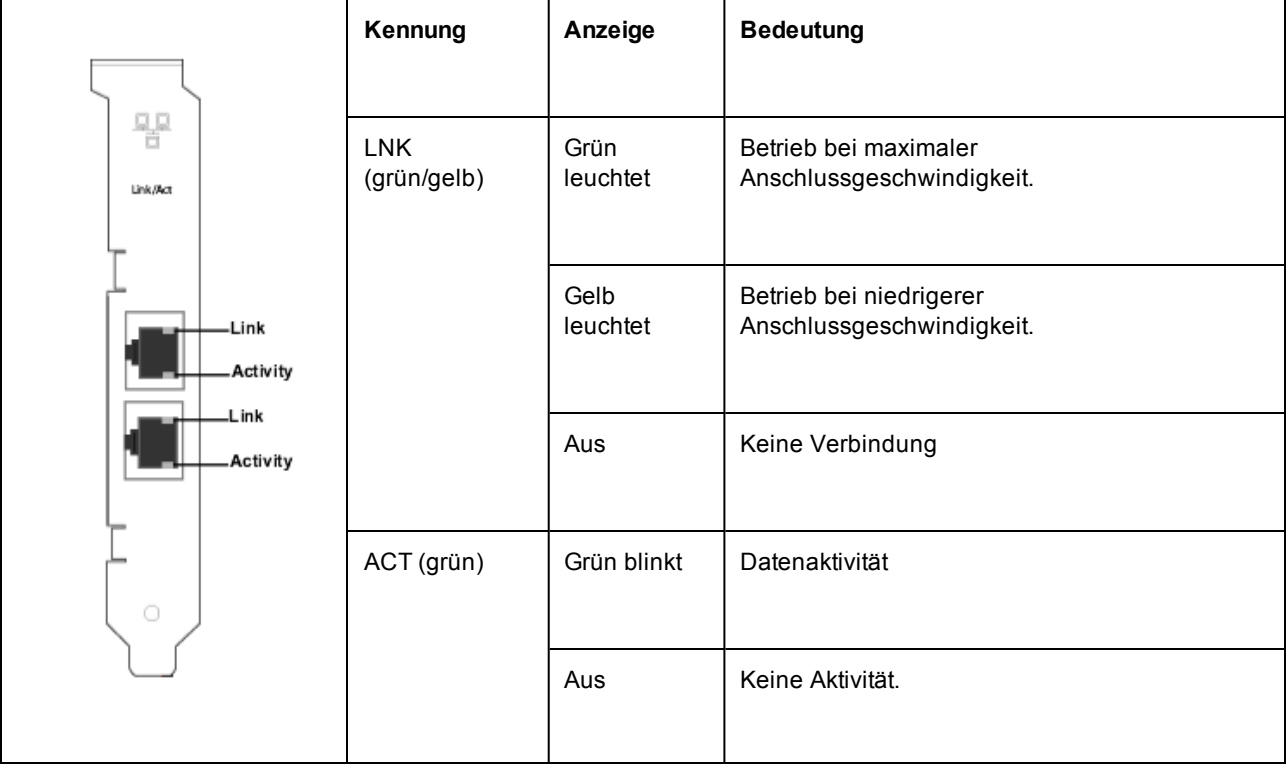

Die **Intel® Ethernet 10G 4P X540/I350 rNDC** und **Intel® Gigabit 4P X540/I350 rNDC** Adapter verfügen über folgende Betriebsanzeigen:

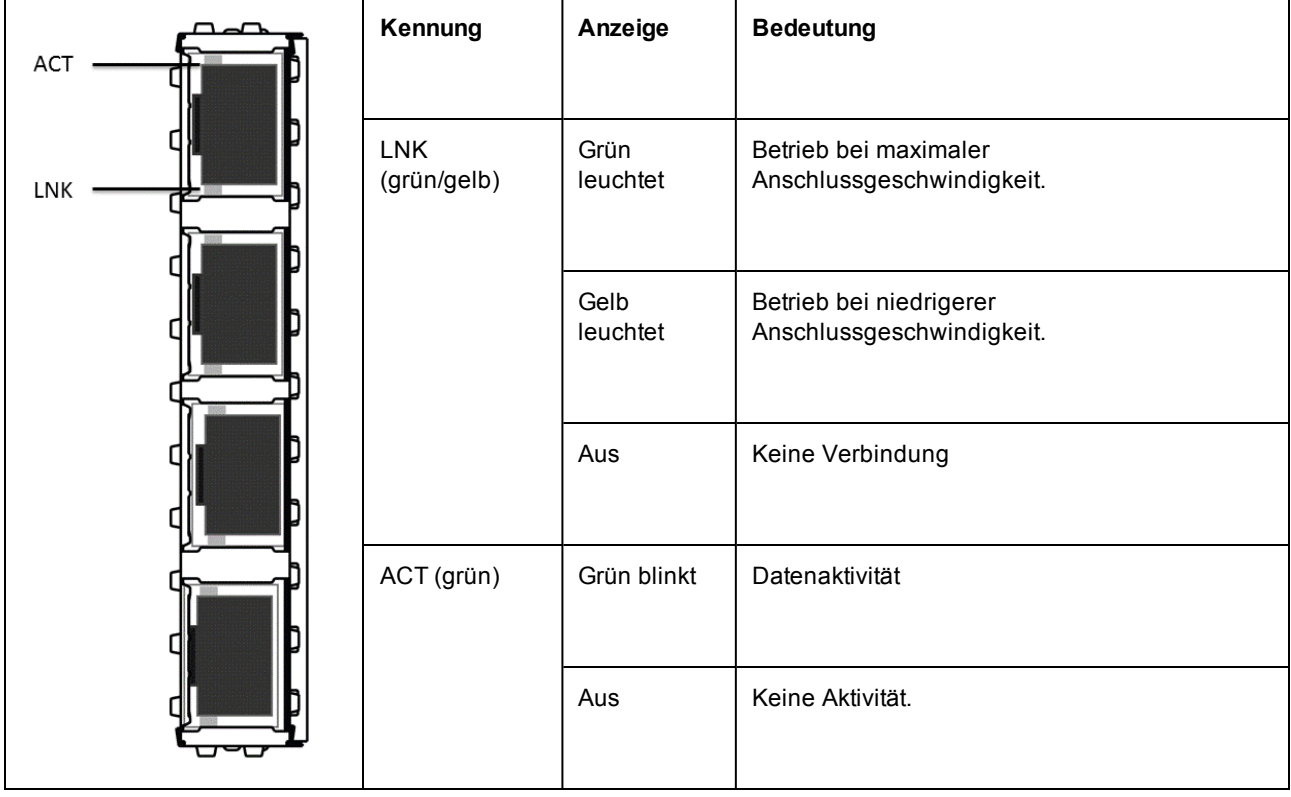

Die **Intel® Ethernet 10G 4P X520/I350 rNDC** und **Intel® Gigabit 4P X520/I350 rNDC** Adapter verfügen über folgende Betriebsanzeigen:

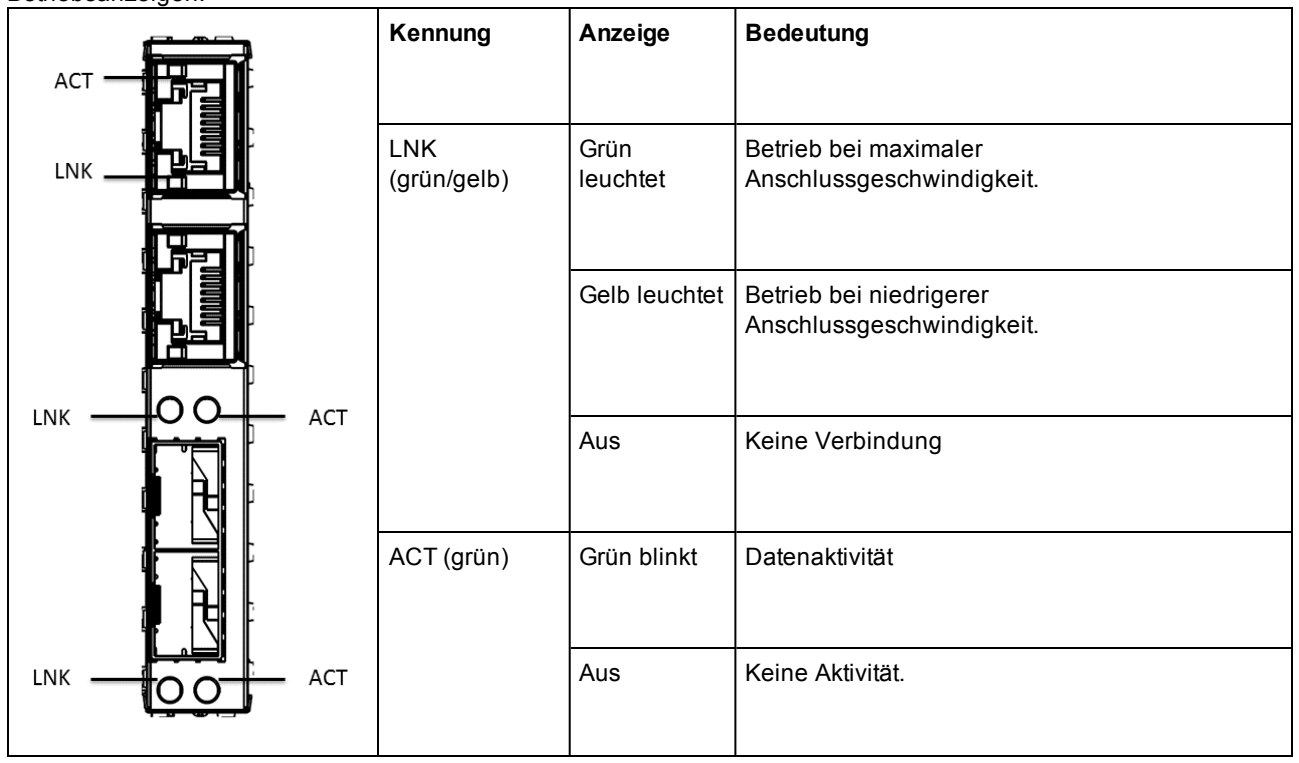

Die **Intel® Gigabit 2P I350-t Adapter** und **Intel® Gigabit 4P I350-t Adapter** verfügen über folgende Betriebsanzeigen:

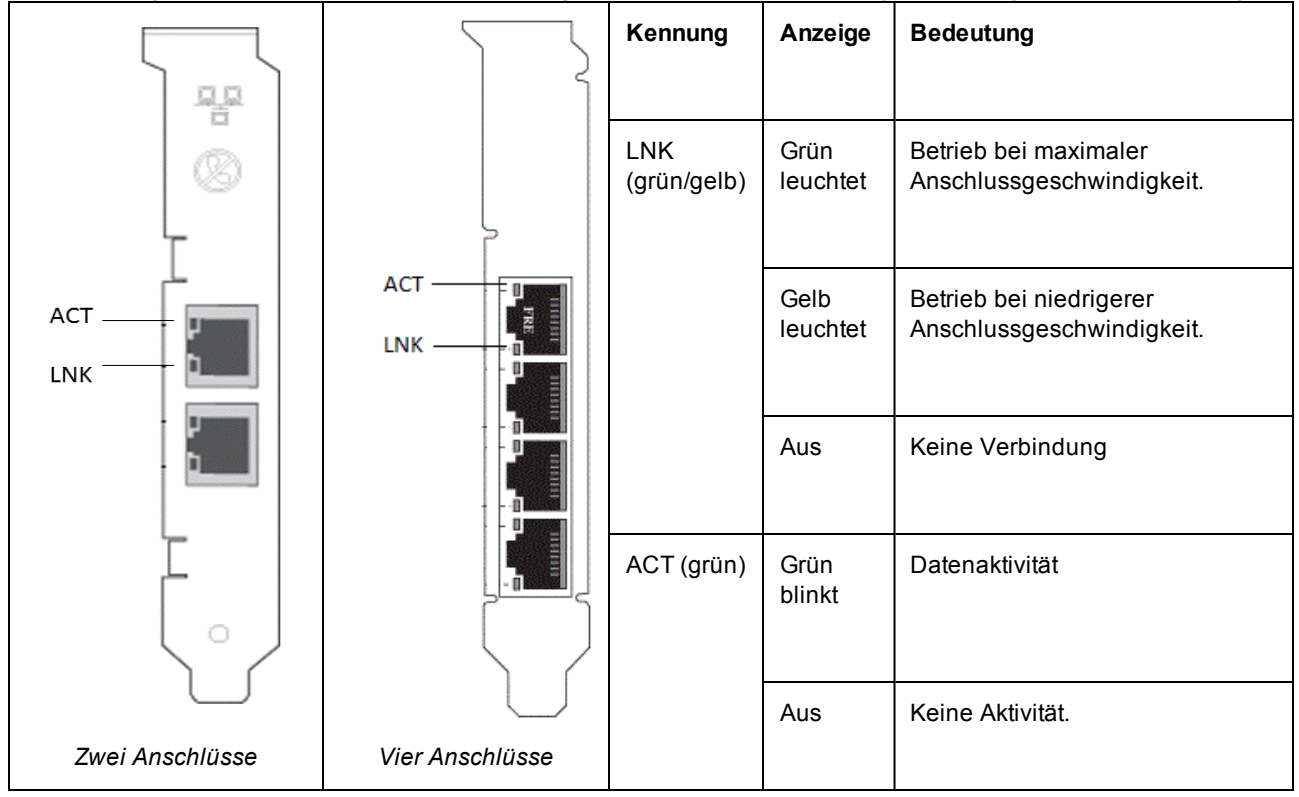

Der **Intel® Gigabit 4P I350-t rNDC** verfügt über folgende Betriebsanzeigen:

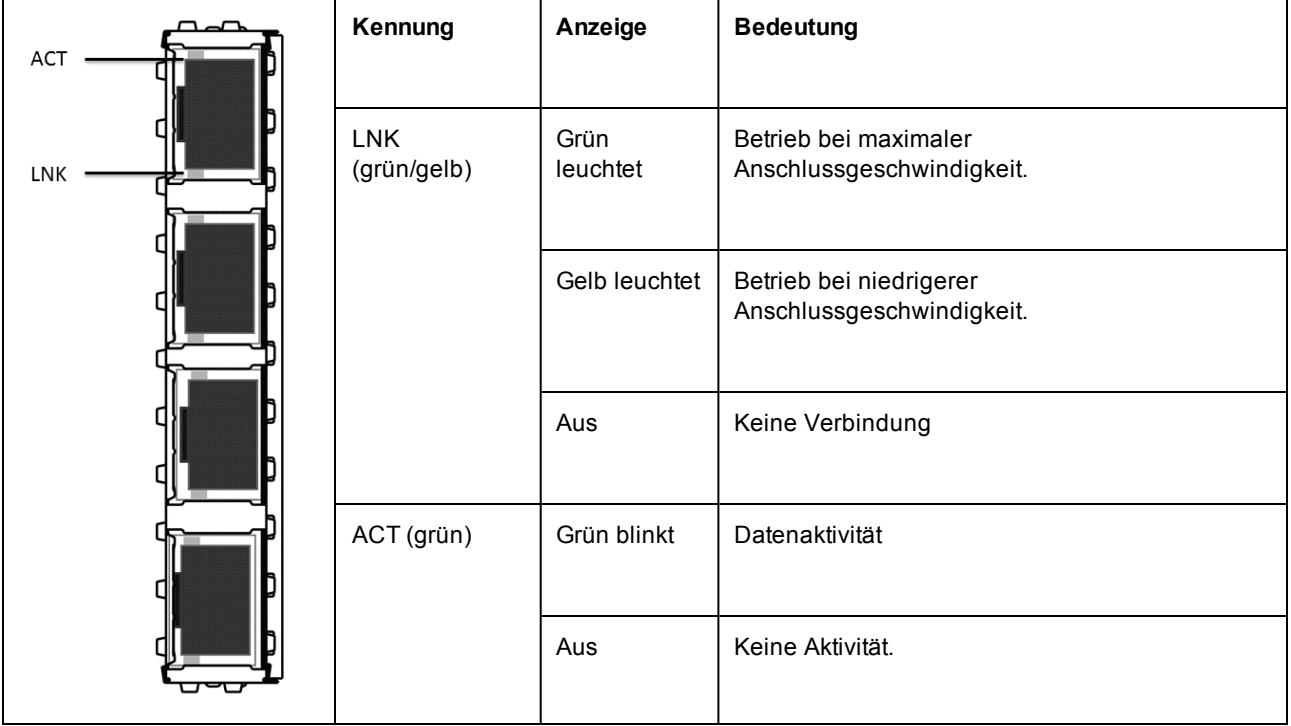

Die **Intel® Ethernet Gigabit 4P x710/I350 rNDC** und **Intel® 10G 4P X710/I350 rNDC** Adapter verfügen über folgende Betriebsanzeigen:

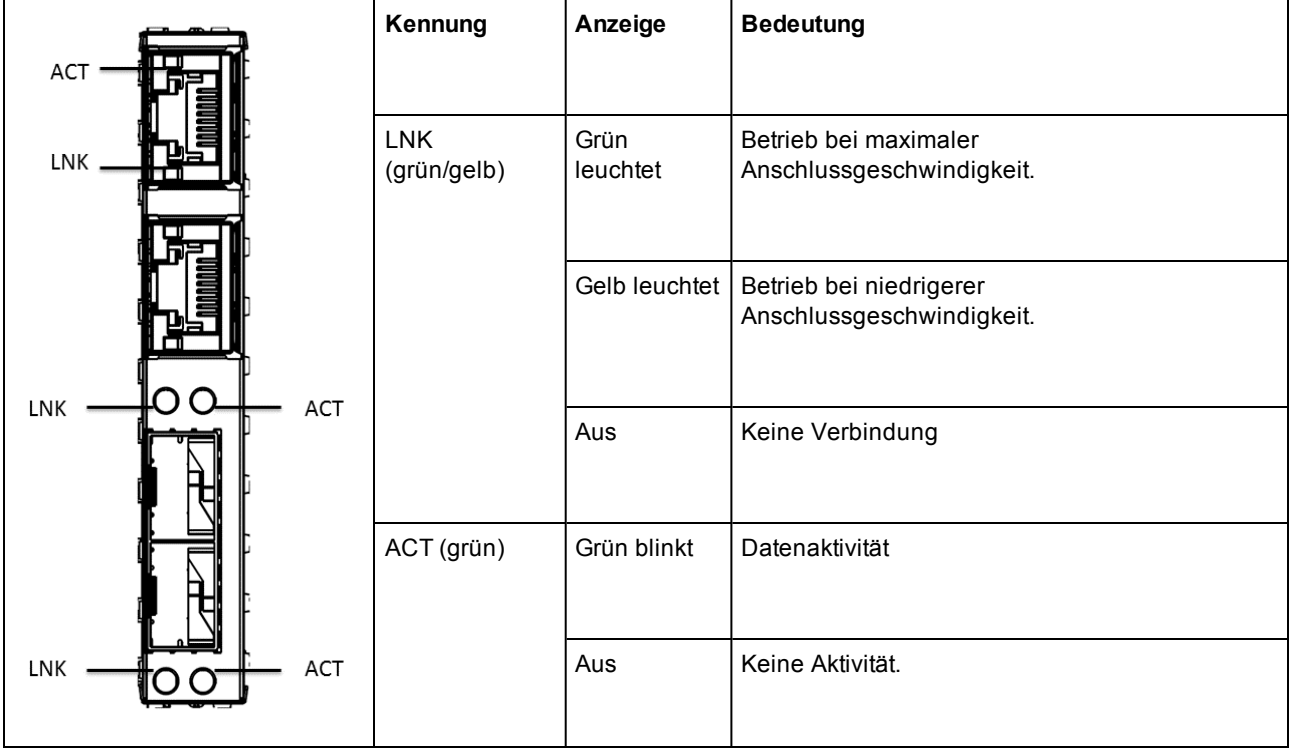

### Der **Intel® Converged-Netzwerkadapter X710** verfügt über folgende Betriebsanzeigen:

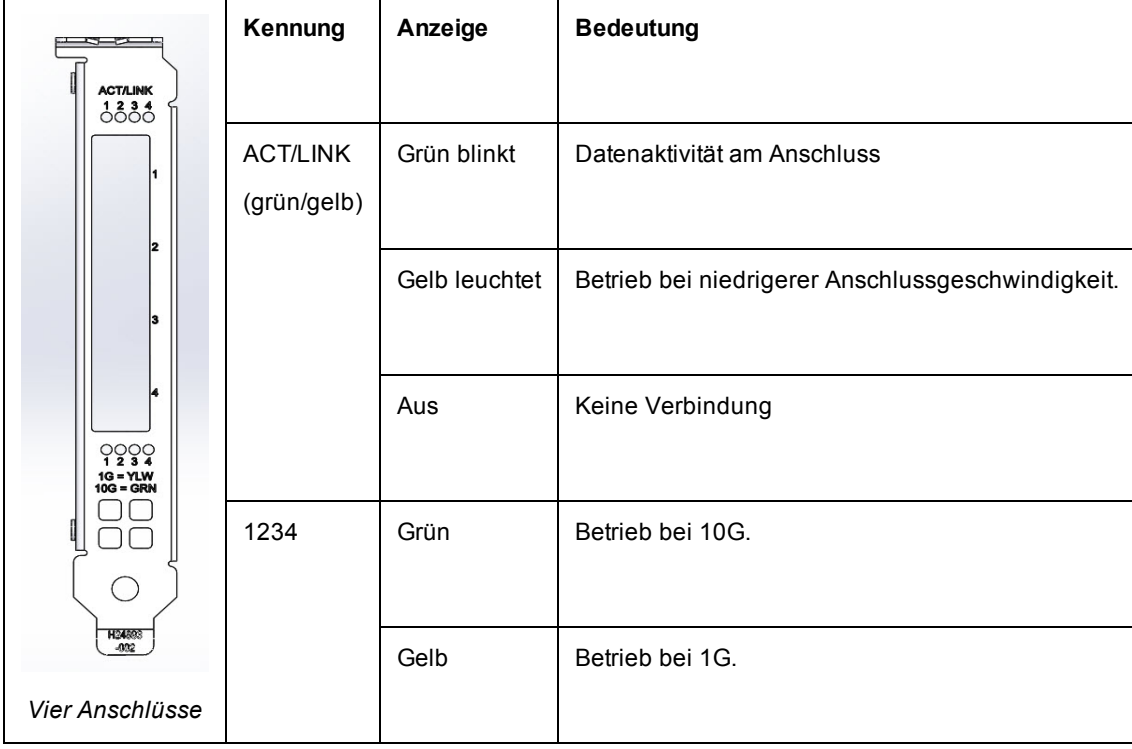

Der **Intel® Converged-Netzwerkadapter X710** verfügt über folgende Betriebsanzeigen:

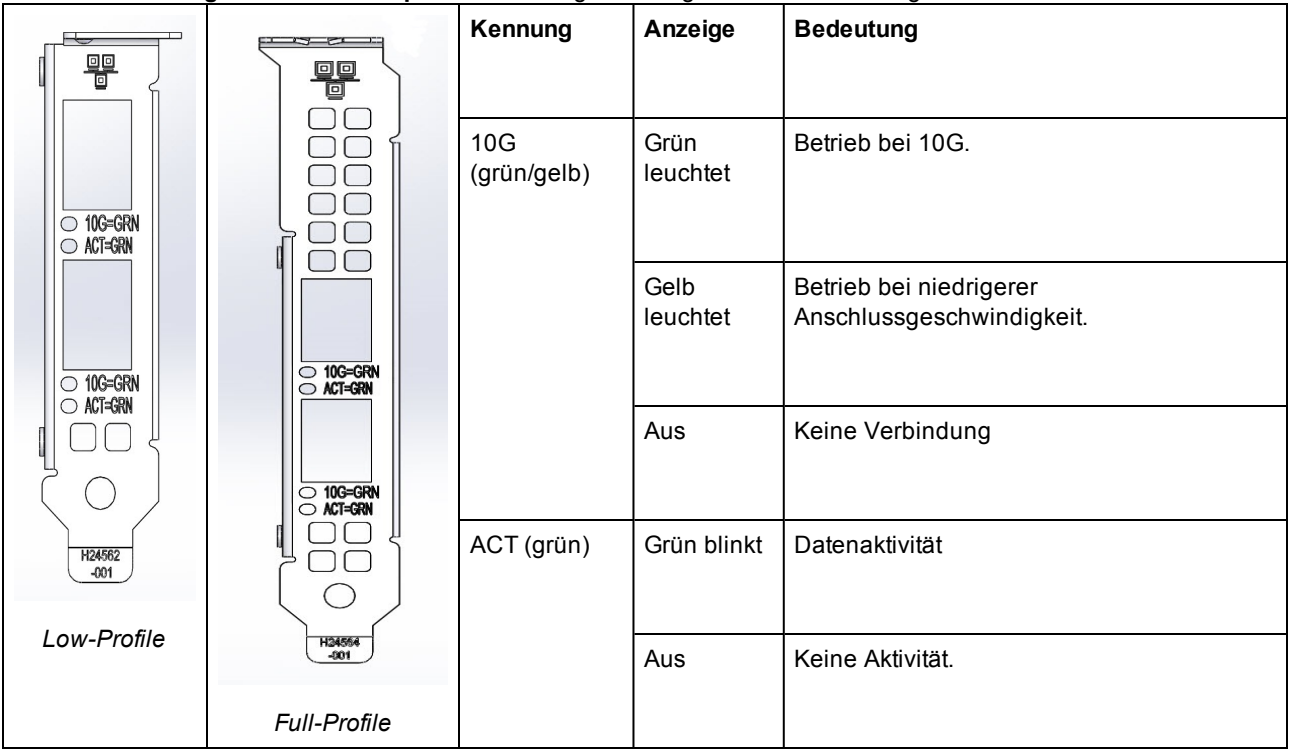

Der **Intel® Ethernet 10G 4P x710 SFP+ rNDC** verfügt über folgende Betriebsanzeigen:

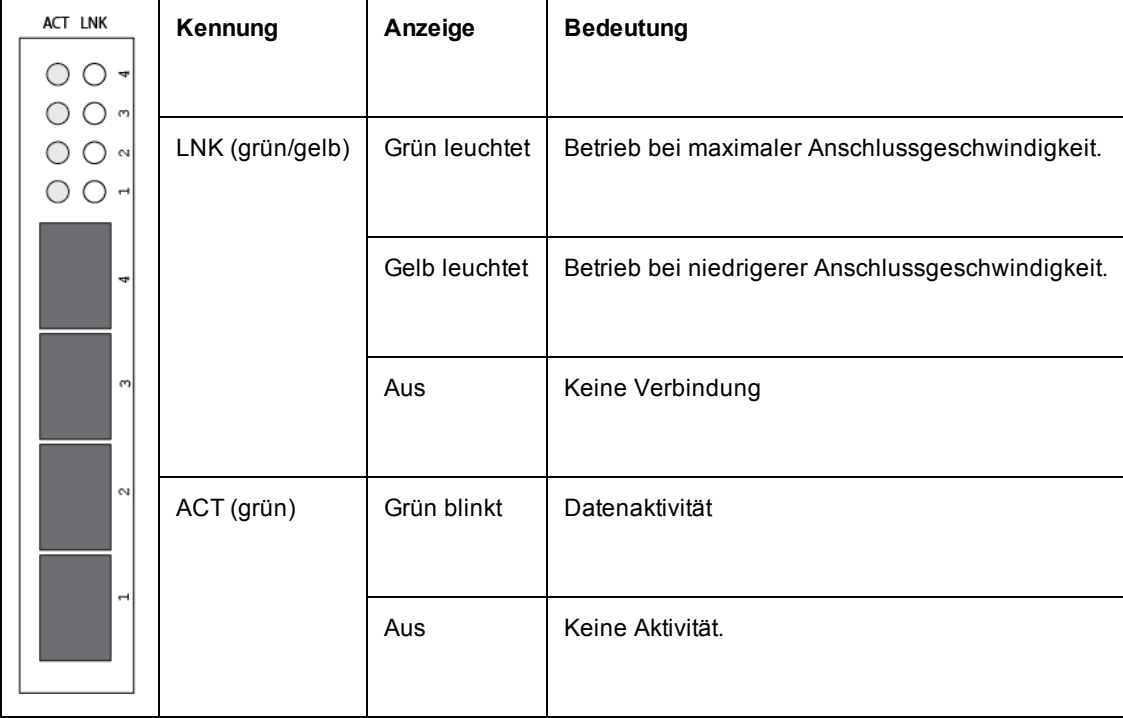

## **Mehrere Adapter**

Wenn Sie eine Umgebung mit mehreren Adaptern konfigurieren, müssen Sie alle Intel Adapter des Computers auf die neuesten Treiber und die neueste Software aktualisieren.

Sollte der Computer Probleme haben, alle Adapter zu erkennen, sind möglicherweise folgende Schritte erforderlich:

- Ihr Betriebssystem muss möglicherweise den Bus neu auflisten, besonders dann, wenn Geräte mit Brückenchips verwendet werden. Um die Neu-Auflistung zu erzwingen, deinstallieren oder entladen Sie die Treiber aller installierten PCI-Geräte und fahren Sie den Computer herunter. Starten Sie den Computer dann neu und installieren oder laden Sie alle Treiber erneut.
- Die BIOS-Einstellung "Plug and Play OS" sollte für Nicht-Windows-Betriebssysteme auf "No" (Nein) gesetzt werden.
- Jeder Adapter, bei dem der Intel Boot Agent aktiviert ist, beansprucht einen Teil des begrenzten Startspeichers. Deaktivieren Sie den Dienst auf Adaptern, die das Pre-Boot Execution Environment (PXE) nicht booten müssen.

Nähere Informationen dazu finden in den Abschnitten über die Installation von Treibersoftware für ein bestimmtes Betriebssystem.

## **Andere Leistungsprobleme**

Um Gigabit-Geschwindigkeiten zu erzielen, ist es erforderlich, dass viele Komponenten mit Höchstleistungsfähigkeit arbeiten. Zu ihnen gehören:

- <sup>l</sup> **Kabelqualität und -länge.** Überschreiten Sie nicht die für Ihren Kabeltyp empfohlene maximale Länge. Kürzere Kabel erzielen bessere Ergebnisse. Vermeiden Sie "Kabelsalat", und prüfen Sie die Kabel auf Beschädigungen.
- <sup>l</sup> **Busgeschwindigkeit und Datenverkehr.**
- <sup>l</sup> **Prozessorgeschwindigkeit und -auslastung.** Prüfen Sie Ihre Leistungsüberwachungsprogramme darauf, ob Datenverkehr durch die Prozessorgeschwindigkeit, den verfügbaren Arbeitsspeicher oder andere Prozesse beeinflusst wird.
- <sup>l</sup> **Verfügbarer Arbeitsspeicher**
- <sup>l</sup> **Größe des Übertragungs-Frames.** Die Netzwerkleistung lässt sich u. U. durch Anpassung oder Maximierung der Größe des Übertragungs-Frames verbessern. Die maximale Frame-Größe unterliegt Beschränkungen durch Betriebssystem, Switches und Adapter. Weitere Informationen finden Sie unter Jumbo [Frames.](#page-28-0)
- **Betriebssystem.** Funktionen wie Offloading und Multiprozessor-Threading sind abhängig von der Kompatibilität des Betriebssystems.

## **Fehlerbehebung bei der PCI Express-Konfiguration**

Wenn der Adapter vom Betriebssystem nicht erkannt wird oder nicht funktioniert, können Sie an einigen Einstellungen im BIOS-Setup-Programm Änderungen vornehmen. Führen Sie die folgenden Schritte nur dann aus, wenn Sie Probleme mit dem Adapter haben.

- Prüfen Sie, ob die "Plug & Play"-Einstellung mit dem verwendeten Betriebssystem kompatibel ist.
- Aktivieren Sie den PCI Express-Steckplatz. Bei einigen PCI-Computern muss der Steckplatz mit dem Setup-Programm für das BIOS aktiviert werden.
- Reservieren Sie Interrupts und/oder Speicheradressen. Dadurch wird verhindert, dass mehrere Busse oder Bus-Steckplätze dieselben Interrupts verwenden. Prüfen Sie das BIOS auf IRQ Optionen.

## **Bekannte Probleme**

#### **Code 10 gelbe Warnzeichen-Fehler und fehlende Geräte im Windows Geräte-Manager**

Auf einem X710-Gerät in einem Microsoft Windows Server 2008 R2-System mit aktiviertem NParEP wird der Treiber nur auf den ersten 8 physischen Funktionen geladen. Das zweite Set an 8 physischen Funktionen wird Code 10 gelbe Warnzeichen-Fehler im Windows Geräte-Manager haben. Dies ist eine Einschränkung des Betriebssystems.

#### **Gelöschte Empfangspakete auf Halbduplex-10/100-Netzwerken**

Beim Einsatz von Intel PCI-Express-Adaptern mit aktiviertem TSO (TCP Segment Offload), die mit 10 oder 100 Mbit/s im Halbduplex-Modus betrieben werden, kann es vorkommen, dass gelegentlich Empfangspakete verworfen werden. Um dieses Problem zu umgehen, deaktivieren Sie TSO oder aktualisieren Sie das Netzwerk für den Betrieb mit Vollduplexmodus oder 1 Gbit/s.

#### **Reduzierter Durchsatz nach Hot-Replace**

Wird ein Intel Gigabit-Adapter extrem stark beansprucht und ein Hot-Swap durchgeführt, kann der Durchsatz deutlich sinken. Dies kann auf die PCI-Eigenschaftskonfiguration durch die Hot-Plug-Software zurückzuführen sein. Wenn dieser Fehler auftritt, kann der Durchsatz durch einen Systemneustart wiederhergestellt werden.

#### **CPU-Auslastung ist höher als erwartet**

Die Einstellung der RSS-Warteschlangen auf einen Wert über 4 ist nur bei großen Webservern mit mehreren Prozessoren ratsam. Werte, die größer als 4 sind, können die CPU-Auslastung auf ein unannehmbares Niveau steigern und andere negative Auswirkungen auf die Systemleistung haben.

#### **Verbindungsgeschwindigkeit bei niedrigem Energieverbrauchsmodus ist langsamer als erwartet**

Wenn Sie die Einstellung "Reduce Power During Standby" (Energieverbrauch während Standby verringern) deaktivieren und das System vom Stromnetz trennen, verwendet das System nach der Wiederherstellung der Stromversorgung für Verbindungen 10 Mbit/s anstelle von 100 Mbit/s oder mehr. Das System wird weiterhin mit 10 Mbit/s übertragen, bis das Betriebssystem geladen ist. Die Einstellung wird wiederhergestellt, wenn das Betriebssystem geladen wird.

#### **VLAN-Erstellung schlägt bei einer Gruppe mit einem nicht von Intel hergestellten Phantomadapter fehl**

Wenn Sie kein VLAN für eine Gruppe, die einen nicht von Intel hergestellten Phantomadapter hat, erstellen können, verwenden Sie den Geräte-Manager, um die Gruppe zu entfernen. Erstellen Sie anschließend die Gruppe erneut ohne Phantomadapter und fügen Sie dann die Gruppe zum VLAN hinzu.

#### **Statische IP-Information von Gruppe/VLAN wird möglicherweise nicht immer wiederhergestellt**

Wenn Sie in einer Windows-Server-Umgebung eine Gruppe oder ein VLAN mit statischer IP-Information konfiguriert haben und die Intel Network Connection Software (Version 11.0 oder älter) aktualisieren, werden die konfigurierten Elemente möglicherweise nicht immer wiederhergestellt und die Standardwerte für die Gruppe und das VLAN verwendet.

#### **Ein auf einem Intel Adapter erstelltes VLAN muss entfernt werden, bevor eine Gruppe mit Komponenten mehrerer Hersteller erstellt werden kann**

Das VLAN muss entfernt werden, bevor die Gruppe erstellt werden kann.

## **Bekannte Windows-Probleme**

#### **Anwendungsfehler-Ereignis-IDs 789, 790 und 791 im Ereignisprotokoll**

Falls DCB (Data Center Bridging) aktiviert ist und der aktivierte Anschluss die Verbindung verliert, können die folgenden drei Ereignisse im Ereignisprotokoll aufgezeichnet werden:

- Ereignis-ID 789: Die Funktion "Enhanced Transmission Selection" hat auf einem Gerät zu "nicht betriebsbereit" gewechselt.
- Ereignis-ID 790: Die Funktion "Priority Flow Control" hat auf einem Gerät zu "nicht betriebsbereit" gewechselt.
- Ereignis-ID 791: Die Anwendungsfunktion hat auf einem Gerät zu "nicht betriebsbereit" gewechselt (FCoE).

Dies ist das erwartete Verhalten, wenn ein DCB-aktivierter Anschluss die Verbindung verliert. DCB funktioniert wieder, sobald die Verbindung wiederhergestellt ist. Ein Anschluss verliert die Verbindung, wenn das Kabel abgetrennt wird, das Treiber- oder Software-Paket aktualisiert wird, der Verbindungspartner ausfällt oder aus anderen Gründen.

#### **Anschluss fehlt im Lifecycle Controller: Netzwerkeinstellungen**

Falls ein Anschluss für iSCSI-Boot oder FCoE-Boot konfiguriert ist und eine erfolgreiche Verbindung zum Boot-Ziel hergestellt hat, können Sie die Anschlusseinstellungen nicht im Lifecycle Controller bearbeiten.

#### **Anleitung für die Installation und Aktualisierung von Treibern und Utilitys**

Intel empfiehlt, Treiber und die Intel® PROSet Software nicht über eine Netzwerkverbindung zu installieren oder zu aktualisieren. Stattdessen sollten Treiber und Utilitys von jedem System installiert oder aktualisiert werden. Befolgen Sie für die Installation oder Aktualisierung von Treibern und Utilitys die Anleitungen im Benutzerhandbuch.

#### **"Malicious script detected" (Bösartiges Skript erkannt) – Warnmeldung von Norton AntiVirus während PROSet-Deinstallation**

Bei der Deinstallation von Intel PROSet wird ein Visual-Basic-Skript verwendet. Norton AntiVirus und andere Virenscanner können dieses Skript fälschlicherweise als bösartig oder gefährlich identifizieren. Durch die Ausführung des Skripts wird die Deinstallation normal abgeschlossen.

#### **"Windows Code 10"-Fehlermeldung bei Installation oder Aktualisierung von Treibern**

Wenn bei der Installation oder Aktualisierung von Treibern ein Windows Code 10 angezeigt wird, führen Sie einen Neustart durch, um das Problem zu beheben.

#### **Einstellungen der erweiterten Eigenschaften werden während des Datenverkehrs geändert**

Im Register für die erweiterten Eigenschaften von Intel® PROSet sollten Parameter nicht bei hohen Netzwerklasten geändert werden. Andernfalls kann ein Neustart erforderlich sein, damit die Änderungen wirksam werden.

#### **Unerwarteter Verbindungsverlust**

Wenn Sie im Register "Power Management" (Energieverwaltung) das Feld "Allow the computer to turn off this device to save power" (Computer gestatten, dieses Gerät auszuschalten, um Energie zu sparen) deaktivieren und das System anschließend in den Standby-Zustand versetzen, kann es zu einem Verbindungsverlust kommen, wenn Sie das System aus dem Standby-Zustand holen. Um das Problem zu beheben, müssen Sie die NIC deaktivieren und erneut aktivieren. Durch die Installation des Intel® PROSet für Windows Geräte-Managers wird das Problem ebenfalls behoben.

#### **Auf Windows Server 2012 Systemen können sporadische Verbindungsunterbrechungen und eingeschränkte Leistung bei starker Auslastung auftreten.**

In einem Windows Server 2012 System mit Multicore-Prozessoren können aufgrund von falschen RSS-Prozessorzuweisungen sporadische Verbindungsunterbrechungen und eingeschränkte Leistung bei starker Auslastung auftreten. Weitere Informationen und einen Microsoft Hotfix finden Sie unter: <http://support.microsoft.com/kb/2846837>.

#### **Die Virtuelle Maschine verliert die Verbindung auf einem Microsoft Windows Server 2012 R2-System**

Wenn Sie auf einem Microsoft Windows Server 2012 R2-System mit aktiviertem VMQ die BaseRssProcessor-Einstellung verändern, dann Microsoft Hyper-V installieren und eine oder mehrere Virtuelle Maschinen erstellen, kann es sein, dass die Virtuelle Maschinen die Verbindung verlieren. Eine Installation des April 2014 Updaterollups für Windows RT 8.1, Windows 8.1 und Windows Server 2012 R2 (2919355) und Hotfix 3031598 behebt das Problem. Einzelheiten finden Sie unter <http://support2.microsoft.com/kb/2919355> und [http://support2.microsoft.com/kb/3031598.](http://support2.microsoft.com/kb/3031598)

#### **In einer Microsoft Hyper-V-Umgebung kommunizieren Virtual Machines, die an NPAR-Partitionen gebunden sind, nicht miteinander**

Falls Sie in einer Microsoft Hyper-V-Umgebung NPAR an einem Anschluss aktiviert haben und die Virtual Machines (VMs) an Partitionen an dem Anschluss gebunden sind, können die VMs möglicherweise nicht miteinander kommunizieren. Dieses Problem tritt auf, da der virtuelle Switch im Hyper-V die Pakete an den physischen Anschluss sendet, der die Pakete wiederum an den Switch sendet, der mit dem Anschluss verbunden ist. Möglicherweise ist der physische Switch nicht für ein reflektierendes Relais (wird auch als hairpin-Modus bezeichnet) konfiguriert. Daher sendet er die Pakete unter Umständen nicht über dieselbe Verbindung zurück, über die er sie empfangen hat. Das Problem kann behoben werden, wenn der Anschluss mit einem Virtual Ethernet Port Aggregator- (VEPA-)fähigen Switch verbunden wird.

## **Intel 10GbE-Netzwerkadapter – Bekannte Probleme**

#### **Die System H/W Inventur (iDRAC) zeigt an, dass die Automatische Aushandlung auf dem Embedded Netzwerkadapter (NIC) deaktiviert ist, aber anderswo Verbindungsgeschwindigkeit und Duplex Automatische Aushandlung aktiviert ist**

Wenn ein optisches Modul am Intel® Ethernet 10G X520 LOM auf einem PowerEdge-C6320 angeschlossen ist, wird die System-H/W-Inventur (iDRAC) anzeigen, dass Automatische Aushandlung deaktiviert ist. Allerdings zeigen der Windows Geräte-Manager und HII an, dass Verbindungsgeschwindigkeit und Duplex Automatische Aushandlung aktiviert ist. Das liegt daran, dass der Treiber einen Algorithmus enthält, der es dem LOM ermöglicht, sich mit SFP-Partnern bei 10 Gbit/s oder 1 Gbit/s zu verbinden. Dies wird dem Windows Geräte-Manager und HII berichtet, aber es ist keine echte Automatische Aushandlung. iDRAC liest die Firmware des Geräts, welche keine Kenntnis über den Algorithmus hat und daher berichtet, dass die Automatische Aushandlung deaktiviert ist.

#### **ETS Bandbreitenzuweisungen stimmen nicht mit den Einstellungen überein**

Wenn Jumbo Frames mit einem 10GbE Adapter auf 9K eingestellt sind, wird auf keinem Anschluss eine Aufteilung des ETS-Datenverkehrs von 90 %/10 % erreicht werden, obwohl auf dem DCB-Switch entsprechende Einstellungen gemacht wurden. Wenn ETS auf eine Aufteilung von 90%/10% eingestellt ist, ist eine tatsächliche Aufteilung von 70%/30% wahrscheinlicher.

#### **Unterstütztes SFP oder SFP+ Modul wird vom System nicht erkannt**

Wenn Sie versuchen, ein nicht unterstütztes Modul zu installieren, lässt der Anschluss möglicherweise anschließend keine Installation weiterer Module zu, unabhängig davon, ob diese Module unterstützt werden. Wenn dieses Problem auftritt, wird im Windows Geräte-Manager neben dem Anschluss ein gelbes Warnsymbol angezeigt und im Systemprotokoll ein Ereignis mit ID 49 (nicht unterstütztes Modul) eingetragen. Um dieses Problem zu beheben, muss das System vollständig abgeschaltet werden.

#### **Verbindungsverlust bei 10GbE-Geräten und aktivierten Jumbo Frames**

Für Receive\_Buffers oder Transmit\_Buffers darf kein Wert unter 256 festgelegt werden, wenn auf einem Intel® 10GbE-Gerät Jumbo Frames aktiviert sind. Dies würde zu einem Verbindungsverlust führen.

#### **Leistung auf den Dual-Port 10GbE-Geräten ist niedriger als erwartet**

Einige PCI-Express x8 Steckplätze sind tatsächlich als x4 Steckplätze konfiguriert. Diese Steckplätze verfügen nicht über genügend Bandbreite für einen vollen 10GbE Leitungsdurchsatz mit Dual-Port 10GbE-Geräten. Der Treiber kann dies erkennen und schreibt folgende Meldung in das Systemprotokoll: "PCI Express bandwidth available for this card is not sufficient for optimal performance. For optimal performance a x8 PCI-Express slot is required." (Die für diese Karte verfügbare PCI-Express-Bandbreite ist für optimale Leistung nicht ausreichend. Für optimale Leistung wird ein x8 PCI-Express-Steckplatz benötigt.) Falls dieser Fehler auftritt, verschieben Sie Ihren Adapter auf einen echten x8- Steckplatz, um das Problem zu beheben.

#### **Fehlerhafte Verbindung und mögliche Systeminstabilität**

Wenn Sie auf Ihrem System nicht von Intel hergestellte Netzwerkgeräte installiert haben, die RSS-fähig (Receive Side Scaling, Empfangsseitige Skalierung) sind, wurde für den Microsoft Windows Registrierungseintrag "RSSBaseCPU" der Standardwert 0x0 möglicherweise so abgeändert, dass er auf einen logischen Prozessor verweist. Wenn dieser Eintrag geändert wurde, reichen Geräte, die auf Intel® 82598 oder 82599 10-Gigabit-Ethernet-Controllern basieren, möglicherweise keinen Verkehr weiter. Wird in diesem Zustand versucht, Treiber zu ändern, kann dies Systeminstabilitäten verursachen. Geben Sie für RSSBaseCpu den Wert 0x0 ein oder einen Wert, der einem physischen Prozessor entspricht. Führen Sie anschließend einen Neustart durch, um das Problem zu beheben.

#### **Intel® Ethernet 10G 2P/4P X710-k bNDC hat keine Verbindung und wird im Windows Geräte-Manager nicht angezeigt**

Wenn Sie einen Intel® Ethernet 10G 2P X710-k bNDC oder einen Intel® Ethernet 10G 4P X710-k bNDC auf einem Dell PowerEdge M630/M830 Blade Server installieren, und diesen Blade in ein M1000e-Gehäuse installieren, hat das bNDC möglicherweise keine Verbindung und zeigt möglicherweise einen gelben Warnzeichen-Fehler an oder wird im Windows Geräte-Manager gar nicht angezeigt. Dies ist beschränkt auf die Version 1.0 des M1000e Midplane.

#### **Intel® Ethernet 10G X520 LOM verbindet sich bei 10 Gbit/s, wenn 1.0 Gbit/s Vollduplex ausgewählt ist**

Wenn die Verbindung mit einem Direktanschlusskabel erfolgt, verbindet sich der Intel® Ethernet 10G X520 LOM immer bei 10 Gbit/s

## **Windows\* Ereignisprotokoll**

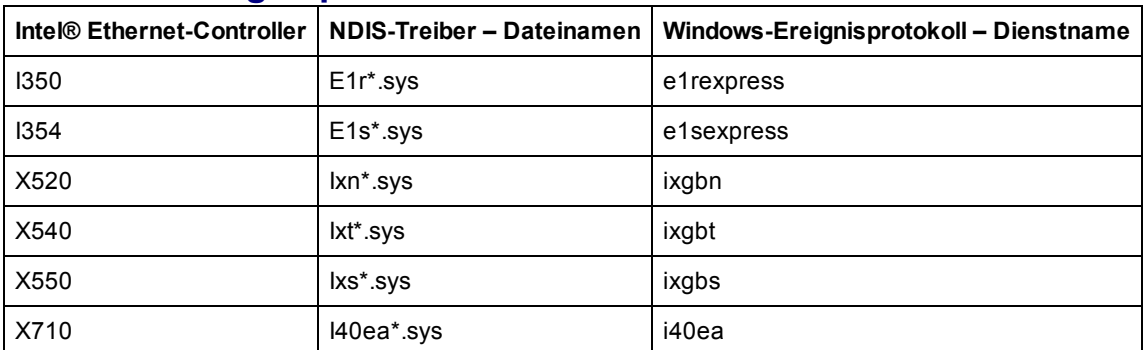

## **Windows-Ereignisprotokoll – Dienstnamen**

## **Intel® Netzwerkadaptermeldungen**

Unten finden Sie eine Liste der üblichen Ereignismeldungen, die im Windows Ereignisprotokoll für Intel® Ethernet-Adapter angezeigt werden:

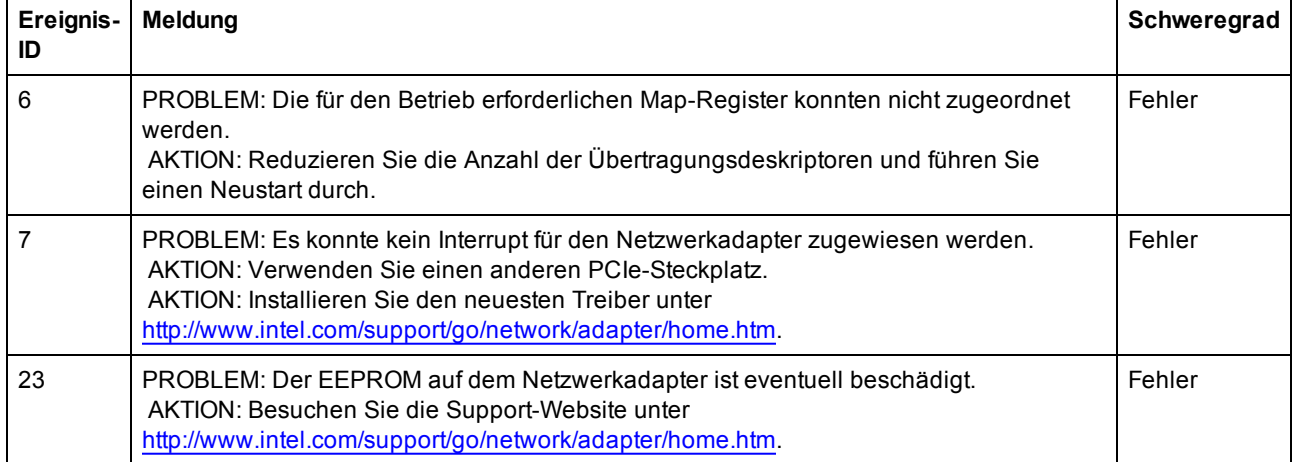

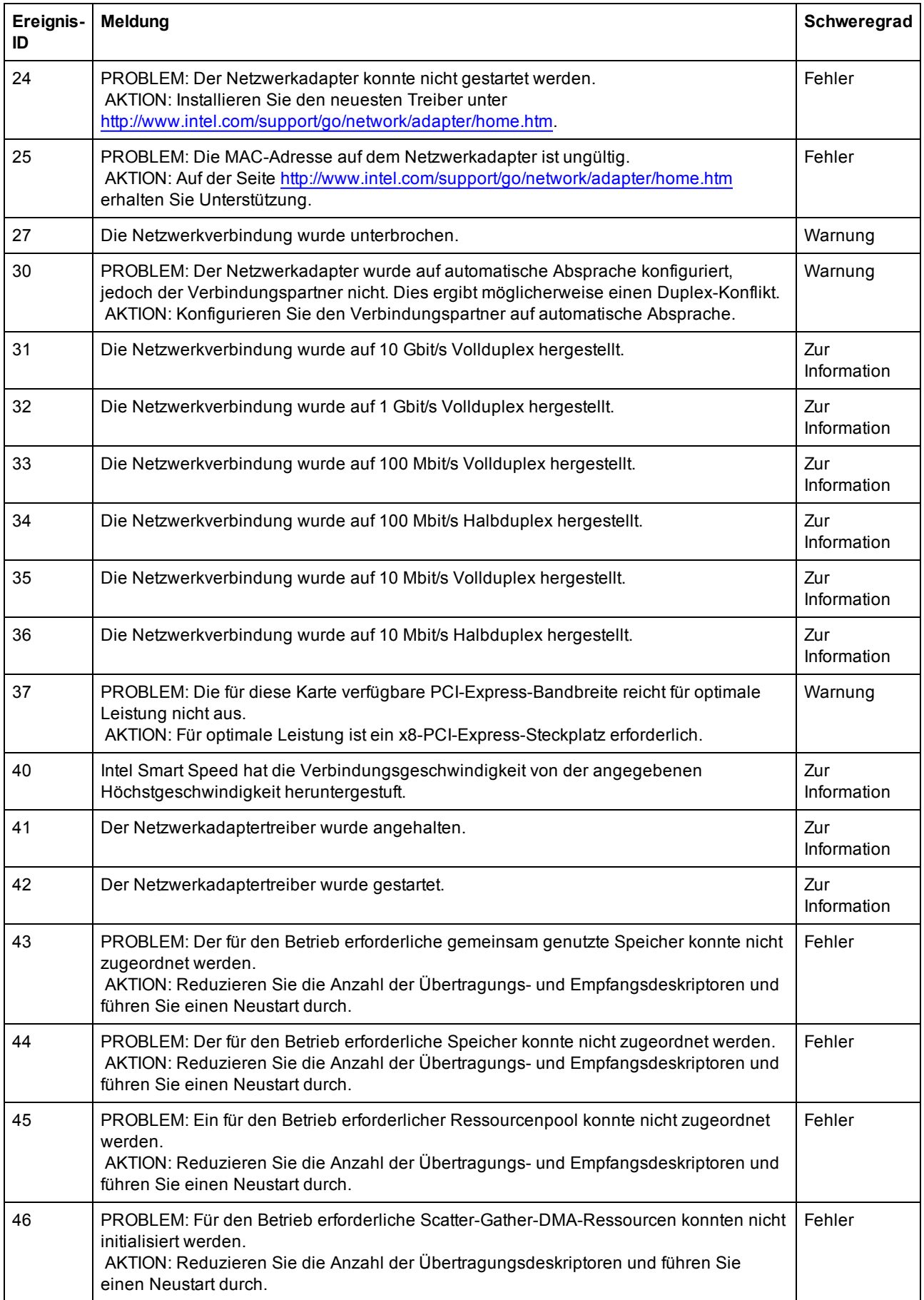
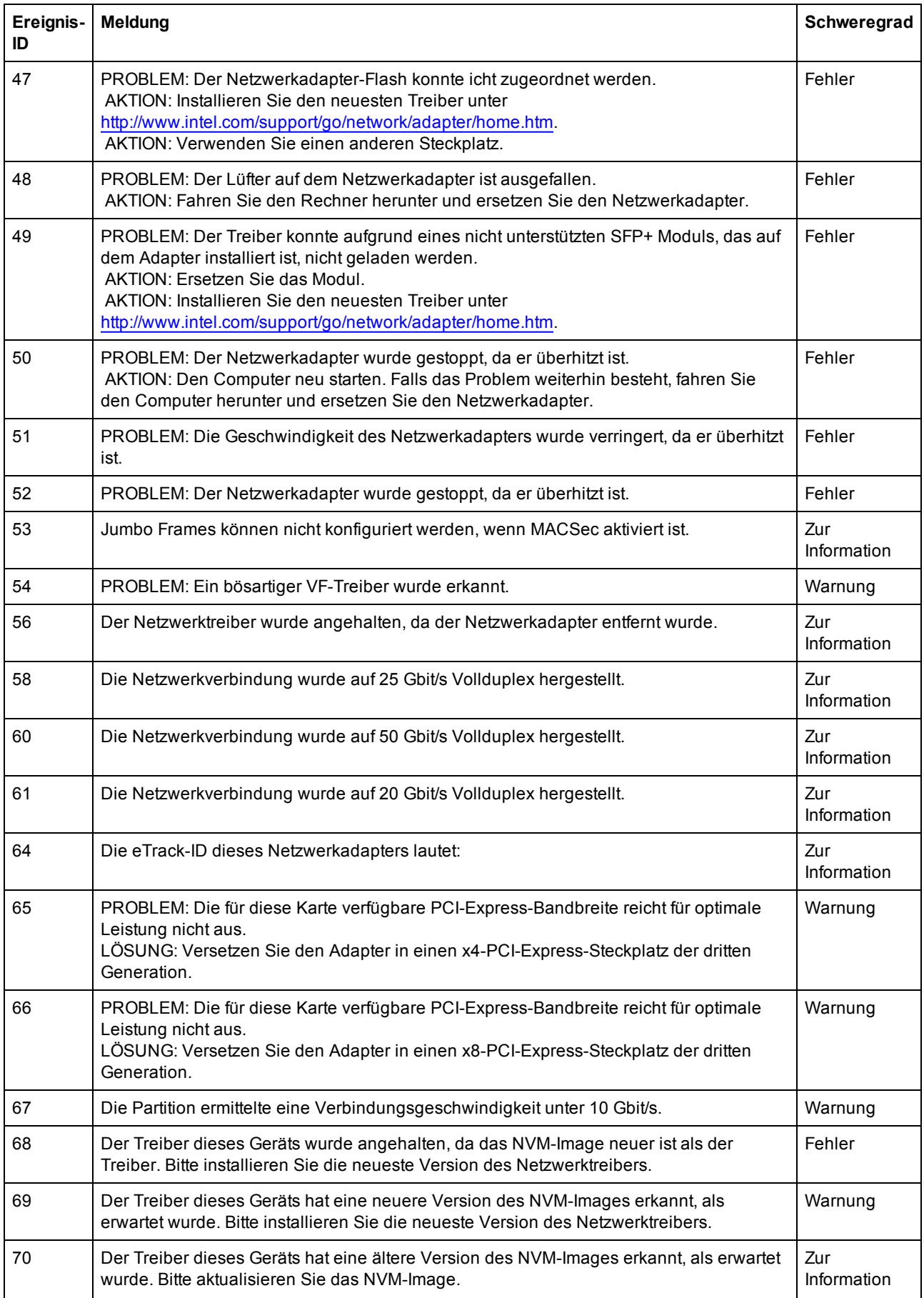

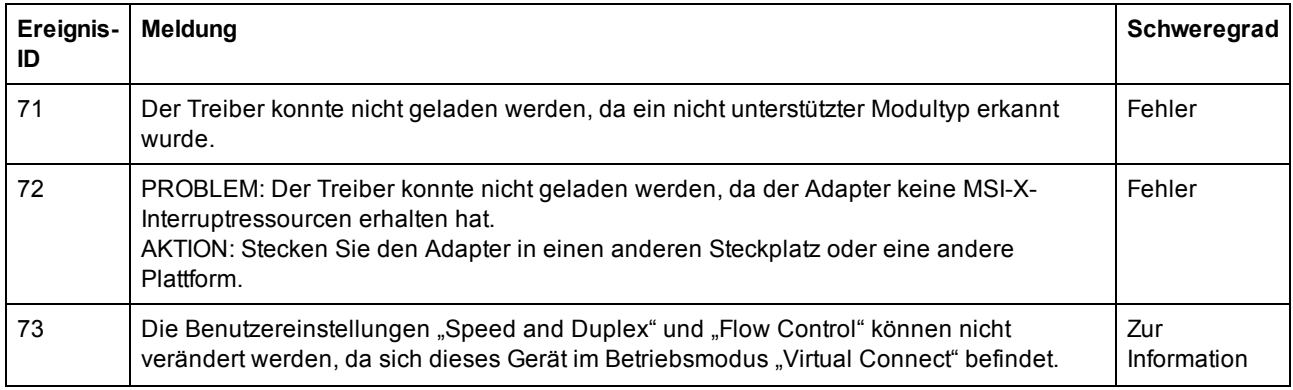

## **Intel Erweiterte Netzwerkleistungen - Meldungen**

Unten aufgeführt finden Sie eine Liste der üblichen Ereignismeldungen für Zwischentreiber, die im Windows-Ereignisprotokoll angezeigt werden:

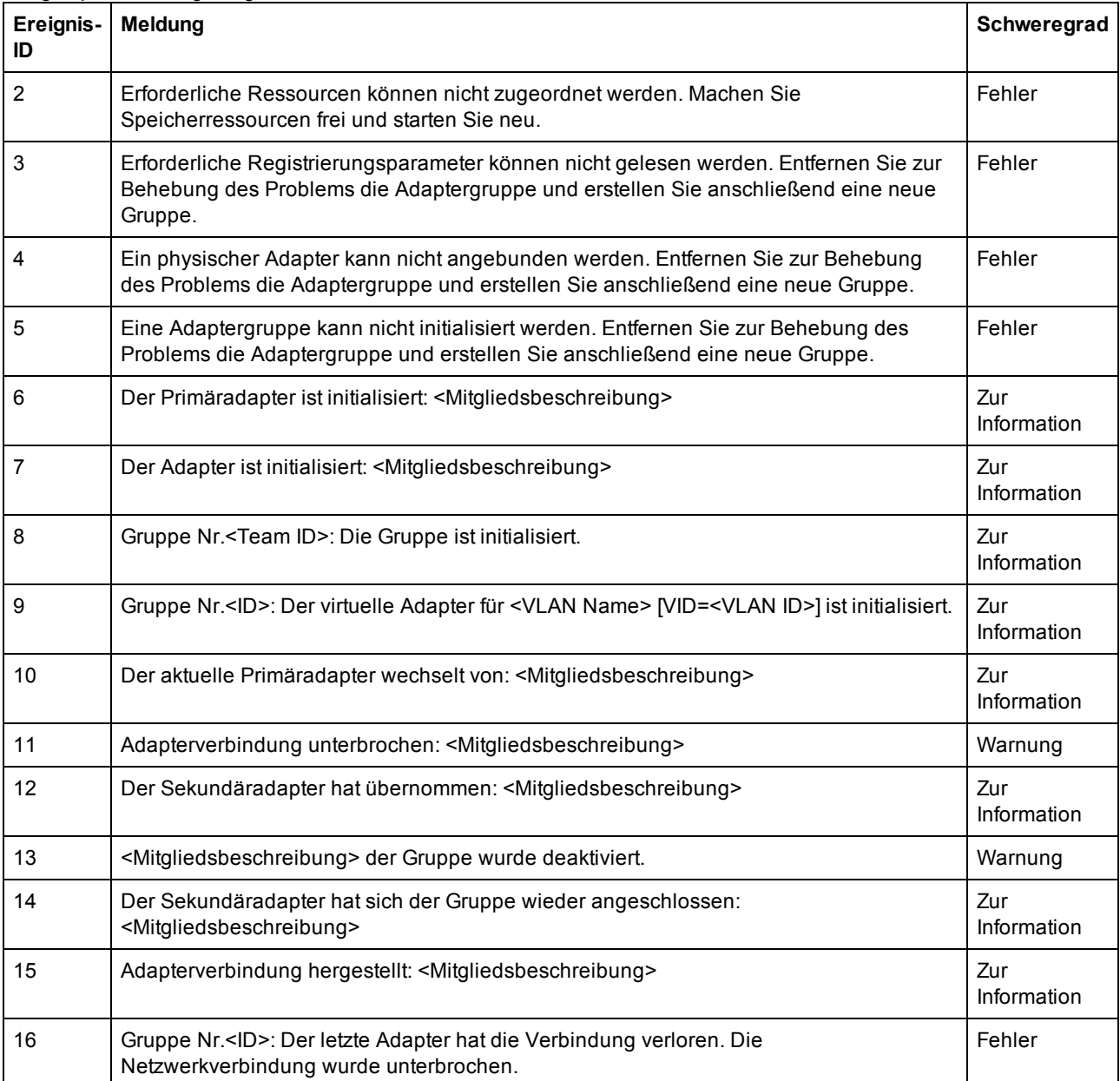

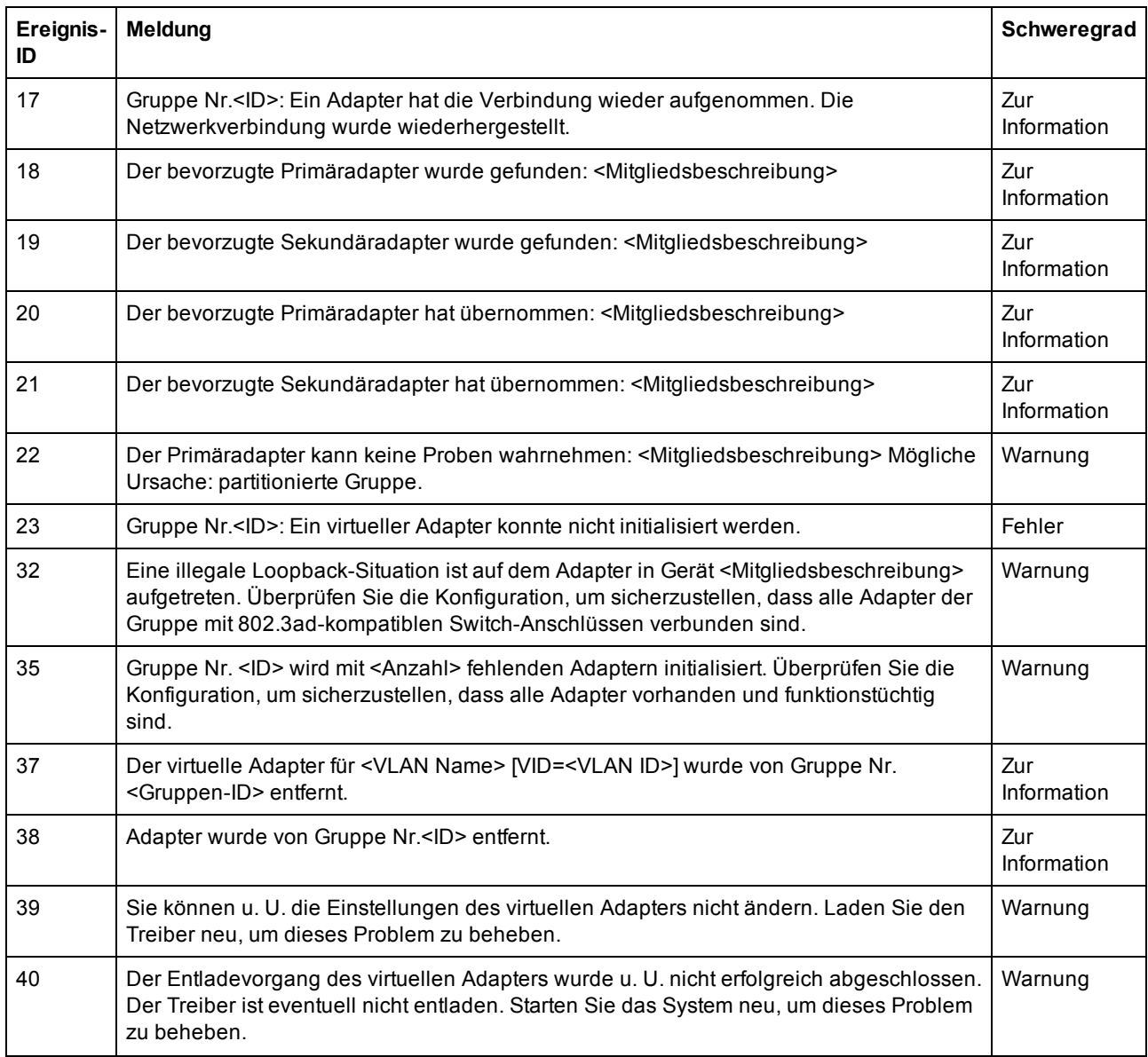

# **Intel DCB-Meldungen**

Unten aufgeführt finden Sie eine Liste der üblichen Ereignismeldungen für Zwischentreiber, die im Windows-Ereignisprotokoll angezeigt werden:

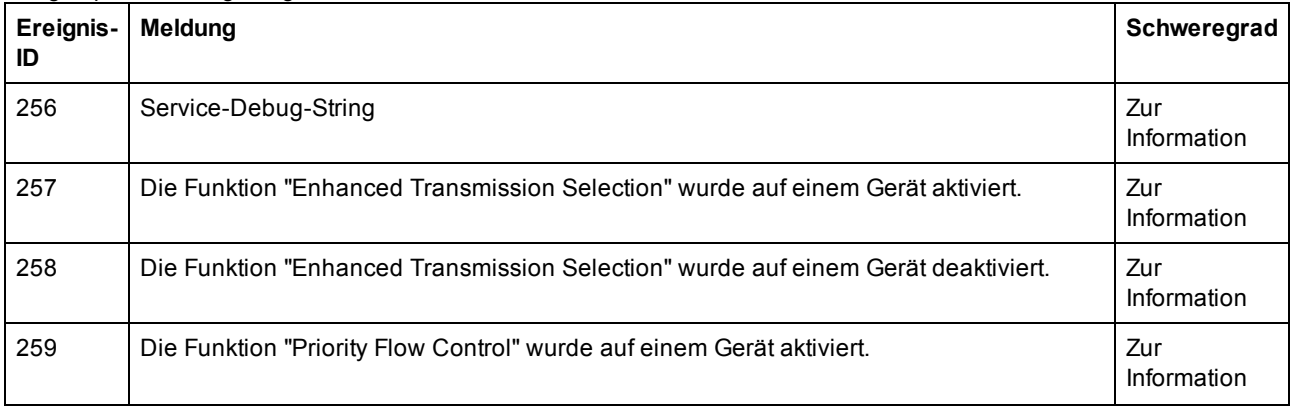

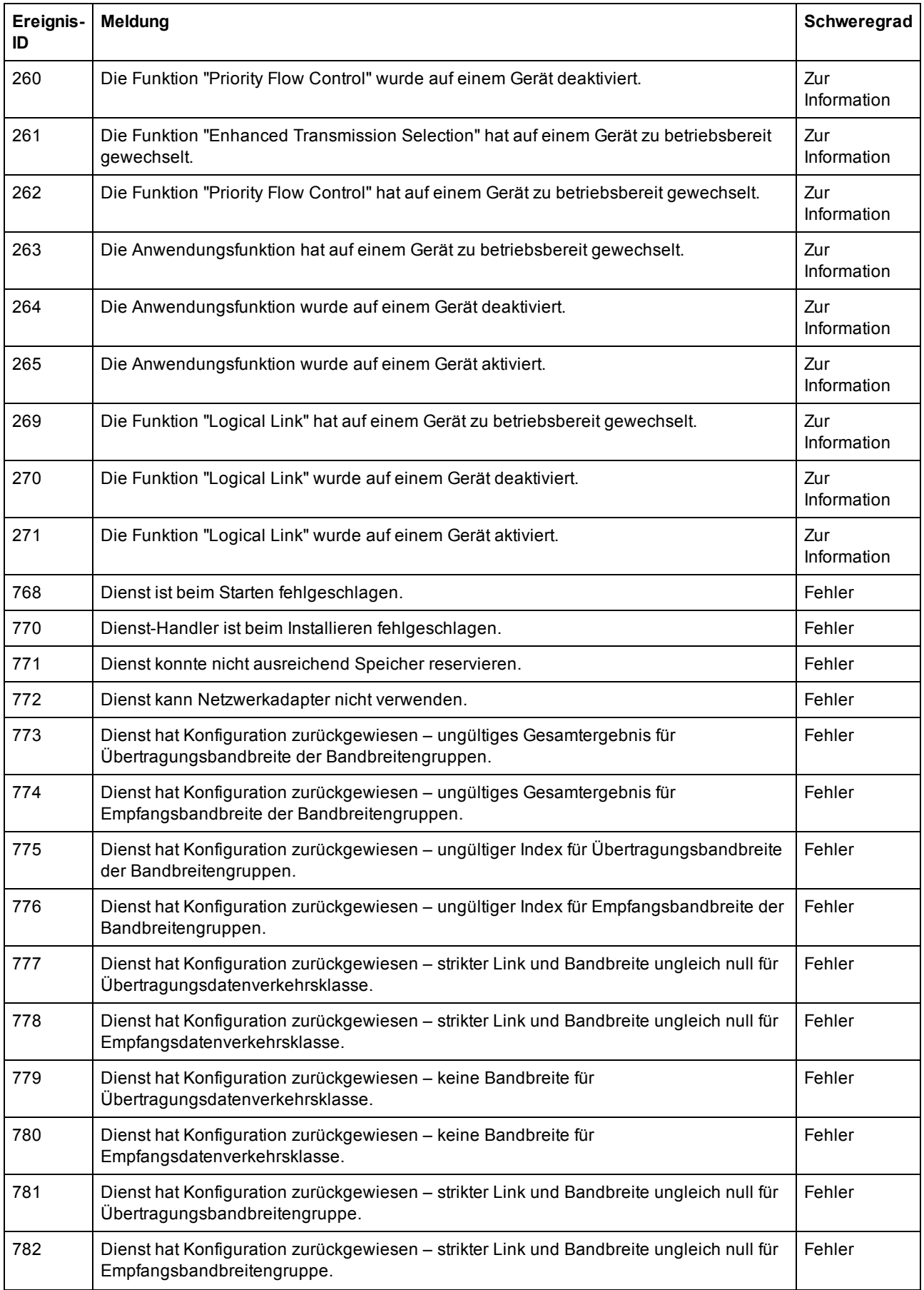

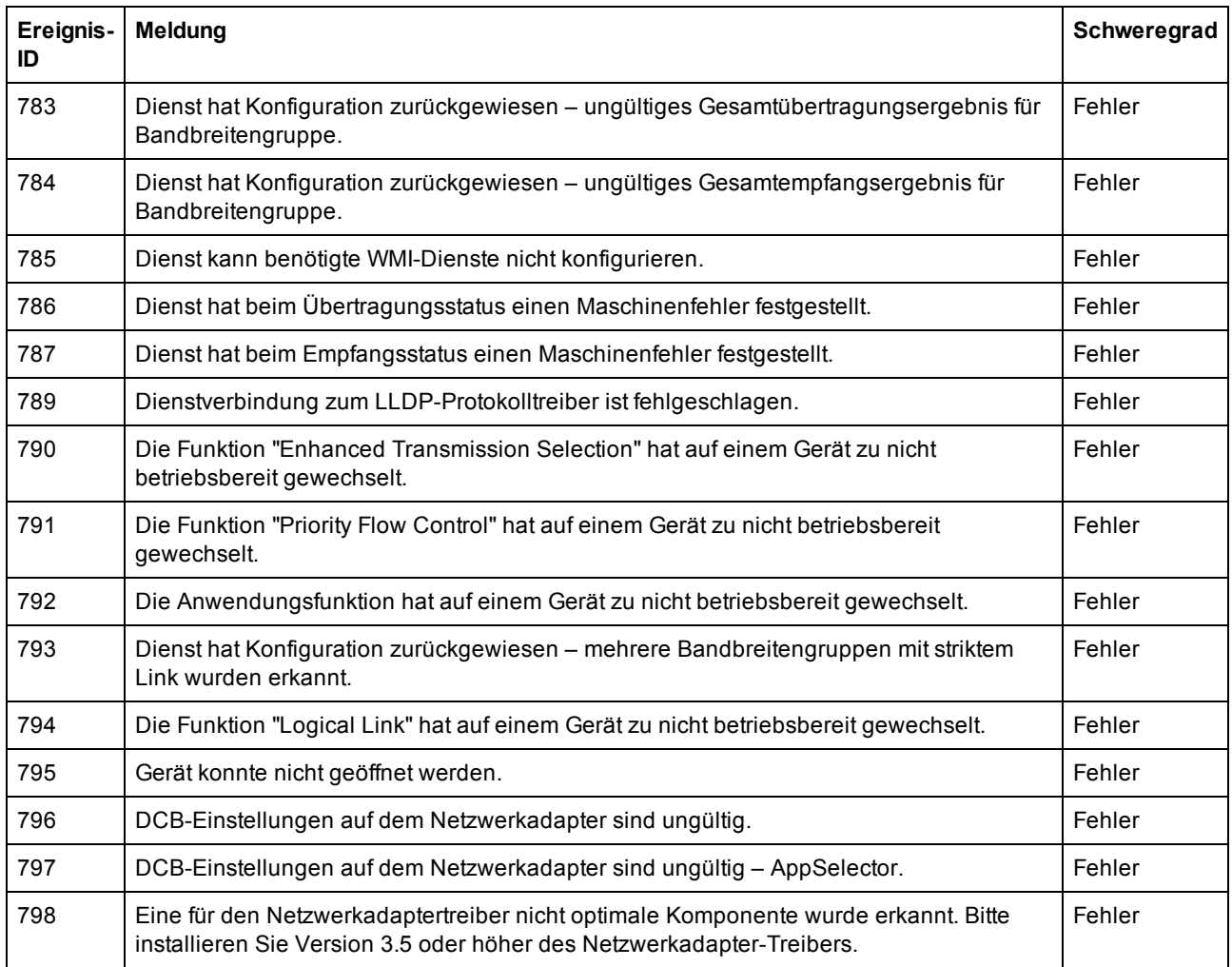

# **Intel iSCSI-DCB-Meldungen**

Unten aufgeführt finden Sie eine Liste der üblichen Ereignismeldungen für Zwischentreiber, die im Windows-Ereignisprotokoll angezeigt werden:

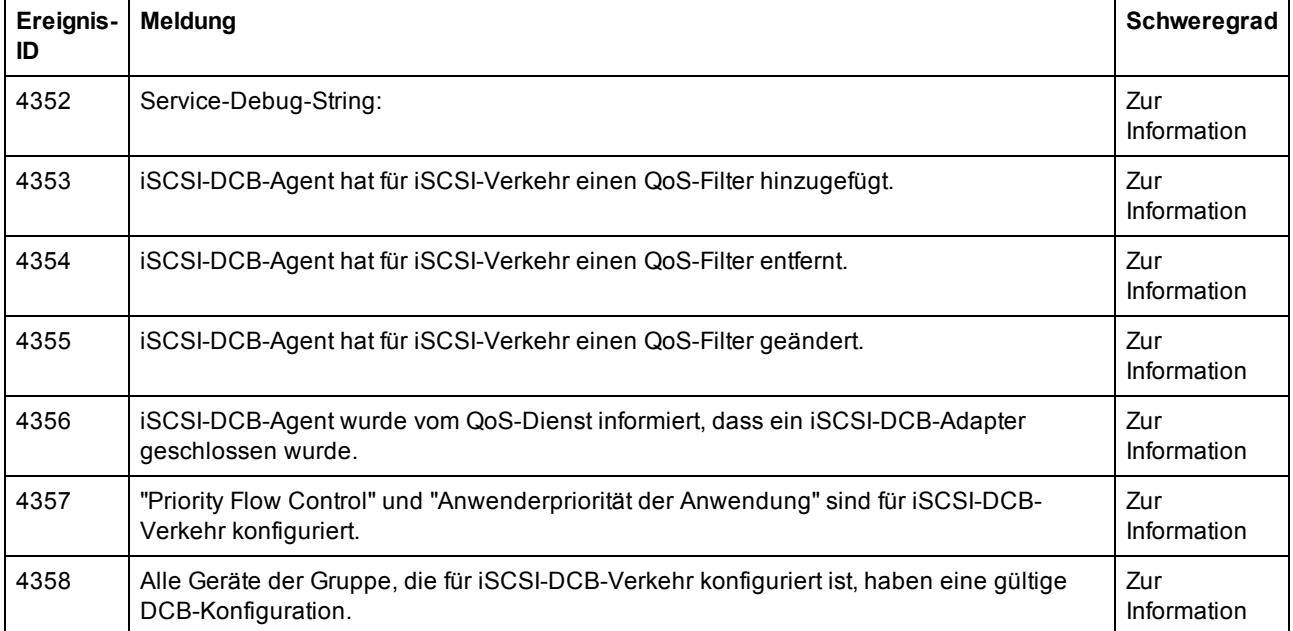

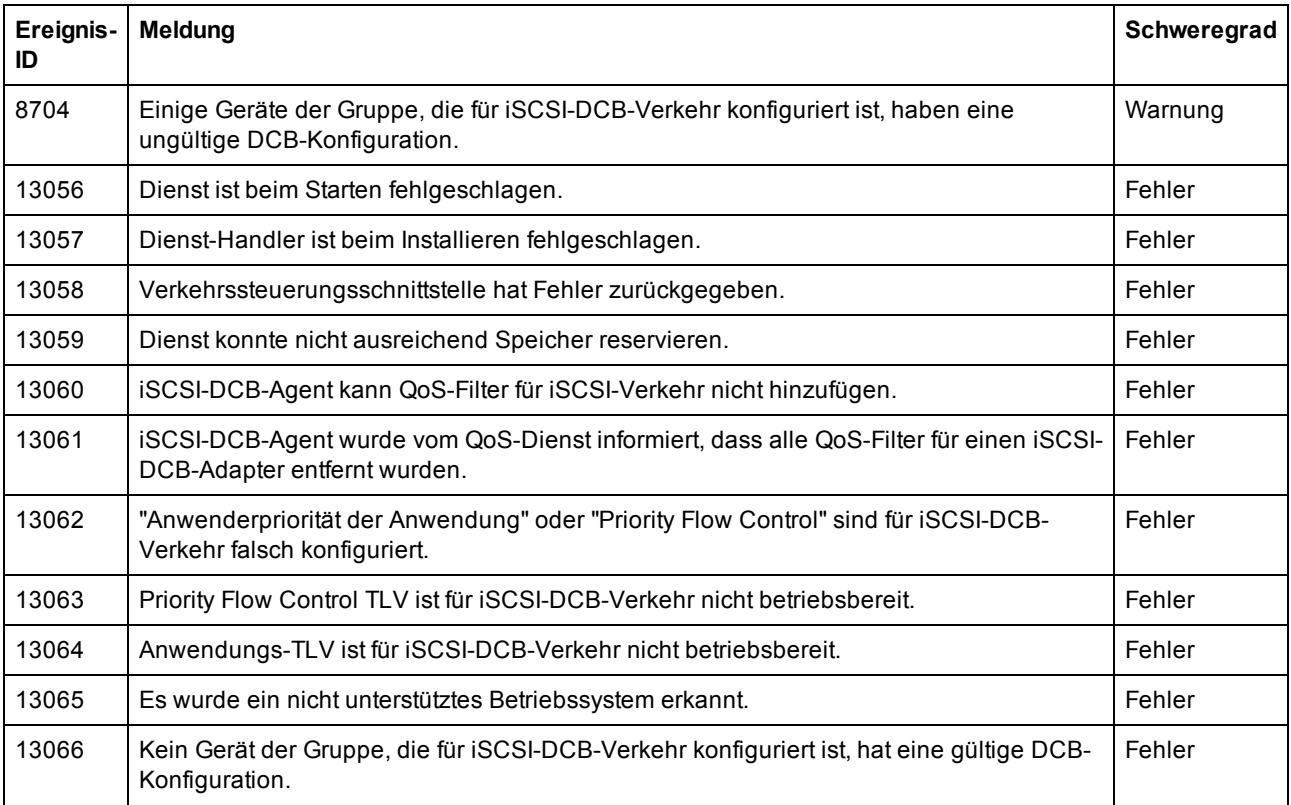

# **Adapter-Testprogramme**

# **Übersicht**

Mit der Diagnosesoftware von Intel können Sie den Adapter testen, um festzustellen, ob Probleme bei der Adapterhardware, der Verkabelung oder dem Netzwerkanschluss vorliegen. Außerdem können Sie das Diagnoseprogramm während der Fehlerbehebung zur Isolierung von Problemen verwenden.

DIAGS.EXE läuft unter MS-DOS\* und neueren kompatiblen Betriebssystemen. Es kann nicht von einer Windows\* Eingabeaufforderung in einer beliebigen Version des Microsoft Windows Betriebssystems oder unter einem beliebigen anderen MS-DOS-fremden Betriebssystem ausgeführt werden.

Dieses Programm dient dazu, den Hardwarebetrieb zu testen und die Kommunikationsfähigkeit des Adapters mit anderen Adaptern im gleichen Netzwerk zu bestätigen. Es ist kein Tool zum Messen des Durchsatzes.

DIAGS kann den Adapter unabhängig davon testen, ob ein Responder vorhanden ist. Um einen sorgfältigen Test durchzuführen, sollten Sie jedoch vor Testbeginn ein zweites System auf dem Netzwerk als Responder einrichten. Wenn Hotkeys vorhanden sind, sind die Buchstaben hervorgehoben.

# **Starten des Testprogramms**

**HINWEIS**: Wenn ein MS-DOS-Netzwerktreiber, wie NDSIS2 oder DOS-ODI, vorhanden ist, könnten das Testprogramm und/oder der Netzwerktreiber instabil werden. Sie sollten einen Neustart durchführen und sicherstellen, dass keine Netzwerktreiber geladen sind.

- 1. Starten Sie unter MS-DOS.
- 2. Navigieren Sie zum Verzeichnis \DOSUtilities\UserDiag, geben Sie bei der Eingabeaufforderung DIAGS ein und drücken Sie die <Eingabetaste>.

Das Testprogramm durchsucht die Hardware automatisch und listet alle Adapter mit Intel Technologie auf. Sie werden folgendermaßen angezeigt:

- Wenn Ihr System nur über einen Netzwerkanschluss verfügt, wird dieser Bildschirm übersprungen.
- Wenn Sie über einen Dual-Port- oder Quad-Port-Adapter verfügen, wird jeder Anschluss separat, beginnend mit Anschluss A, Anschluss B usw. aufgeführt. Der Anschluss kann auf dem Etikett der Halterung abgelesen werden.

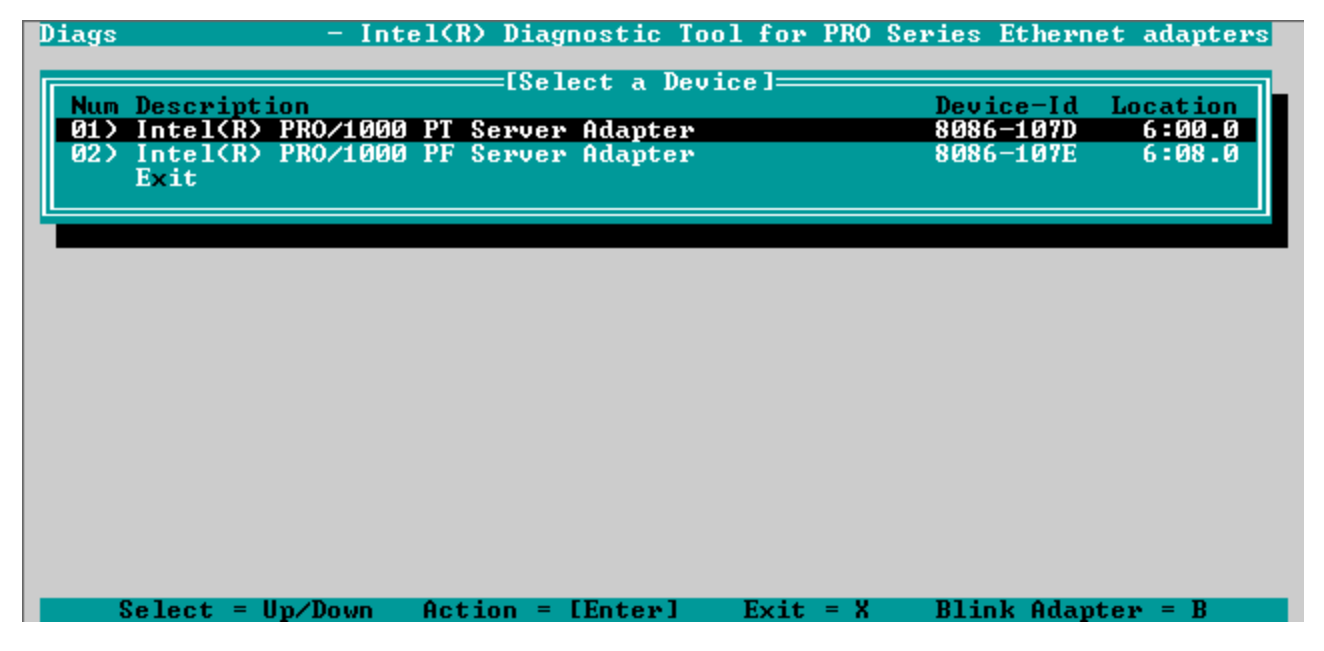

3. Wählen Sie durch Verschieben der Hervorhebung den Adapter aus, den Sie testen möchten, und drücken Sie die <Eingabetaste>. Das Testdienstprogramm zeigt sein Hauptmenü an.

# **Anzeigen der Adapterkonfiguration**

Durch die Auswahl von **View Adapter Configuration** (Anzeigen der Adapterkonfiguration) wird der Adapter-Konfigurationsbildschirm aufgerufen. In diesem Bildschirm werden die verschiedenen Eigenschaften des Adapters beschrieben.

Drücken Sie die Taste <F5>, um zusätzliche Informationen zu dem vom Adapter besetzten PCI Express-Steckplatz anzuzeigen. Diese Informationen werden in erster Linie vom [Kunden-Support](#page-161-0) zur Fehlerbehebung verwendet.

Drücken Sie eine beliebige Taste, um zur Adapterkonfiguration zurückzukehren.

# **Menü "Test Adapter" (Adaptertest)**

Durch die Auswahl von **Test Adapter** (Adaptertest) im Hauptmenü wird das Testmenü aufgerufen. In diesem Menü können Sie die auf dem Adapter auszuführenden Tests auswählen und die Testoptionen konfigurieren.

### **Begin Adapter Tests (Adaptertests starten)**

Durch die Auswahl dieser Option wird der Testbildschirm aufgerufen. Während die Tests ausgeführt werden, wird ein rotierender Kreisel angezeigt, der dem Anwender signalisiert, dass die Anwendung noch "ausführfähig" ist. Die Testergebnisse werden nach Abschluss jedes Tests angezeigt. Wenn mehrere Testdurchläufe ausgewählt werden, enthalten die Ergebnisse die Anzahl der fehlgeschlagenen Tests. Eine Liste mit Nullen bedeutet, dass alle Tests erfolgreich waren. Einzelne Tests werden für jeden Durchgang als "Passed" oder "Failed" angezeigt.

### **Change Test Options (Ändern der Testoptionen)**

Mit dem Test-Setup-Bildschirm können Sie die gewünschten Tests konfigurieren und auswählen. Jede Option wir durch Bewegen des Cursors mithilfe der Pfeiltasten und durch Drücken der <Eingabetaste> zum Ändern der Option aktiviert bzw. deaktiviert. Die Anzahl der Tests wird einfach über die Tastatur in das entsprechende Feld eingegeben. Sollte sich im Menü eine Lücke befinden, bedeutet dies, dass der Test von Ihrem Adapter nicht unterstützt wird. Standardmäßig wird das lokale Diagnoseprogramm automatisch ausgeführt, während das Netzwerkdiagnoseprogramm deaktiviert ist.

HINWEIS: Das Testprogramm testet die Attribute, die auf Ihren Adapter zutreffen. Es werden nur unterstützte Tests angezeigt.

**Device Registers (Geräteregister)** - Testmuster werden durch die Geräteregister des Adapters zur Gewährleistung einer ordnungsgemäßen Funktionalität geschrieben, gelesen und bestätigt.

**FIFOs** - Schreiben Test-Bitmuster in die FIFO-Puffer (First In First Out = Bearbeitung nach Reihenfolge) des Adapters, um sicherzustellen, dass diese ordnungsgemäß funktionieren. Nicht alle Adapter verfügen über FIFO; deshalb wird diese Option nicht auf allen Testlisten aufgeführt.

**EEPROM** (Electrically eraseable programmable read only memory = elektrisch löschbarer, programmierbarer, schreibgeschützter Speicher) - Dieser Test testet sowohl die Lesbarkeit des EEPROM als auch die Integrität der im EEPROM gespeicherten Daten. Er liest den EEPROM und berechnet die Prüfsumme. Diese Prüfsumme wird dann mit der im EEPROM gespeicherten Summe verglichen. Wenn die Werte nicht übereinstimmen, meldet der Test einen Fehler.

**Interrupt** - Hierbei wird die Fähigkeit des Adapters getestet, einen Interrupt zu generieren und ihn durchs System zum PIC zu verteilen. Der Test löst einen Interrupt aus, indem er das Interrupt-Ursachenregister einrichtet und dann prüft, ob ein Interrupt ausgelöst wurde.

**Loopback** - Es gibt zwei interne Loopback-Tests. Diese Tests bringen den Adapter in den erforderlichen Loopback-Modus und senden Pakete durch den Empfangsschaltkreis und die Logik des Adapters zurück. Diese Tests hängen vom Chipsatz ab und können eventuell nicht ausgewählt werden.

**Link (Verknüpfung)** - Überprüft, ob der Adapter über eine Verbindung verfügt.

**Network Test** (Netzwerktest) - Der Netzwerktest sucht nach einem Responder und schickt dann Pakete. Wenn kein Responder gefunden wird, meldet der Test einen Fehler. Wenn Pakete vom Responder zurückkommen, gilt der Test als erfolgreich.

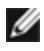

**HINWEIS**: In einigen Fällen kann der Test fehlschlagen, wenn die Verbindung zu einem Switch hergestellt wurde, auf dem Spanning-Tree-Protokoll aktiviert ist.

### **Menü "Networking"**

Das Menü "Networking" enthält netzwerkspezifische Tests wie Spanning-Tree-Erkennung und Netzwerktest-Responder.

#### **Set Up as Responder (Als Responder einrichten)**

Hiermit kann der Anwender den Adapter als Responder einrichten, so dass ein verbundenes System den Netzwerktestteil der Diagnosetests ausführen kann. Obwohl Sie eine Vielzahl an Adaptern als Responder verwenden und direkt oder über einen Switch eine Verbindung herstellen können, werden die besten Ergebnisse mit einem Crossover-Kabel und einem Adapter gleichen Typs erzielt.

Wenn Sie die Taste <Esc> drücken, wird der Responder-Betrieb abgebrochen und die Steuerung geht sofort an das Menü "Networking" zurück.

#### **Detect Spanning-Tree (Spanning-Tree-erkennen)**

Bei einer Netzwerkkonfiguration können Spanning Trees Probleme verursachen. Die Option "Detect Spanning-Tree" versucht festzustellen, ob auf dem Netzwerk ein Spanning-Tree vorhanden ist. Dies geschieht, indem die Verbindung zurückgesetzt wird und auf Spanning-Tree-Pakete geachtet wird.

# **Einhaltung der Bestimmungen**

## **Produkte der FCC-Klasse A**

#### **40-Gigabit-Ethernet-Produkte**

- Intel® Ethernet 40G 2P XL710 QSFP+ rNDC
- Intel® Ethernet-Converged-Network-Adapter XL710-Q2

#### **10-Gigabit-Ethernet-Produkte**

- Intel® Ethernet X520 10GbE Dual-Port KX4-KR Mezz
- Intel® Ethernet 10G 2P X540-t Adapter
- Intel® Ethernet 10G 2P X550-t Adapter
- Intel® Ethernet 10G 4P X540/I350 rNDC
- Intel® Ethernet 10G 4P X520/I350 rNDC
- Intel® Ethernet 10G 2P X520-k bNDC
- Intel® Ethernet 10G 4P X710-k bNDC
- Intel® Ethernet 10G 2P X710-k bNDC
- Intel® Ethernet 10G X710-k bNDC
- Intel® Converged-Netzwerkadapter X710
- Intel® Ethernet 10G 4P X710/l350 rNDC
- Intel® Ethernet 10G 4P X710 SFP+ rNDC
- Intel® Ethernet 10G X710 rNDC

#### **Gigabit-Ethernet-Produkte**

- Intel® Gigabit 4P I350-t rNDC
- Intel® Gigabit 4P X540/I350 rNDC
- Intel® Gigabit 4P X520/I350 rNDC
- $\bullet$  Intel® Gigabit 4P I350-t Mezz
- Intel® Gigabit 4P X710/l350 rNDC
- Intel® Gigabit 4P I350-t bNDC

# **Produkte der FCC-Klasse B**

#### **10-Gigabit-Ethernet-Produkte**

- Intel® Ethernet 10G 2P X520 Adapter
- Intel® Ethernet 10G X520 LOM

#### **Gigabit-Ethernet-Produkte**

- Intel® Gigabit 2P I350-t Adapter
- Intel® Gigabit 4P I350-t Adapter
- Intel® Gigabit 4P I350 bNDC

# **Einhaltung der Sicherheitsbestimmungen**

Die folgenden Sicherheitsstandards gelten für alle oben genannten Produkte.

- UL 60950-1, 2. Ausgabe, 2011-12-19 (Einrichtungen der Informationstechnik Sicherheit Abschnitt 1: Allgemeine Anforderungen)
- <sup>l</sup> CSA C22.2 No. 60950-1-07, 2nd Edition, 2011-12 (Einrichtungen der Informationstechnik Sicherheit Abschnitt 1: Allgemeine Anforderungen.)
- <sup>l</sup> EN 60950-1:2006/A11:2009/A1:2010/A12:2011 (Europäische Union)
- IEC 60950-1:2005 (2. Ausgabe); Am 1:2009 (International)
- $\bullet$  EU LVD-Richtlinie 2006/95/EC

# **EMV-Compliance – Möglicherweise gelten die folgenden Standards:**

#### **Produkte der Klasse A:**

- FCC Abschnitt 15 Gestrahlte & Leitungsgebundene Emissionen (USA)
- CAN ICES-3(A)/NMB-3(A) Gestrahlte & Leitungsgebundene Emissionen (Kanada)
- CISPR 22 Gestrahlte & Leitungsgebundene Emissionen (International)
- EN55022: 2010 Gestrahlte & Leitungsgebundene Emissionen (Europäische Union)
- $\bullet$  EN55024: 2010 +A1:2001+A2:2003 Immunität (Europäische Union)
- $\bullet$  EMV-Richtlinie 2004/108/EC
- VCCI (Klasse A) Gestrahlte & Leitungsgebundene Emissionen (Japan)
- CNS13438 Gestrahlte & Leitungsgebundene Emissionen (Taiwan)
- AS/NZS CISPR 22 Gestrahlte & Leitungsgebundene Emissionen (Australien/Neuseeland)
- NRRA No. 2012-13 (2012.06.28), NRRA Notice No. 2012-14 (2012.06.28) (Korea)

#### **Produkte der Klasse B:**

- FCC Abschnitt 15 (Klasse B) Gestrahlte & Leitungsgebundene Emissionen (USA)
- CAN ICES-3(B)/NMB-3(B) Gestrahlte & Leitungsgebundene Emissionen (Kanada)
- CISPR 22 Gestrahlte & Leitungsgebundene Emissionen (International)
- EN55022: 2010 Gestrahlte & Leitungsgebundene Emissionen (Europäische Union)
- EN55024: 2010 Immunität (Europäische Union)
- $\bullet$  EU EMC-Richtlinie 2004/108/EC
- VCCI (Klasse B) Gestrahlte & Leitungsgebundene Emissionen (Japan) (ausgenommen Glasfaser)
- CNS13438 (Class B)-2006 Gestrahlte & Leitungsgebundene Emissionen (Taiwan) (ausgenommen Glasfaser)
- AS/NZS CISPR 22 Gestrahlte & Leitungsgebundene Emissionen (Australien/Neuseeland)
- KN22; KN24 Koreanische Emissionen und Immunität
- NRRA No. 2012-13 (2012.06.28), NRRA Notice No. 2012-14 (2012.06.28) (Korea)

# **Markierungen zur Einhaltung aufsichtsbehördlicher Vorschriften**

Bei Bedarf tragen diese Produkte die folgenden Produktzertifizierungskennzeichnungen:

- UL-Erkennungskennzeichen für USA und Kanada
- CE-Kennzeichen
- WEEE-Logo der EU
- FCC-Kennzeichen
- VCCI-Kennzeichen
- C-Tick-Kennzeichen für Australien
- MSIP-Kennzeichen für Korea
- BSMI-Kennzeichen für Taiwan
- EFUP-Kennzeichen für die Volksrepublik China

# **FCC Class A - Benutzerinformationen**

Die oben aufgeführten Produkte der Klasse A erfüllen Abschnitt 15 der FCC-Normen. Der Betrieb unterliegt den zwei folgenden Bedingungen:

- 1. Dieses Gerät verursacht keine schädlichen Störungen.
- 2. Dieses Gerät muss alle empfangenen Störungen annehmen, auch wenn sich diese negativ auf den Betrieb auswirken.

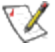

**HINWEIS**: Diese Ausrüstung erfüllt laut Test die Grenzwerte, die für digitale Geräte der Klasse A in Abschnitt 15 der Bestimmungen der Federal Communications Commission (FCC) festgelegt sind. Diese Grenzwerte dienen dem angemessenen Schutz gegen Störungen bei Betrieb der Ausrüstung in einer gewerblichen

Umgebung. Dieses Gerät erzeugt, nutzt und strahlt möglicherweise Hochfrequenzenergie aus und kann, wenn es nicht den Anweisungen entsprechend installiert und eingesetzt wird, zu Störungen im Funkverkehr führen. Der Betrieb dieser Ausrüstung in einem Wohngebiet verursacht vermutlich Störungen, die der Benutzer auf eigene Kosten korrigieren muss.

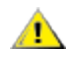

**ACHTUNG:** Falls das Gerät ohne vorherige Erlaubnis von Intel geändert oder modifiziert wird, kann dem Benutzer die Genehmigung für den Betrieb dieses Geräts entzogen werden.

### **Erfüllung der kanadischen Richtlinien (Industry Canada)**

CAN ICES-3(A)/NMB-3(A)

#### **VCCI-Klasse-A-Erklärung**

この装置は、クラスA情報技術装置です。この装置を家庭環境で使用すると電波妨害 を引き起こすことがあります。この場合には使用者が適切な対策を講ずるよう要求され ることがあります。  $V C C I - A$ 

#### **BSMI-Klasse-A-Erklärung**

警告使用者: 此為甲類資訊技術設備,於居住環境中使用時, 可能會造成射頻擾動,在此種情況下,使用者會 被要求採取某些適當的對策。

#### **KCC-Hinweis Klasse A (nur für Korea)**

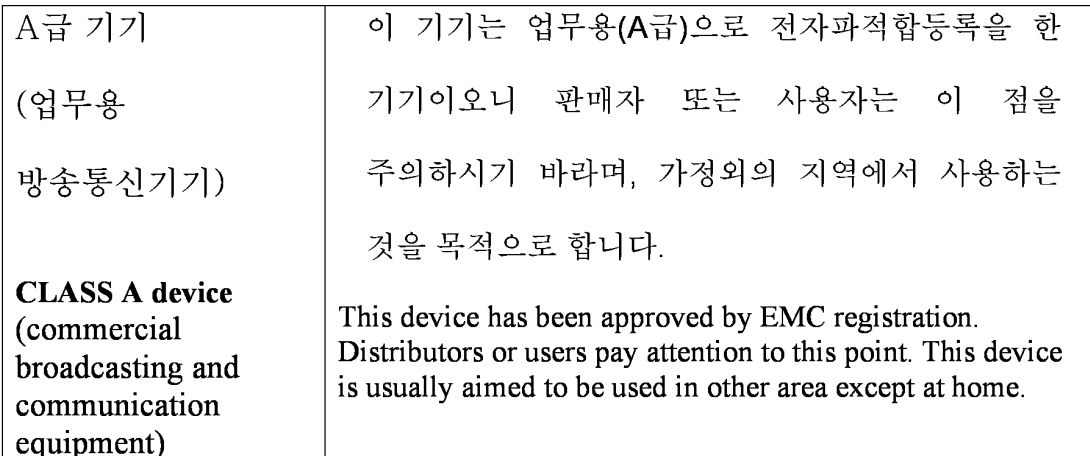

#### **BSMI-Klasse-A-Hinweis (Taiwan)**

警告使用者: 此為甲類資訊技術設備,於居住環境中使用時, 可能會造成射頻擾動,在此種情況下,使用者會 被要求採取某些適當的對策。

# **FCC Class B - Benutzerinformationen**

Diese Ausrüstung erfüllt laut Test die Grenzwerte, die für digitale Geräte der Klasse B in Abschnitt 15 der Bestimmungen der Federal Communications Commission (FCC) festgelegt sind. Diese Grenzwerte dienen dem angemessenen Schutz gegen Störungen bei Installation in Wohngebieten. Dieses Gerät erzeugt, nutzt und strahlt möglicherweise Hochfrequenzenergie aus und kann, wenn es nicht den Anweisungen entsprechend installiert und eingesetzt wird, zu Störungen im Funkverkehr führen. Dies ist jedoch keine Garantie, dass es nicht zu Störungen nach der Installation kommen kann.

Falls dieses Gerät Empfangsstörungen bei Radio- und Fernsehgeräten verursacht (dies können Sie durch Ein- und Ausschalten des Geräts feststellen), sollten Sie die Störung durch eine oder mehrere der folgenden Maßnahmen beheben:

- Verstellen Sie die Empfangsantenne, oder ändern Sie ihren Standort.
- Vergrößern Sie den Abstand zwischen Gerät und Empfänger.
- Schließen Sie das Gerät an einen anderen Stromkreis als den des Empfängers an.
- Wenden Sie sich an Ihren Händler oder einen erfahrenen Radio-/Fernsehtechniker.

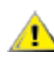

**ACHTUNG:** Falls das Gerät ohne vorherige Erlaubnis von Intel geändert oder modifiziert wird, kann dem Benutzer die Genehmigung für den Betrieb dieses Geräts entzogen werden.

**HINWEIS**: Dieses Gerät entspricht den FCC-Bestimmungen in Abschnitt 15. Der Betrieb unterliegt den folgenden beiden Bedingungen: (1) Dieses Gerät darf keine schädliche Störstrahlung erzeugen. (2) Dieses Gerät muss beliebigen Störeinstrahlungen standhalten, auch solchen, die einen Fehlbetrieb verursachen können.

#### **Hinweise zur elektromagnetischen Verträglichkeit**

#### **Einhaltung der FCC-Bestimmungen**

Die folgenden Produkte erfüllen laut Test die FCC-Normen für den privaten oder gewerblichen Gebrauch.

PRO/1000 MT, PRO/1000 PT, PRO/1000 GT, Gigabit PT, Gigabit ET, I210-T1, I340-T2/T4, I350-T2/T4, PRO/100 M Desktop-Adapter, PRO/100 S Desktop-Adapter, PRO/100 S Server-Adapter und PRO/100 S Dual-Port Server-Adapter

#### **Erfüllung der kanadischen Richtlinien (Industry Canada)**

CAN ICES-3 (B)/NMB-3 (B)

### **VCCI-Klasse-B-Erklärung (Japan)**

この装置は、クラスB情報技術装置です。この装置は、家庭環境で使用することを目 的としていますが、この装置がラジオやテレビジョン受信機に近接して使用されると、 受信障害を引き起こすことがあります。 取扱説明書に従って正しい取り扱いをして下さい。

 $V C C I - B$ 

### **KCC-Hinweis Klasse B (nur für Korea)**

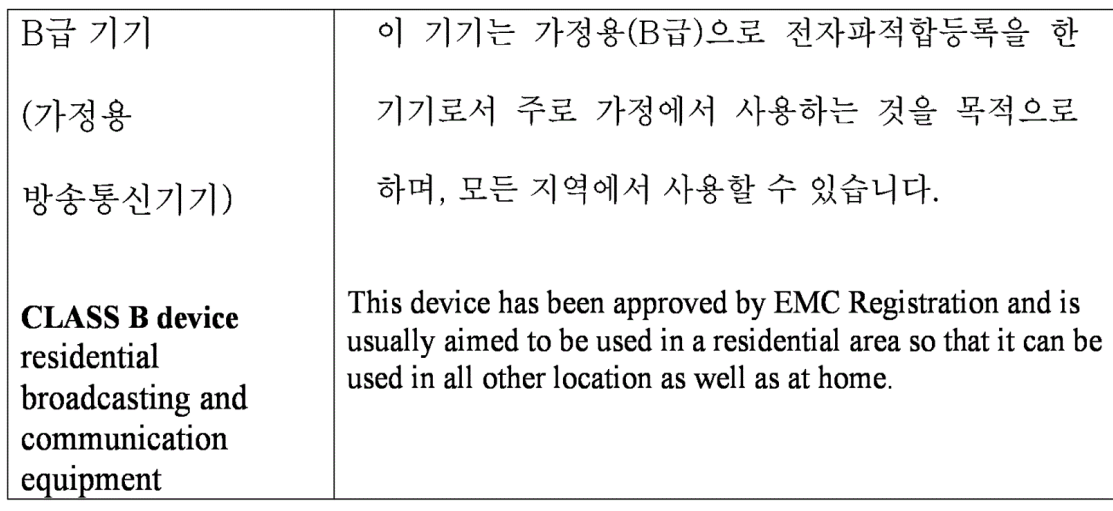

### **WEEE-Logo der EU**

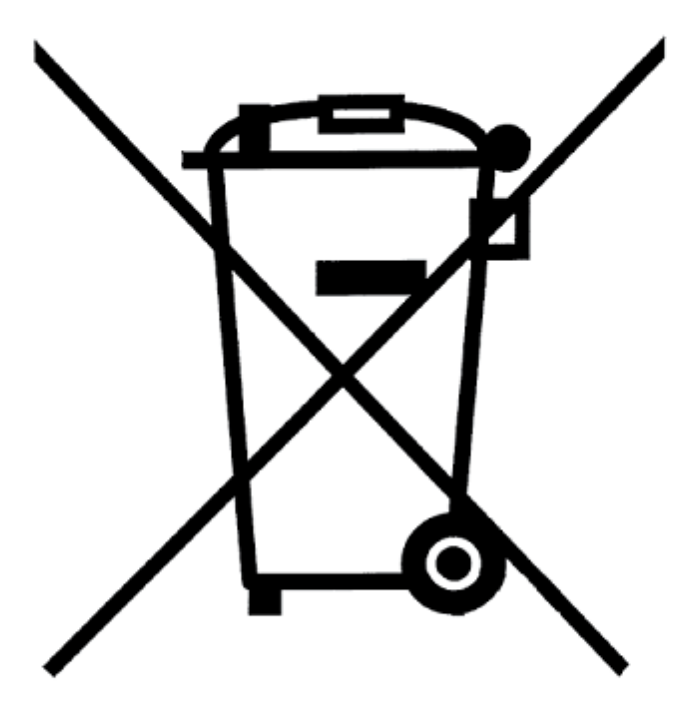

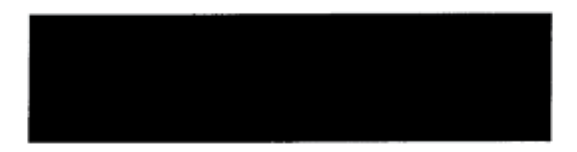

# **Erklärung des Herstellers EU**

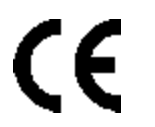

### **Erklärung des Herstellers**

Intel Corporation erklärt, dass die in diesem Dokument beschriebene Ausrüstung die Anforderungen der unten aufgeführten Richtlinie des Europäischen Rats erfüllt:

- Niederspannungsrichtlinie 2006/95/EC
- $\bullet$  EMV-Richtlinie 2004/108/EC
- $\bullet$  RoHS-Richtlinie 2011/65/EU

These products follow the provisions of the European Directive 1999/5/EC.

Dette produkt er i overensstemmelse med det europæiske direktiv 1999/5/EC.

Dit product is in navolging van de bepalingen van Europees Directief 1999/5/EC.

Tämä tuote noudattaa EU-direktiivin 1999/5/EC määräyksiä.

Ce produit est conforme aux exigences de la Directive Européenne 1999/5/EC.

Dieses Produkt entspricht den Bestimmungen der Europäischen Richtlinie 1999/5/EC.

Þessi vara stenst reglugerð Evrópska Efnahags Bandalagsins númer 1999/5/EC.

Questo prodotto è conforme alla Direttiva Europea 1999/5/EC.

Dette produktet er i henhold til bestemmelsene i det europeiske direktivet 1999/5/EC.

Este produto cumpre com as normas da Diretiva Européia 1999/5/EC.

Este producto cumple con las normas del Directivo Europeo 1999/5/EC.

Denna produkt har tillverkats i enlighet med EG-direktiv 1999/5/EC.

Diese Erklärung basiert auf der Konformität der oben genannten Produkte der Klasse A mit den folgenden Normen: EN 55022:2010 (CISPR 22 Class A) Grenzwerte und Messverfahren für Funkstörungen von Einrichtungen der Informationstechnik.

EN 55024:2010 (CISPR 24) Einrichtungen der Informationstechnik, Störfestigkeitseigenschaften, Grenzwerte und Prüfverfahren.

EN 60950-1:2006/A11:2009A1:2010/A12:2011 Einrichtungen der Informationstechnik – Sicherheit – Abschnitt 1: Allgemeine Anforderungen.

EN 50581:2012 – Technische Dokumentation für die Bewertung elektrischer und elektronischer Produkte hinsichtlich der Beschränkung gefährlicher Substanzen.

Diese Erklärung basiert auf der Konformität der oben genannten Produkte der Klasse B mit den folgenden Normen: EN 55022:2010 (CISPR 22 Class B) Grenzwerte und Messverfahren für Funkstörungen von Einrichtungen der Informationstechnik.

EN 55024:2010 (CISPR 24) Einrichtungen der Informationstechnik, Störfestigkeitseigenschaften, Grenzwerte und Prüfverfahren.

EN 60950-1:2006/A11:2009/A1:2010/A12:2011 Einrichtungen der Informationstechnik – Sicherheit – Abschnitt 1: Allgemeine Anforderungen.

EN 50581:2012 – Technische Dokumentation für die Bewertung elektrischer und elektronischer Produkte hinsichtlich der Beschränkung gefährlicher Substanzen.

**WARNUNG:** In einer Wohnumgebung können diese Produkte der Klasse A Störungen im Funkverkehr verursachen, die der Benutzer u. U. durch angemessene Maßnahmen korrigieren muss.

#### **Verantwortliche Partei**

Intel Corporation, Mailstop JF3-446 5200 N.E. Elam Young Parkway Hillsboro, OR 97124-6497, USA Telefon: +1 800 628 8686

# **RoHS-Erklärung für China**

#### 关于符合中国《电子信息产品污染控制管理办法》的声明 Management Methods on Control of Pollution From **Electronic Information Products** (China RoHS declaration)

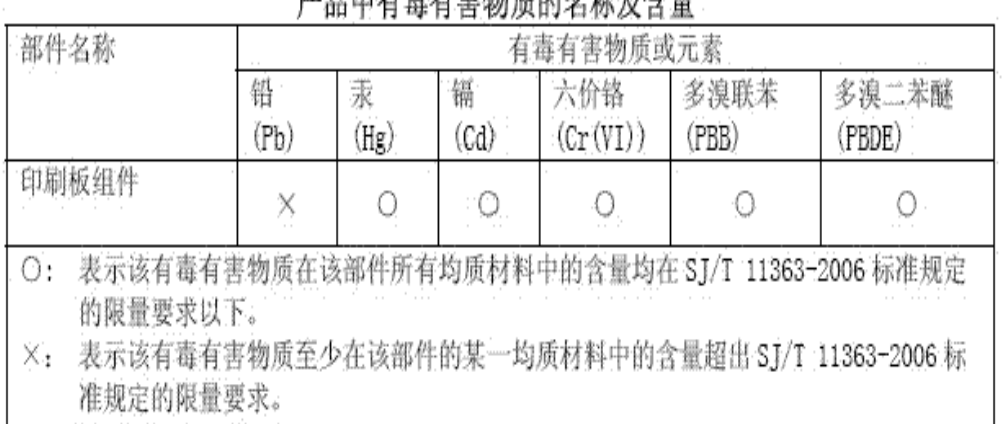

### **立日市去丰去中华市的人方的五人思**

## **Klasse 1-Laserprodukte**

Die oben genannten Server-Adapter können Lasergeräte für Kommunikationszwecke enthalten. Diese Geräte erfüllen die Anforderungen für Laserprodukte der Klasse 1 und können im vorgesehenen Einsatzbereich sicher verwendet werden. Im Normalbetrieb überschreitet die Strahlungsleistung der Lasergeräte den Grenzwert für die Gefährdung der Augen nicht und ruft keine Verletzungen hervor.

Um auch unter anormalen Bedingungen den sicheren Betrieb zu gewährleisten, muss stets die bereitgestellte Abdeckung für den Laseranschluss verwendet werden oder ein kompatibles Glasfaserkabel ordnungsgemäß angeschlossen sein, wenn das Produkt mit dem Netz verbunden ist.

Das Lasergerät darf NUR werkseitig vom zuständigen Hersteller gewartet bzw. repariert werden! Es dürfen KEINE Anpassungen, Service- oder Wartungsarbeiten von Dritten durchgeführt werden.

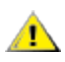

**ACHTUNG:** Die Verwendung von Steuerungen oder Anpassungen oder die Durchführung von Verfahren, die hier nicht aufgeführt sind, kann gefährliche Strahlung freisetzen.

### **Die Lasergeräte der Klasse 1 erfüllen folgende Bestimmungen:**

FDA/CDRH gemäß CFR21, Unterkapitel J. IEC 60825-1:2007

### **Rücknahme von Altprodukten/Produktrecycling**

Systeme und Anforderungen zu Produktrecycling und Rücknahme von Altprodukten sind von Land zu Land unterschiedlich.

Wenden Sie sich an den Einzel- oder Großhändler für dieses Produkt, um sich über Produktrecycling und Rücknahme von Altprodukten zu informieren.

# <span id="page-161-0"></span>**Support**

# **Web- und Internet-Seiten:**

<http://support.dell.com/>

# **Kundensupport-Techniker**

Setzen Sie sich bitte mit Dell, Inc. in Verbindung, um technische Hilfe zu erhalten, wenn die Vorschläge zur Fehlerbehebung in diesem Dokument das Problem nicht lösen (siehe den Hilfeabschnitt in Ihrer Systemdokumentation).

### **Bevor Sie anrufen...**

Sie müssen an Ihrem Computer sitzen und die Software muss laufen. Legen Sie auch die Produktdokumentation bereit.

Der Techniker benötigt von Ihnen möglicherweise die folgenden Informationen:

- Ihre Adresse und Telefonnummer
- Den Namen und die Modellnummer des Produkts, zu dem Sie Fragen haben
- Die Seriennummer und die Servicekennzeichnung des Produkts
- Die Namen und die Versionsnummern der Software, die Sie für den Betrieb des Produkts verwenden
- Den Namen und die Versionsnummer des verwendeten Betriebssystems
- Den Computertyp (Hersteller und Modellnummer)
- Erweiterungsplatinen und zusätzlich im Computer eingebaute Karten
- Die Speicherkapazität des Computers

# **Adapterspezifikationen**

# **Intel® 40-Gigabit Netzwerkadapter – Spezifikationen**

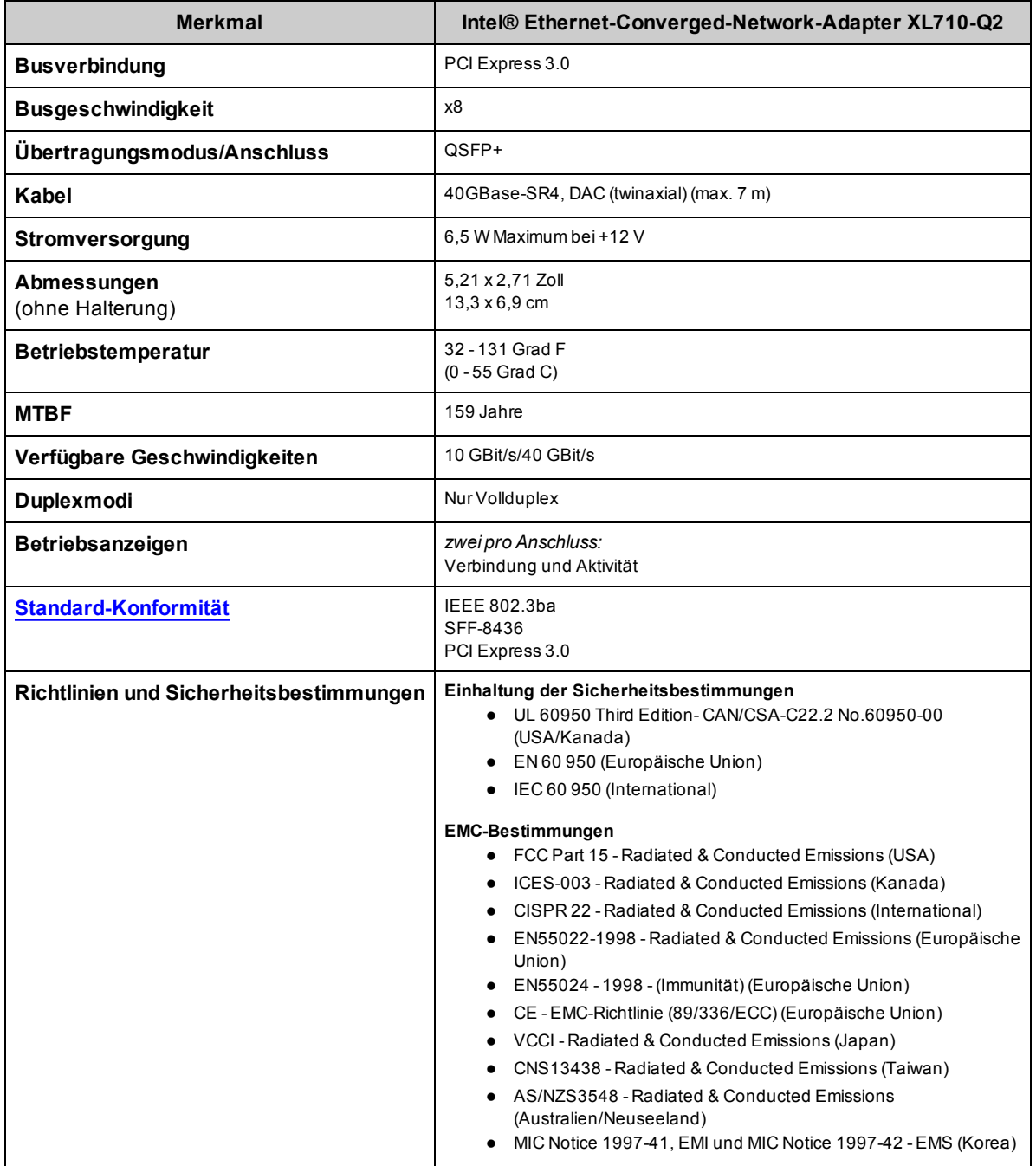

# **Intel® 40GbE Netzwerk-Tochterkarten (NDC) – Spezifikationen**

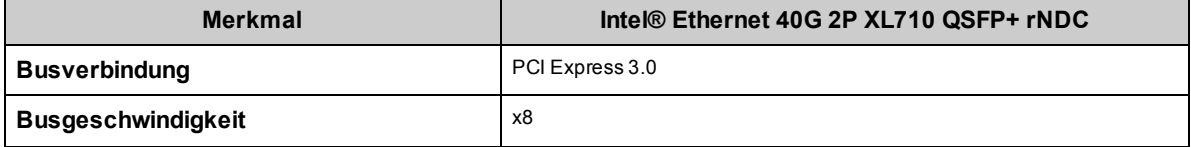

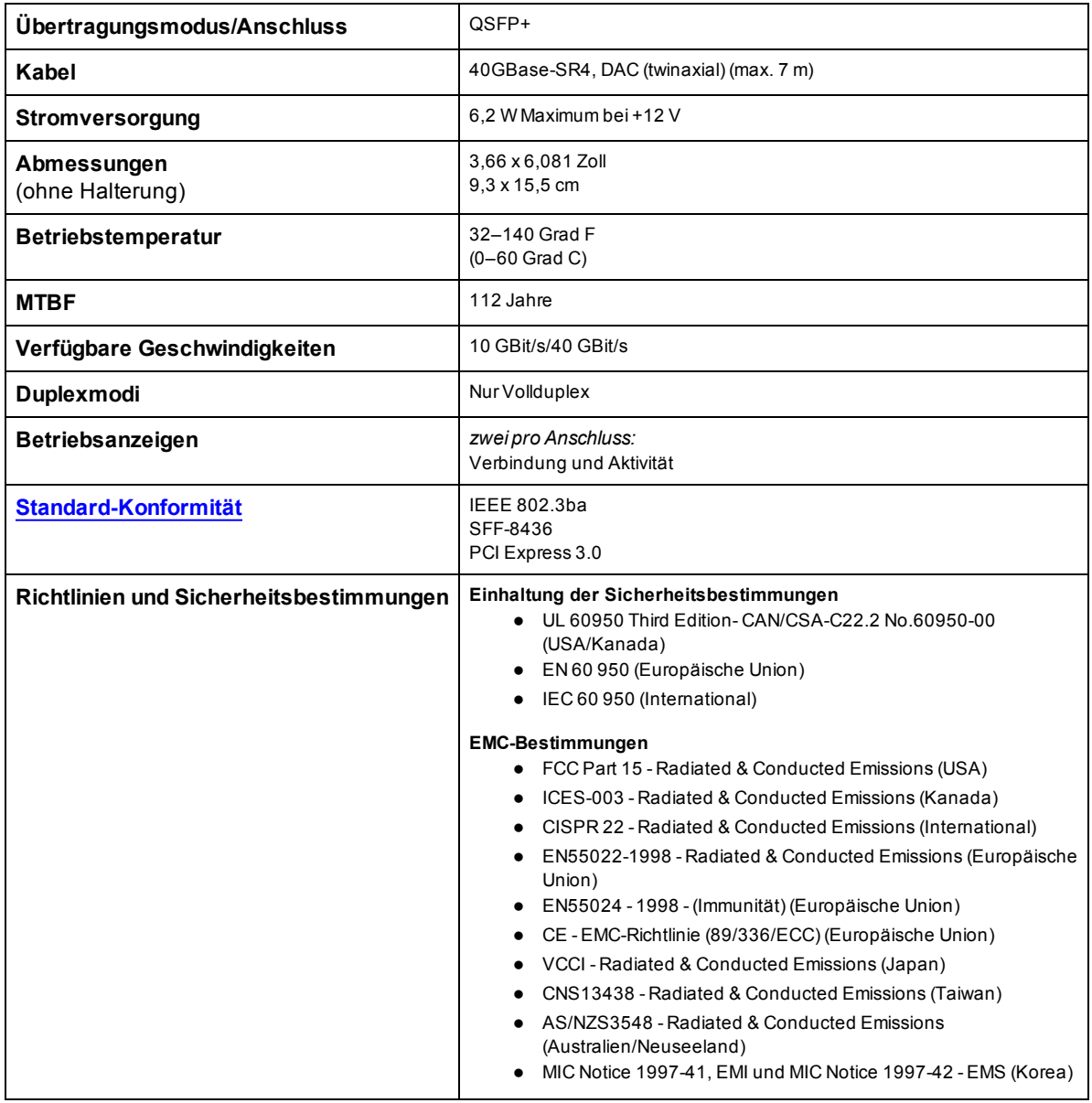

# **Intel® 10-Gigabit Netzwerkadapter-Spezifikationen**

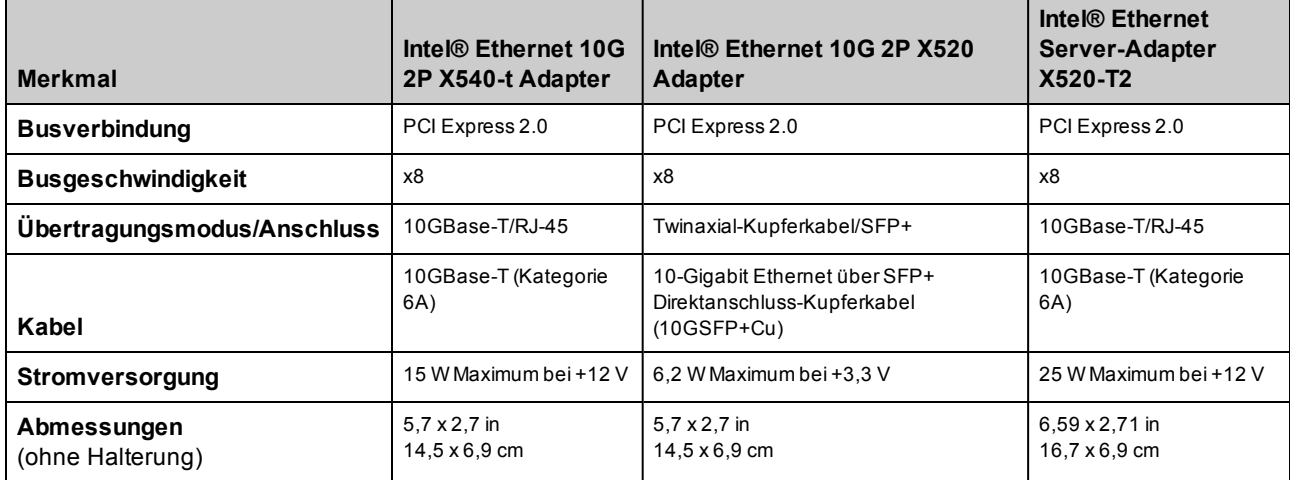

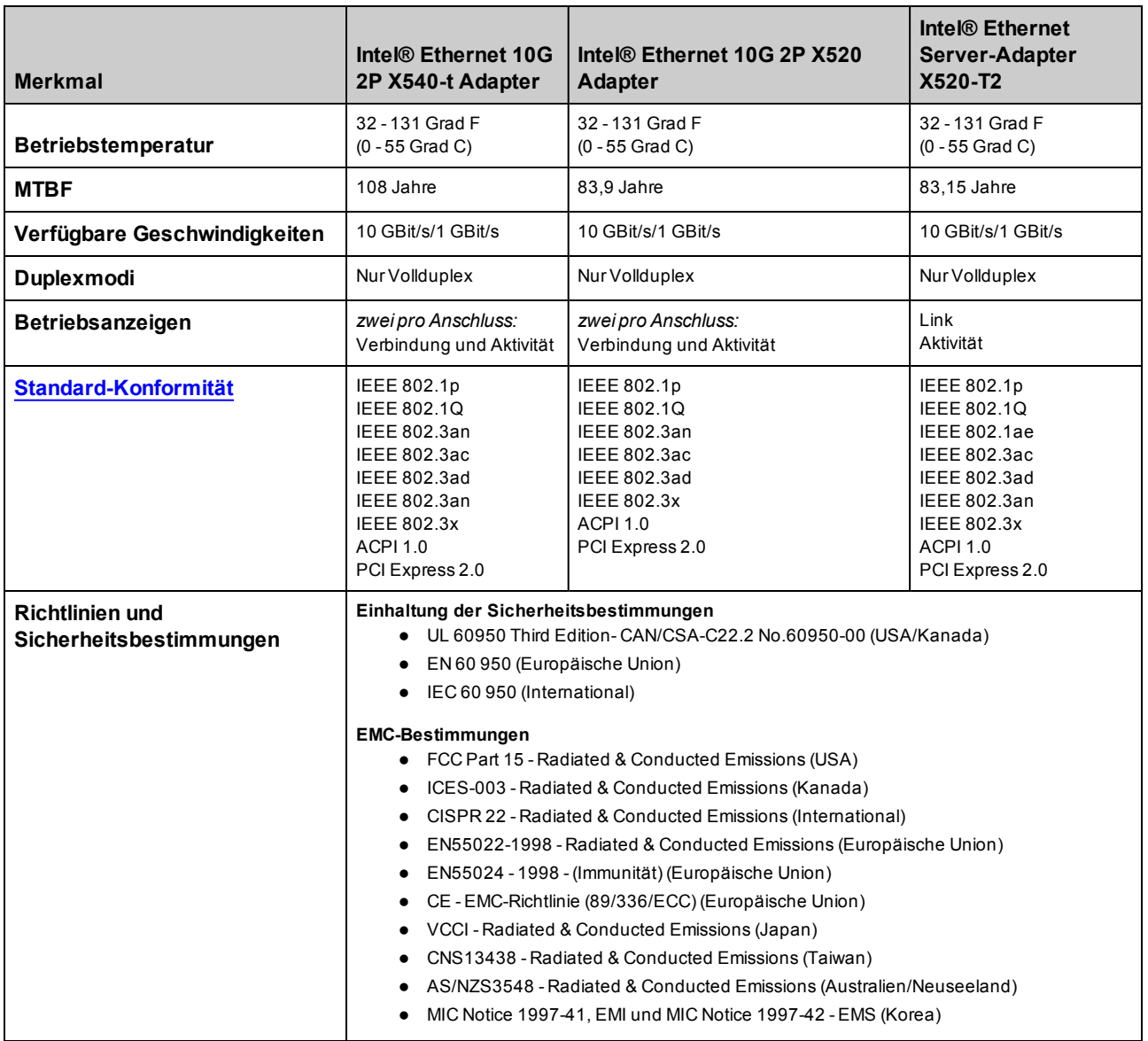

HINWEIS: Um für den Intel® 10-Gigabit AT Server-Adapter die Konformität mit CISPR 24 und EN55024 der EU sicherzustellen, sollte dieses Produkt nur mit abgeschirmten Kabeln der Kategorie 6a verwendet werden, die gemäß den Empfehlungen in EN50174-2 ordnungsgemäß abgeschlossen sind.

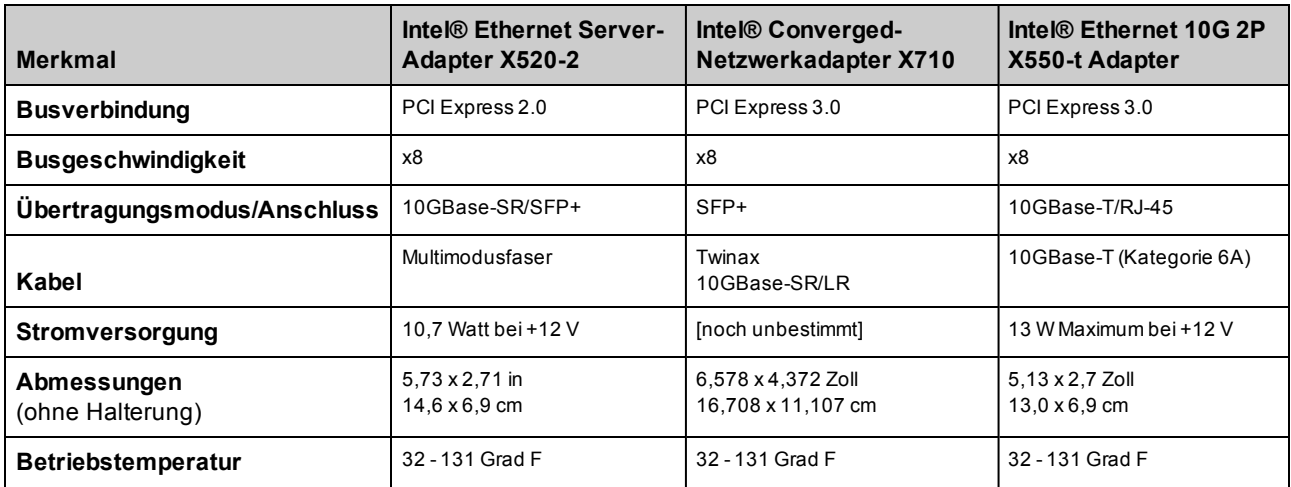

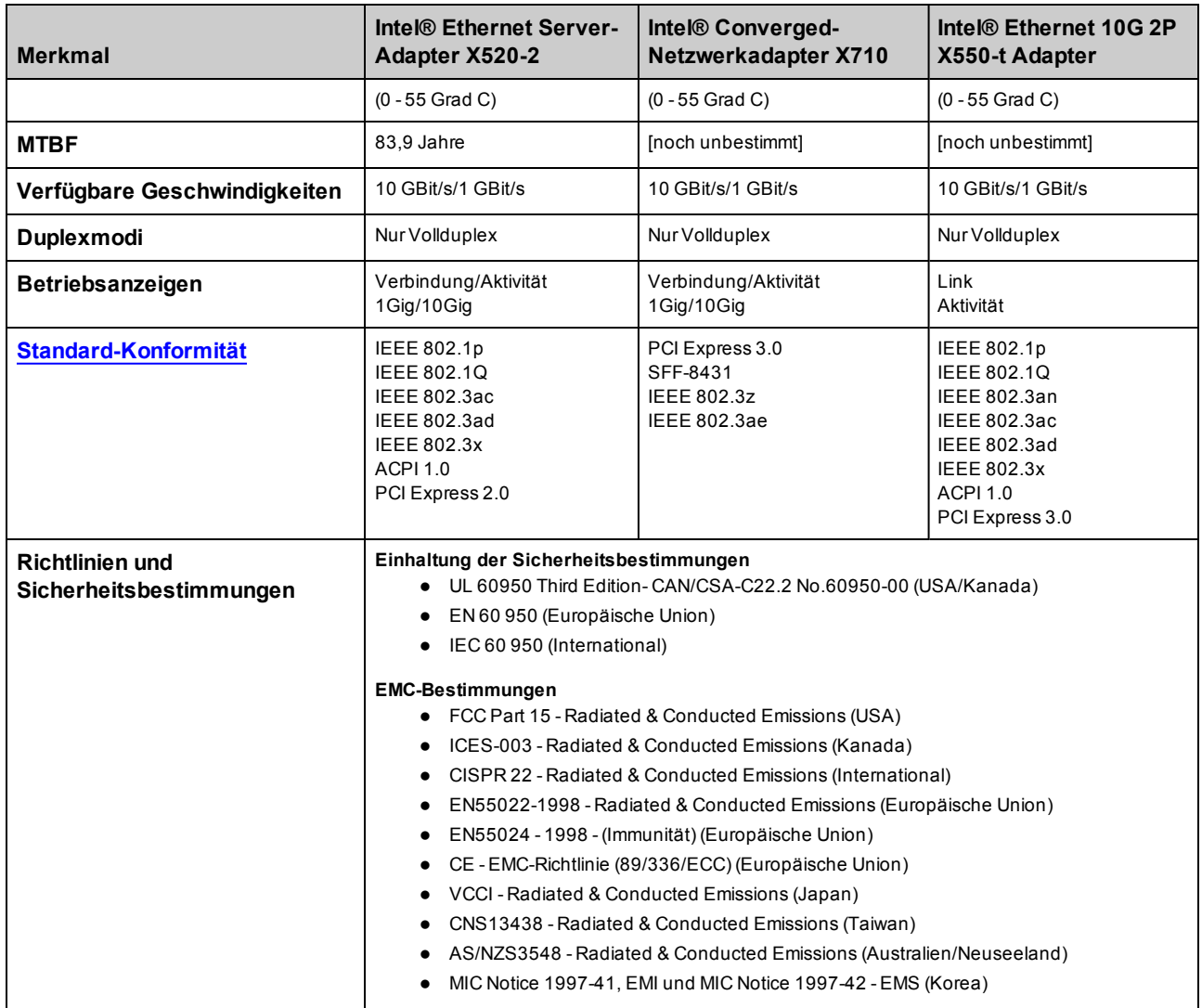

# **Intel® 10 Gigabit Netzwerk-Mezzanine-Kartenspezifikationen**

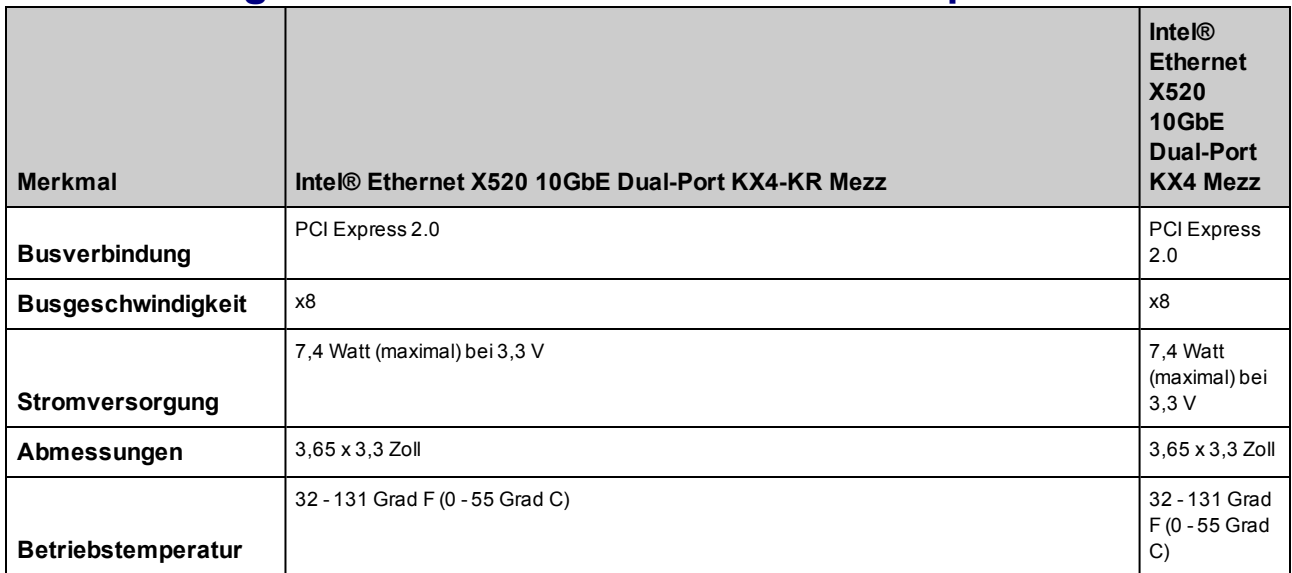

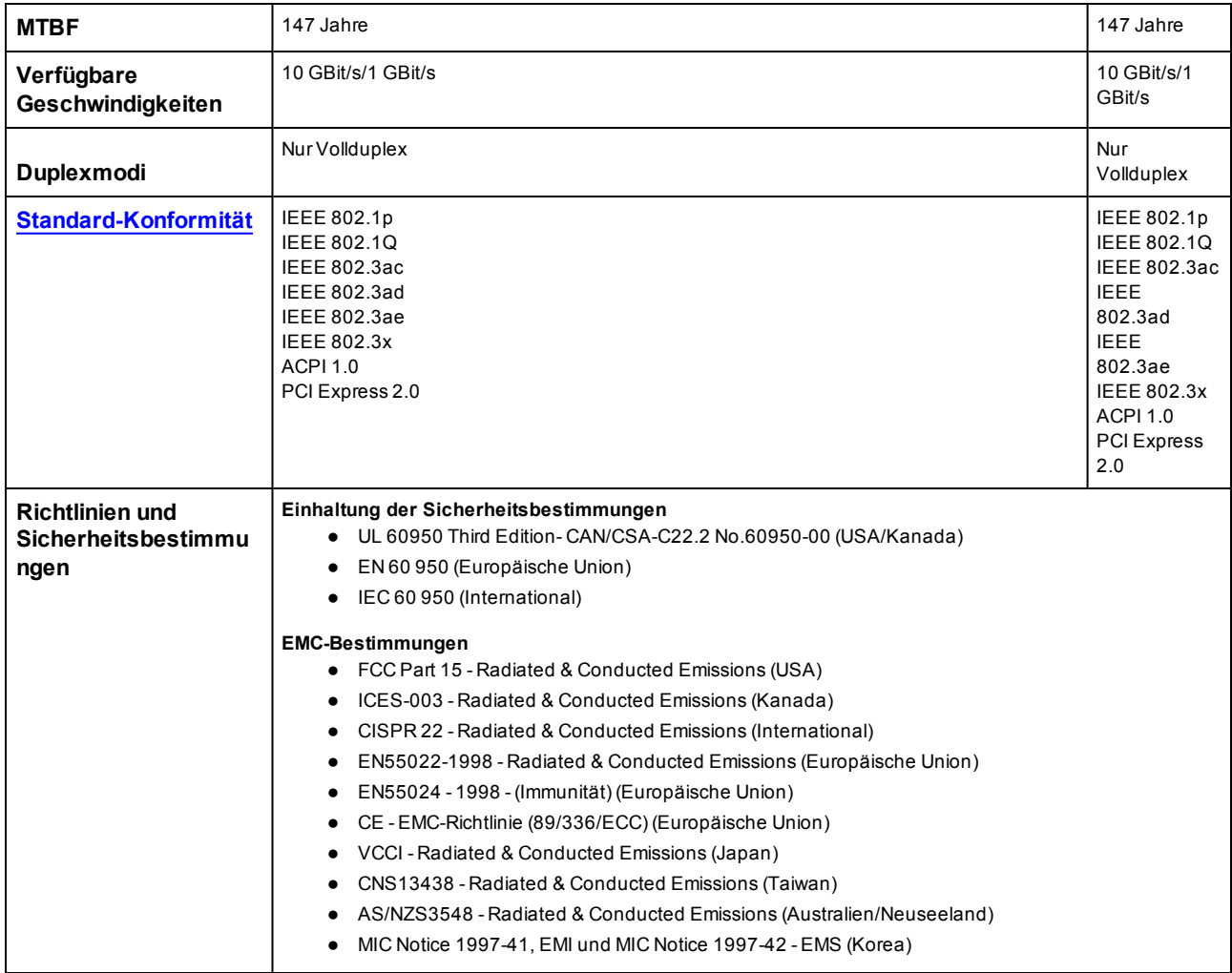

# **Intel® 10GbE Netzwerk-Tochterkarten (NDC) – Spezifikationen**

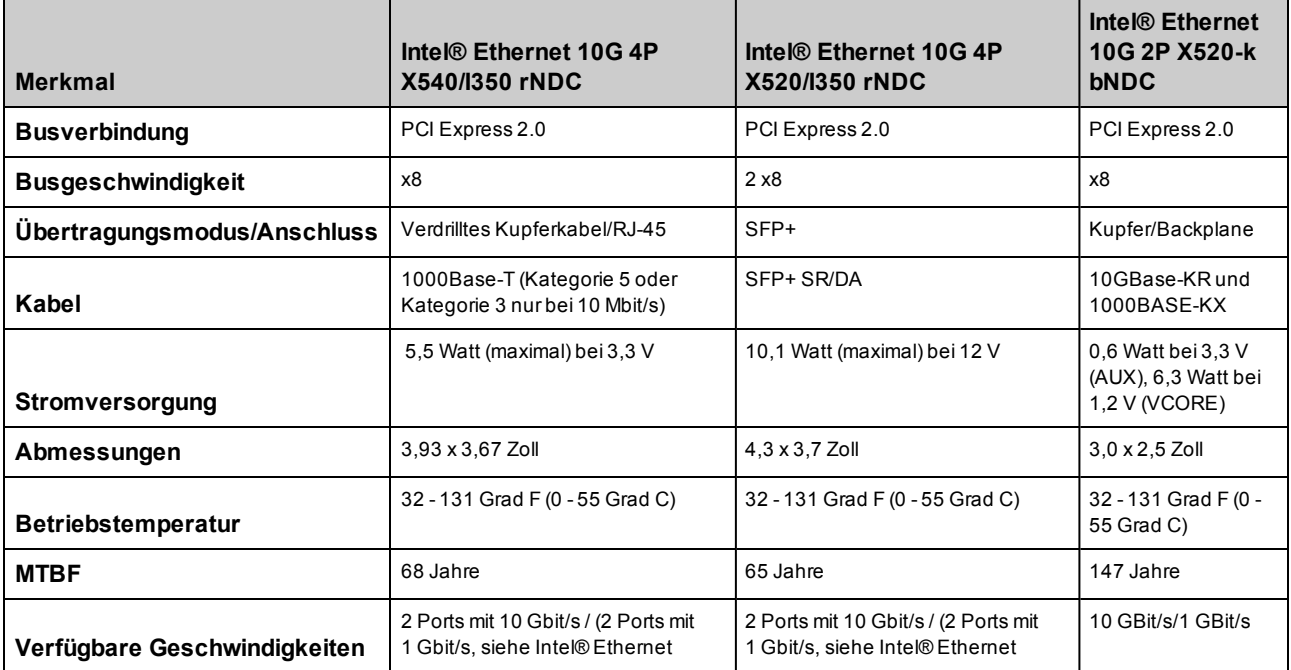

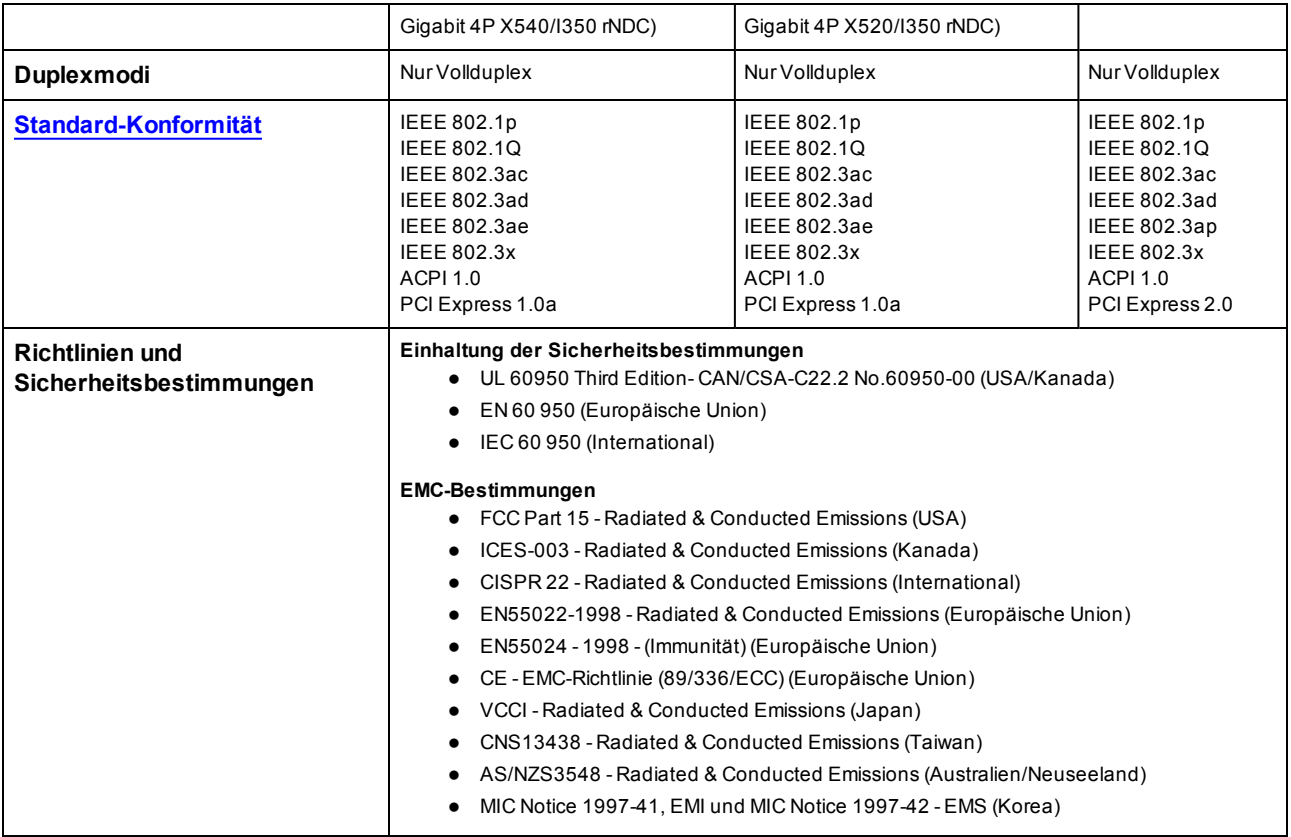

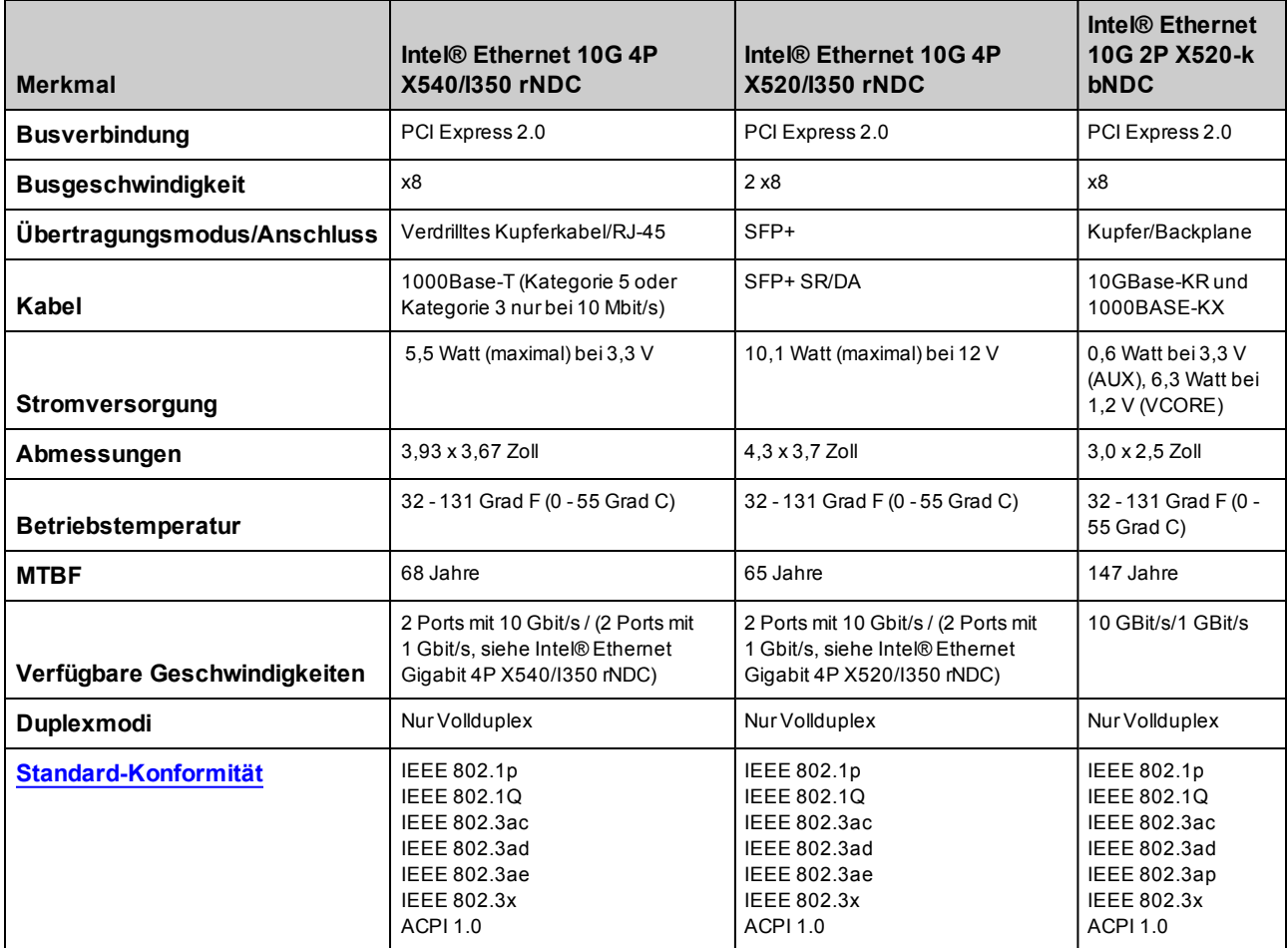

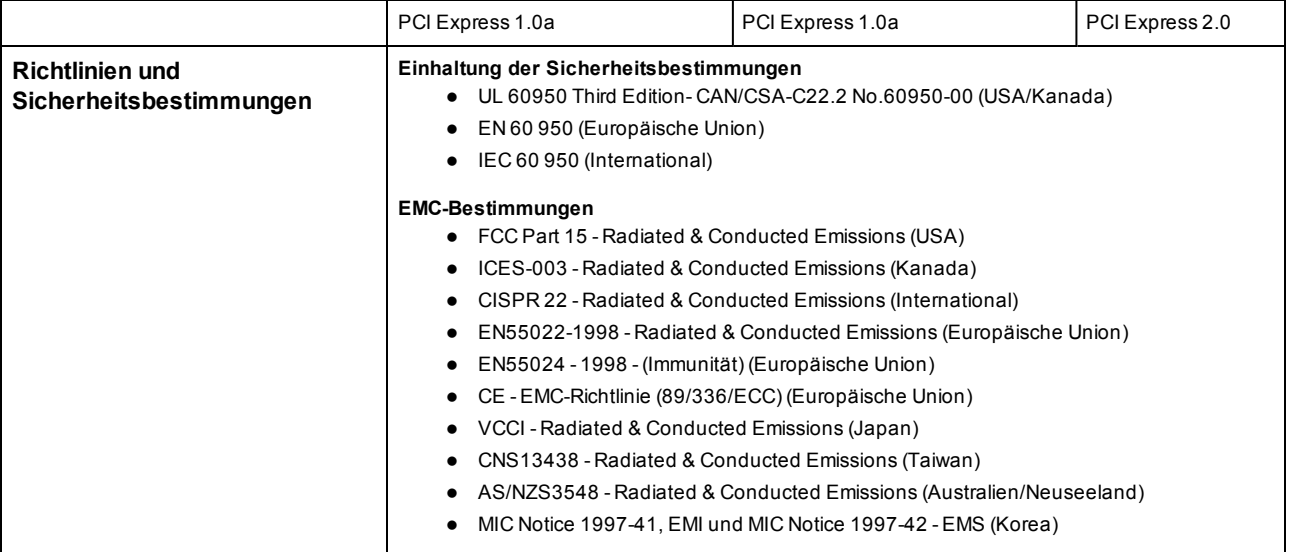

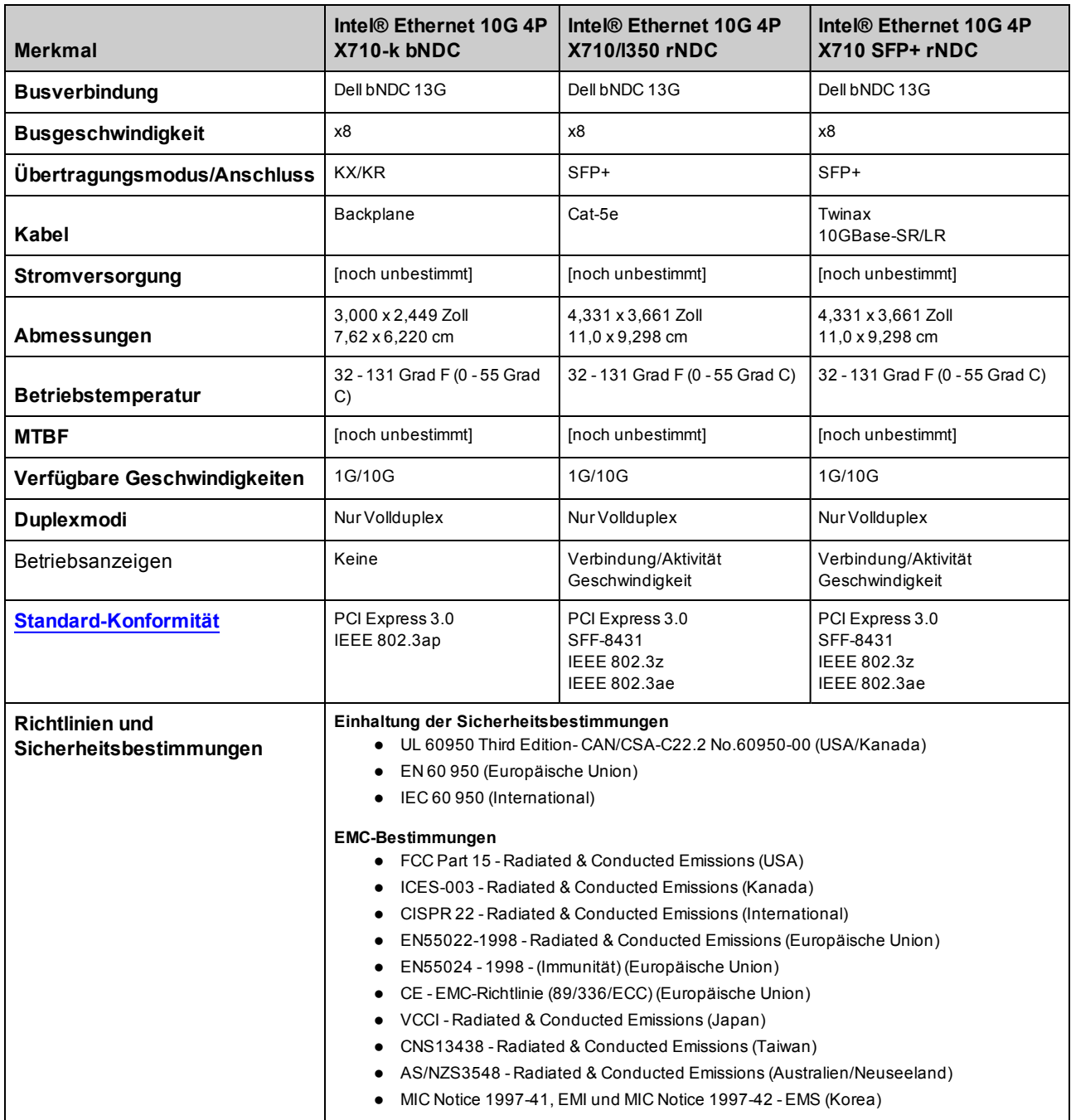

# **Intel® Gigabit Netzwerkadapter-Spezifikationen**

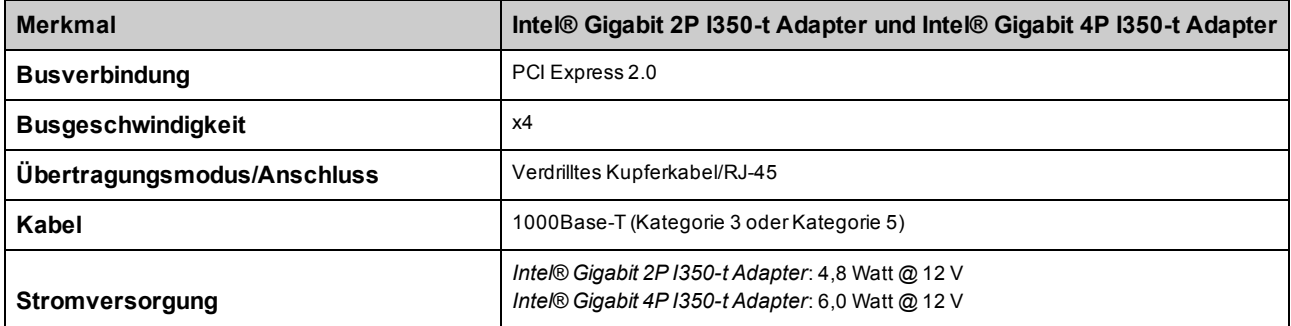

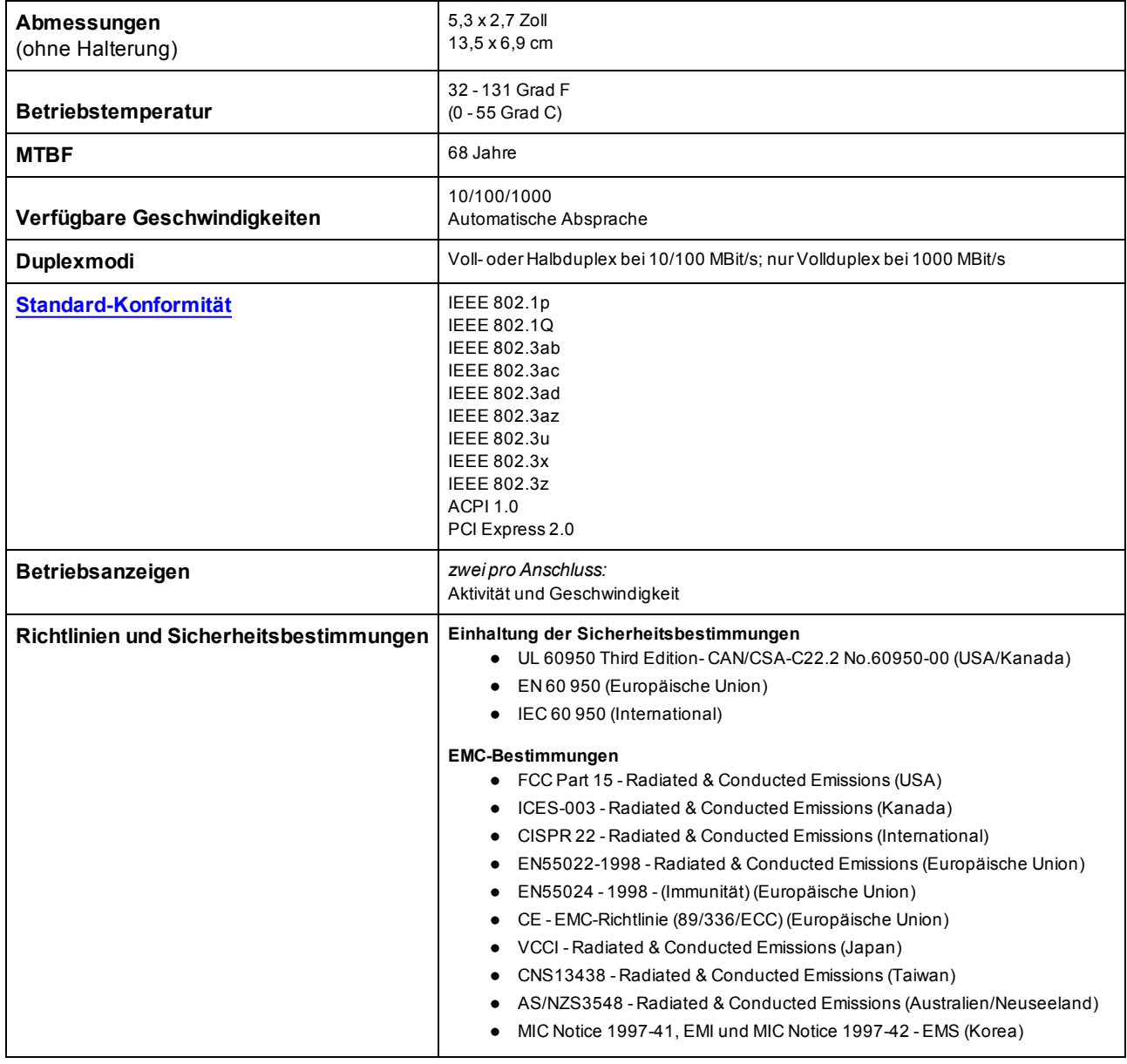

# **Intel® Gigabit Netzwerk-Mezzanine-Kartenspezifikationen**

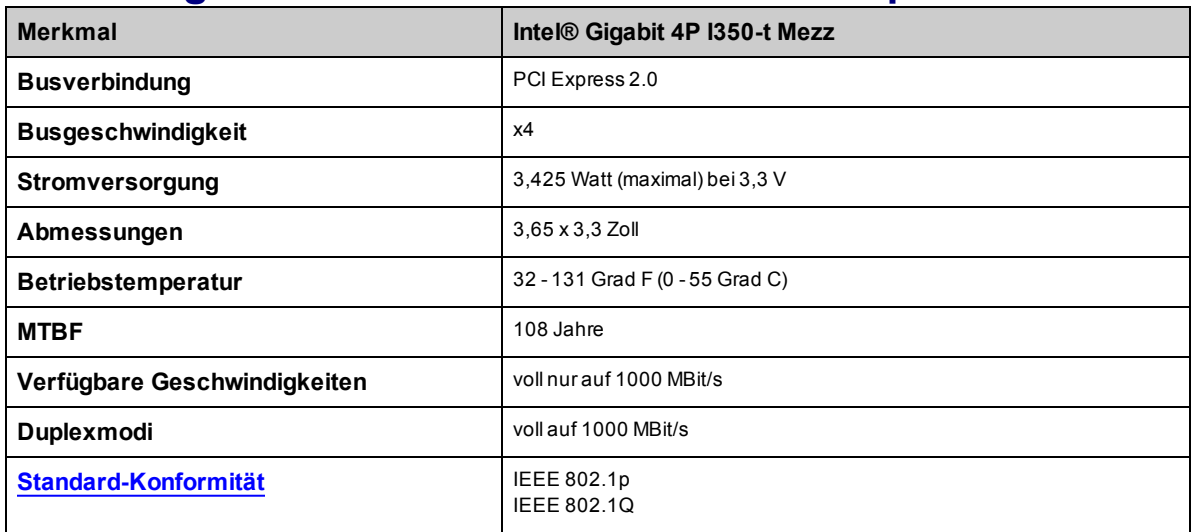

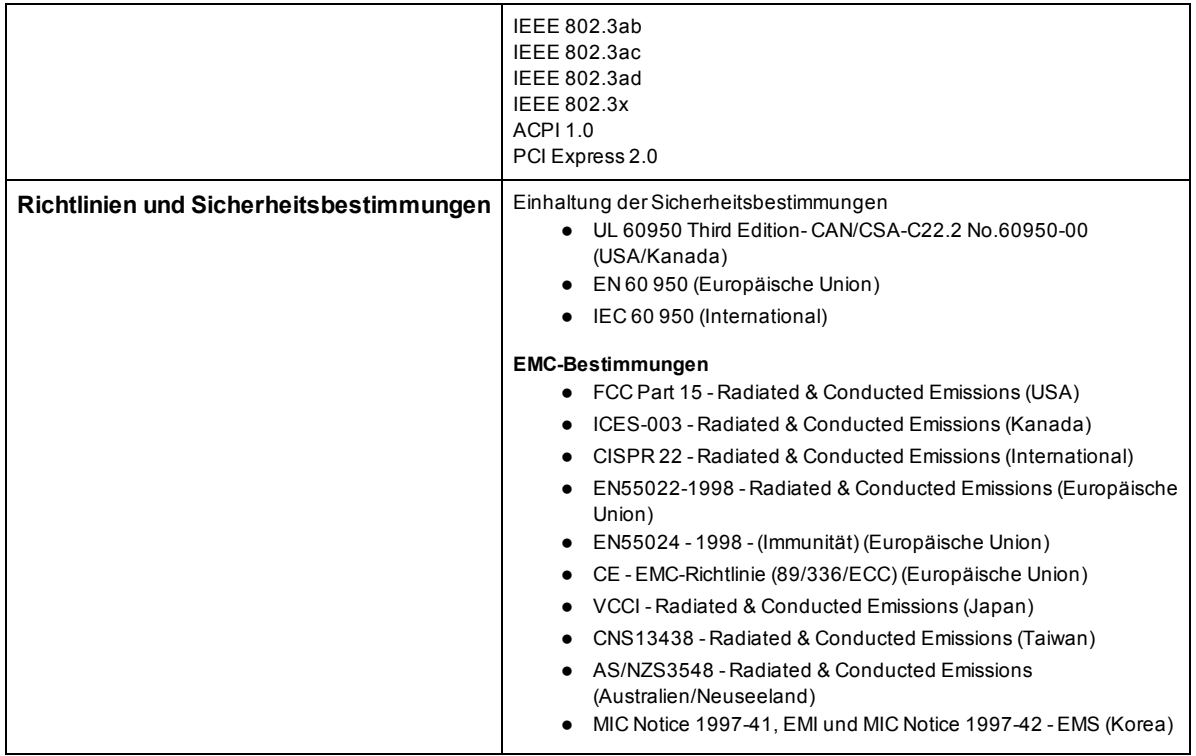

# **Intel® Gigabit Netzwerk-Tochterkarten – Spezifikationen**

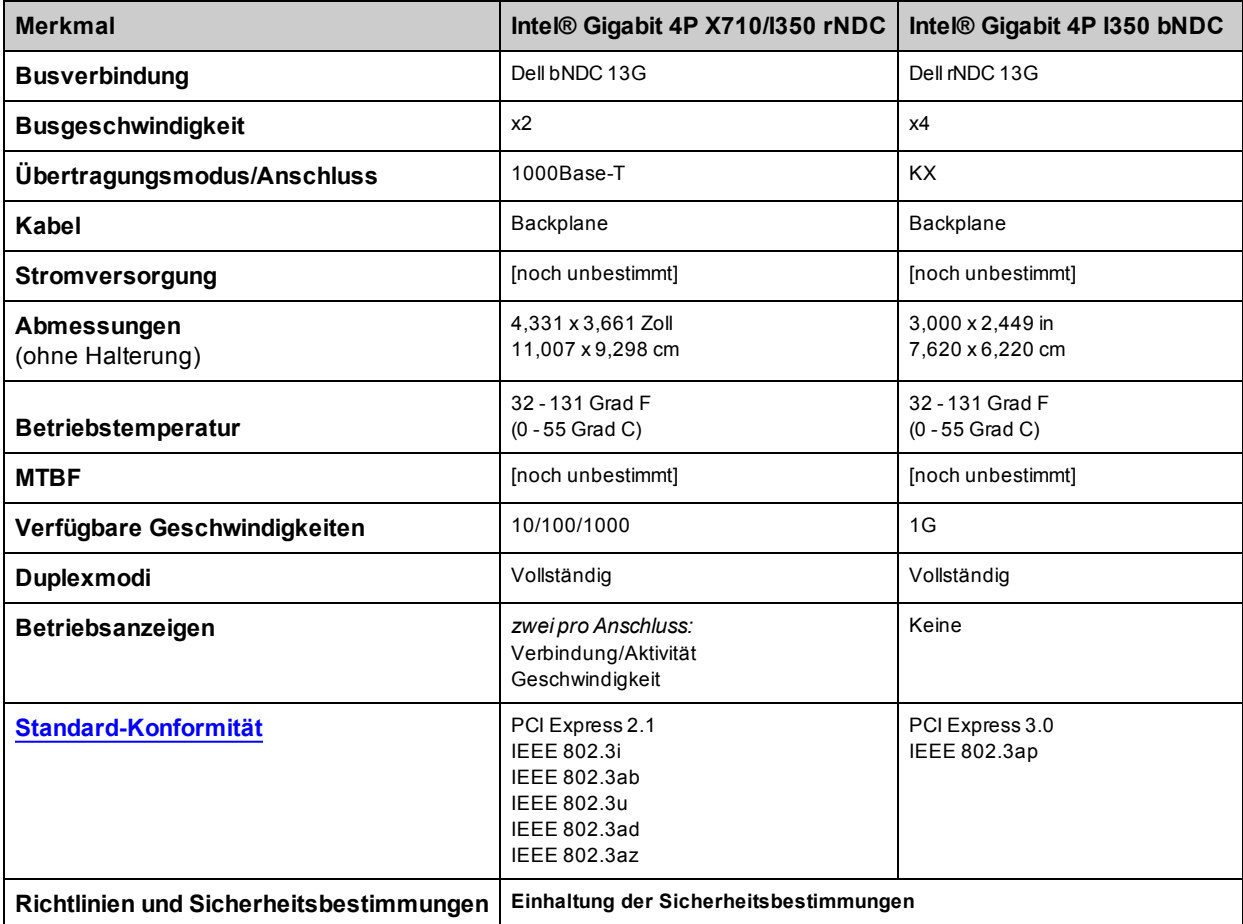

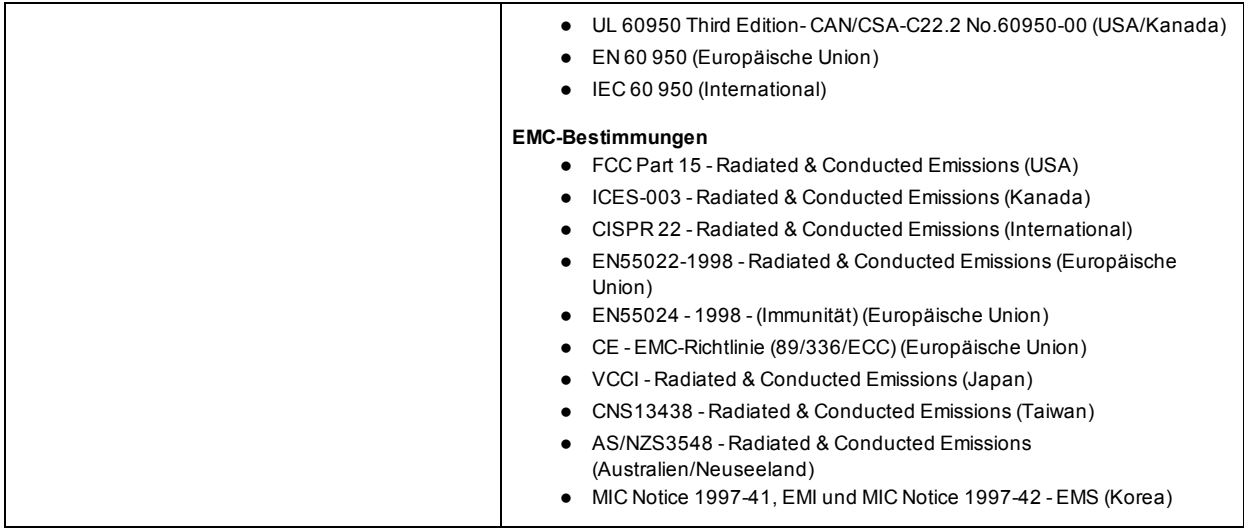

### <span id="page-172-0"></span>**Normen**

- IEEE 802.1p: Prioritätswarteschlange (Verkehrsprioritäten) und QoS-Ebenen
- IEEE 802.1Q: Virtuelle LAN-Identifizierung
- IEEE 802.3an: Gigabit Ethernet über Kupfer
- $\bullet$  IEEE 802.3ac: Tagging
- IEEE 802.3ad: SLA (FEC/GEC/Link Aggregation statischer Modus)
- IEEE 802.3ad: dynamischer Modus
- IEEE 802.3ae: 10 Gbit/s Ethernet
- IEEE 802.3an: 10GBASE-T 10 GBit/s Ethernet über nicht abgeschirmtem verdrilltem Kabel
- IEEE 802.3ap: Backplane Ethernet
- IEEE 802.3u: Fast Ethernet
- $\bullet$  IEEE 802.3x: Flusssteuerung
- IEEE 802.3z: Gigabit Ethernet über optische Glasfaser
- ACPI: ACPM (Advanced Configuration and Power Management)
- PCI Express: Systembus-Spezifikation: 32/64-Bit, x1, x2, x4, x8, x16

Weitere Informationen zu den IEEE 802-Normen finden Sie unter [http://www.ieee802.org](http://www.ieee802.org/).

#### IEEE 802.3ac VLANs:

VLANs erfordern VLAN-fähige Switches, entweder implizit (nur Switch) oder explizit (IEEE 802.3ac). IEEE 802.3ac VLANs gestatten mehrere VLANs pro Adapter oder Gruppe, da sowohl der Switch als auch der Adapter eine Kennzeichnung im Paketheader verwenden, um die VLANs zu sortieren.

Intel Gigabit und 10-Gigabit Netzwerkadapter bieten volle Unterstützung für implizite und explizite VLANs.

# **Softwarelizenzvereinbarung**

#### **INTEL SOFTWARE-LIZENZVEREINBARUNG (Endversion)**

#### **WICHTIG – BITTE LESEN SIE DIESE VEREINBARUNG VOR DEM KOPIEREN, INSTALLIEREN ODER VERWENDEN DER SOFTWARE**.

**Verwenden oder laden Sie diese Software und alle dazugehörigen Elemente (nachfolgend als "Software" bezeichnet) erst dann, wenn Sie die folgenden Bestimmungen und Bedingungen durchgelesen haben. Durch das Laden oder Verwenden der Software erklären Sie sich mit den Bedingungen dieser Vereinbarung einverstanden. Wenn Sie mit den Bestimmungen und Bedingungen nicht einverstanden sind, dürfen Sie die Software nicht installieren oder verwenden.**

#### **LIZENZEN**

Bitte beachten Sie:

- Wenn Sie ein Netzwerkadministrator sind, trifft die "Standortlizenz" auf Sie zu.
- Wenn Sie ein Endverbraucher sind, trifft die "Einzelbenutzer-Lizenz" auf Sie zu.

**LIZENZVEREINBARUNG FÜR SITES.** Sie dürfen die Software auf Computer Ihrer Organisation zum firmeninternen Gebrauch kopieren und von der Software unter folgenden Bedingungen eine angemessene Anzahl an Sicherungskopien erstellen:

- 1. **Diese Software ist nur für den Gebrauch mit Intel Komponenten lizenziert. Der Gebrauch dieser Software mit nicht von Intel hergestellten Komponenten fällt nicht unter diese Lizenzvereinbarung.**
- 2. Kein Teil der Software darf außer wie in dieser Vereinbarung festgelegt kopiert, modifiziert, vermietet, verkauft, verteilt oder übertragen werden, und Sie erklären sich damit einverstanden, ein unberechtigtes Kopieren dieser Software zu verhindern.
- 3. Sie dürfen die Software nicht dekompilieren, disassemblieren oder in sonstiger Weise zurückentwickeln.
- 4. Sie dürfen die Software keinem anderen Anwender im Rahmen einer Unterlizenz zur Verfügung stellen. Die Software darf jeweils nur von einem Anwender benutzt werden.
- 5. Die Software kann Teile umfassen, die zusätzlichen Bedingungen zu den hier ausgeführten unterliegen und in einer eigenen Lizenz ausgeführt sind, die diesen Teilen beiliegt.

**LIZENZVEREINBARUNG FÜR EINZELBENUTZER.** Sie dürfen die Software auf einen Einzelcomputer zum persönlichen, nichtkommerziellen Gebrauch kopieren und von der Software unter folgenden Bedingungen eine Sicherungskopie der Software erstellen:

- 1. **Diese Software ist nur für den Gebrauch mit Intel Komponenten lizenziert. Der Gebrauch dieser Software mit nicht von Intel hergestellten Komponenten fällt nicht unter diese Lizenzvereinbarung.**
- 2. Kein Teil der Software darf außer wie in dieser Vereinbarung festgelegt kopiert, modifiziert, vermietet, verkauft, verteilt oder übertragen werden, und Sie erklären sich damit einverstanden, ein unberechtigtes Kopieren dieser Software zu verhindern.
- 3. Sie dürfen die Software nicht dekompilieren, disassemblieren oder in sonstiger Weise zurückentwickeln.
- 4. Sie dürfen die Software keinem anderen Anwender im Rahmen einer Unterlizenz zur Verfügung stellen. Die Software darf jeweils nur von einem Anwender benutzt werden.
- 5. Die Software kann Teile umfassen, die zusätzlichen Bedingungen zu den hier ausgeführten unterliegen und in einer eigenen Lizenz ausgeführt sind, die diesen Teilen beiliegt.

**EIGENTUM AN SOFTWARE UND URHEBERRECHTEN.** Das Eigentum aller Kopien der Software verbleibt bei Intel oder seinen Zulieferern. Die Software ist urheberrechtlich und durch die Gesetze der Vereinigten Staaten von Amerika und anderer Länder sowie durch internationale Abkommen geschützt. Urheberrechtshinweise dürfen nicht aus der Software entfernt werden. Intel kann die Software oder darin erwähnte Elemente jederzeit und ohne Vorankündigung ändern. Intel ist jedoch nicht dazu verpflichtet, die Software zu unterstützen oder zu aktualisieren. Sofern nicht ausdrücklich erwähnt, gewährt Intel keine ausdrücklichen oder stillschweigenden Rechte an Intel Patenten, Urheberrechten, Marken oder andere Rechte an geistigem Eigentum. Sie dürfen die Software nur übertragen, wenn sich der Empfänger uneingeschränkt mit diesen Bedingungen einverstanden erklärt, und Sie keine Kopien der Software behalten.

**BESCHRÄNKTE GARANTIE FÜR DATENTRÄGER.** Wenn die Software von Intel auf einem Datenträger geliefert wurde, garantiert Intel für einen Zeitraum von neunzig Tagen nach der Lieferung durch Intel, dass der Datenträger frei von Materialschäden ist. Falls der Datenträger beschädigt ist, können Sie ihn an Intel zurückgeben. Intel entscheidet in diesem Fall, ob der Datenträger ersetzt oder ob die Software auf einem anderen Weg an Sie ausgeliefert wird.

**AUSSCHLUSS ANDERER GARANTIEN. MIT AUSNAHME DER OBEN GENANNTEN GARANTIE WIRD DIE SOFTWARE IM VORLIEGENDEN ZUSTAND UND OHNE AUSDRÜCKLICHE ODER STILLSCHWEIGENDE GARANTIEN JEDER ART, EINSCHLIESSLICH FÜR DEN HANDELSWERT, DIE EINHALTUNG DER RECHTE VON DRITTEN ODER DIE EIGNUNG FÜR EINEN BESTIMMTEN ZWECK, GELIEFERT.** Intel übernimmt keine Garantie oder Verantwortung für die Richtigkeit oder Vollständigkeit der Informationen, des Texts, der Grafiken, Verknüpfungen oder anderer Elemente, die in der Software enthalten sind.

**HAFTUNGSBESCHRÄNKUNG. UNTER KEINEN UMSTÄNDEN HAFTEN INTEL ODER DRITTHERSTELLER FÜR IRGENDWELCHE SCHÄDEN (EINSCHLIESSLICH, ABER NICHT BESCHRÄNKT AUF ALLE GEWINNVERLUSTE, BETRIEBSUNTERBRECHUNGEN ODER INFORMATIONSVERLUSTE), DIE DURCH DIE VERWENDUNG ODER DIE NICHTVERWENDBARKEIT DER SOFTWARE AUFTRETEN; DIES GILT AUCH FÜR FÄLLE, IN DENEN INTEL AUF DIE MÖGLICHKEIT SOLCHER SCHÄDEN HINGEWIESEN WURDE. IN EINIGEN GERICHTSBARKEITEN IST DER AUSSCHLUSS ODER DIE EINSCHRÄNKUNG DER HAFTUNG FÜR STILLSCHWEIGENDE GEWÄHRLEISTUNGEN ODER FÜR MITTELBARE BZW. BEILÄUFIG ENTSTANDENE SCHÄDEN NICHT ZULÄSSIG, SO DASS DIE OBEN AUFGEFÜHRTE EINSCHRÄNKUNG MÖGLICHERWEISE AUF SIE NICHT ZUTRIFFT. SIE HABEN UNTER UMSTÄNDEN NOCH ANDERE RECHTE, DIE JE NACH GERICHTSBARKEIT VARIIEREN KÖNNEN.**

**BEENDIGUNG DIESER VEREINBARUNG.** Diese Vereinbarung kann von Intel jederzeit beendet werden, wenn Sie die genannten Bestimmungen nicht einhalten. Wird die Vereinbarung beendet, sind Sie dazu verpflichtet, die Software entweder umgehend zu löschen oder alle Kopien der Software an Intel zurückzugeben.

**ANWENDBARES RECHT.** Ansprüche, die aufgrund dieser Vereinbarung geltend gemacht werden, unterliegen den Gesetzen von Kalifornien. Die bei Gesetzeskonflikten anwendbaren Prinzipien sowie die UN-Konvention über Verträge für den Warenverkauf bleiben unberücksichtigt. Sie dürfen die Software nicht exportieren, wenn der Export gegen geltende Exportgesetze und -bestimmungen verstößt. Intel ist an keine anderen Vereinbarungen gebunden, es sei denn, sie liegen in schriftlicher Form vor und wurden von einem autorisierten Repräsentanten von Intel unterzeichnet.

**EINGESCHRÄNKTE RECHTE DER REGIERUNG:** Die Software wird mit "EINGESCHRÄNKTEN RECHTEN" geliefert. Die Verwendung, Vervielfältigung oder Veröffentlichung durch Regierungsbehörden unterliegt den Bestimmungen, die in FAR52.227-14 und DFAR252.227-7013 *ff* oder einer entsprechenden Aktualisierung aufgeführt sind. Die Verwendung dieser Software durch US-Regierungsbehörden erfolgt unter Anerkennung der diesbezüglichen Eigentumsrechte von Intel. Auftraggeber oder Hersteller ist Intel.